## **USER MANUAL**

## **PA-6322**

15" POS Terminal Powered By Intel® Celeron® J1900 Quad-Core

**PA-6322 M2** 

### *PA-6322 POS System*

#### **COPYRIGHT NOTICE & TRADEMARK**

All trademarks and registered trademarks mentioned herein are the property of their respective owners.

This manual is copyrighted in January 2018. You may not reproduce or transmit in any form or by any means, electronic, or mechanical, including photocopying and recording.

#### **DISCLAIMER**

This user's manual is meant to assist users in installing and setting up the system. The information contained in this document is subject to change without any notice.

#### **CE NOTICE**

This is a class A product. In a domestic environment this product may cause radio interference in which case the user may be required to take adequate measures.

#### **FCC NOTICE**

This equipment has been tested and found to comply with the limits for a Class A digital device, pursuant to part 15 of the FCC Rules. These limits are designed to provide reasonable protection against harmful interference when the equipment is operated in a commercial environment. This equipment generates, uses, and can radiate radio frequency energy and, if not installed and used in accordance with the instruction manual, may cause harmful interference to radio communications. Operation of this equipment in a residential area is likely to cause harmful interference in which case the user will be required to correct the interference at his own expense.

You are cautioned that any change or modifications to the equipment not expressly approve by the party responsible for compliance could void your authority to operate such equipment.

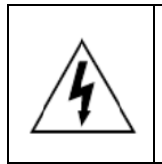

**CAUTION:** Danger of explosion may occur when the battery is incorrectly replaced. Replace the battery only with the same or equivalent type recommended by the manufacturer. Dispose of used batteries according to the manufacturer's instructions.

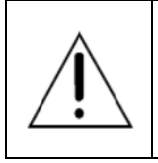

**WARNING:** Some internal parts of the system may have high electrical voltage. We strongly recommend that only qualified engineers are allowed to open and disassemble the system. Please operate the LCD and Touchscreen with extra care as they can be broken easily.

#### **Contents**

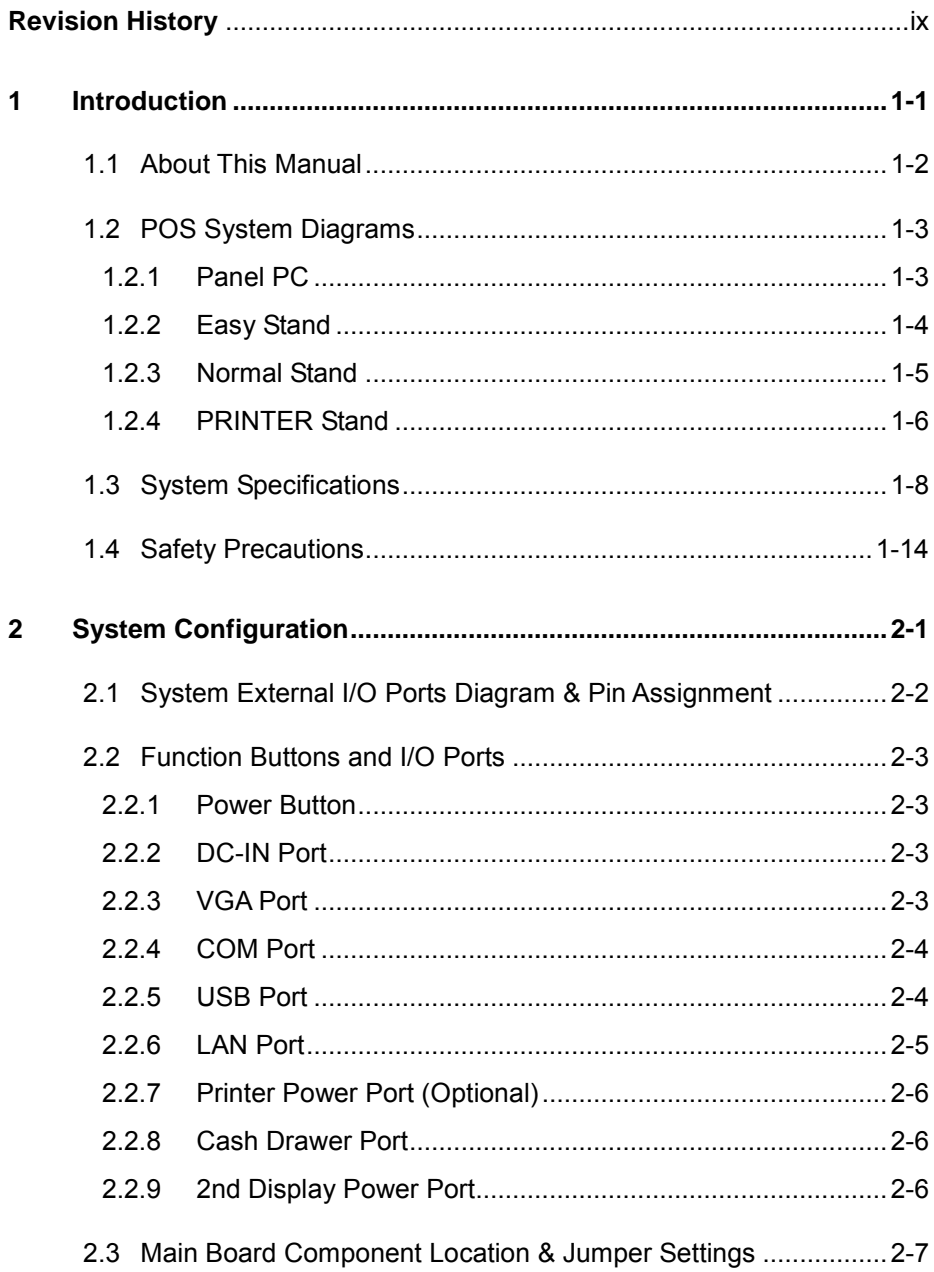

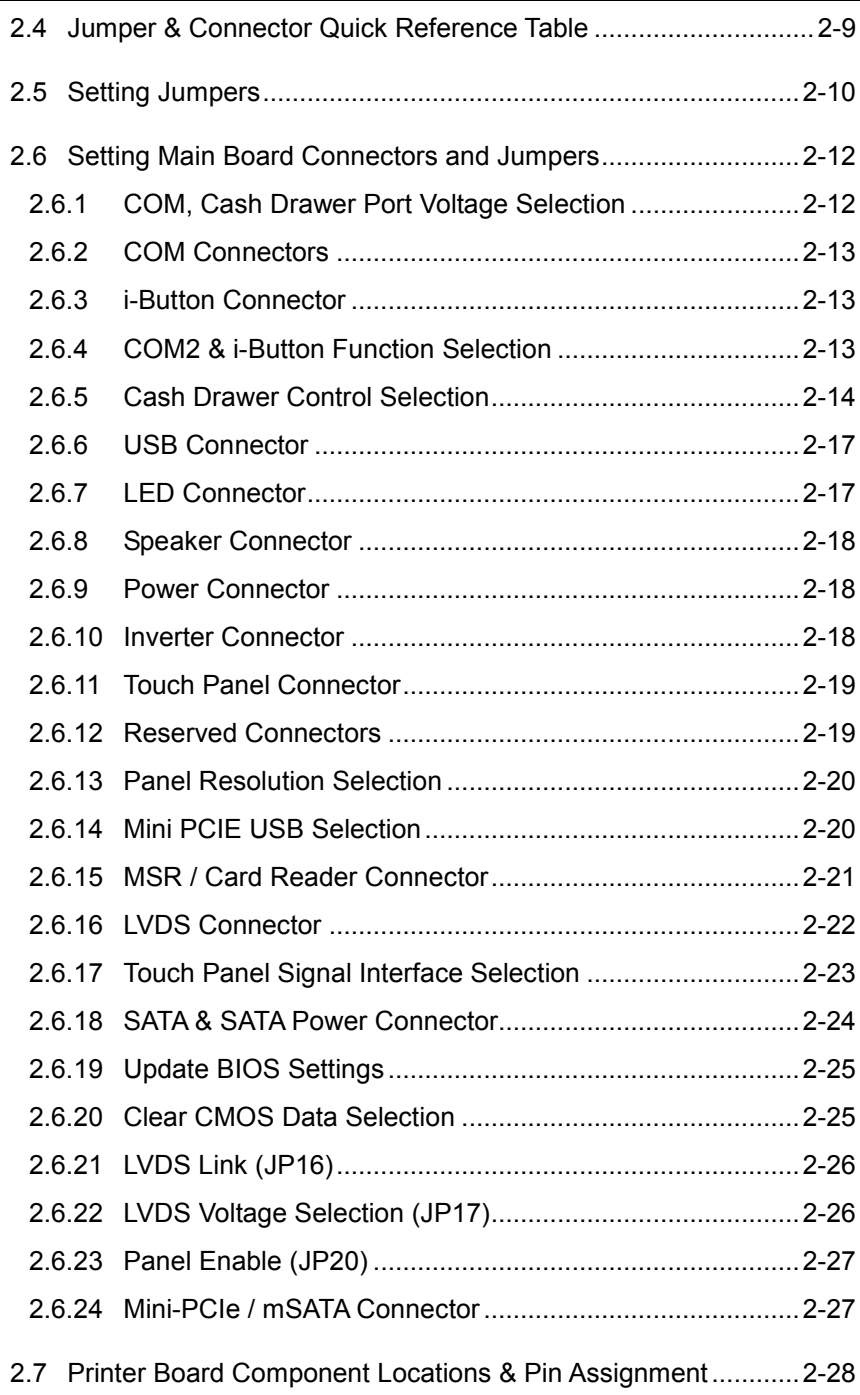

÷

erang

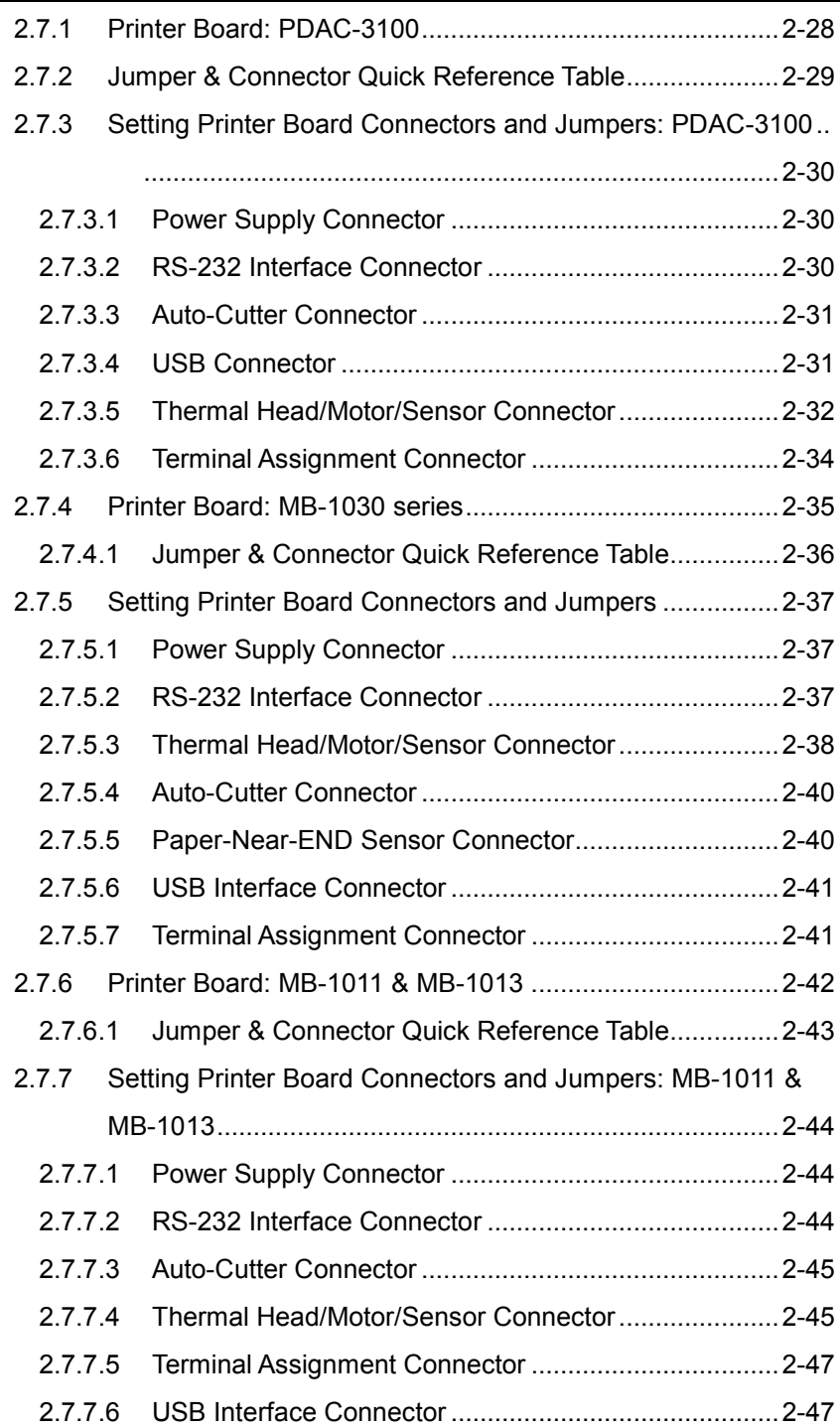

 $\overline{\phantom{a}}$ 

۲

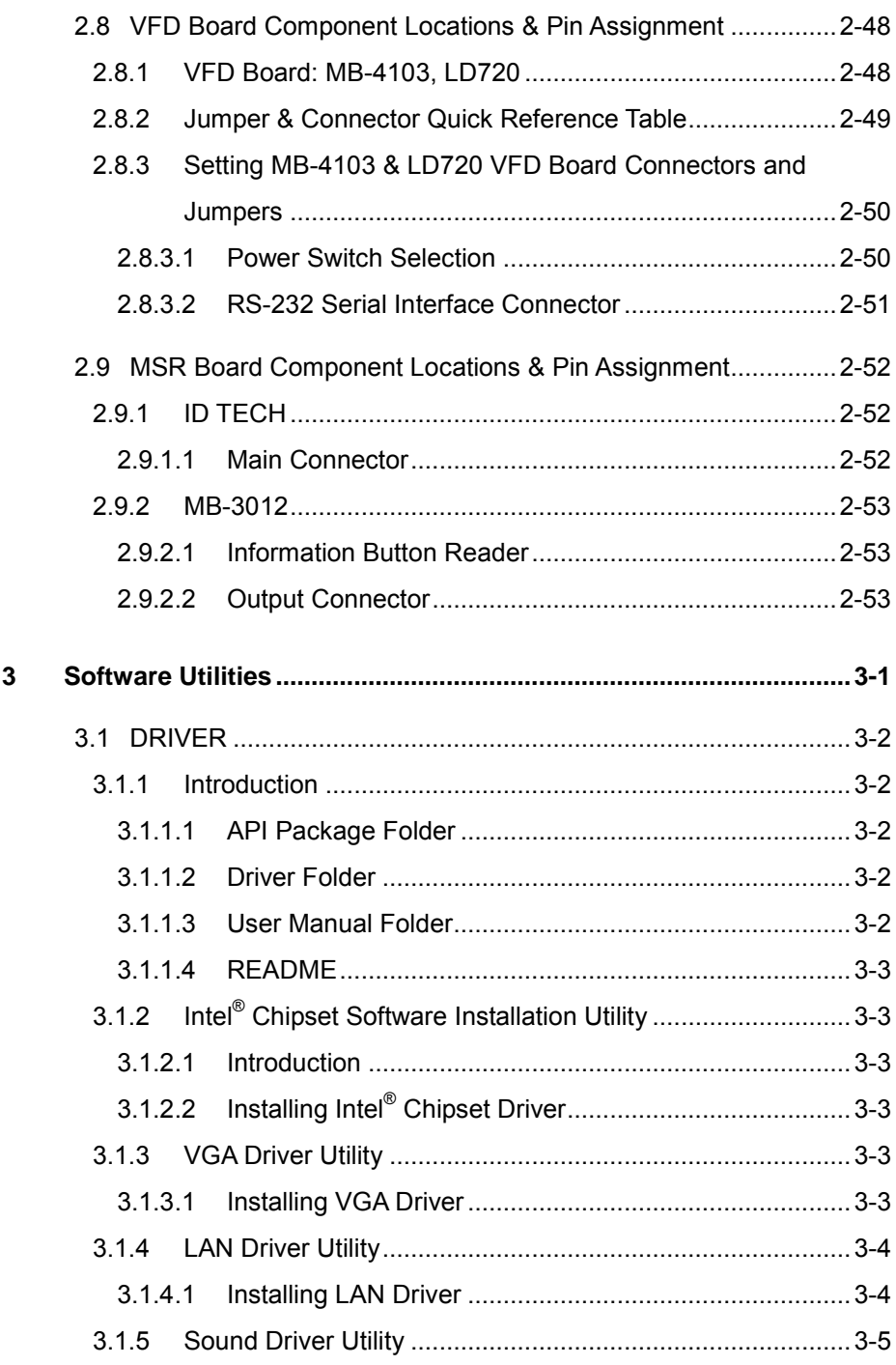

÷

 $\equiv$ 

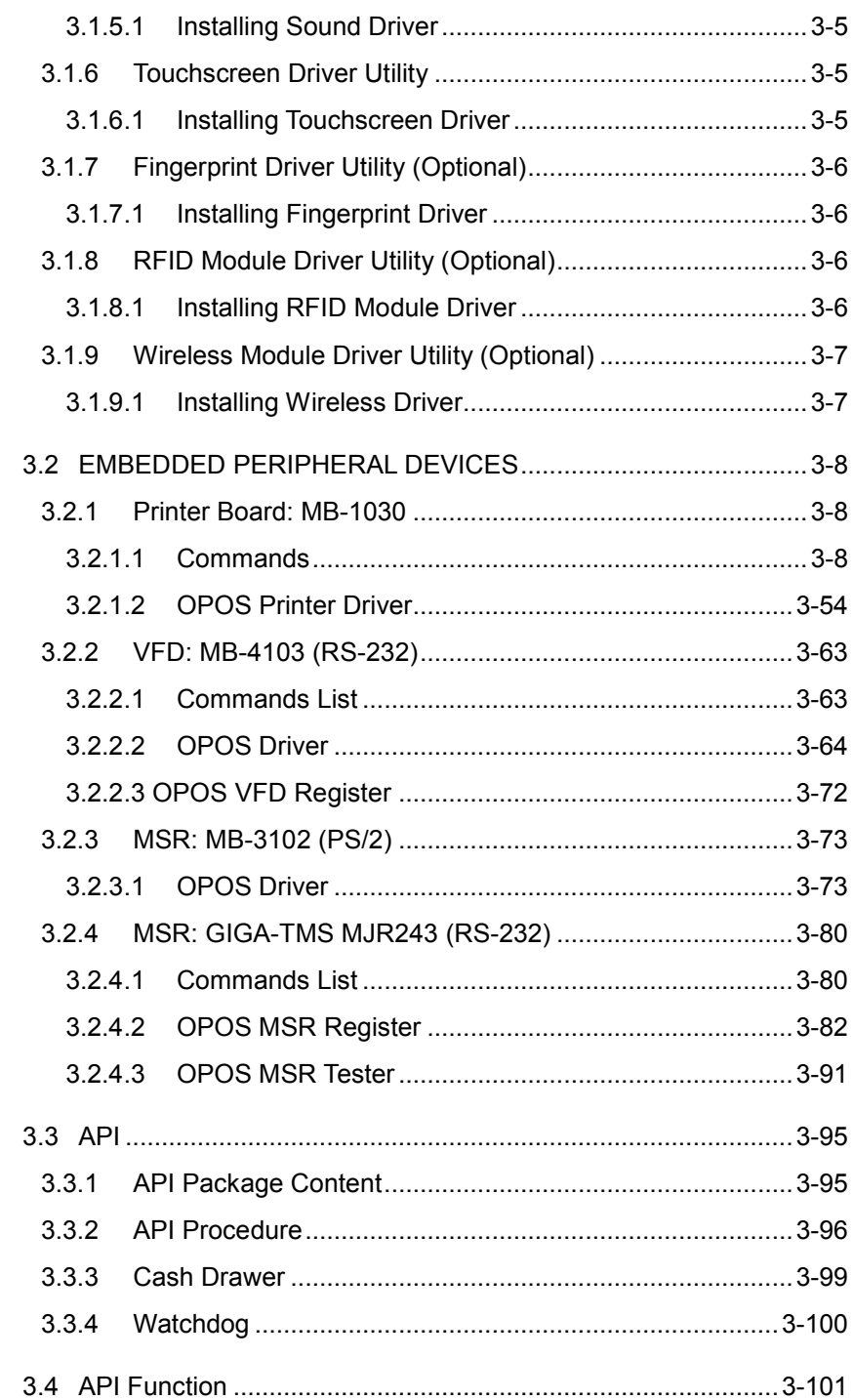

<u> 1989 - Andrea Santa Andrea Santa Andrea Santa Andrea Santa Andrea Santa Andrea Santa Andrea Santa Andrea San</u>

<u> La componente de la componente de la componente de la componente de la componente de la componente de la compo</u>

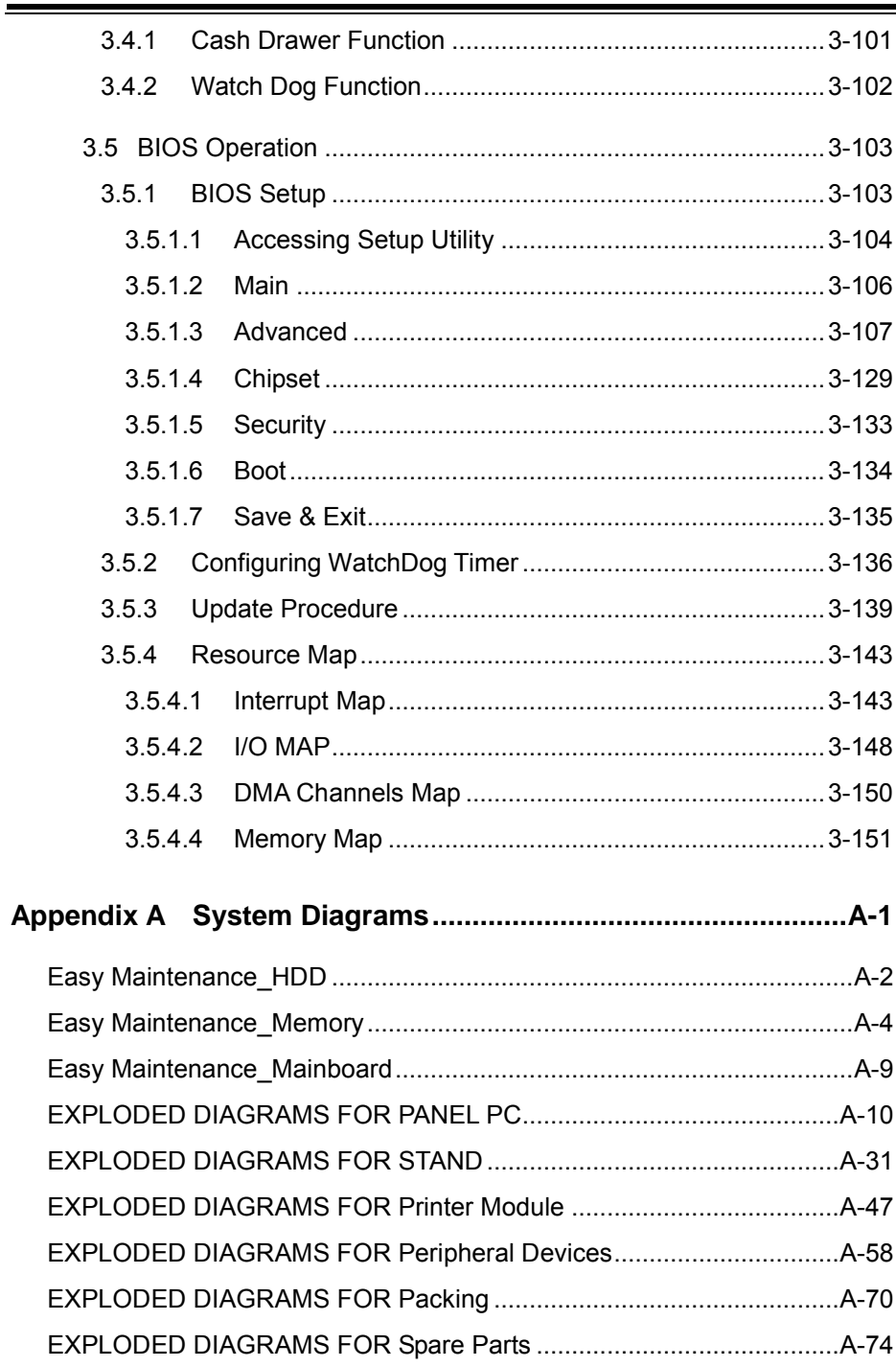

### **List of Figures**

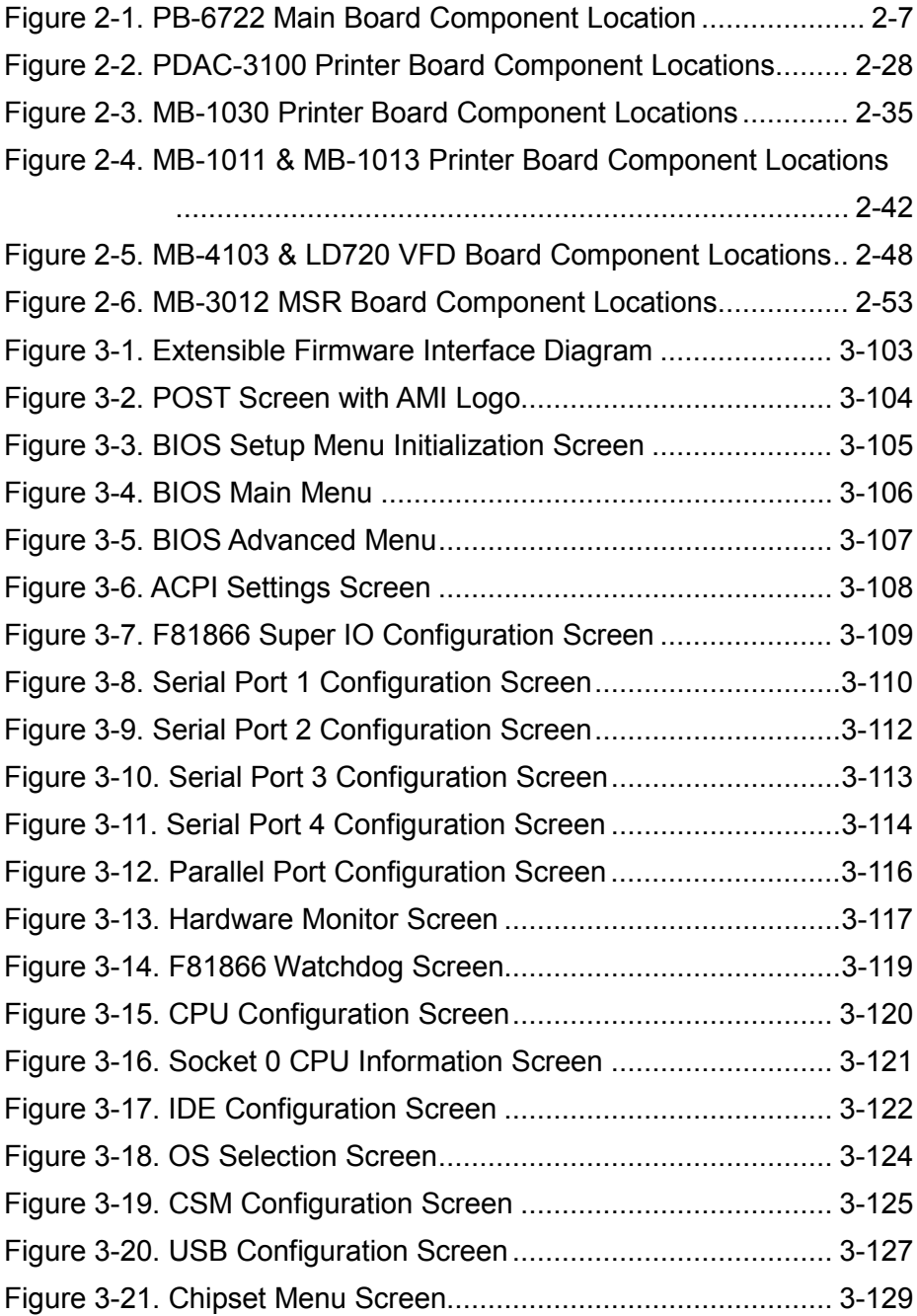

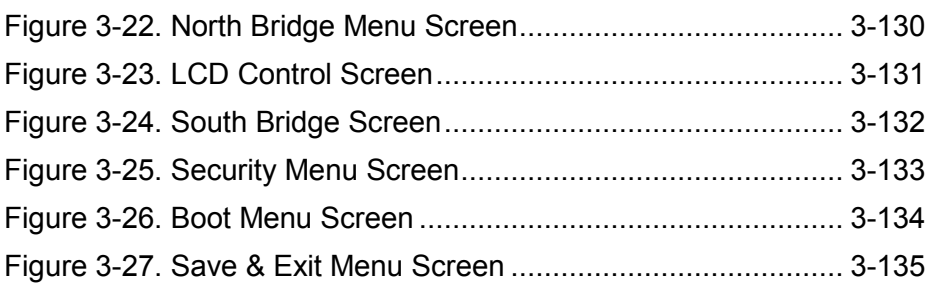

 $\sim$ 

#### **Revision History**

<span id="page-11-0"></span>The revision history of PA-6322 User Manual is described below:

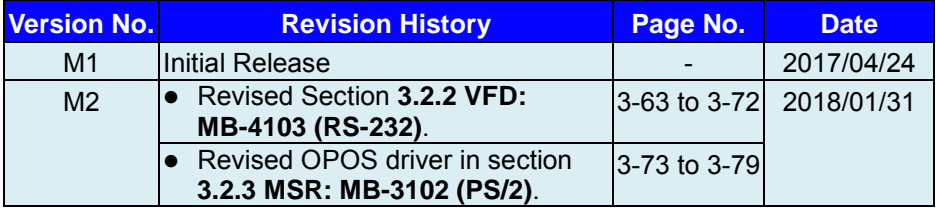

## <span id="page-12-0"></span>**1 Introduction**

This chapter gives you the information for the PA-6322. It also outlines the system specifications.

The following topics are included:

- About This Manual
- POS System Diagrams
- **System Specifications**
- **Safety Precautions**

**Experienced users can go to Chapter 2 for a quick start.**

#### <span id="page-13-0"></span>**1.1 About This Manual**

Thank you for purchasing our PA-6322 Series System. The PA-6322 is an updated system designed to be comparable with the highest performance of IBM AT personal computers. The PA-6322 provides faster processing speed, greater expandability and can handle more tasks than before. This manual is designed to assist you how to install and set up the whole system. It contains four chapters and two appendixes. Users can configure the system according to their own needs.

#### *Chapter 1 Introduction*

This chapter introduces you to the background of this manual. It also includes illustrations and specifications for the whole system. The final section of this chapter indicates some safety reminders on how to take care of your system.

#### *Chapter 2 System Configuration*

This chapter outlines the location of motherboard, printer, VFD, MSR components and their function. You will learn how to set the jumpers and configure the system to meet your own needs.

#### *Chapter 3 Software*

This chapter contains detailed information for driver installations of the Intel® Utility, VG, LAN, Sound, Touch Screen, embedded peripheral devices, BIOS setup & update, Watchdog timer and resource map.

#### *Appendix A System Diagrams*

This chapter shows the exploded diagrams and part numbers of PA-6322 components.

#### <span id="page-14-0"></span>**1.2 POS System Diagrams**

#### <span id="page-14-1"></span>**1.2.1 Panel PC**

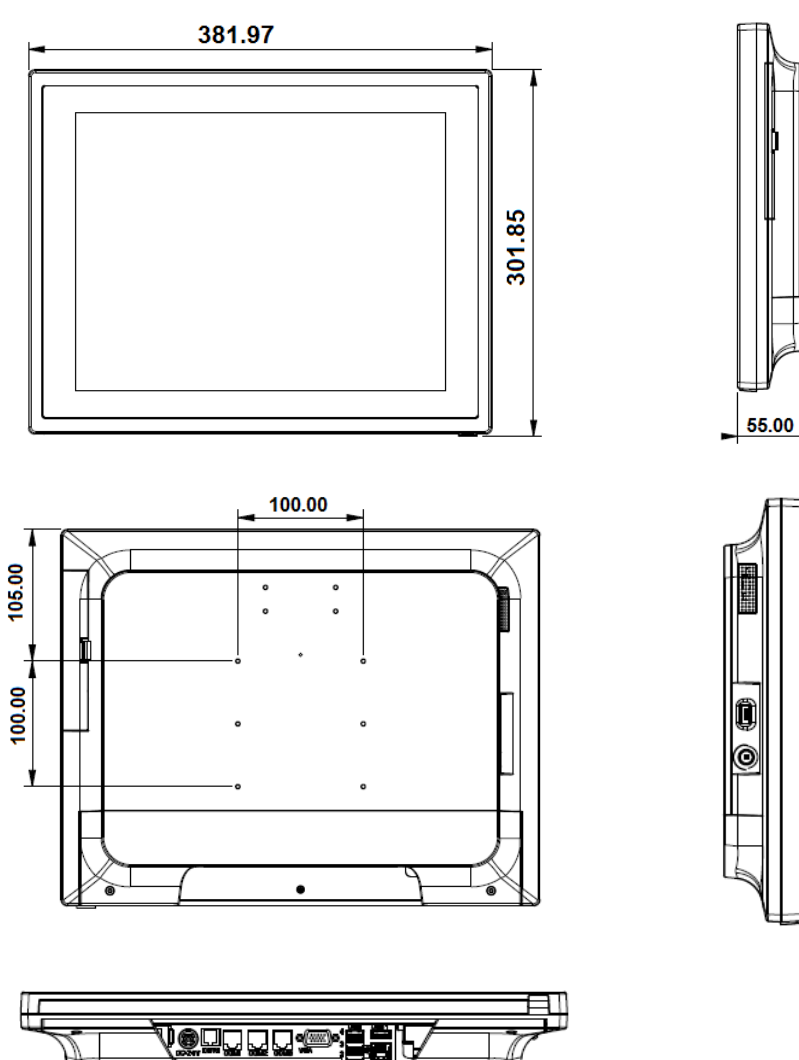

Unit: mm

#### <span id="page-15-0"></span>**1.2.2 Easy Stand**

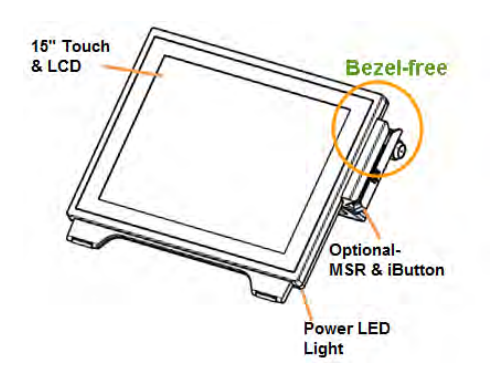

Bezel-free TouchScreen

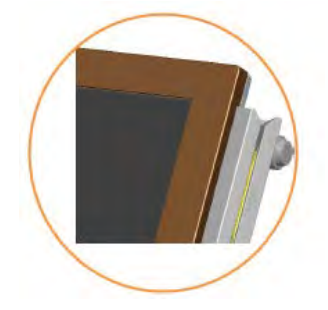

#### **Adjustable angle 30-50 degree**

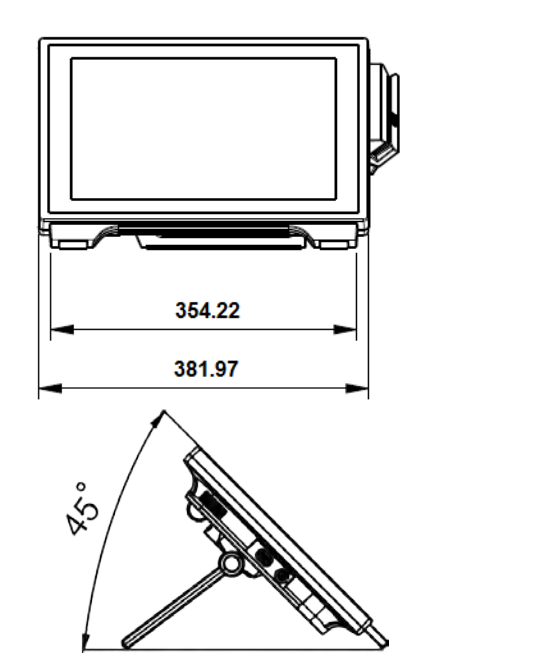

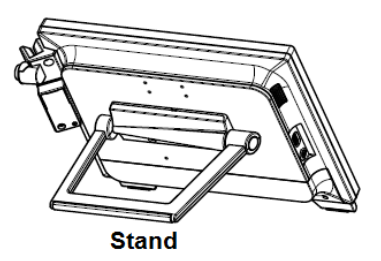

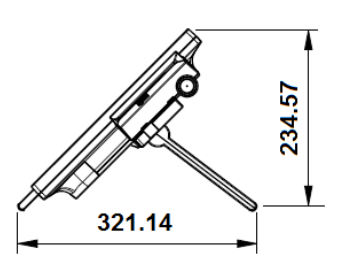

#### <span id="page-16-0"></span>**1.2.3 Normal Stand**

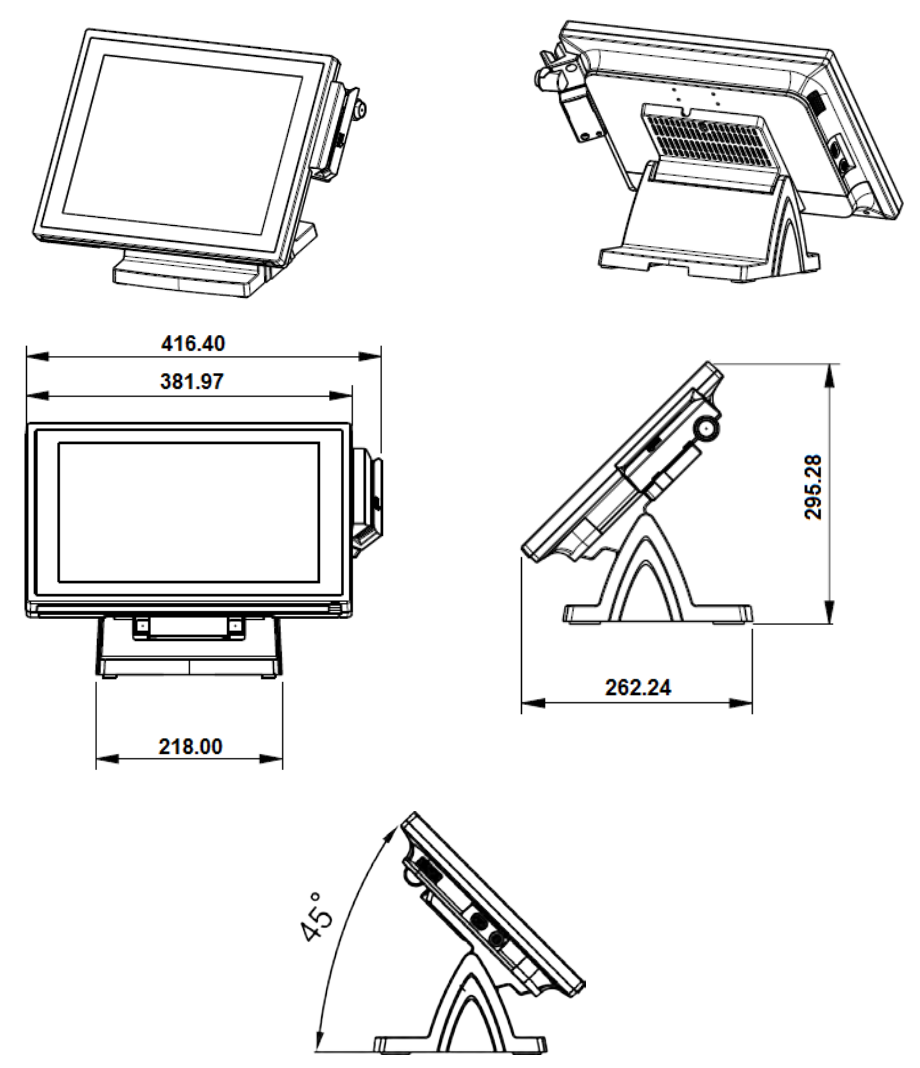

#### <span id="page-17-0"></span>**1.2.4 PRINTER Stand**

Unit: mm

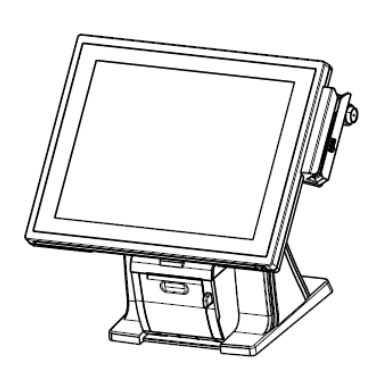

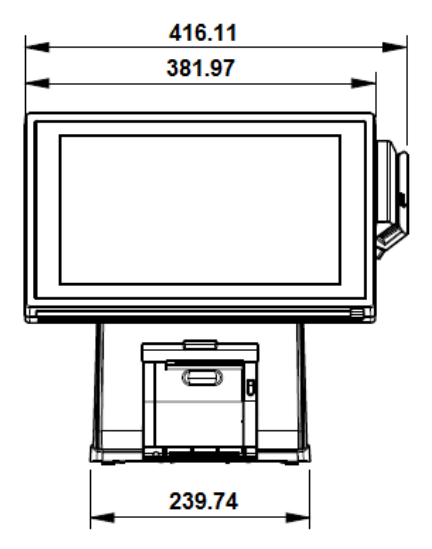

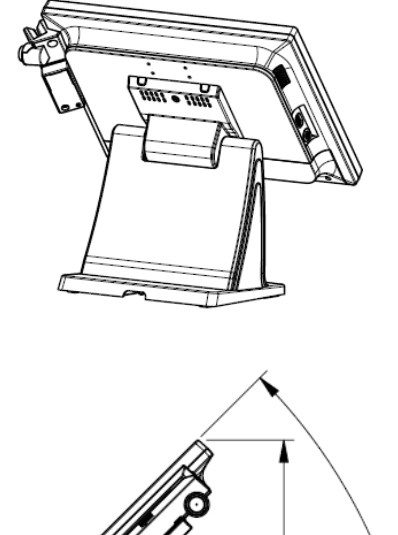

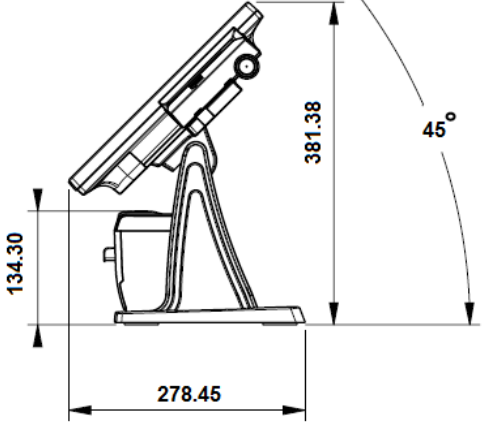

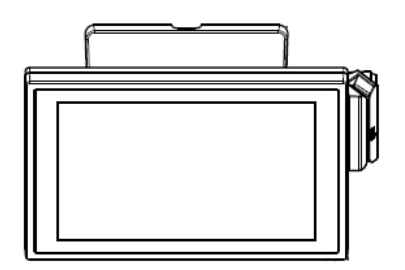

#### **Caution:**

Please refer to the picture below to close the printer door properly.

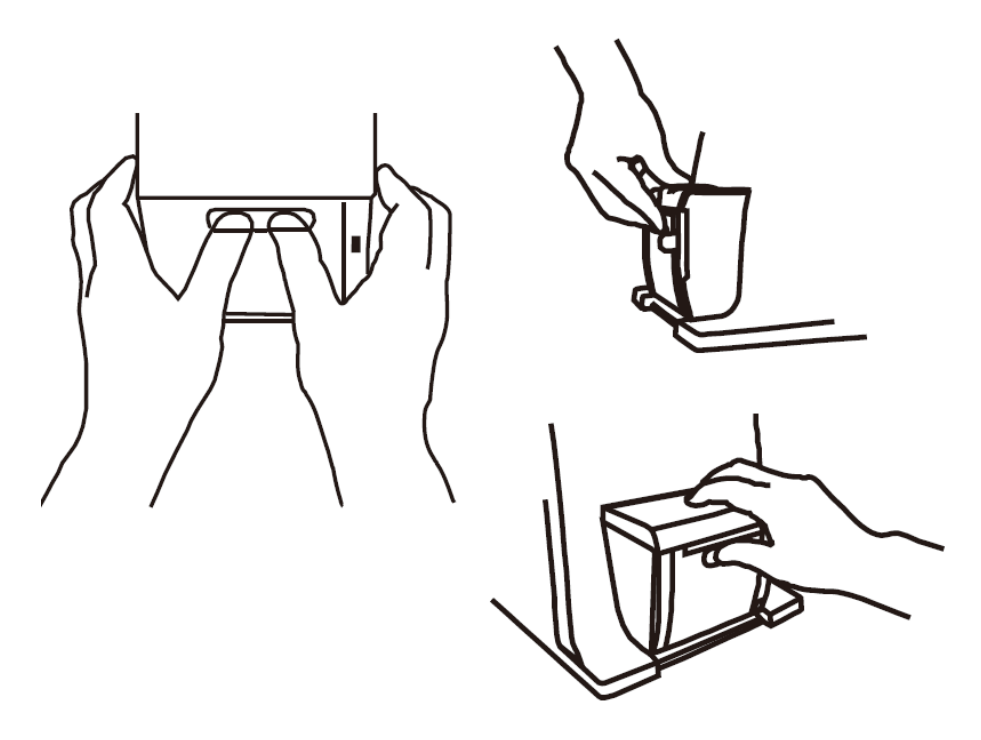

#### <span id="page-19-0"></span>**1.3 System Specifications**

#### **System**

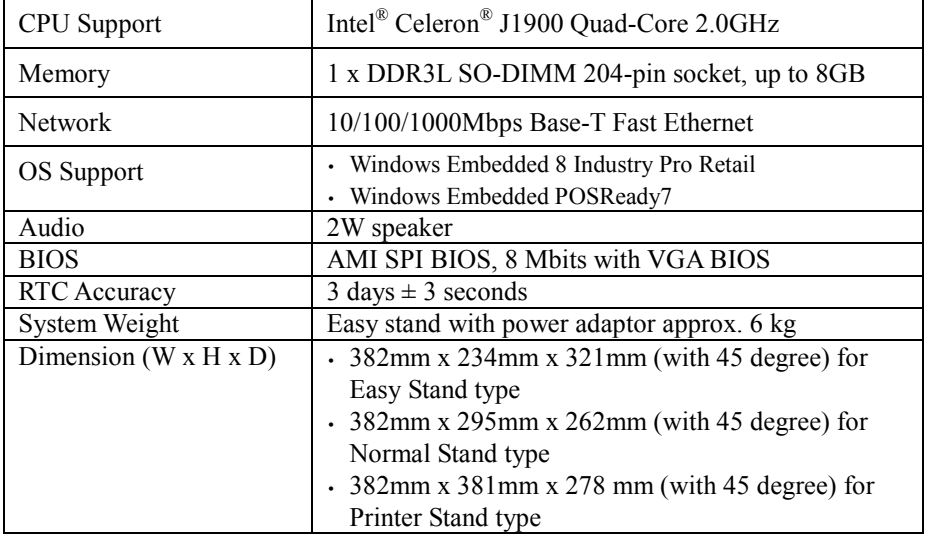

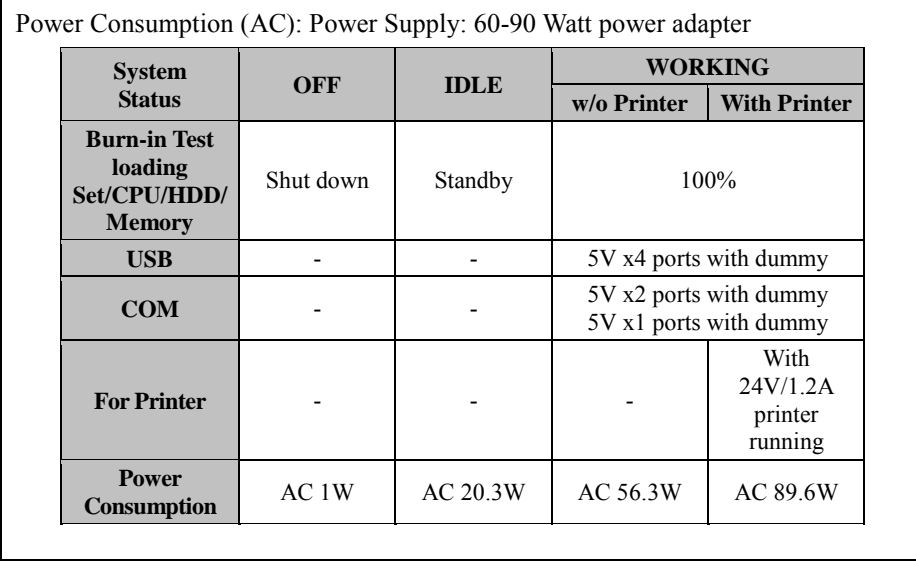

*Chapter 1 Introduction*

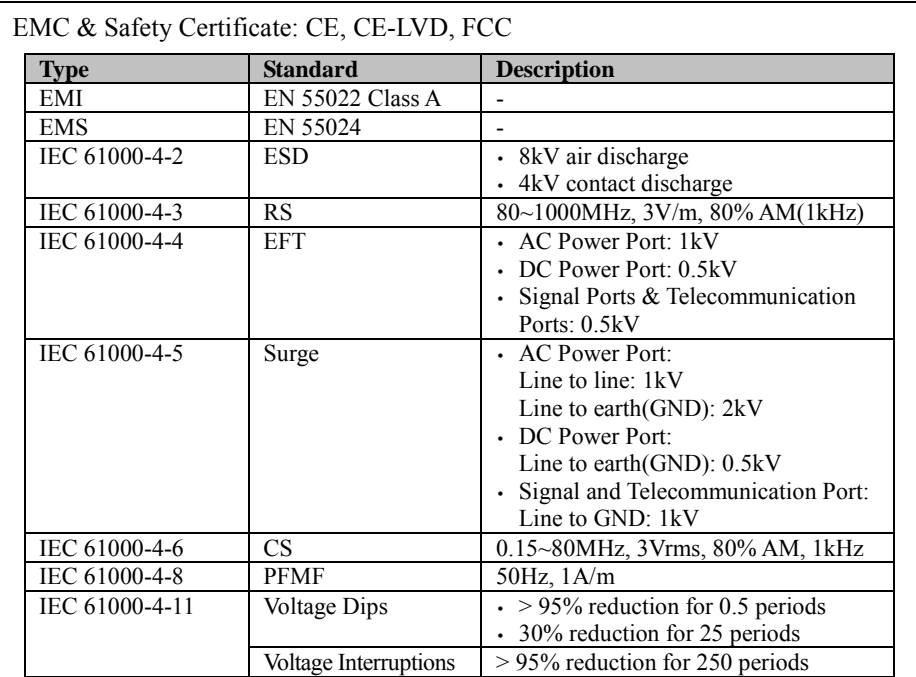

#### **Storage**

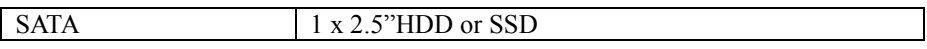

#### **I/O Ports**

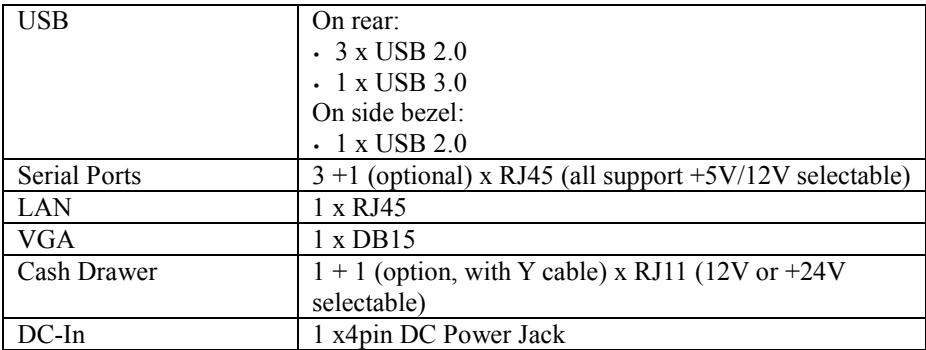

#### **Display**

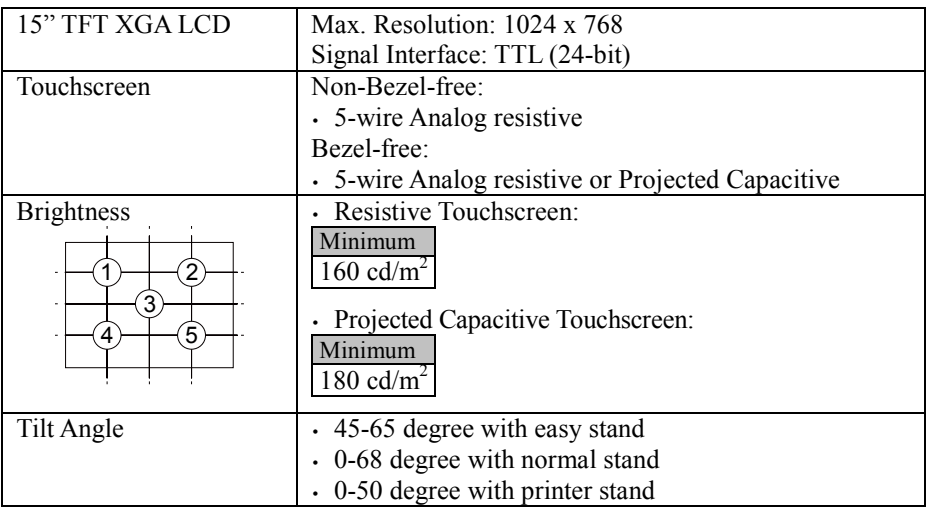

#### **Environment**

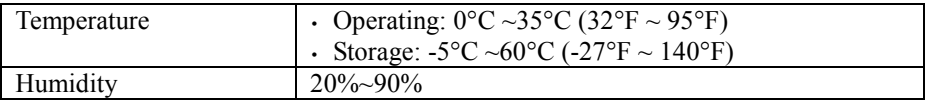

#### **Optional Accessories**

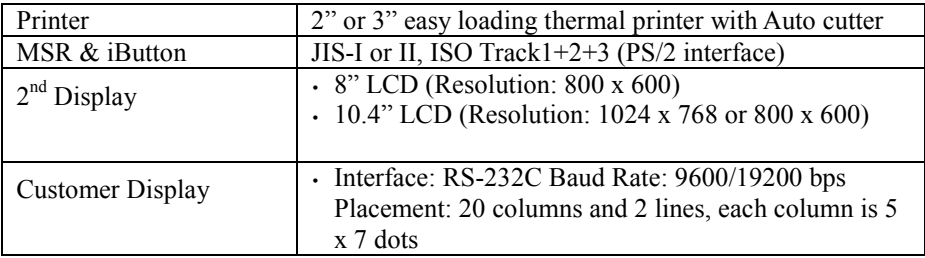

*Chapter 1 Introduction*

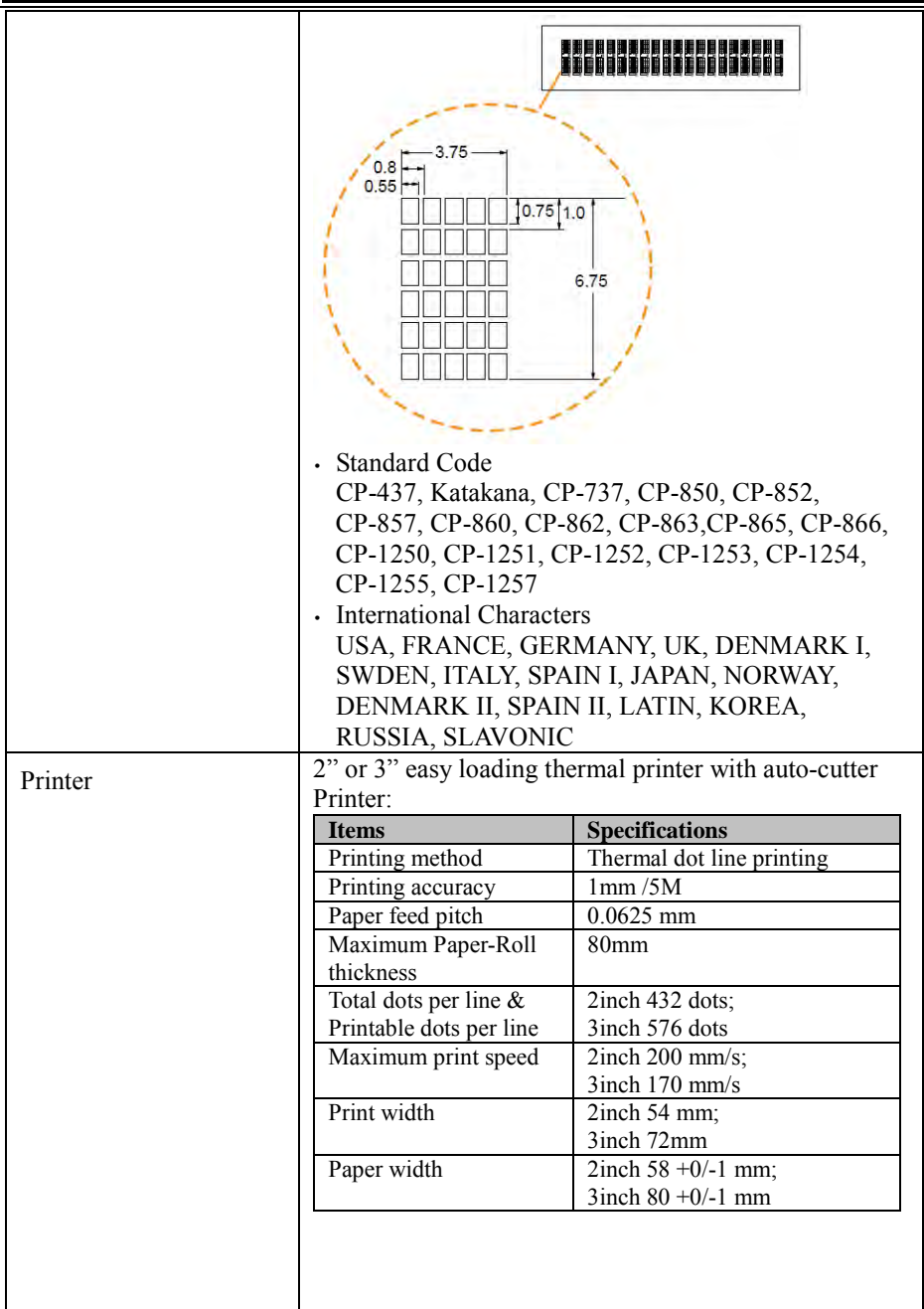

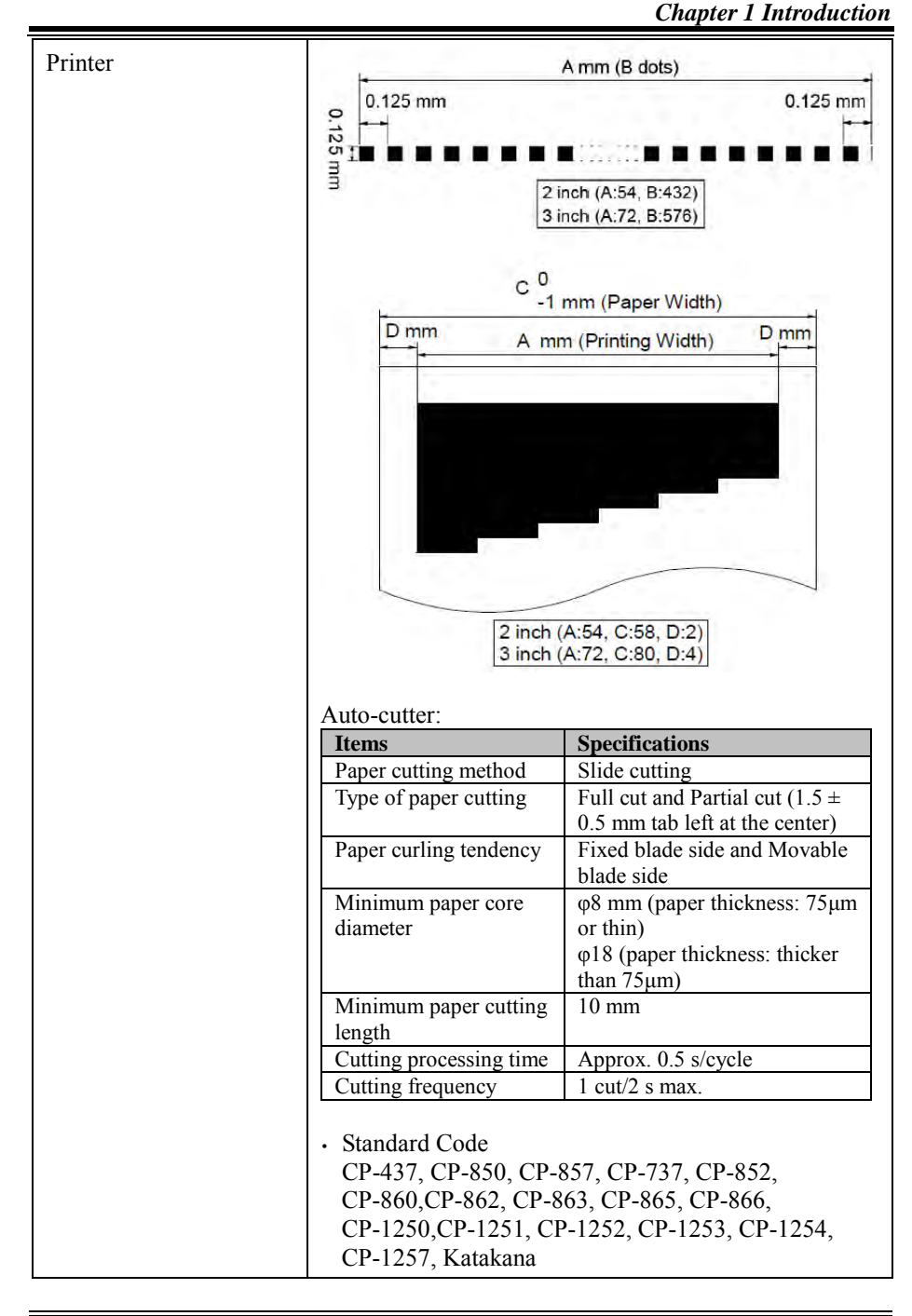

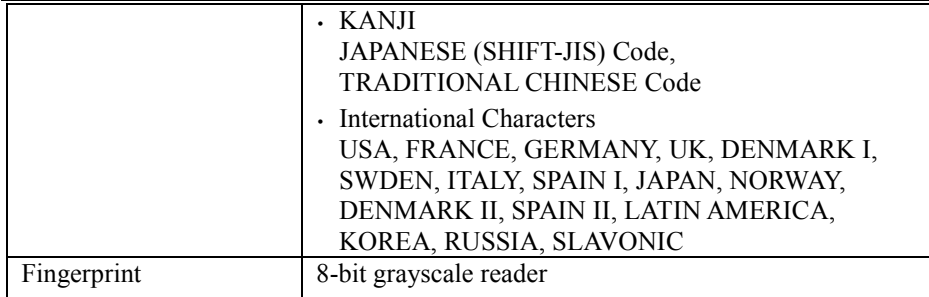

#### <span id="page-25-0"></span>**1.4 Safety Precautions**

Before using this system, read the following information carefully to protect your system from damages, and extend the life cycle of the system.

- 1. Check the Line Voltage
	- The operating voltage for the power supply should be within the range of 100V to 240V AC; otherwise the system may be damaged.
- 2. Environmental Conditions
	- Place your PA-6322 on a sturdy, level surface. Be sure to allow enough space around the system to have easy access needs.
	- Avoid installing your PA-6322 POS system in extremely hot or cold places.
	- Avoid direct sunlight exposure for a long period of time (for example, in a closed car in summer time. Also avoid the system from any heating device.). Or do not use PA-6322 when it has been left outdoors in a cold winter day.
	- Bear in mind that the operating ambient temperature is between  $0^{\circ}$ C and 35°C (32°F and 95°F).
	- Avoid moving the system rapidly from a hot place to a cold place, and vice versa, because condensation may occur inside the system.
	- Protect your PA-6322 from strong vibrations which may cause hard disk failure.
	- Do not place the system too close to any radio-active device. Radio-active device may cause signal interference.
	- Always shut down the operation system before turning off the power.
- 3. Handling
	- Avoid placing heavy objects on the top of the system.
	- Do not turn the system upside down. This may cause the hard drive to malfunction.
	- Do not allow any objects to fall into this device.
	- If water or other liquid spills into the device, unplug the power cord immediately.
- 4. Good Care
	- When the outside case gets stained, remove the stains using neutral washing agent with a dry cloth.
	- Never use strong agents such as benzene and thinner to clean the surface of the case.
	- If heavy stains are present, moisten a cloth with diluted neutral washing agent or alcohol and then wipe thoroughly with a dry cloth.
	- If dust is accumulated on the case surface, remove it by using a special vacuum cleaner for computers.

# **2 System Configuration**

This chapter contains helpful information that describes the jumper and connector settings, component locations, and pin assignment.

The following topics are included:

- System External I/O Ports Diagram
- Function Buttons and I/O Ports
- Main Board Component Locations & Jumper Settings
- Setting Jumpers

<span id="page-26-0"></span>\*

- Setting Main Board Connectors and Jumpers
- Printer Board Component Locations & Pin Assignment
- Setting Printer Board Connectors and Jumpers
	- $\blacksquare$  PDAC-3100
	- $-MB-1030$  series
	- $M_{\rm B}$  MB-1011 & MB-1013
- Setting VFD Board Connectors and Jumpers
- Setting MSR

#### <span id="page-27-0"></span>**2.1 System External I/O Ports Diagram & Pin Assignment Rear I/O Ports**

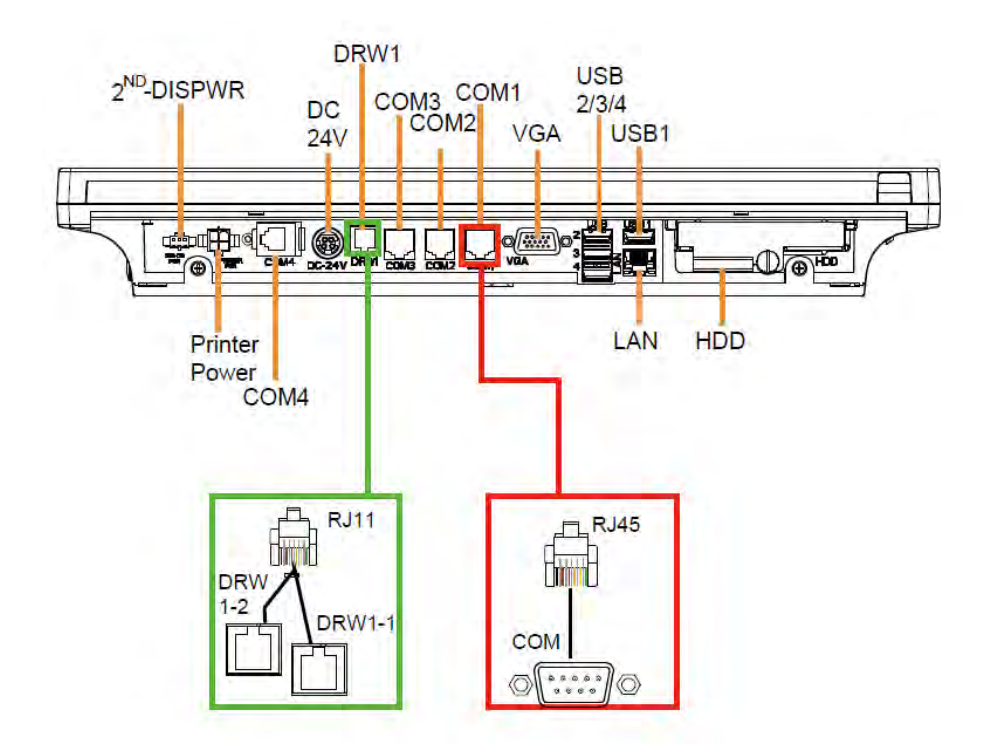

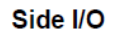

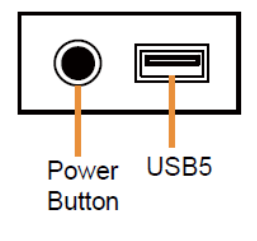

#### <span id="page-28-1"></span><span id="page-28-0"></span>**2.2 Function Buttons and I/O Ports 2.2.1 Power Button**

To turn on the system, press the power button on the side of the system briefly.

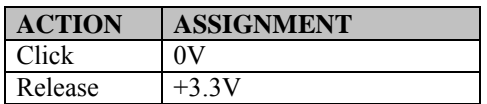

#### <span id="page-28-2"></span>**2.2.2 DC-IN Port**

**DC-IN:** DC Power-In Port (rear IO)

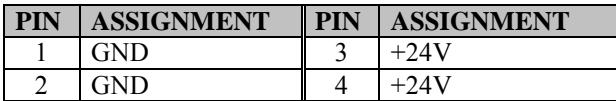

DC-IN

#### <span id="page-28-3"></span>**2.2.3 VGA Port**

**VGA:** VGA Port, D-Sub 15-pin (rear IO)

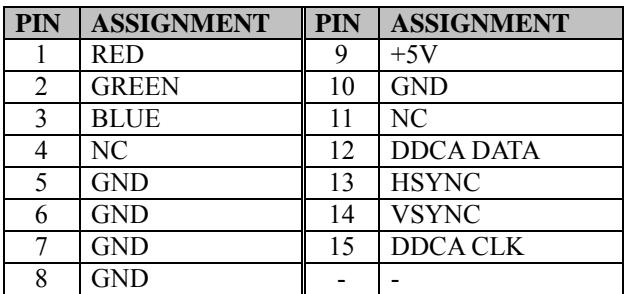

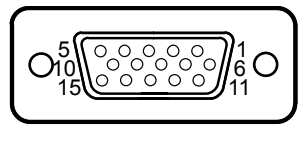

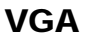

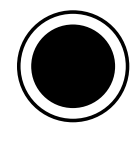

Power Button

#### <span id="page-29-0"></span>**2.2.4 COM Port**

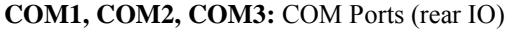

| <b>PIN</b> | <b>ASSIGNMENT</b> | PIN | <b>ASSIGNMENT</b> |
|------------|-------------------|-----|-------------------|
|            | DCD1/2/3          |     | DSR1/2/3          |
| 2          | RXD1/2/3          |     | RTS1/2/3          |
| 3          | TXD1/2/3          |     | CTS1/2/3          |
|            | DTR1/2/3          | q   | $RI/+5V/+12V$     |
|            |                   |     | selectable (Max.  |
|            |                   |     | current: 1A)      |
|            |                   |     |                   |

 $10<sup>1</sup>$ COM1/

COM2/ COM3/ COM4 (option)

Note: COM2 & COM2 1 will not function when jumpers JP10, JP $\overline{11}$ , JP12 are set as 2-3 connected (i-Button). Refer to the **[i-Button](#page-38-3)  [Function Selection](#page-38-3)** section for details. COM4\_2 will not function when COM4\_1 is selected as the printer control interface.

#### <span id="page-29-1"></span>**2.2.5 USB Port**

#### **USB1, USB2, USB3, USB4, USB5:** USB Type A Ports

- USB1-4: Rear IO
- USB5: Side IO

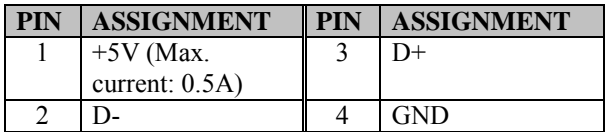

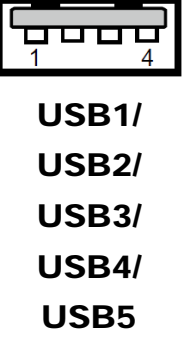

Note: The USB1 port is provided with Standby power 5V. The other USB ports are w/o standby power.

#### <span id="page-30-0"></span>**2.2.6 LAN Port**

**LAN:** LAN RJ-45 Port (rear IO)

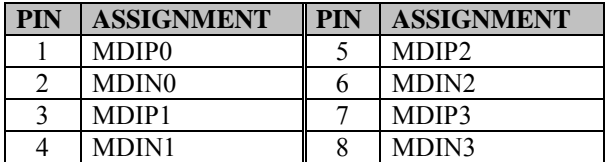

#### **LAN LED Status**

There are 2 LAN LED indicators for LAN on the rear panel of the system. By observing their status, you can know the status of the Ethernet connection.

#### **RB Ver.**

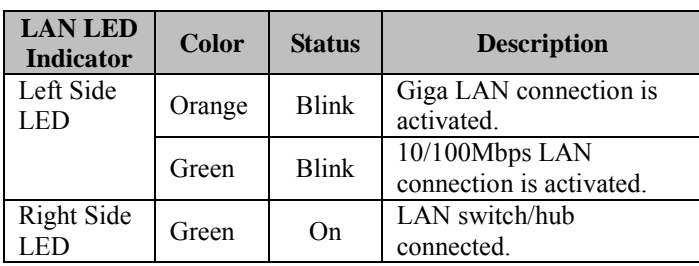

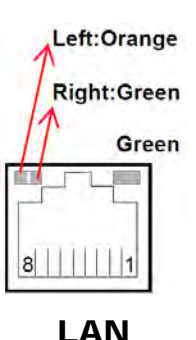

#### <span id="page-31-0"></span>**2.2.7 Printer Power Port (Optional)**

**PRINT PWR:** DC24V power supply for the stand-printer

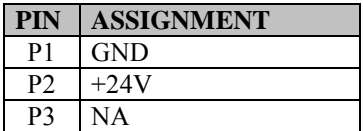

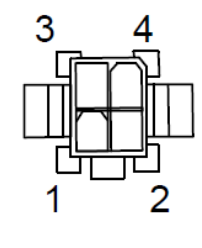

PRINT POWER

#### <span id="page-31-1"></span>**2.2.8 Cash Drawer Port**

DRW1 is used by default. If you need a second port, use the method below:

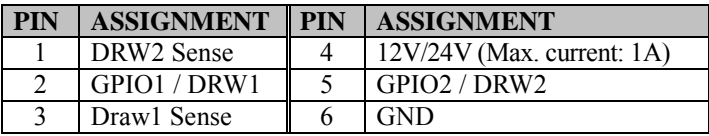

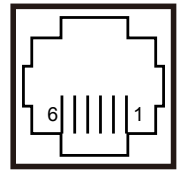

DRW1

#### <span id="page-31-2"></span>**2.2.9 2nd Display Power Port**

**2nd DIS PWR:** DC12V power supply of for 2nd display.

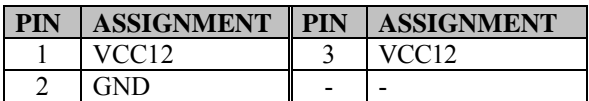

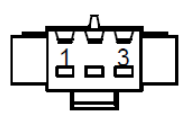

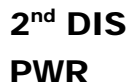

<span id="page-32-0"></span>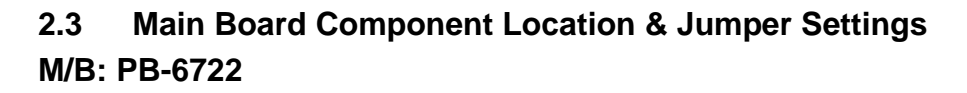

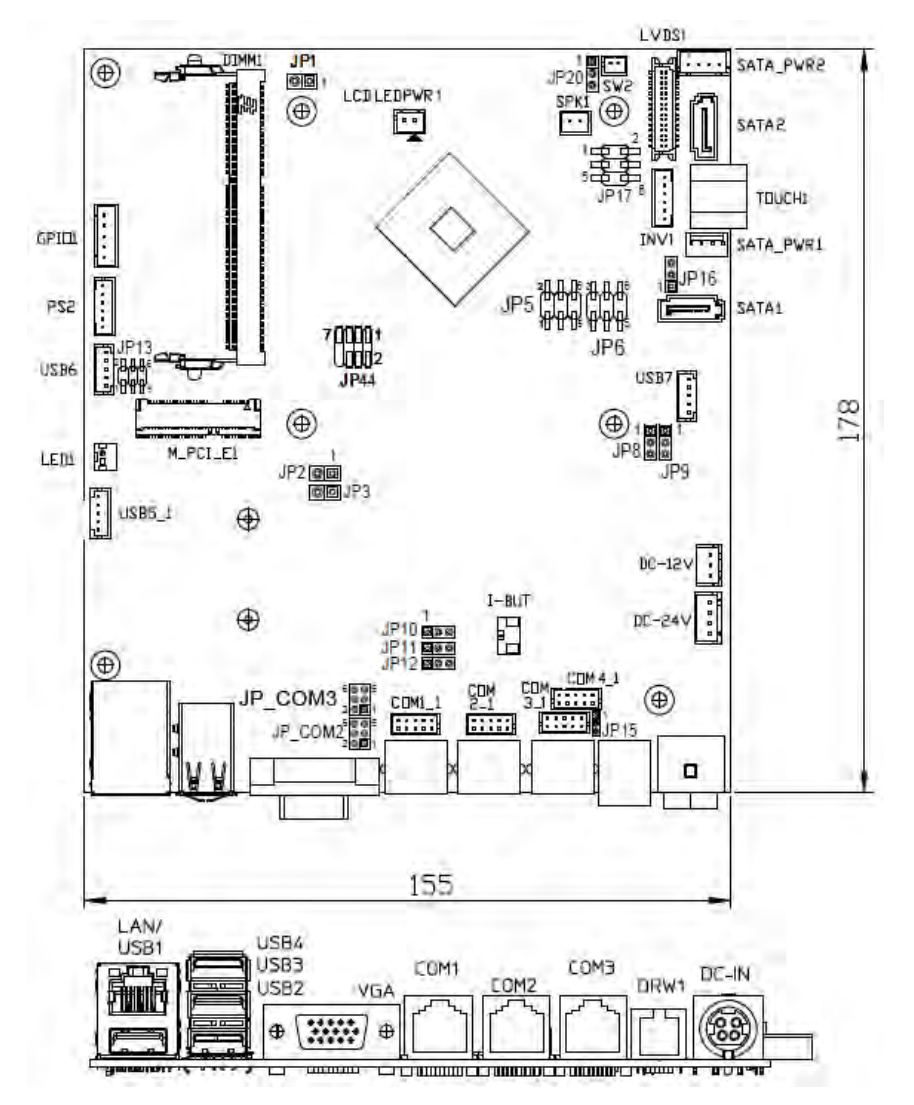

Figure 2-1. PB-6722 Main Board Component Location

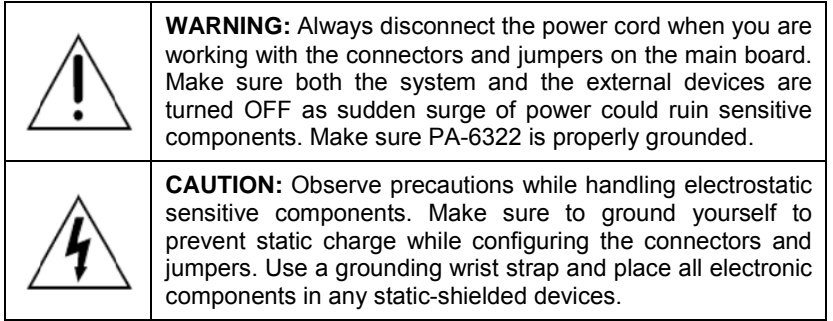

#### <span id="page-34-0"></span>**2.4 Jumper & Connector Quick Reference Table**

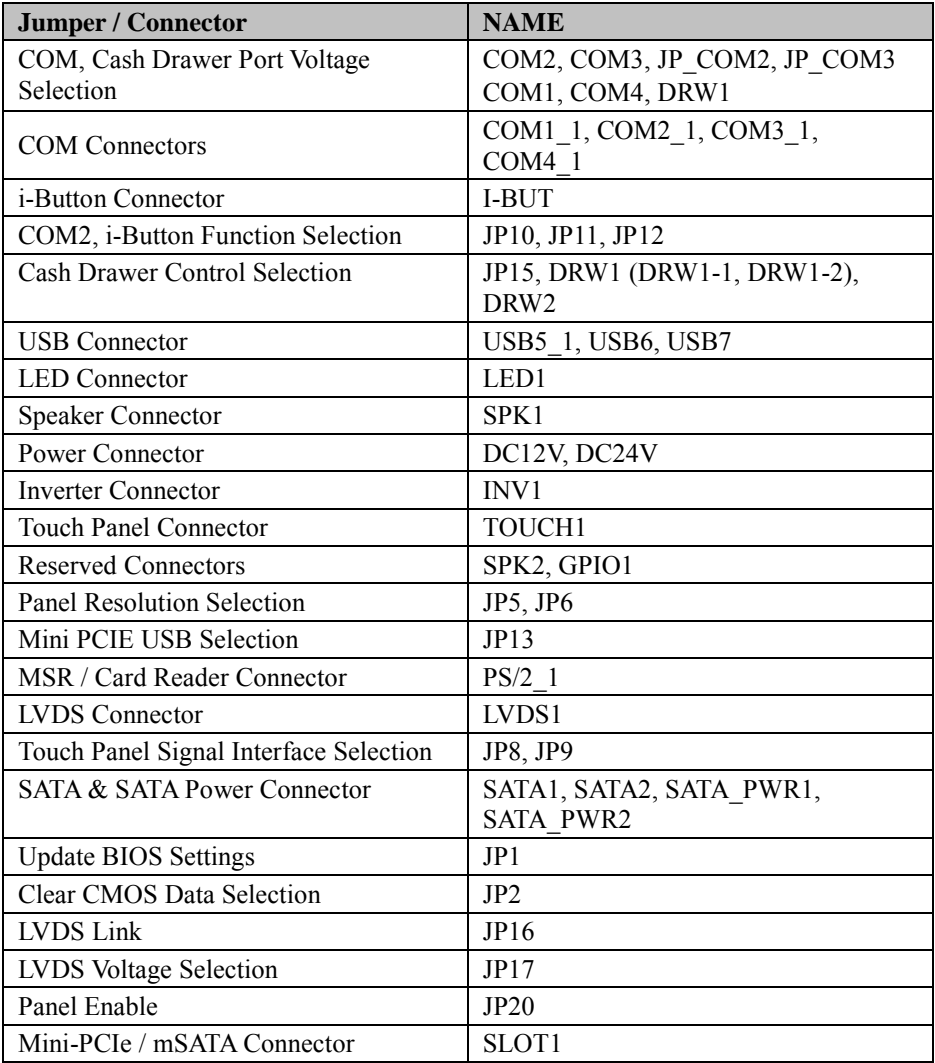

#### <span id="page-35-0"></span>**2.5 Setting Jumpers**

You can configure your board by setting the jumpers. A jumper consists of two or three metal pins with a plastic base mounted on the card. By using a small plastic "cap", also known as the jumper cap (with a metal contact inside), you are able to connect the pins. So you can configure your hardware settings by "opening" or "closing" jumpers.

Jumpers can be combined into sets that are called jumper blocks. When jumpers are all in the block, you have to put them together to set up the hardware configuration. The figure below shows what this looks like.

#### **Jumpers & Caps**

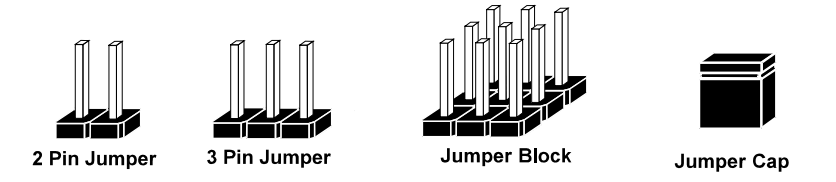

If a jumper has three pins, for example, labeled 1, 2 and 3. You can connect pins 1 and 2 to create one setting and shorting. You can also select to connect pins 2 and 3 to create another setting. The format of the jumper picture will be illustrated throughout this manual. The figure below shows different types of jumpers and jumper settings.
# **Jumper Diagrams**

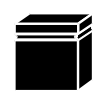

Jumper Cap looks like this

2 pin Jumper looks like this

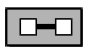

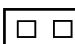

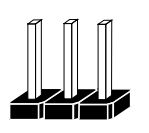

3 pin Jumper looks like this

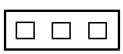

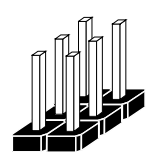

Jumper Block looks like this

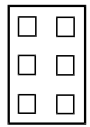

**Jumper Settings**

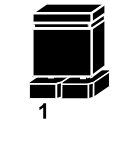

2 pin Jumper closed(enabled) looks like this

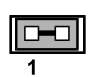

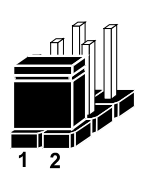

3 pin Jumper 2-3 pin closed(enabled) looks like this

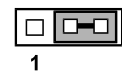

**Jumper Block** 1-2 pin closed(enabled) looks like this

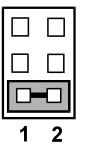

### **2.6 Setting Main Board Connectors and Jumpers 2.6.1 COM, Cash Drawer Port Voltage Selection**

**COM2 / COM3:** The voltages of both COM2 & COM3 ports can be adjusted by setting relevant jumpers on board.

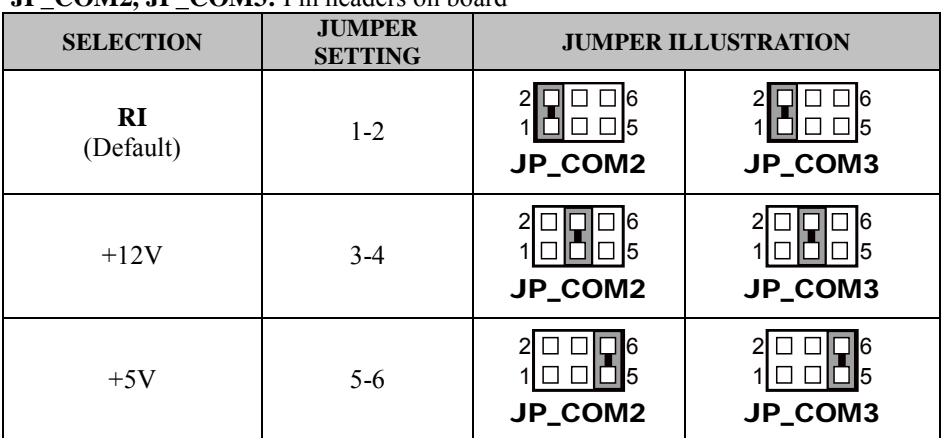

### **JP\_COM2. JP\_COM3:** Pin headers on board

### **COM1 / COM4 /DRW1**

The voltages of the external ports "COM1 & COM4 & Cash Drawer" can be adjusted via BIOS for your convenience.

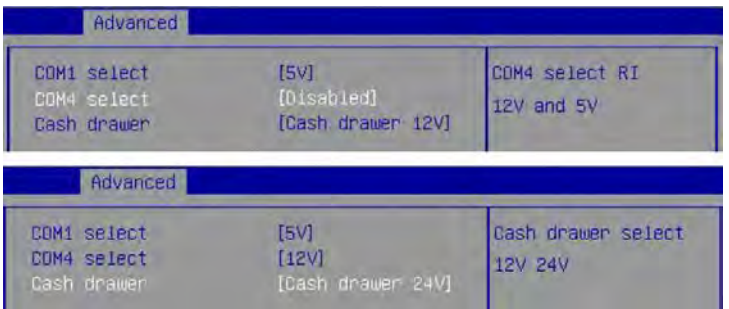

### **2.6.2 COM Connectors**

**COM1\_1, COM2\_1, COM3\_1, COM4\_1:** COM Connectors

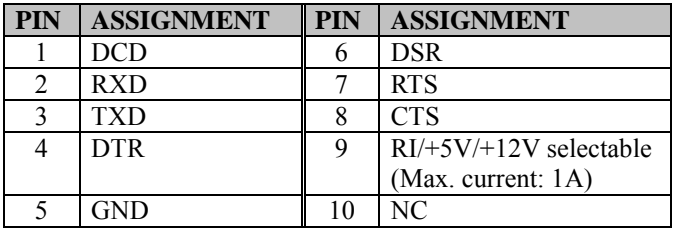

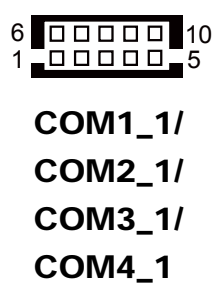

### **2.6.3 i-Button Connector**

**I-BUT:** i-Button Connector

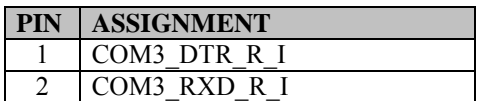

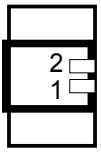

I-BUT

## **2.6.4 COM2 & i-Button Function Selection**

**JP10, JP11, JP12:** i-Button Function Connectors

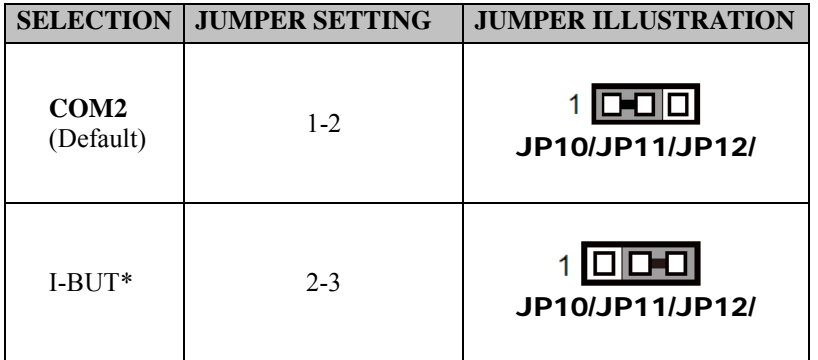

\*COM2 & COM2\_1 will not function when jumpers JP10, JP11 & JP12 are set as "I-BUT".

## **2.6.5 Cash Drawer Control Selection**

### **JP15:** DRW1, DRW1-1, DRW1-2

DRW1 port is used by default. You can add a second port via either of the methods below:

### **Method 1:**

DRW1 includes two groups of GPIO pins. The second group is normally unused but can be enabled by the jumper. Set the pin header jumper JP15 as 1-2 connected if necessary.

### **Method 2:**

You can split DRW1 into two channels of DRW1-1 & DRW1-2 using the Y-Cable (option).

### **JP15: Cash Drawer 2 Selection**

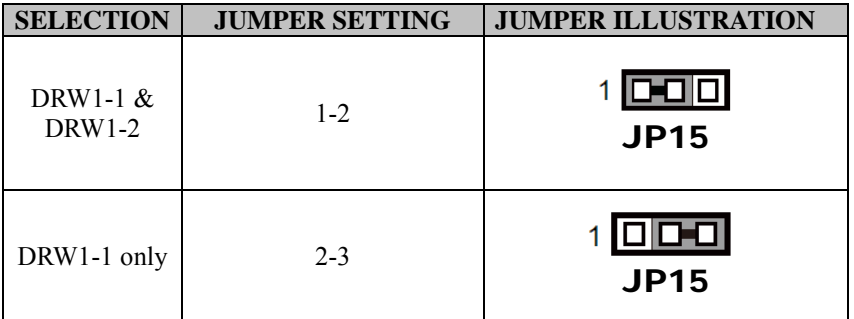

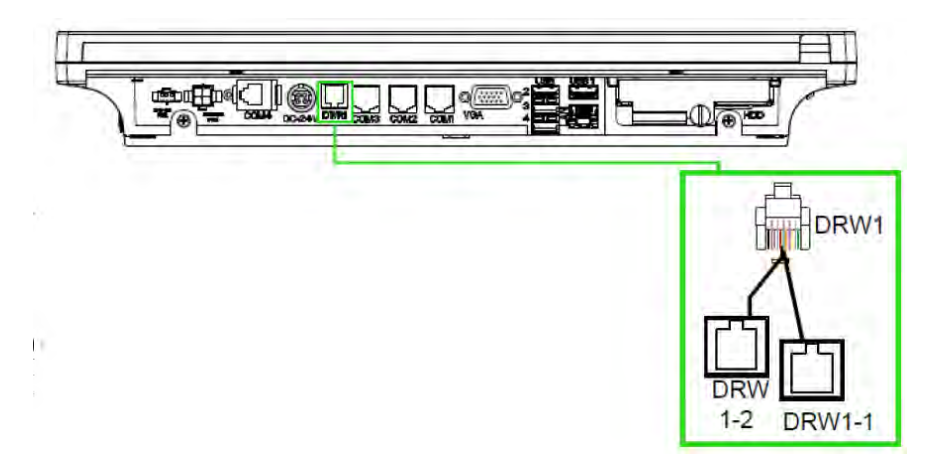

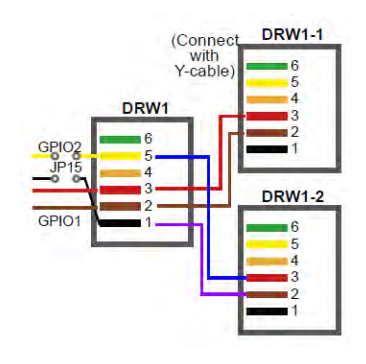

### **Step 3.**

DRW1, DRW1-1, DRW1-2 shares the same power source. (Default: 12V).

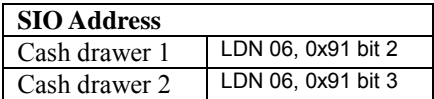

### **Cash Drawer Configuration**

The I/O port address of the cash drawer is 2E (hex) and 2F (hex). 2E (hex) is the address port. 2F (hex) is the data port. User must first assign the address of register by writing address value into address port 2E (hex), then write/read data to/from the assigned register through data port 2F (hex).

### **Configuration Sequence**

To program F81866 configuration registers, the following configuration sequence must be followed:

- (1) Enter the extended function mode
- (2) Configure the configuration registers
- (3) Exit the extended function mode

### **(1) Enter the extended function mode**

To place the chip into the Extended Function Mode, two successive writes of 0x87 must be applied to Extended Function Enable Registers (EFERs, i.e. 2Eh or 4Eh).

### **(2) Configure the configuration registers**

The chip selects the Logical Device and activates the desired Logical Devices through Extended Function Index Register (EFIR) and Extended Function Data Register (EFDR). The EFIR is located at the same address as the EFER, and the EFDR is located at address (EFIR+1). First, write the Logical Device Number (i.e. 0x06) to the EFIR and then write the number of the desired Logical Device to the EFDR. If accessing the Chip (Global) Control Registers, this step is not required. Secondly, write the address of the desired configuration register within the Logical Device to the EFIR and then write (or read) the desired configuration register through the EFDR.

### **(3) Exit the extended function mode**

To exit the Extended Function Mode, writing 0xAA to the EFER is required. Once the chip exits the Extended Function Mode, it is in the normal running mode and is ready to enter the configuration mode.

:------- Enter to extended function mode --mov dx, 2eh mov al, 87h out dx, al out dx, al ;------ Select Logical Device 6 of Cash drawer ------------------------------------------- mov al, 07h out dx, al inc dx mov al, 06h out dx, al dec dx ;------ Open the Cash drawer 1 ------------------------------------------- mov al, 91h out dx, al inc dx mov al, 04h out dx, al ;------ Exit the extended function mode ------------------------------------------------------- dec dx mov al, 0aah out dx, al

### **Code example for open the cash drawer 1**

#### **Note:**

The DRW2 Port can function only when the optional "Printer Kit" is installed on PA-6322. The DRW2 signals from the printer board (MB-1030, MB-1011, MB-1013, PDAC-3100) can be controlled via relevant commands. The DRW2 port is located at the bottom of the Printer Stand connected with a cable (optional) as shown below:

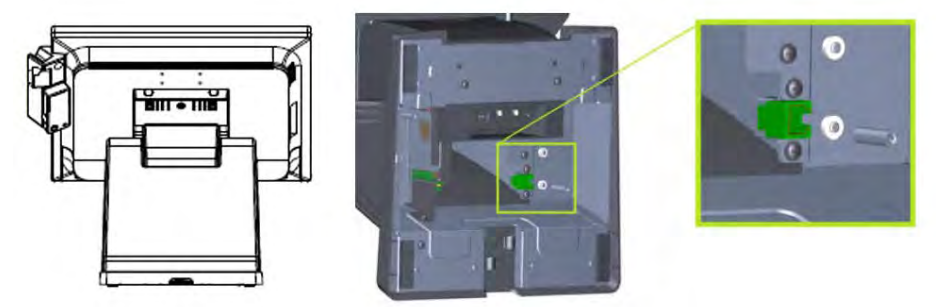

**Printer Stand Bottom View**

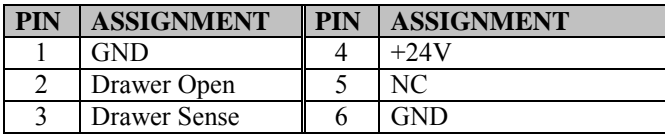

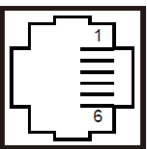

# DRW2

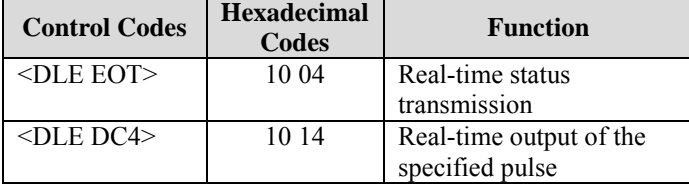

### **2.6.6 USB Connector**

### **USB5\_1, USB6, USB7:** USB 2.0 connector

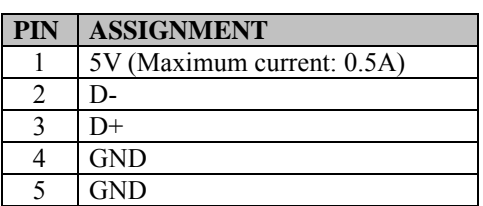

#### **Notes:**

- 1. USB6 signal is shared from the "MINI-PCIE" port.
- 2. USB6 can function only when JP13 is set as 1-3, 2-4[short].
- 3. USB7 signal is shared from the "Touch Controller".
- 4. USB7 can function only when JP8, JP9 are set as 1-2[short].

### **2.6.7 LED Connector**

**LED1:** Power indication LED connector

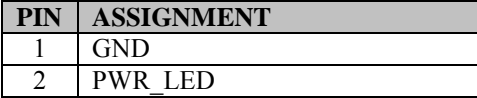

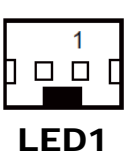

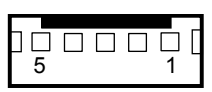

USB5\_1/ USB6/ USB7/

### **2.6.8 Speaker Connector**

**SPK1:** Speaker Connector

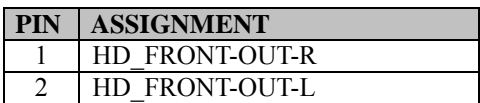

### **2.6.9 Power Connector**

**DC12V:** DC 12 Voltage Provider Connector

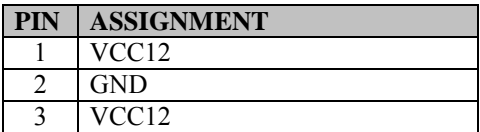

**DC24V:** Power for Thermal Printer Connector

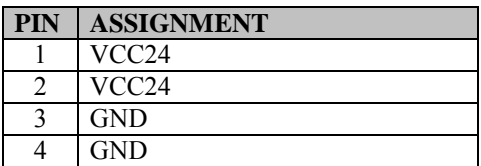

### **2.6.10 Inverter Connector**

**INV1:** Inverter connector

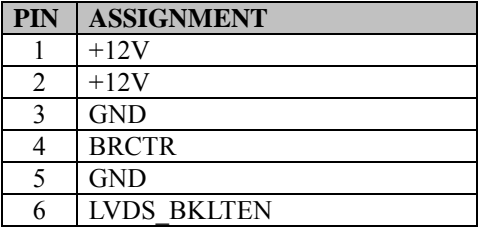

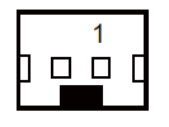

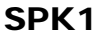

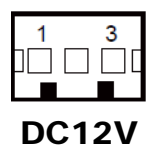

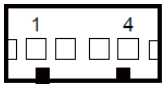

DC24V

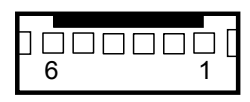

INV1

*PA-6322 SERIES USER MANUAL Page: 2-18*

### **2.6.11 Touch Panel Connector**

**TOUCH1:** Touch panel connector

| <b>PIN</b> | <b>ASSIGNMENT</b> | <b>PIN</b> | <b>ASSIGNMENT</b> |
|------------|-------------------|------------|-------------------|
|            | LR (Low Right)    |            | UR (Up Right)     |
|            | $LL$ (Low Left)   |            | $UL$ (Up Left)    |
|            | Probe             | -          |                   |

### **2.6.12 Reserved Connectors**

**SPK2:** External audio phone jack reserved connector

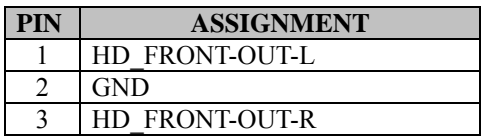

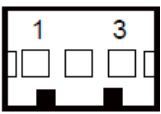

TOUCH1

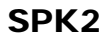

### **GPIO1:** 2 ports GPIO & DC5V & DC3.3V reserved connector

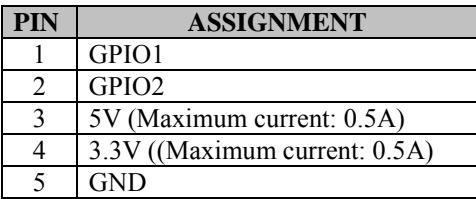

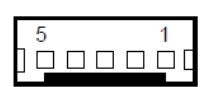

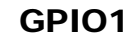

## **2.6.13 Panel Resolution Selection**

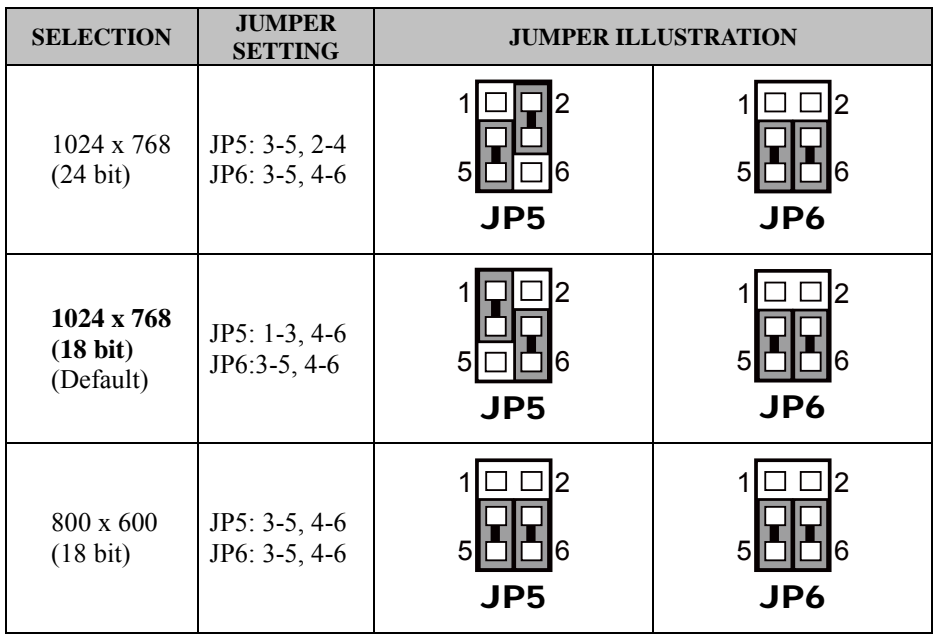

JP5, JP6: Panel resolution control connectors

## **2.6.14 Mini PCIE USB Selection**

**JP13:** "USB6 signal support to" selection

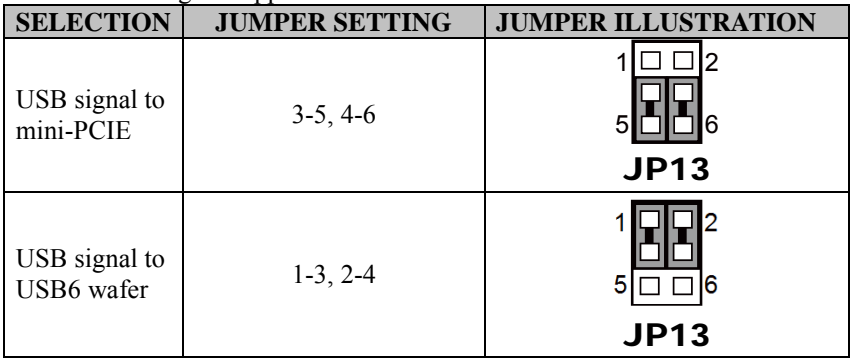

# **2.6.15 MSR / Card Reader Connector**

**PS/2\_1:** MSR / Card reader connector

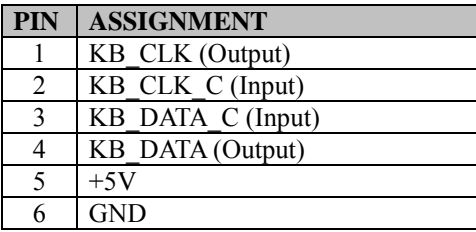

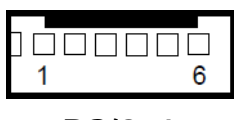

PS/2\_1

# **2.6.16 LVDS Connector**

### **LVDS1:** LVDS Connector

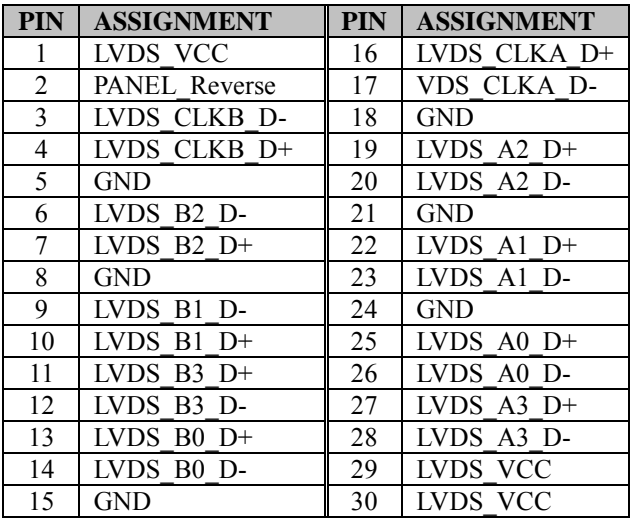

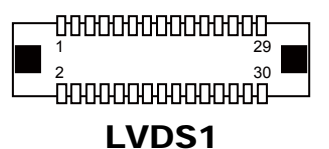

# **2.6.17 Touch Panel Signal Interface Selection**

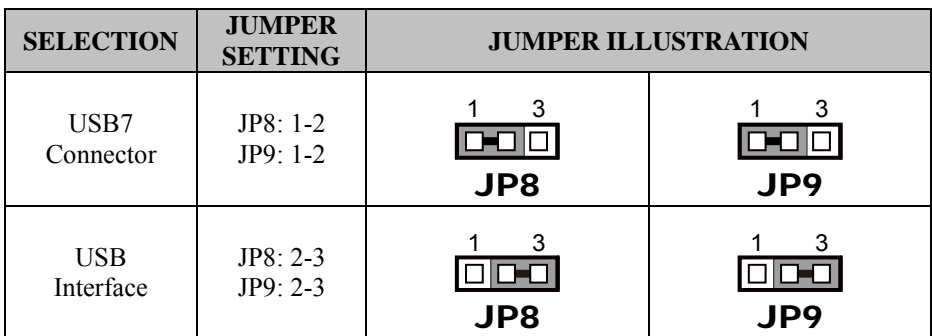

JP8, JP9: Control connectors for touch panel signal interface

## **2.6.18 SATA & SATA Power Connector**

**SATA1, SATA2:** Serial ATA connectors

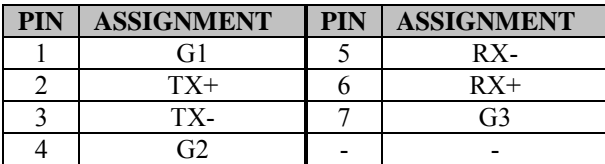

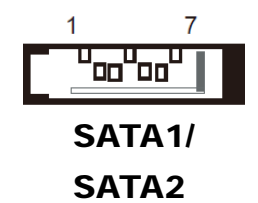

### **SATA\_PWR1, SATA\_PWR2:** Serial ATA power connectors

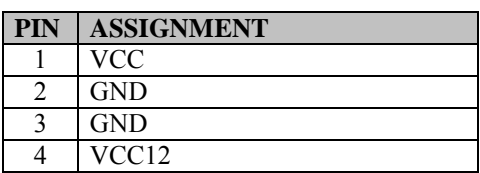

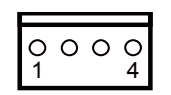

SATA\_PWR1/ SATA\_PWR2

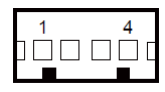

## **2.6.19 Update BIOS Settings**

**JP1:** Update BIOS settings

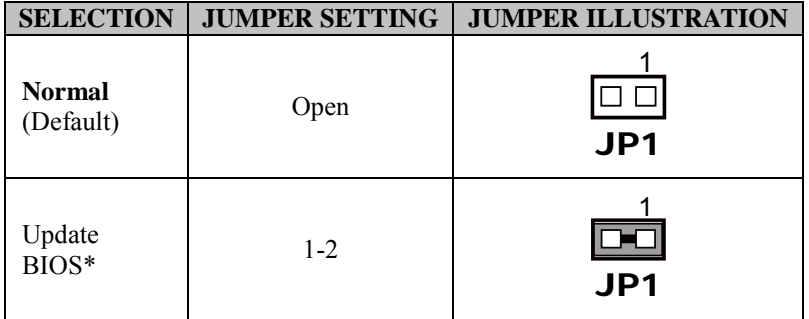

### **2.6.20 Clear CMOS Data Selection**

**JP2:** Clear CMOS data selection

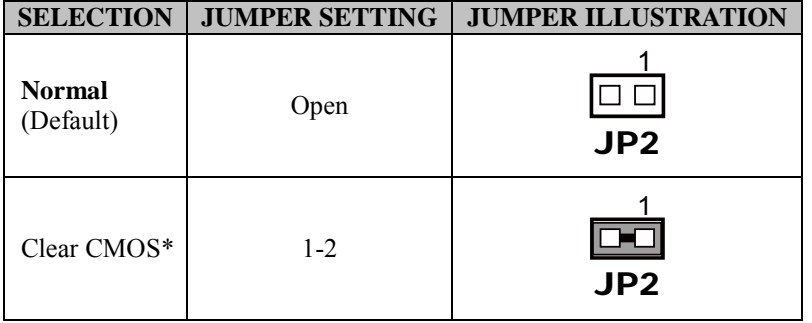

\*To clear CMOS data, power off the computer first and set the jumper to "Clear CMOS" as shown above. After five to six seconds, set the jumper back to "Normal" and power on the computer.

# **2.6.21 LVDS Link (JP16)**

# **JP16:** LVDS Link

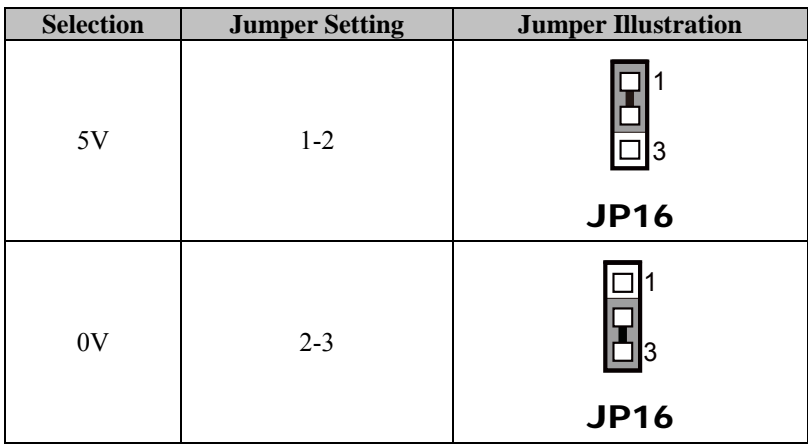

## **2.6.22 LVDS Voltage Selection (JP17)**

**JP17:** LVDS Voltage Selection

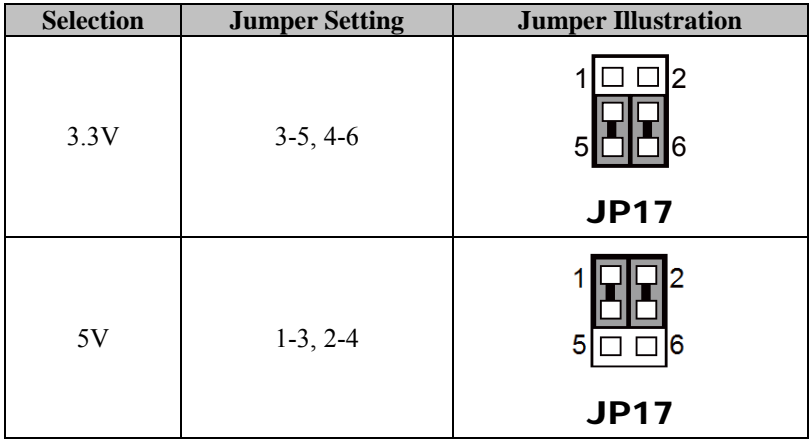

 15 17 51 16 18 52

SLOT1

# **2.6.23 Panel Enable (JP20)**

#### **JP20:** Panel Enable

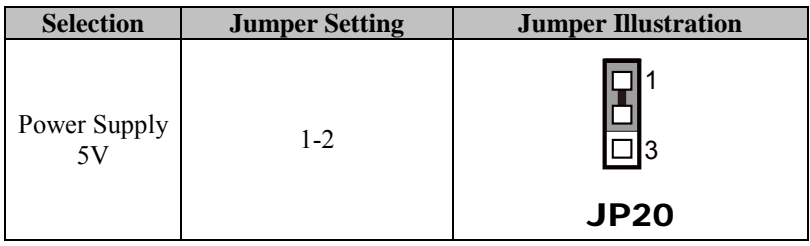

### **2.6.24 Mini-PCIe / mSATA Connector**

**SLOT1:** Mini-PCIe connector, USB function not supported

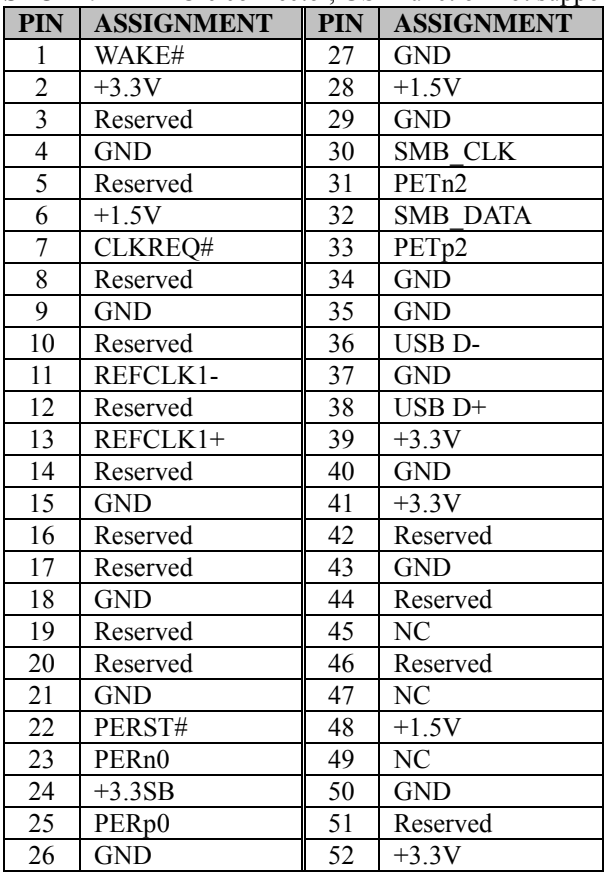

# **2.7 Printer Board Component Locations & Pin Assignment**

## **2.7.1 Printer Board: PDAC-3100**

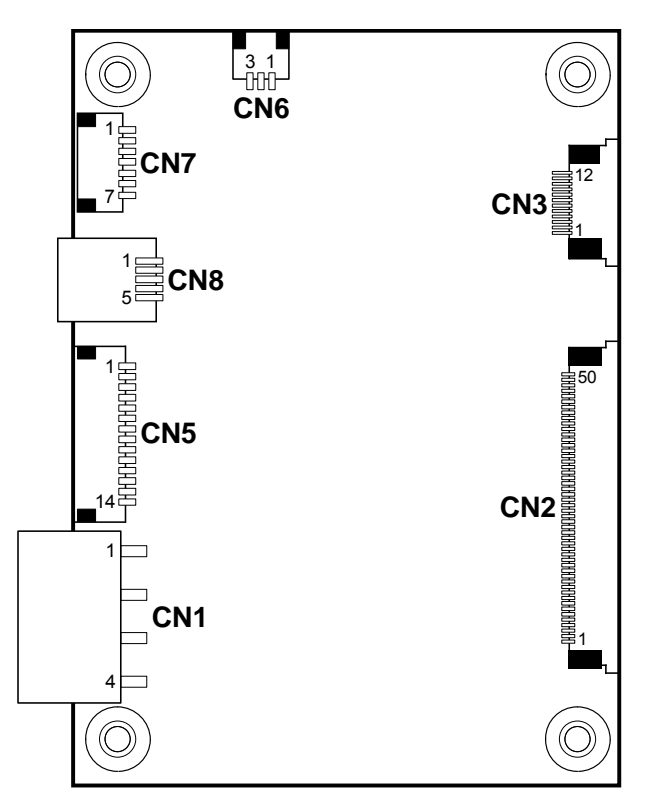

Figure 2-2. PDAC-3100 Printer Board Component Locations

# **2.7.2 Jumper & Connector Quick Reference Table**

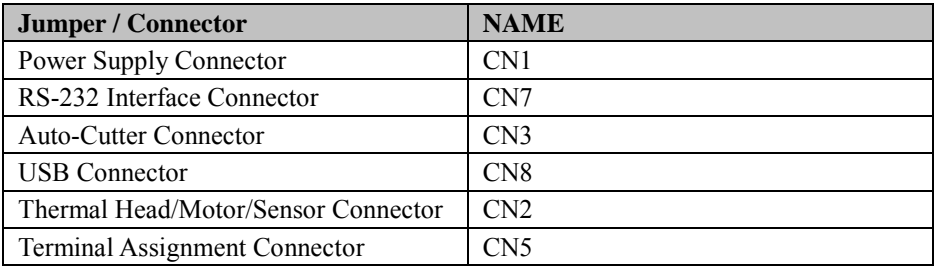

# **2.7.3 Setting Printer Board Connectors and Jumpers: PDAC-3100**

## **2.7.3.1 Power Supply Connector**

**CN1:** Power supply wafer

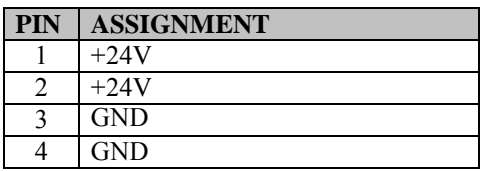

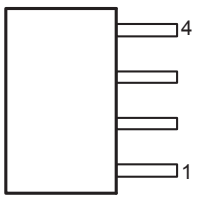

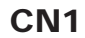

### **2.7.3.2 RS-232 Interface Connector**

**CN7:** RS-232 interface connector

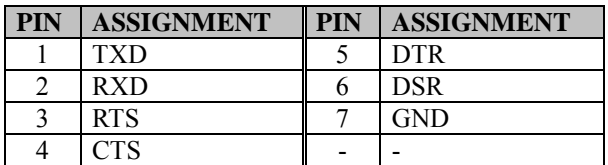

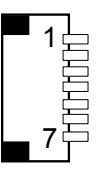

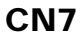

# **2.7.3.3 Auto-Cutter Connector**

**CN3:** Auto-cutter wafer

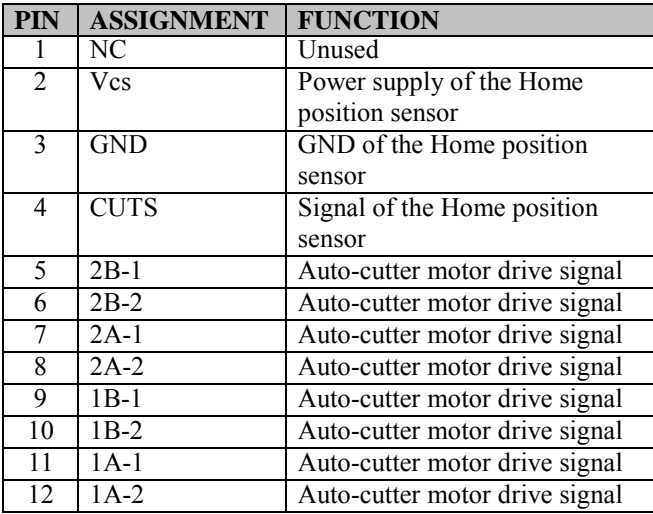

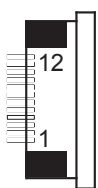

CN3

# **2.7.3.4 USB Connector**

**CN8:** USB Connector

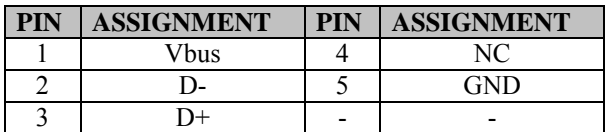

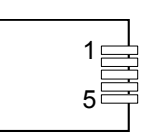

CN8

# **2.7.3.5 Thermal Head/Motor/Sensor Connector**

**CN2:** Thermal head/motor/sensor connector

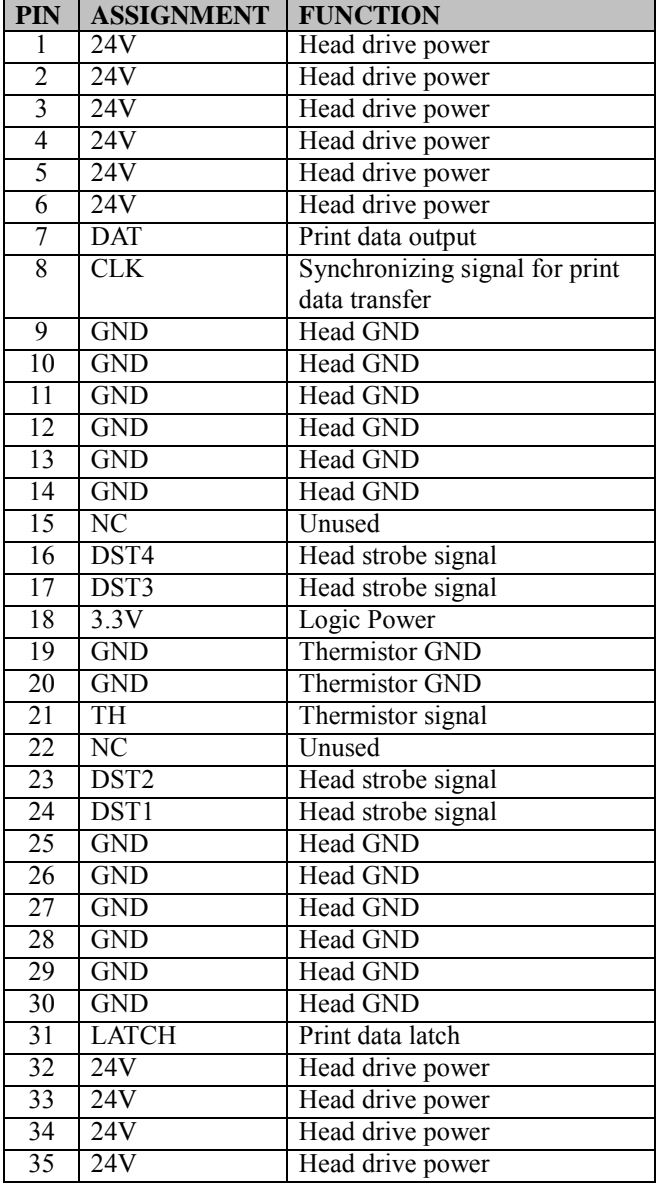

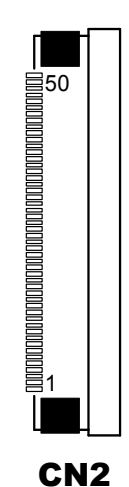

*PA-6322 SERIES USER MANUAL Page: 2-32*

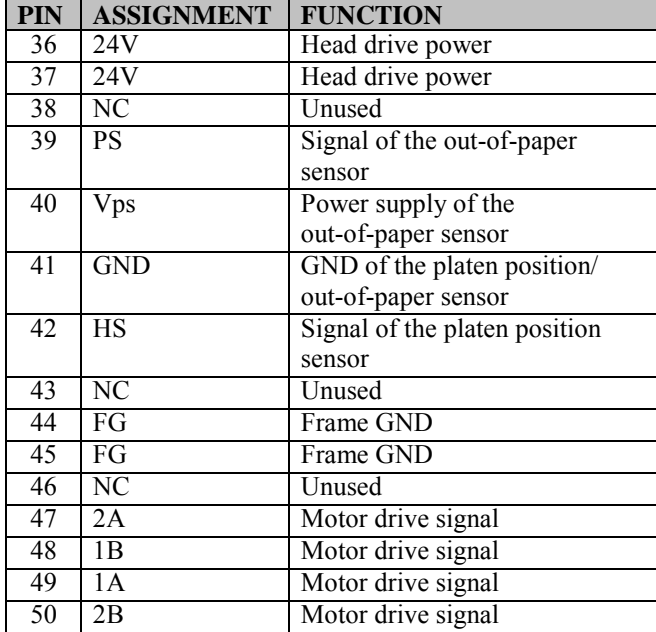

# *Chapter 2 Hardware Configuration*

# **2.7.3.6 Terminal Assignment Connector**

**CN5:** Terminal assignment connector

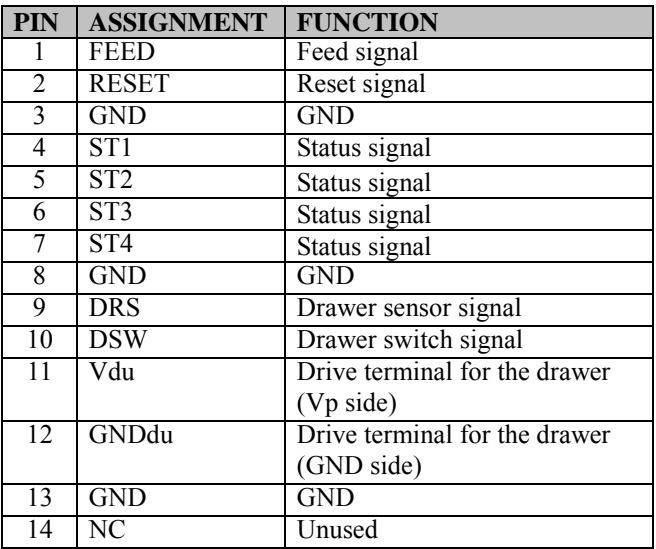

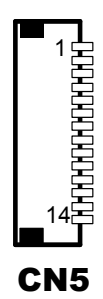

# **2.7.4 Printer Board: MB-1030 series**

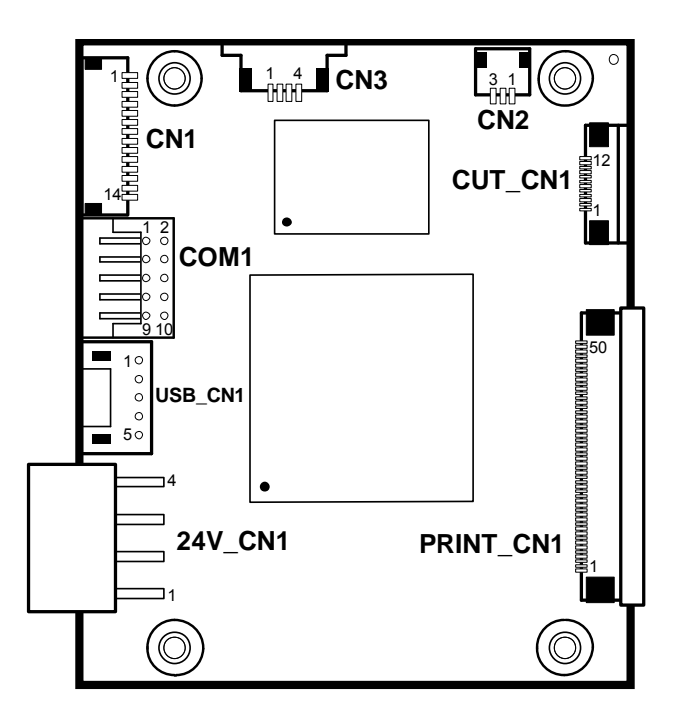

Figure 2-3. MB-1030 Printer Board Component Locations

# **2.7.4.1 Jumper & Connector Quick Reference Table**

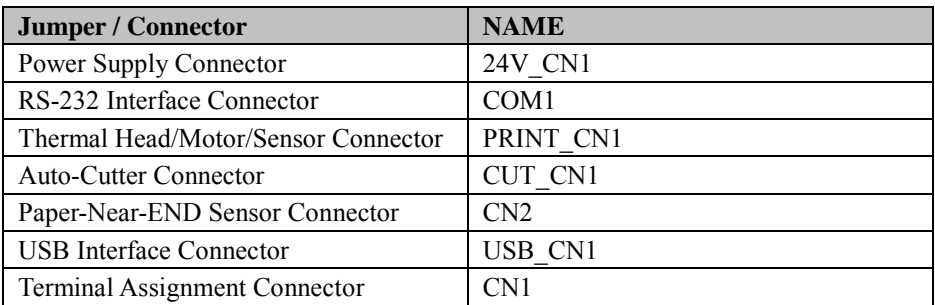

# **2.7.5 Setting Printer Board Connectors and Jumpers**

## **2.7.5.1 Power Supply Connector**

24V\_CN1: Power Supply Wafer

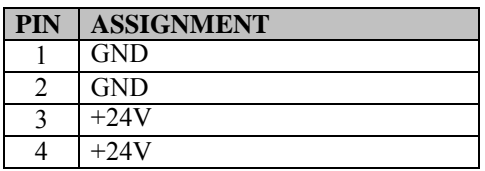

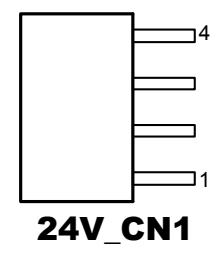

### **2.7.5.2 RS-232 Interface Connector**

**COM1:** RS-232 Interface Connector

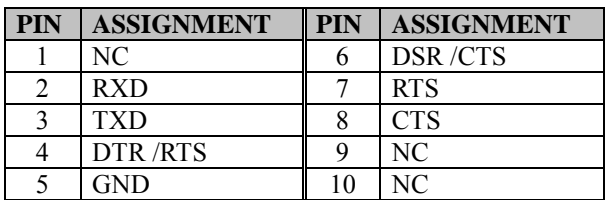

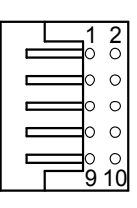

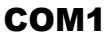

# **2.7.5.3 Thermal Head/Motor/Sensor Connector**

**PRINT\_CN1:** Thermal head/motor/sensor connector

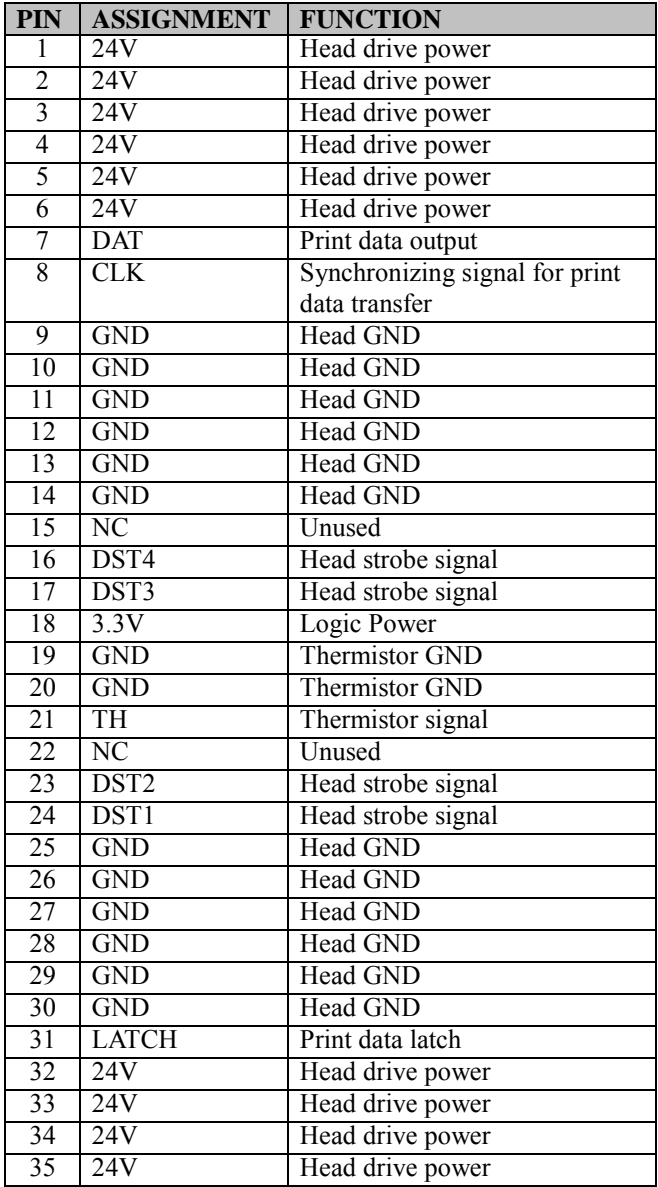

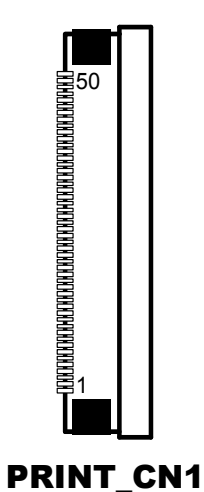

*PA-6322 SERIES USER MANUAL Page: 2-38*

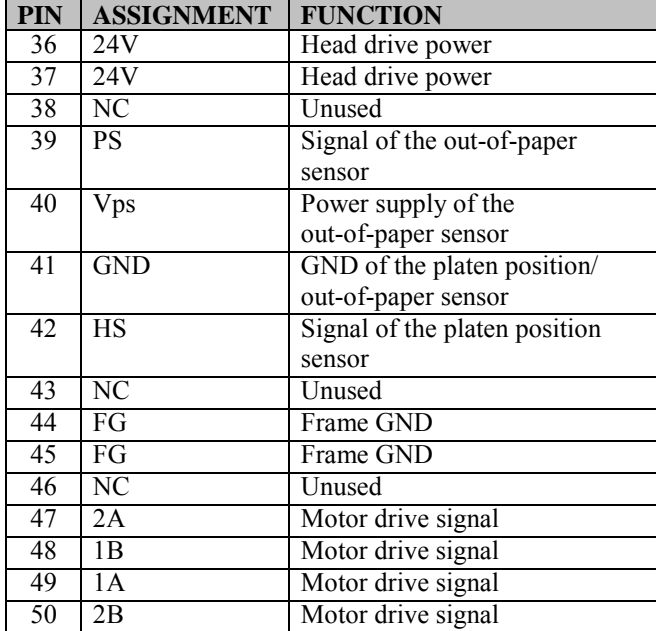

<u> 1988 - Jan James Barnett, amerikan bisa di sebagai personal dan personal dan personal dan personal dan personal dan personal dan personal dan personal dan personal dan personal dan personal dan personal dan personal dan </u>

# *Chapter 2 Hardware Configuration*

# **2.7.5.4 Auto-Cutter Connector**

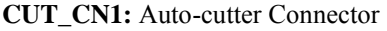

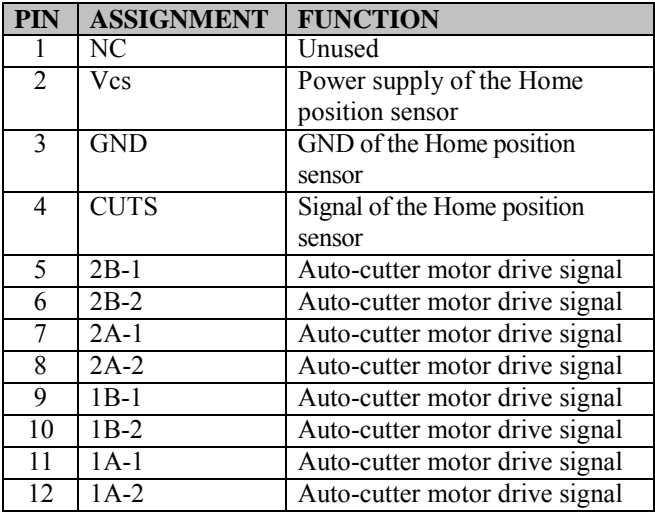

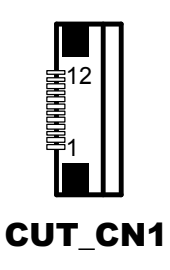

# **2.7.5.5 Paper-Near-END Sensor Connector**

**CN2:** Paper-near-end sensor connector

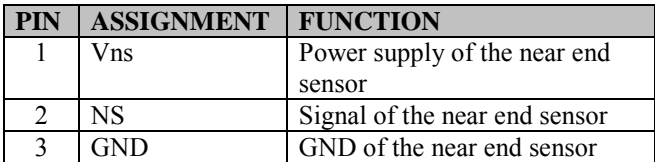

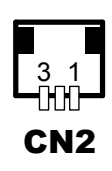

# **2.7.5.6 USB Interface Connector**

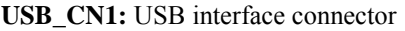

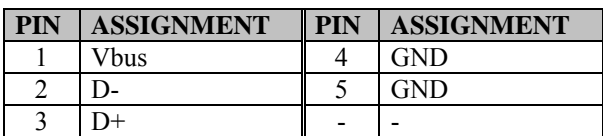

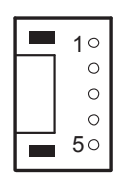

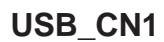

## **2.7.5.7 Terminal Assignment Connector**

**CN1:** Terminal assignment connector

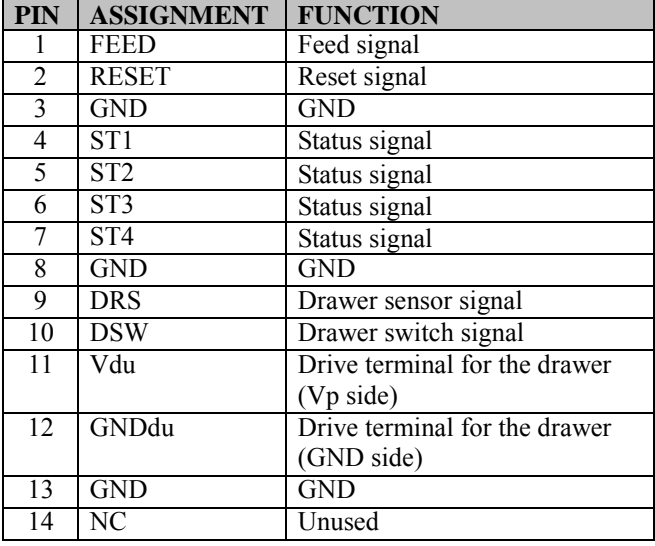

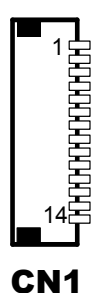

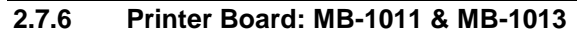

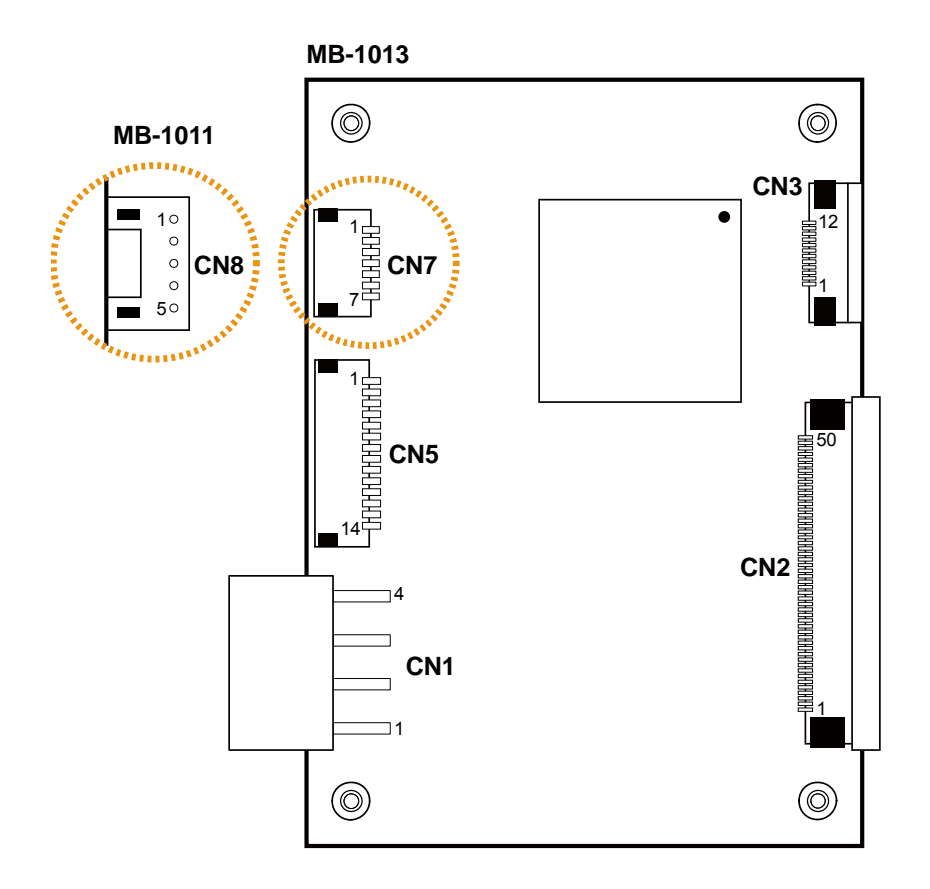

Figure 2-4. MB-1011 & MB-1013 Printer Board Component Locations

# **2.7.6.1 Jumper & Connector Quick Reference Table**

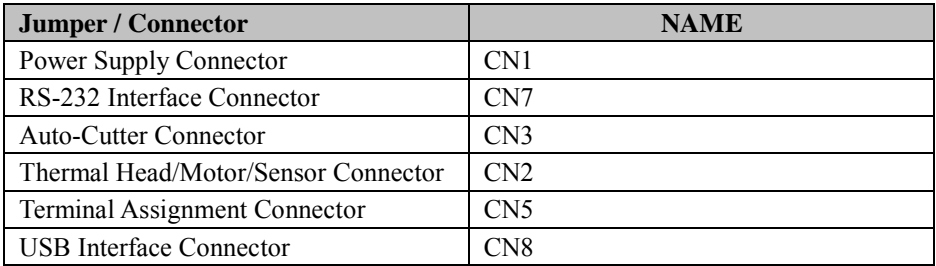

### **2.7.7 Setting Printer Board Connectors and Jumpers: MB-1011 & MB-1013**

## **2.7.7.1 Power Supply Connector**

**CN1:** Power supply wafer

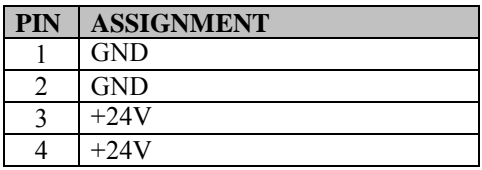

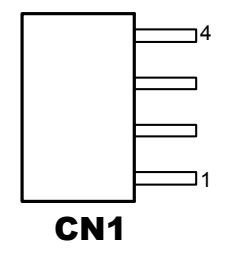

## **2.7.7.2 RS-232 Interface Connector**

**CN7:** RS-232 interface connector

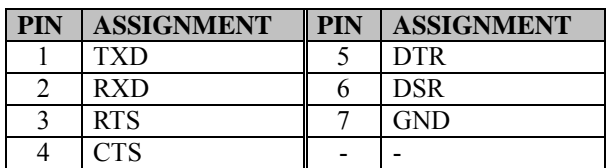

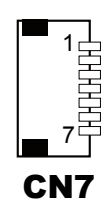

## **2.7.7.3 Auto-Cutter Connector**

**CN3:** Auto-cutter Connector

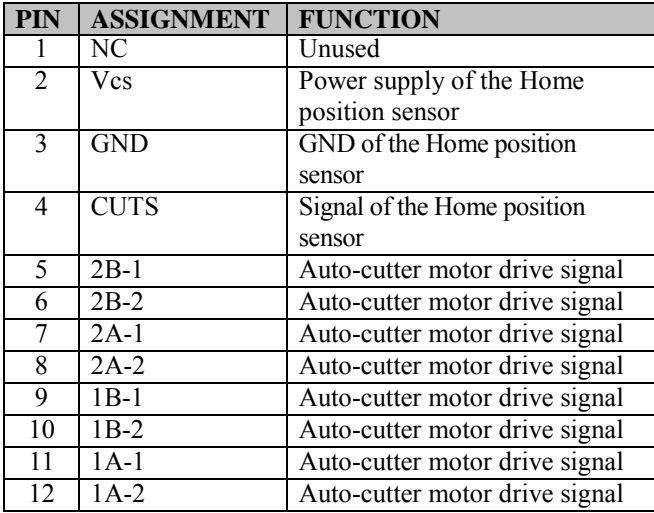

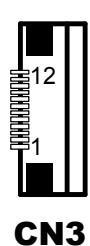

## **2.7.7.4 Thermal Head/Motor/Sensor Connector**

**CN2:** Thermal head/motor/sensor connector

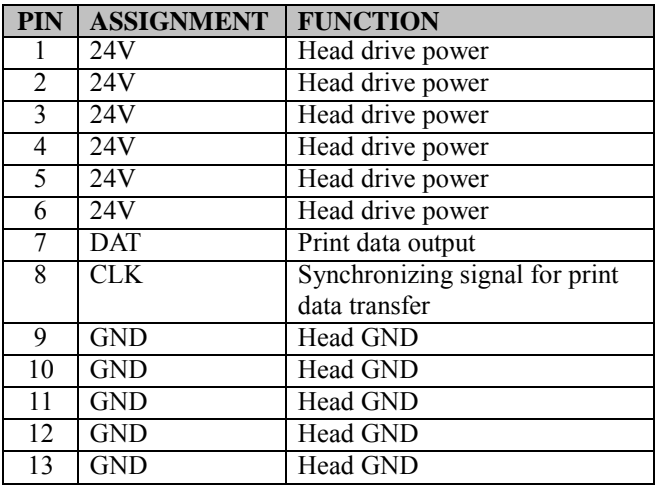

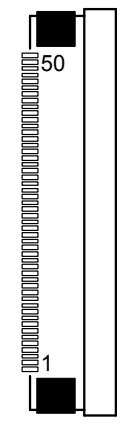

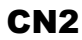

*PA-6322 SERIES USER MANUAL Page: 2-45*

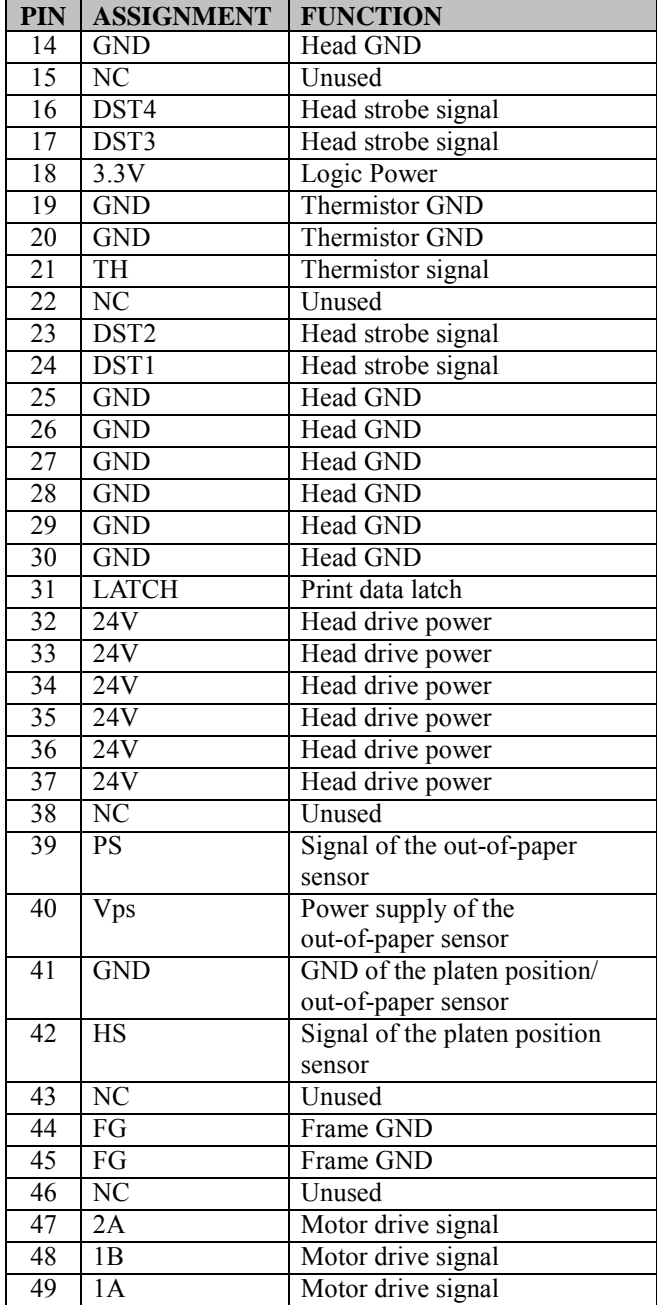

# *Chapter 2 Hardware Configuration*
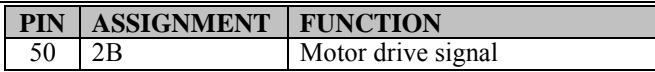

### **2.7.7.5 Terminal Assignment Connector**

**CN5:** Terminal assignment connector

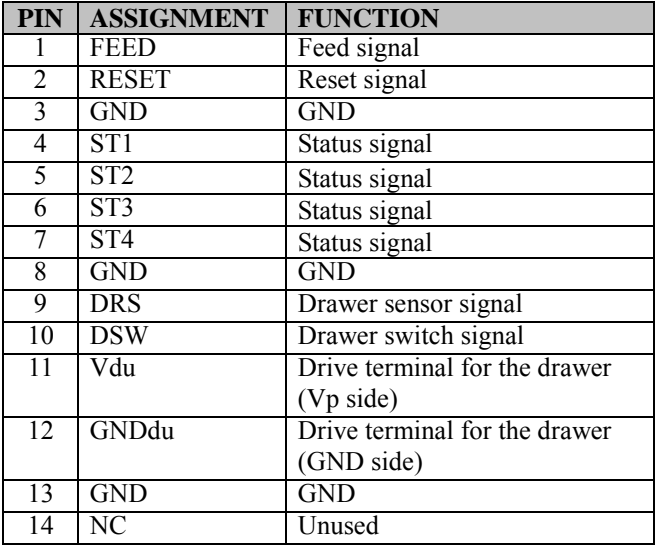

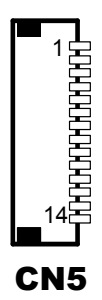

### **2.7.7.6 USB Interface Connector**

**CN8:** USB interface connector

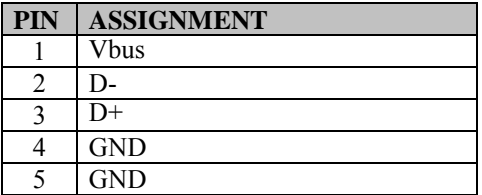

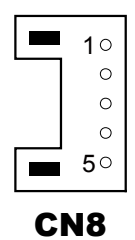

# **2.8 VFD Board Component Locations & Pin Assignment**

### **2.8.1 VFD Board: MB-4103, LD720**

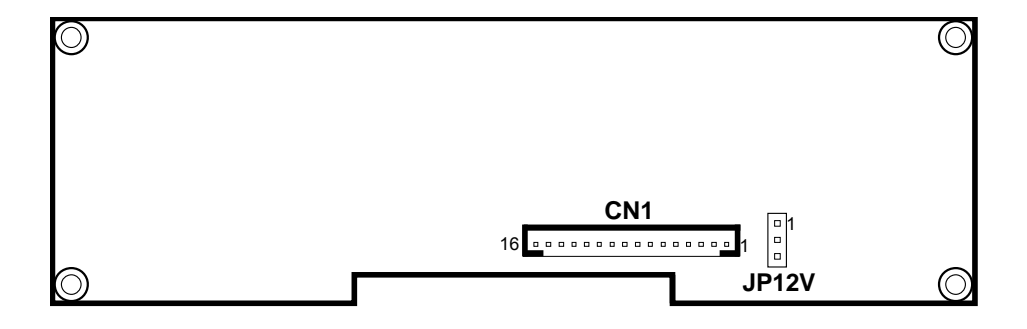

Figure 2-5. MB-4103 & LD720 VFD Board Component Locations

# **2.8.2 Jumper & Connector Quick Reference Table**

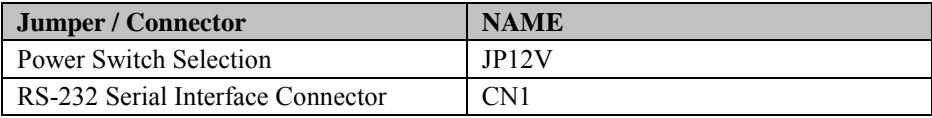

### **2.8.3 Setting MB-4103 & LD720 VFD Board Connectors and Jumpers**

### **2.8.3.1 Power Switch Selection**

**JP12V:** Power Switch Selection

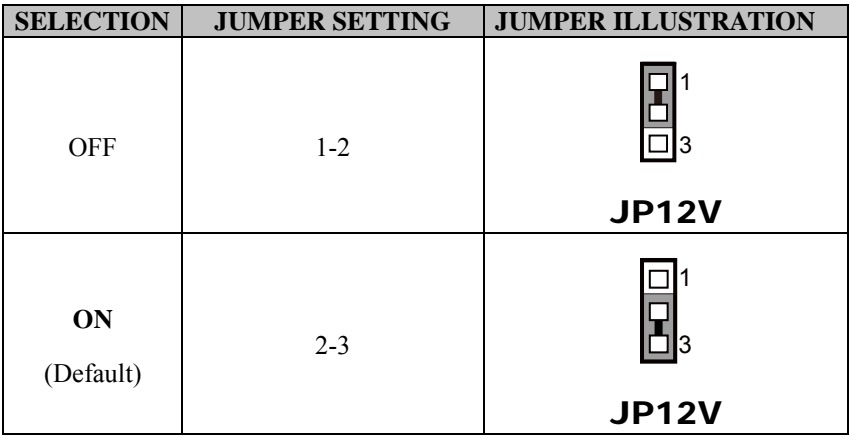

# **2.8.3.2 RS-232 Serial Interface Connector**

**CN1:** RS-232 serial interface wafer

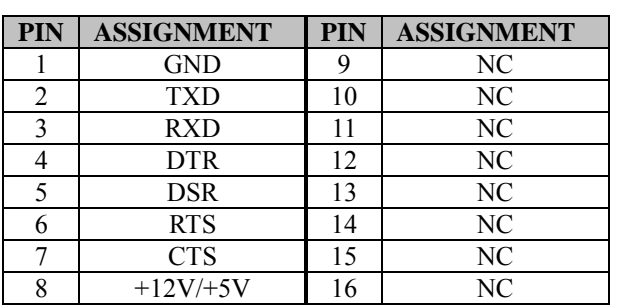

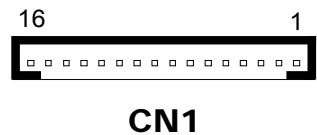

# **2.9 MSR Board Component Locations & Pin Assignment**

### **2.9.1 ID TECH**

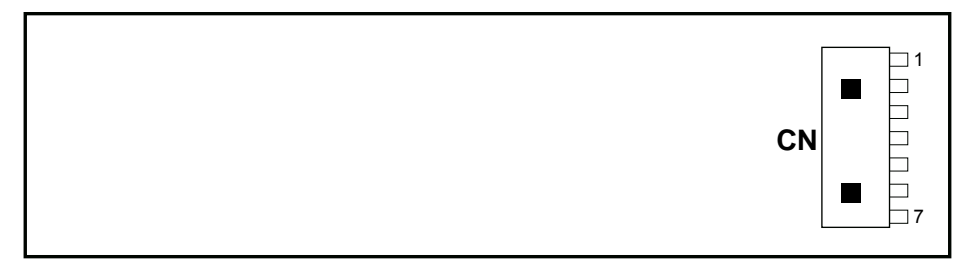

### **ID-TECH MSR Board Component Locations**

### **2.9.1.1 Main Connector**

**CN:** 

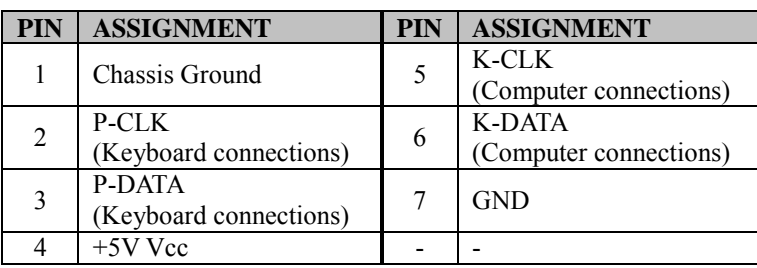

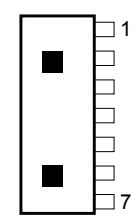

**CN** 

### **2.9.2 MB-3012**

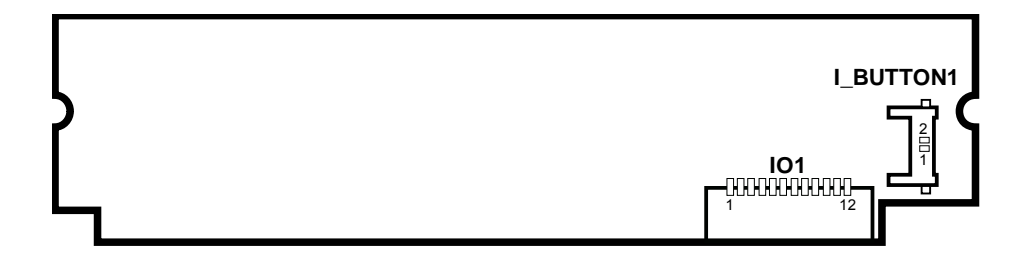

Figure 2-6. MB-3012 MSR Board Component Locations

### **2.9.2.1 Information Button Reader**

**I\_BUTTON1:** Information button reader

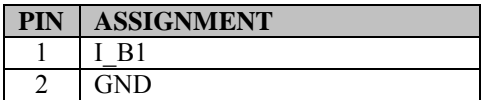

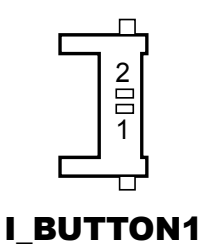

### **2.9.2.2 Output Connector**

**IO1:** Output wafer

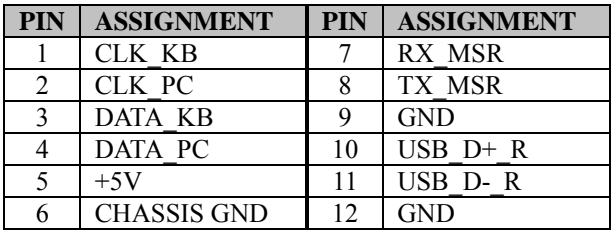

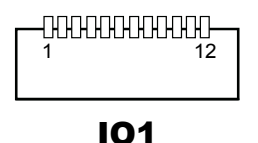

# **3 Software Utilities**

This chapter provides the detailed information of driver utilities and BIOS settings for the system. The following topics are included:

- Driver
	- Intel® Chipset Software Installation Utility
	- VGA Driver Utility
	- LAN Driver Utility
	- Sound Driver Utility
	- Touchscreen Driver Utility
	- Fingerprint Driver Utility (Optional)
	- RFID Module Driver (Optional)
	- Wireless Module Driver (Optional)
- Embedded Peripheral Devices
	- Printer Board: MB-1030
	- VFD: MB-4103 (RS-232)
	- MSR: MB-3102 (PS/2)
	- MSR: GIGA-TMS MJR243 (RS-232)
- API
- BIOS Operation
	- BIOS Setup
	- Watchdog Timer Configuration
	- Update Procedure
	- System Resource Map

# **3.1 DRIVER**

### **3.1.1 Introduction**

Enclosed with the PA-6322 Series package is our driver utilities, which comes in a CD-ROM format.

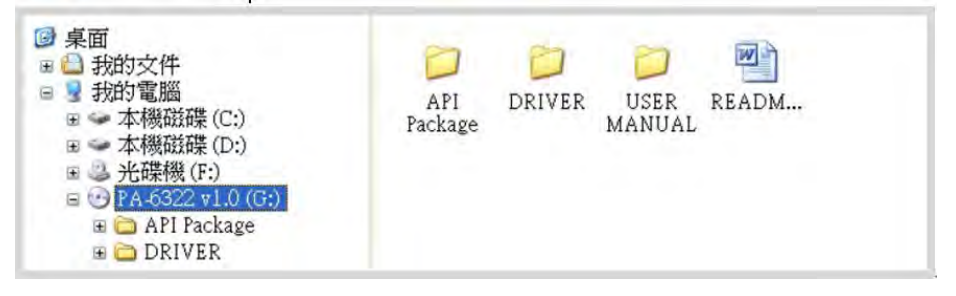

### **3.1.1.1 API Package Folder**

Refer to the **[3.3 API](#page-173-0)** section for the details. +--->\DEMO PROJECT\ +--->\ProxAPI standard\ +--->\Document\

### **3.1.1.2 Driver Folder**

- 1. The setup sequence is "Main Chip  $\rightarrow$  VGA  $\rightarrow$  LAN  $\rightarrow$  SOUND  $\rightarrow$ TOUCH[Device folder]"
- 2. You will be prompted to reboot the system when the installation is completed.
- +--->\Flash BIOS\AFUa.bat
- +--->\Platform\
- +--->\Device\

### **3.1.1.3 User Manual Folder**

\AdbeRdr930\_en\_US.exe (PDF File reader)

### **3.1.1.4 README**

The DRIVER DISC introduction

### **3.1.2 Intel® Chipset Software Installation Utility**

### **3.1.2.1 Introduction**

The Intel® Chipset Software Installation Utility installs Windows \*.INF files to the target system. These files outline to the operating system how to configure the Intel chipset components in order to ensure the following features function properly:

- SATA Storage Support (SATA & SATA II)
- USB Support
- Identification of Intel<sup>®</sup> Chipset Components in Device Manager

### **3.1.2.2 Installing Intel® Chipset Driver**

The utility pack is to be installed only for POSReady 7  $\&$  Embedded 8 Industry series, and it should be installed right after the OS installation is completed. Please follow the steps below:

- 1. Connect the USB CD-ROM device to PA-6322 and insert the driver disk.
- 2. Open the "Main Chip" folder where the Chipset driver is located (depending on your OS platform).
- 3. Click *Setup.exe* file for driver installation.
- 4. Follow the on-screen instructions to complete the installation.
- 5. Once the installation is completed, shut down the system and restart PA-6322 for the changes to take effect.

### **3.1.3 VGA Driver Utility**

The VGA interface embedded with PA-6322 can support a wide range of display types. You can have dual displays by configuring CRT & LVDS interfaces to work simultaneously.

### **3.1.3.1 Installing VGA Driver**

To install the VGA driver, follow the steps below:

- 1. Connect the USB-CD ROM device to PA-6322 and insert the driver disk.
- 2. Open the "VGA" folder where the VGA driver is located (depending on your OS platform).
- 3. Click **Setup.exe** file for driver installation.
- 4. Follow the on-screen instructions to complete the installation.
- 5. Once the installation is completed, shut down the system and restart PA-6322 for the changes to take effect.

### **3.1.4 LAN Driver Utility**

PA-6322 is enhanced with LAN function that can support various network adapters. Installation platform for the LAN driver is listed as follows:

### **3.1.4.1 Installing LAN Driver**

To install the LAN Driver, follow the steps below:

- 1. Connect the USB CD-ROM device to PA-6322 and insert the driver disk.
- 2. Open the "LAN" folder where the LAN driver is located (depending on your OS platform).
- 3. Click **Setup.exe** file for driver installation.
- 4. Follow the on-screen instructions to complete the installation.<br>5. Once the installation is completed, shut down the system and
- 5. Once the installation is completed, shut down the system and restart PA-6322 for the changes to take effect.

#### **For more details on the installation procedure, please refer to the Readme.txt file found on LAN Driver Utility.**

### **3.1.5 Sound Driver Utility**

The sound function enhanced in this system is fully compatible with Windows POSReady 7 & Embedded 8 Industry series. Below, you will find the content of the Sound driver.

### **3.1.5.1 Installing Sound Driver**

To install the Sound Driver, follow the steps below:

- 1. Connect the USB CD-ROM device to PA-6322 and insert the driver disk.
- 2. Open the "Sound" folder where the sound driver is located (depending on your OS platform).
- 3. Click **Setup.exe** file for driver installation.
- 4. Follow the on-screen instructions to complete the installation.
- 5. Once the installation is completed, shut down the system and restart PA-6322 for the changes to take effect.

### **3.1.6 Touchscreen Driver Utility**

The touchscreen driver utility can only be installed on Windows POSReady 7 & Embedded 8 Industry series, and it should be installed right after the OS installation is completed.

### **3.1.6.1 Installing Touchscreen Driver**

To install the touchscreen driver, follow the steps below:

- 1. Connect the USB CD-ROM device to PA-6322 and insert the driver disk.
- 2. Open the "Device\Touch Screen" folder where the touchscreen driver is located.
- 3. Click **Setup.exe** file for driver installation.
- 4. Follow the on-screen instructions to complete the installation.
- 5. Once the installation is completed, shut down the system and restart PA-6322 for the changes to take effect.

### **3.1.7 Fingerprint Driver Utility (Optional)**

The fingerprint driver utility can only be installed on a Windows platform, and it should be installed right after the OS installation is completed.

### **3.1.7.1 Installing Fingerprint Driver**

To install the fingerprint driver, follow the steps below:

- 1. Connect the USB CD-ROM device to PA-6322 and insert the driver disk.
- 2. Open the "Device\Embedded Finger Printer" folder where the fingerprint driver is located.
- 3. Click **Setup.exe** file for driver installation.
- 4. Follow the on-screen instructions to complete the installation.
- 5. Once the installation is completed, shut down the system and restart PA-6322 for the changes to take effect.

### **3.1.8 RFID Module Driver Utility (Optional)**

The RFID driver utility can only be installed on Windows POSReady7 & Embedded 8 industry series, and it should be installed right after the OS installation is completed.

### **3.1.8.1 Installing RFID Module Driver**

To install the RFID Module driver, follow the steps below:

- 1. Connect the USB CD-ROM device to PA-6322 and insert the driver disk.
- 2. Open the "Device\RFID Module" folder where the RFID Module driver is located.
- 3. Click **Autorun.exe** file for driver installation.
- 4. Select **Mifare Demo Software V1.5R8**.
- 5. Follow the on-screen instructions to complete the installation.
- 6. Once the installation is completed, shut down the system and restart PA-6322 for the changes to take effect.

### **3.1.9 Wireless Module Driver Utility (Optional)**

The wireless driver utility can only be installed on Windows POSReady7  $\&$ Embedded 8 Industry series, and it should be installed right after the OS installation is completed.

### **3.1.9.1 Installing Wireless Driver**

To install the wireless driver, follow the steps below:

- 1. Connect the USB CD-ROM device to PA-6322 and insert the driver disk.
- 2. Open the "Device\Embedded Wireless Module" folder where the wireless driver is located.
- 3. Click **Setup.exe** file for driver installation.
- 4. Follow the on-screen instructions to complete the installation.
- 5. Once the installation is completed, shut down the system and restart PA-6322 for the changes to take effect.

# **3.2 EMBEDDED PERIPHERAL DEVICES**

The Command lists and driver installation guide for peripheral devices of the system printer board, VFD and MSR – are explicitly included in the sections below:

# **3.2.1 Printer Board: MB-1030**

### **3.2.1.1 Commands**

### 1. Printer Registry Operation

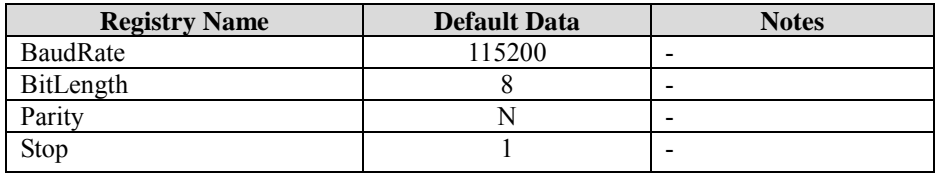

### 2. Commands List

Standard Commands

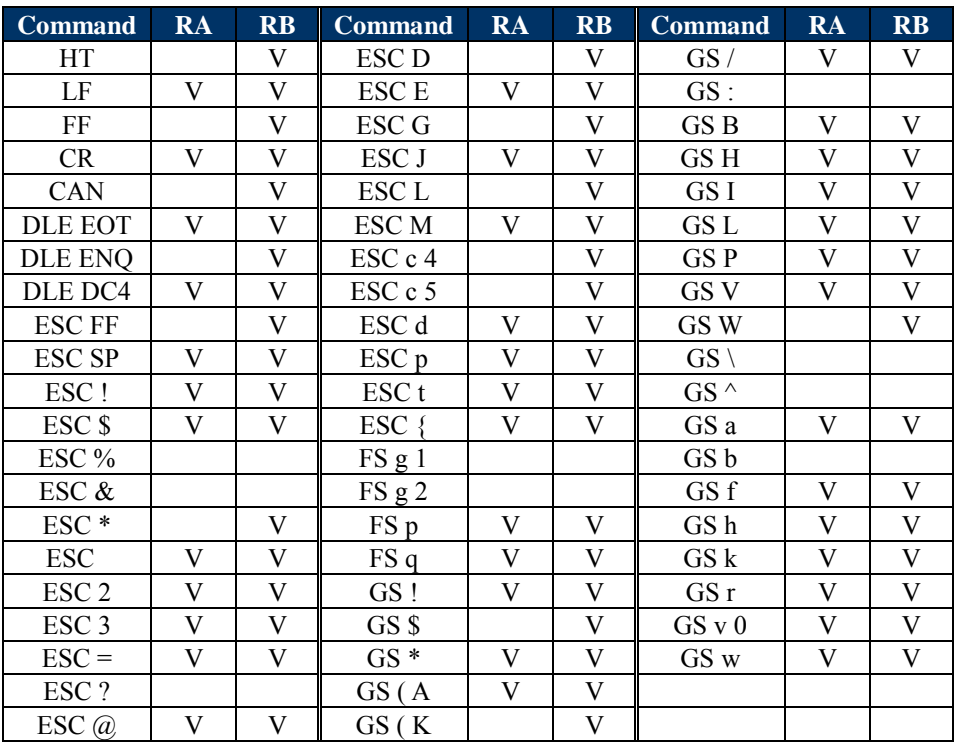

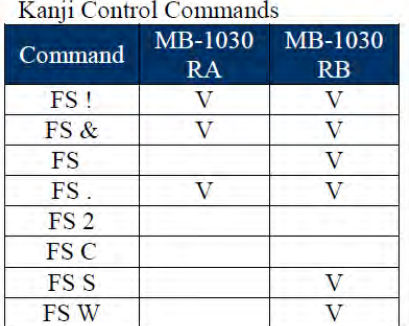

Other Commands

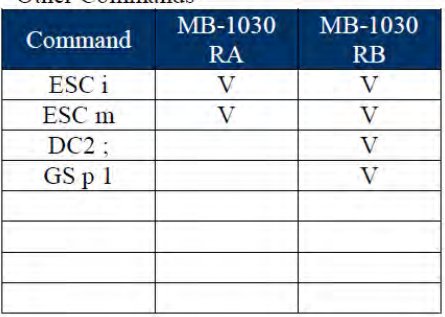

# **COMMANDS LIST**

# **Standard Commands**

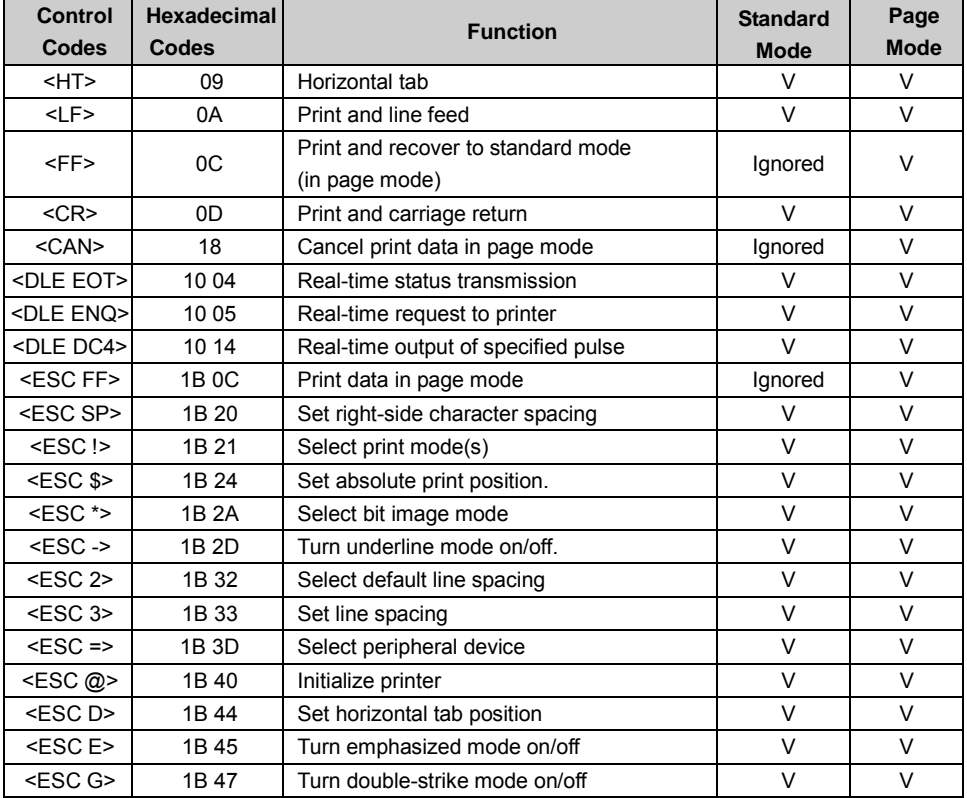

*PA-6322 SERIES USER MANUAL Page: 3-9*

| <b>Control</b><br>Codes | <b>Hexadecimal</b><br>Codes | <b>Function</b>                                       | <b>Standard</b><br><b>Mode</b> | Page<br><b>Mode</b> |
|-------------------------|-----------------------------|-------------------------------------------------------|--------------------------------|---------------------|
| <esc j=""></esc>        | 1B 4A                       | Print and feed paper                                  | V                              | $\vee$              |
| <escl></escl>           | 1B 4C                       | Select page mode                                      | $\circledcirc$                 | Ignored             |
| <esc m=""></esc>        | 1B 4D                       | Select character font                                 | $\vee$                         | V                   |
| $<$ ESCR $>$            | 1B 52                       | Select an international character set                 | $\vee$                         | V                   |
| <esc s=""></esc>        | 1B 53                       | Select standard mode                                  | Ignored                        | V                   |
| <esct></esct>           | 1B 54                       | Select print direction in page mode                   |                                | V                   |
| <esc v=""></esc>        | 1B 56                       | Turn 90 degree clockwise rotation<br>mode on/off      | V                              | ▲                   |
| <escw></escw>           | 1B 57                       | Set printing area in page mode                        | ▲                              | $\vee$              |
| $<$ ESC $\ge$           | 1B 5C                       | Set relative print position                           | V                              | V                   |
| <esc a=""></esc>        | 1B 61                       | Select justification                                  | ⊚                              | ▲                   |
| <esc 3="" c=""></esc>   | 1B 63 33                    | Select paper sensor(s) to output paper-end<br>signals | V                              | V                   |
| $<$ ESC c 4>            | 1B 63 34                    | Select paper sensor(s) to stop printing               | V                              | V                   |
| <esc 5="" c=""></esc>   | 1B 63 35                    | Enable/disable panel buttons                          | V                              | V                   |
| $<$ ESC d>              | 1B 64                       | Print and feed n lines                                | V                              | $\vee$              |
| <esc i=""></esc>        | 1B 69                       | Full cut                                              | V                              | Disabled            |
| <esc m=""></esc>        | 1B 6D                       | Partial cut                                           | $\vee$                         | Disabled            |
| <esc p=""></esc>        | 1B 70                       | General pulse                                         | V                              | V                   |
| $<$ ESC $t$ >           | 1B 74                       | Select character code table                           | $\vee$                         | v                   |
| <esc {=""></esc>        | 1B 7B                       | Turn upside-down printing mode on/off                 | ⊚                              | ▲                   |
| $<$ FS p>               | 1C 70                       | Print NV bit image                                    | V                              | Disabled            |
| $<$ FS q>               | 1C 71                       | Define NV bit image                                   | $\circledcirc$                 | Disabled            |
| $<$ GS ! $>$            | 1D 21                       | Select character size                                 |                                | V                   |
| $<$ GS \$ >             | 1D 24                       | Set absolute vertical print position in<br>page mode  | Ignored                        | V                   |
| $<$ GS $*$ >            | 1D 2A                       | Define download bit images                            | V                              | V                   |
| <gs (a=""></gs>         | 1D 28 41                    | Execute test print                                    | V                              | Disabled            |
| <gs (="" k=""></gs>     | 1D 28 4B                    | Set print density                                     | V                              | Disabled            |
| $<$ GS $\ge$            | 1D 2F                       | Print download bit image                              | $\bullet$                      | V                   |
| $<$ GSB $>$             | 1D 42                       | Turn white/black reverse printing mode<br>on/off      | V                              | V                   |
| <gs h=""></gs>          | 1D 48                       | Select printing position of HRI characters            | V                              | V                   |
| $<$ GS $\mid$ >         | 1D49                        | Transmit printer ID                                   | V                              | Disabled            |
| $<$ GSL>                | 1D 4C                       | Set left margin                                       | ⊚                              | Disabled            |
| <gs p=""></gs>          | 1D 50                       | Set basic calculated pitch                            | $\vee$                         | $\vee$              |
| <gsv></gsv>             | 1D 56                       | Cut paper                                             | ⊚                              | V                   |
| <gsw></gsw>             | 1D 57                       | Set printing area width                               | $\circledcirc$                 | ▲                   |

*Chapter 3 Software Utilities*

| Control<br>Codes | <b>Hexadecimal</b><br>Codes | <b>Function</b>                                      | <b>Standard</b><br><b>Mode</b> | Page<br><b>Mode</b> |
|------------------|-----------------------------|------------------------------------------------------|--------------------------------|---------------------|
| $<$ GS $\ge$     | 1D 5C                       | Set relative vertical print position in page<br>mode | Ignored                        |                     |
| $<$ GS a $>$     | 1D 61                       | Enable/disable Automatic Status Back<br>(ASB)        | V                              | ν                   |
| $<$ GS f $>$     | 1D <sub>66</sub>            | Select font for HRI characters                       | $\vee$                         | $\vee$              |
| $<$ GS h $>$     | 1D <sub>68</sub>            | Set bar code height                                  | v                              | $\vee$              |
| $<$ GS k $>$     | 1D <sub>6B</sub>            | Print bar code                                       |                                | $\vee$              |
| $<$ GS r>        | 1D 72                       | Transmit status                                      | v                              | $\vee$              |
| $<$ GS v 0>      | 1D 76 30                    | Print raster bit image                               |                                | Disabled            |
| $<$ GS w $>$     | 1D 77                       | Set bar code width                                   | v                              | v                   |

*Chapter 3 Software Utilities*

# **Two-dimensional Bar Code Commands**

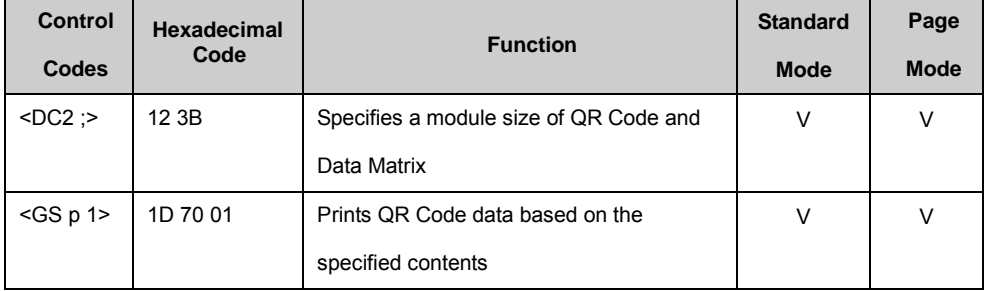

# **Kanji Control Commands**

(when the Japanese, Simplified Chinese, Traditional Chinese, or Korean model is used.)

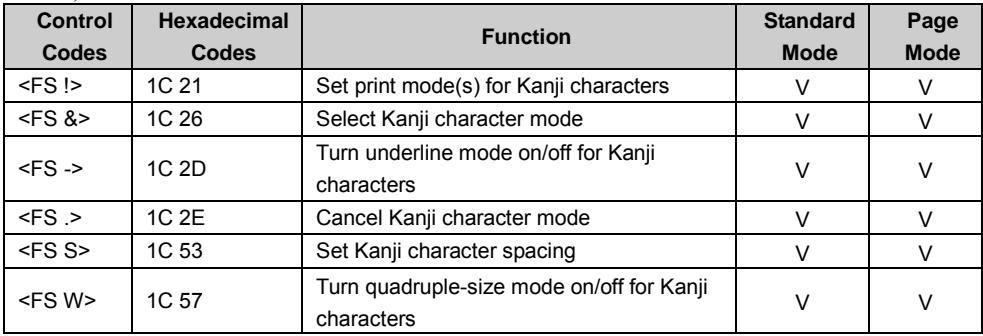

Command classification

Executing : Printer executes the command which does not affect the following data. Setting: Printer uses flags to make settings, and those settings affect the following data.

○: Enabled.

◎: Enabled only when the command is set at the beginning of a line.

●: Enabled only when data is not present in the printer buffer.

▲: Only value setting is possible.

Disabled: Parameters are processed as printable data.

Ignored: All command codes including parameters are ignored and nothing is executed.

# **COMMAND DETAILS**

# **STANDARD COMMAND DETAILS**

### **HT**

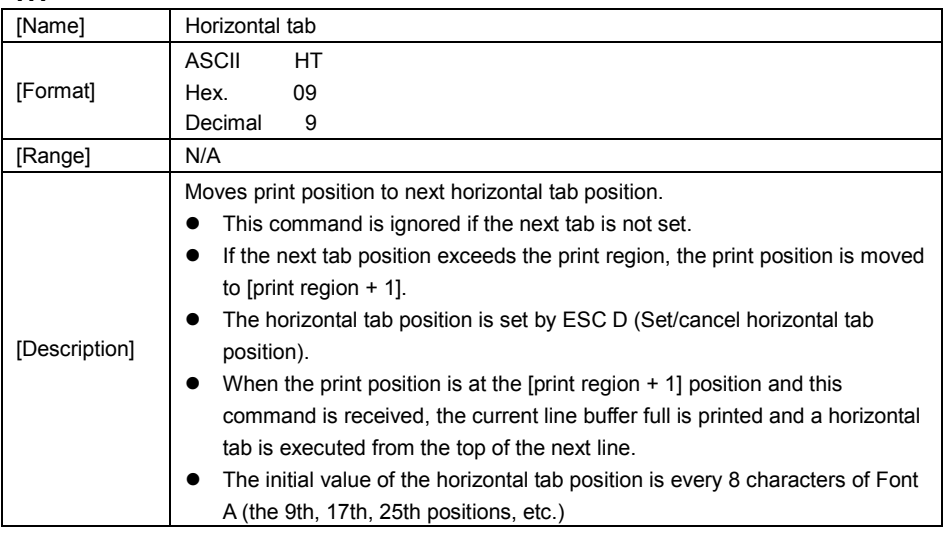

### **LF**

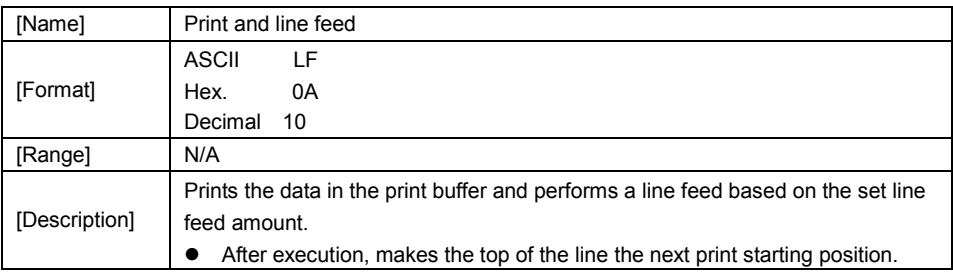

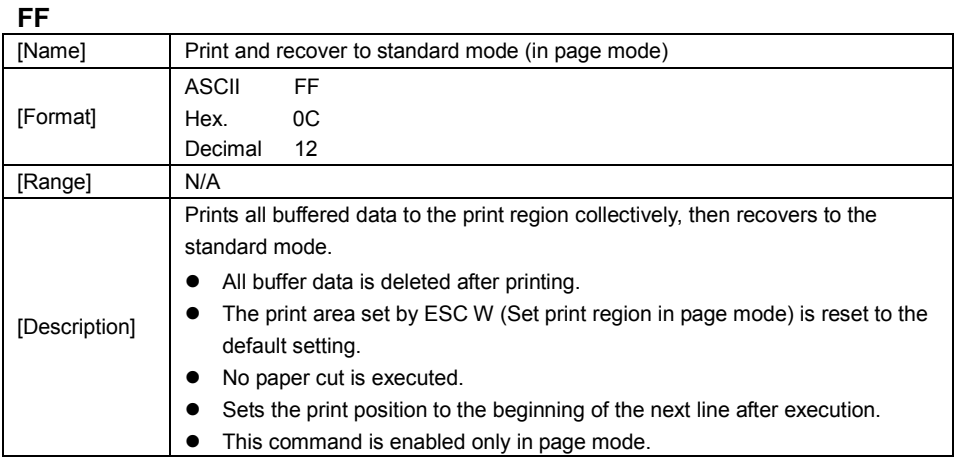

### **CR**

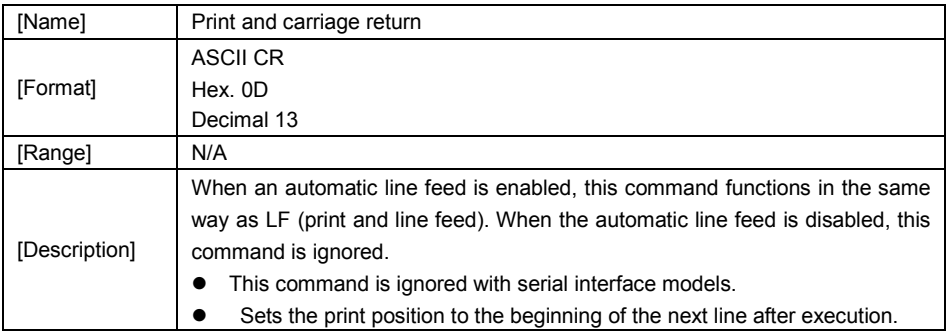

### **CAN**

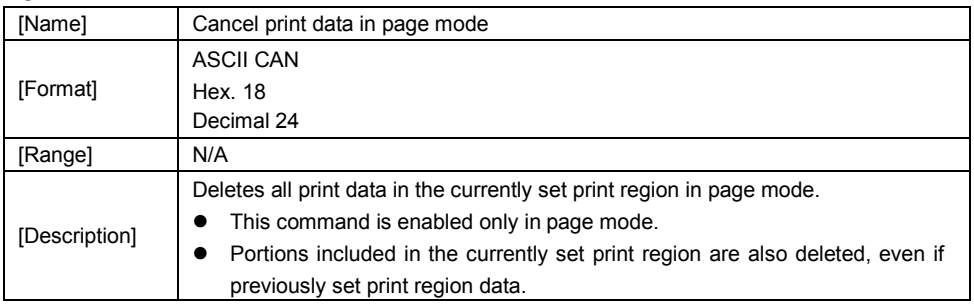

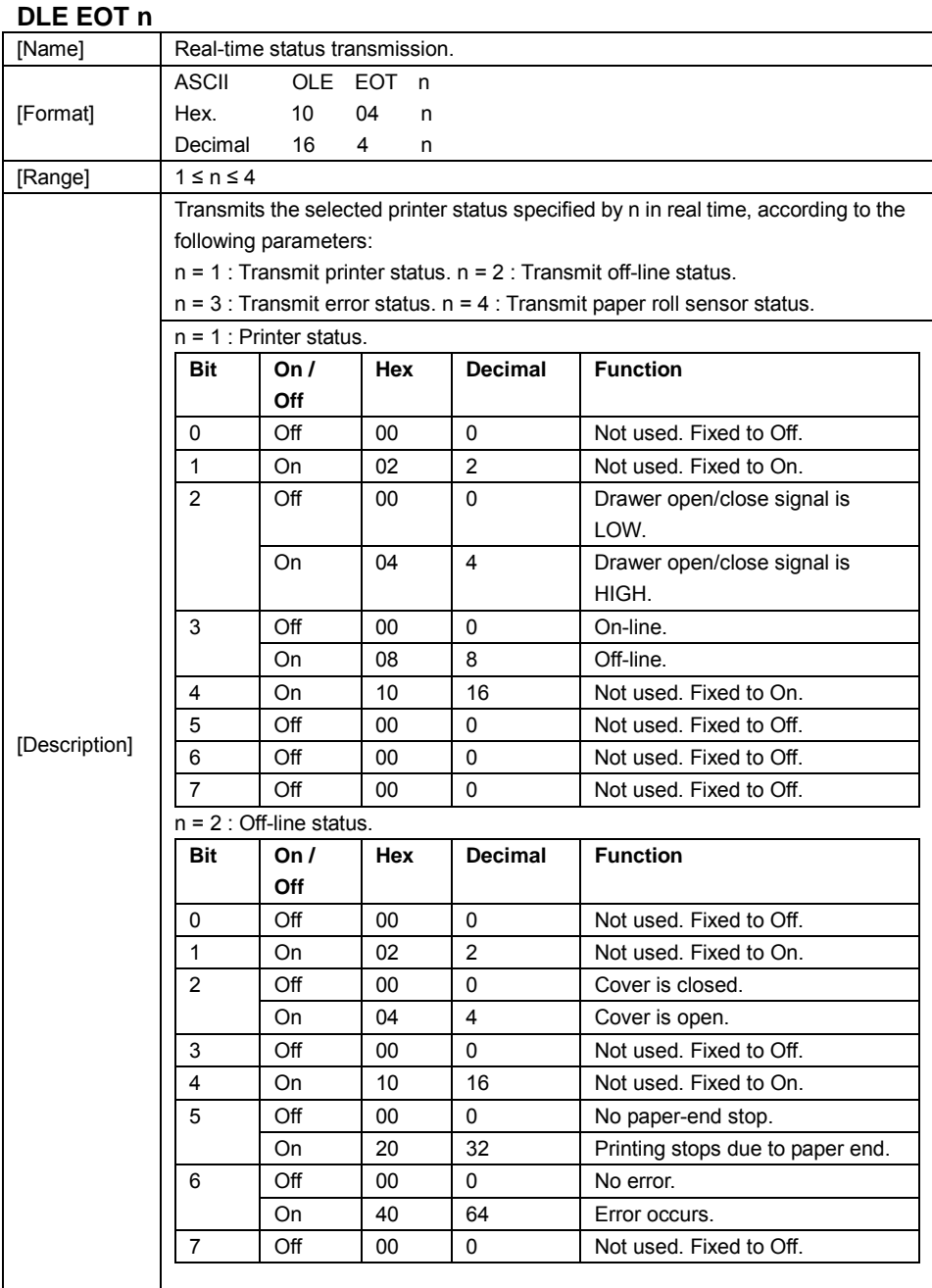

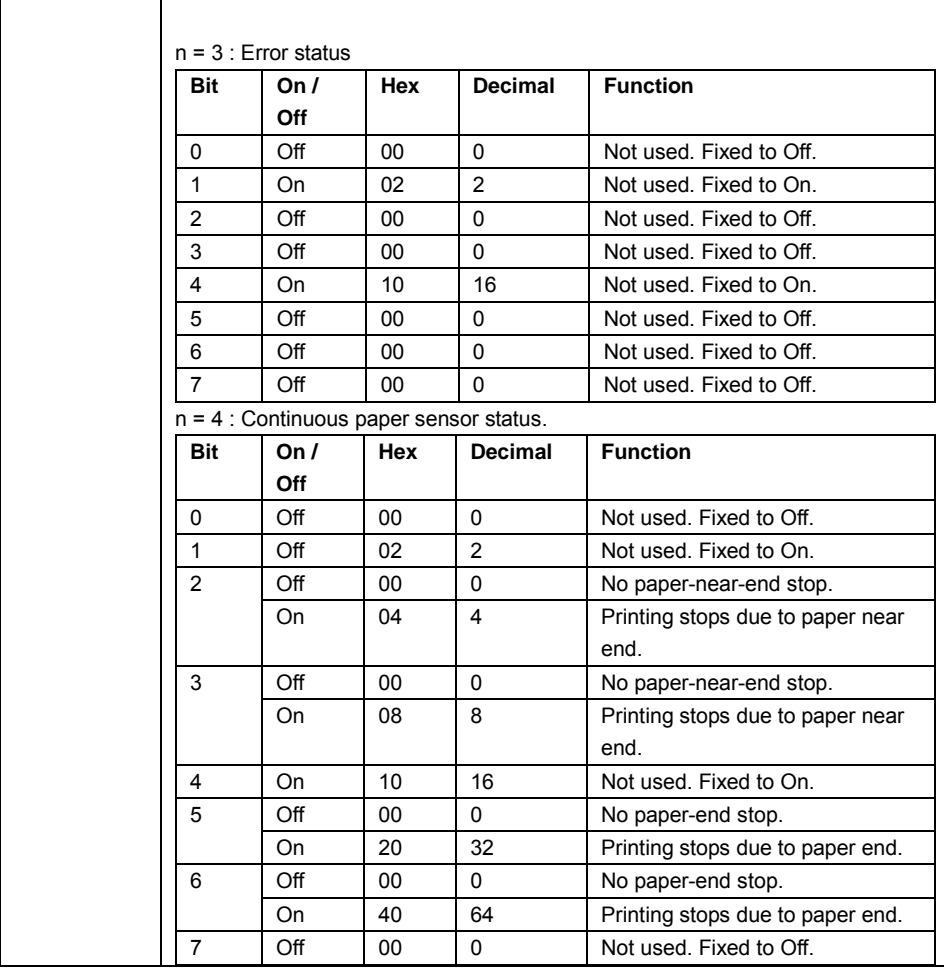

### **DLE ENQ n**

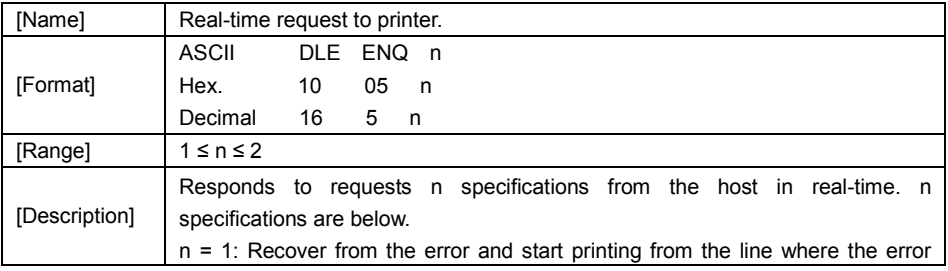

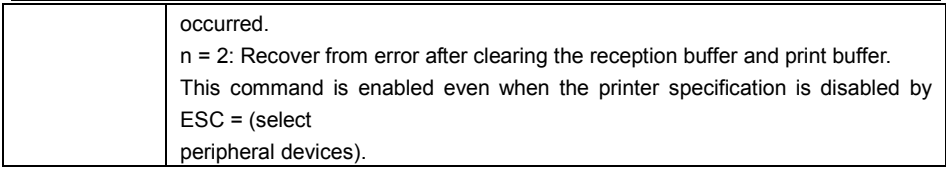

### **DLE DC4 n m t**

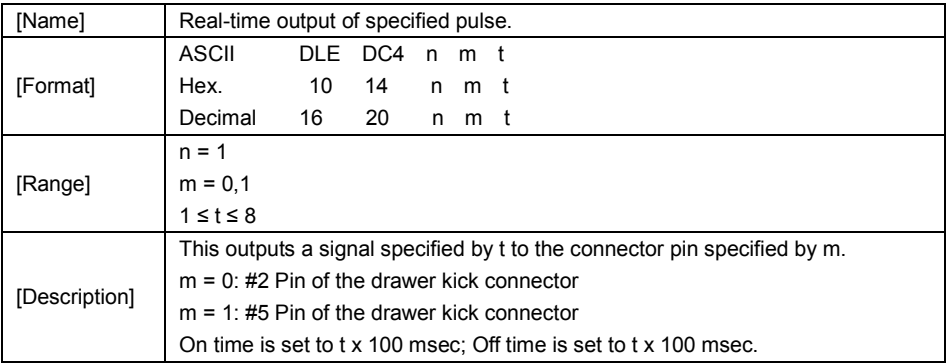

### **ESC FF**

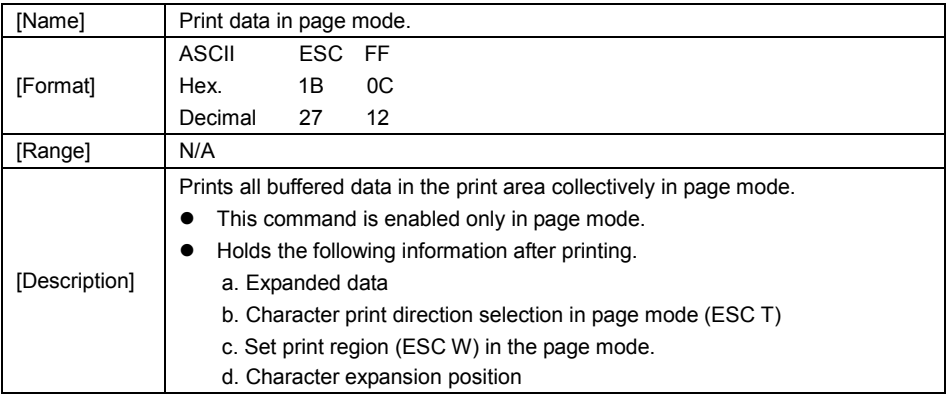

### **ESC SP n**

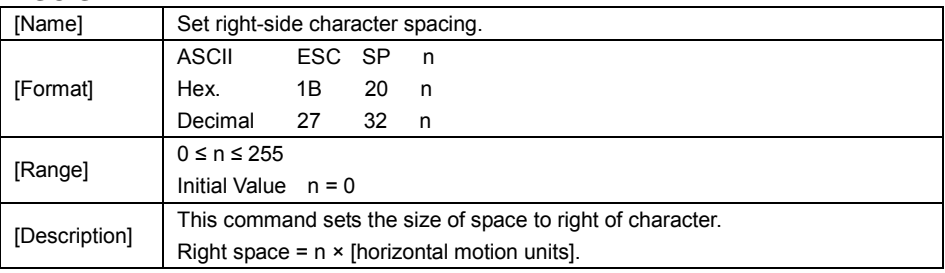

### **ESC ! n**

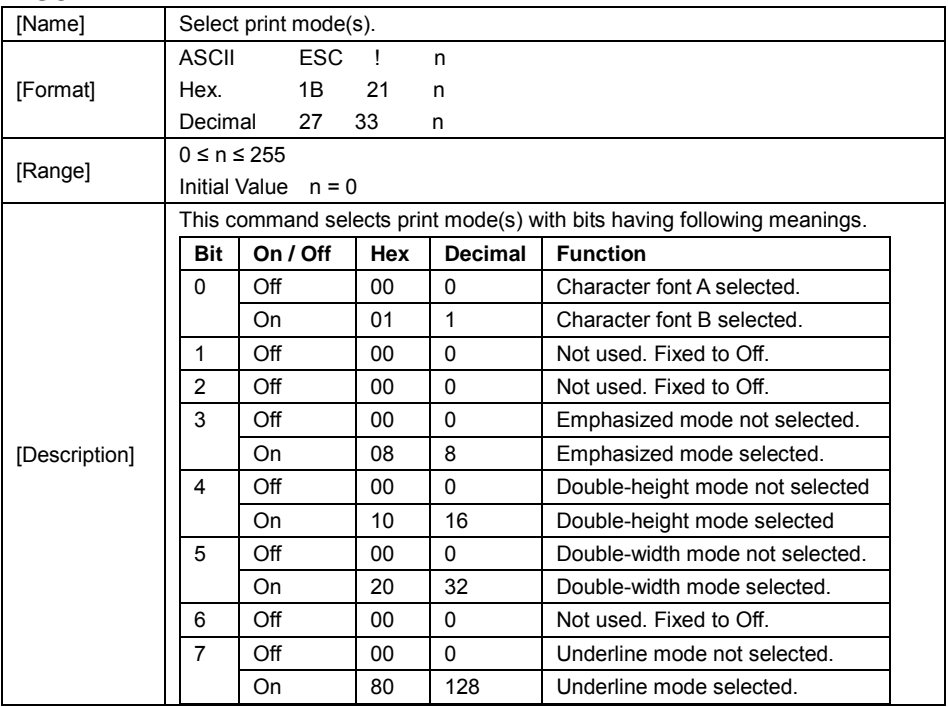

### **ESC \$ nL nH**

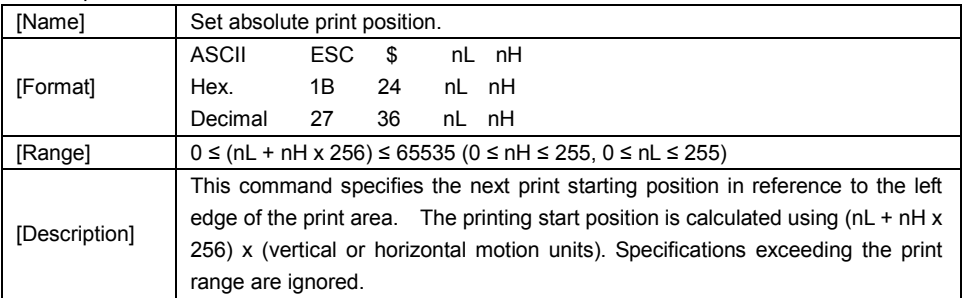

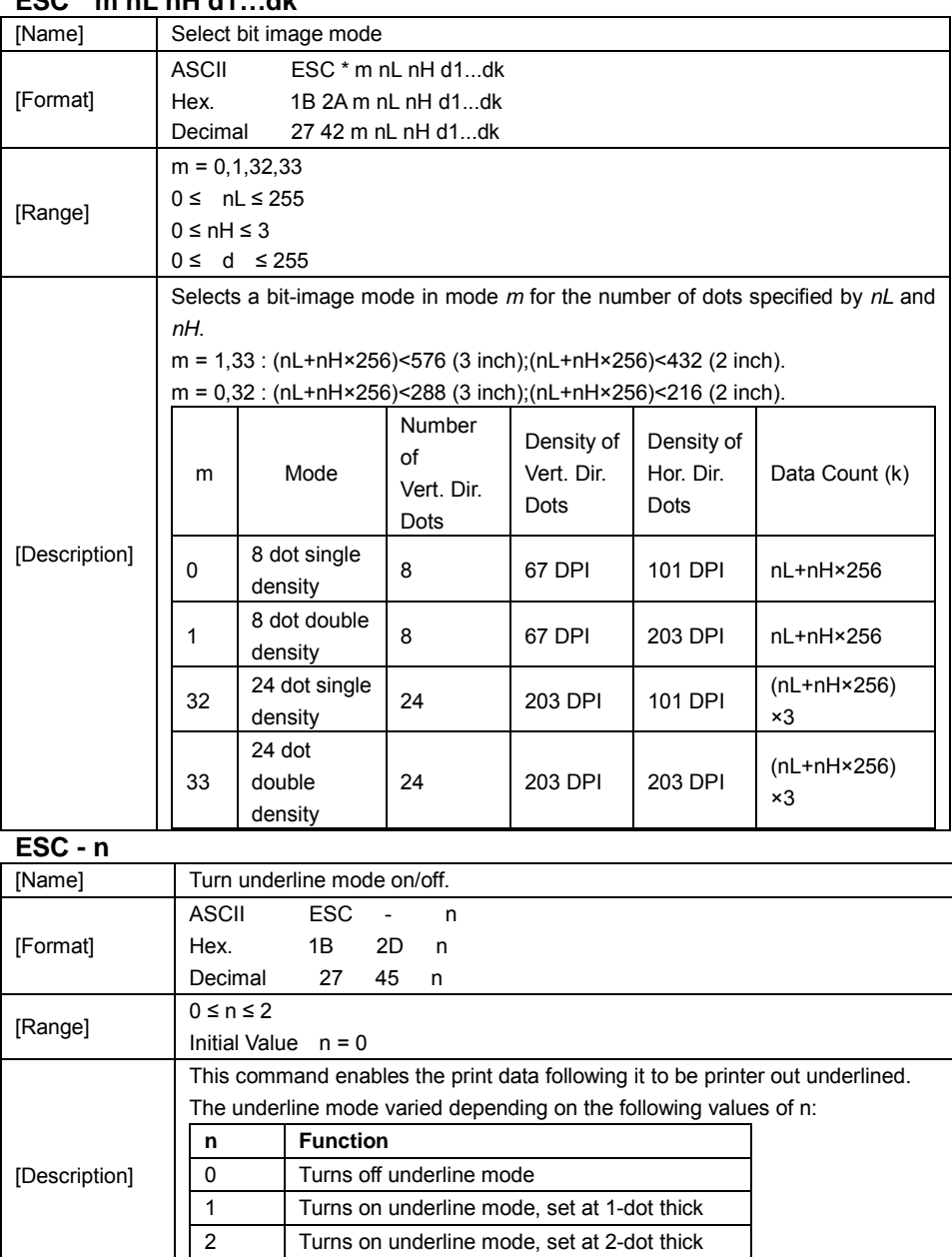

### **ESC \* m nL nH d1…dk**

### **ESC 2**

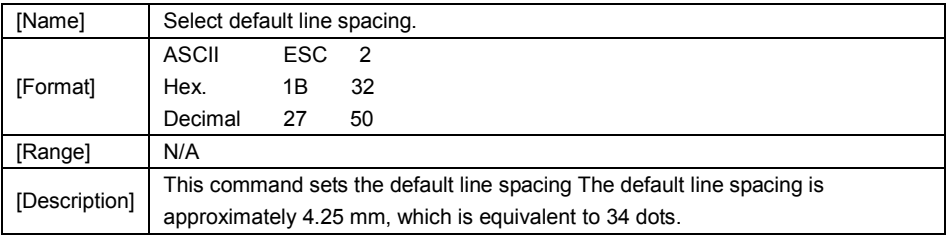

### **ESC 3 n**

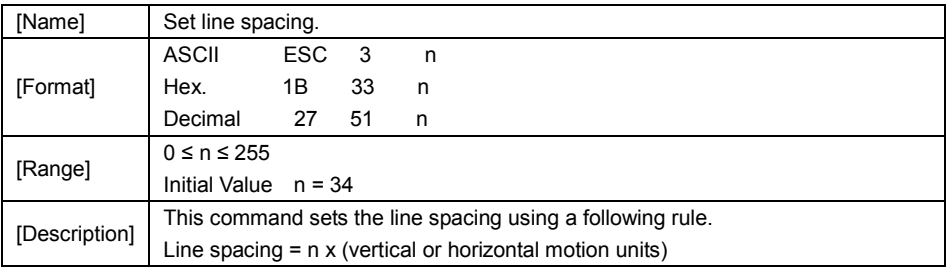

### **ESC = n**

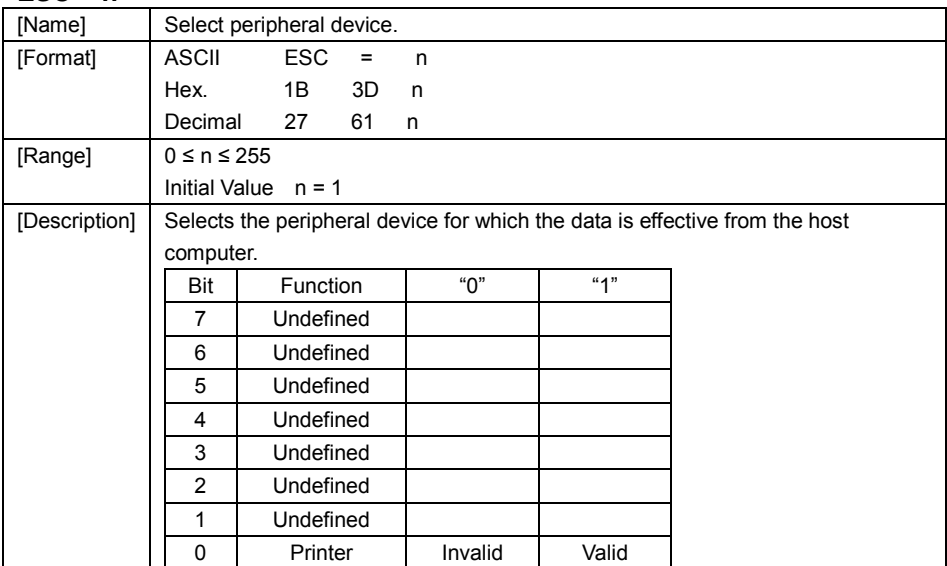

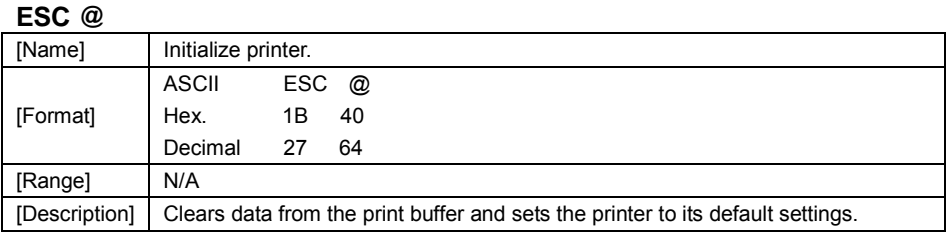

### **ESC D n1…nk NUL**

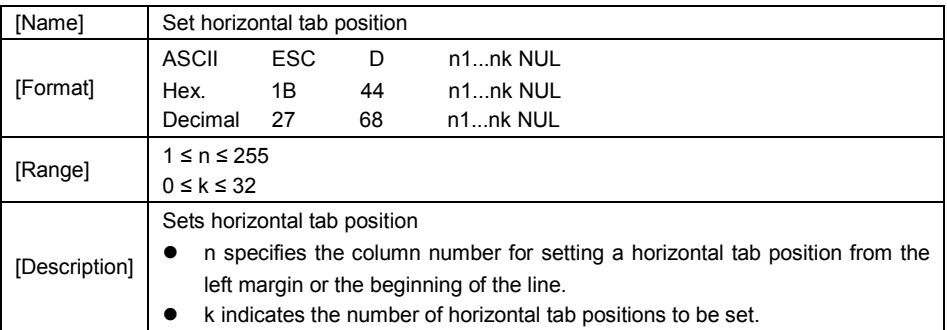

### **ESC E n**

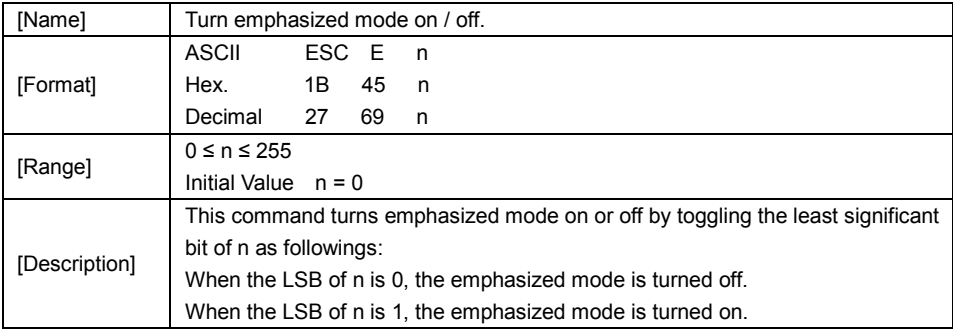

### **ESC G n**

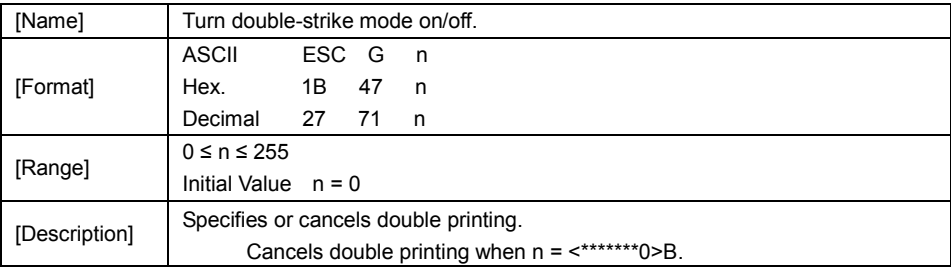

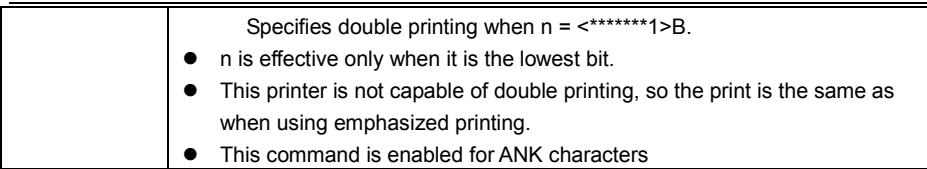

### **ESC J n**

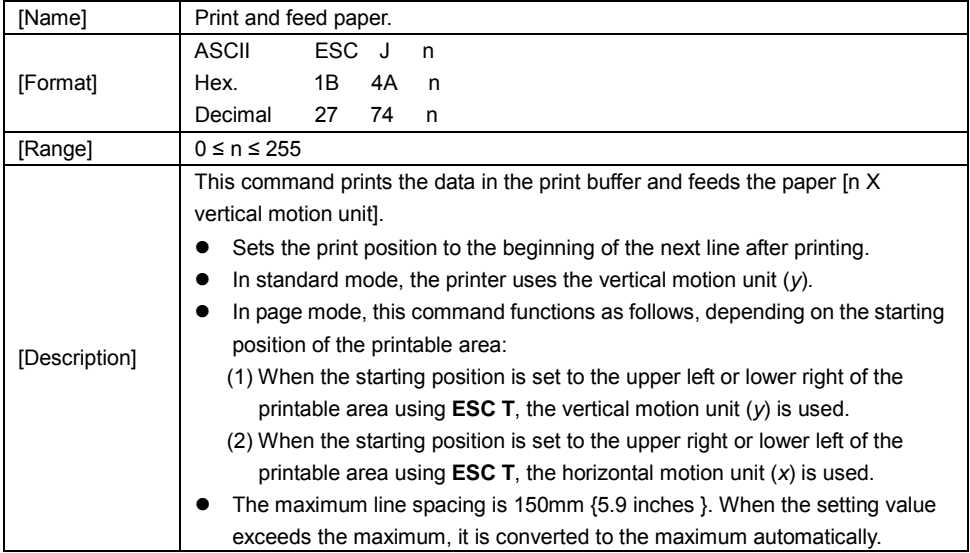

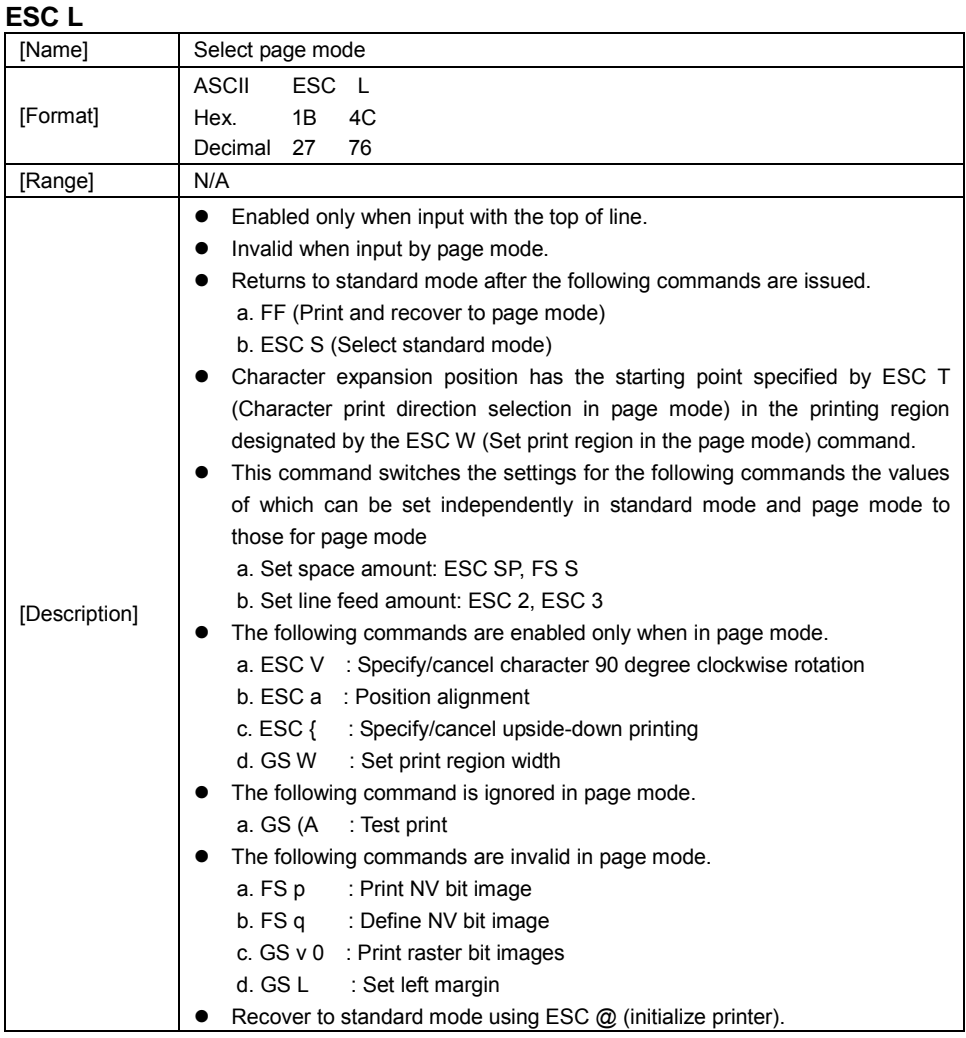

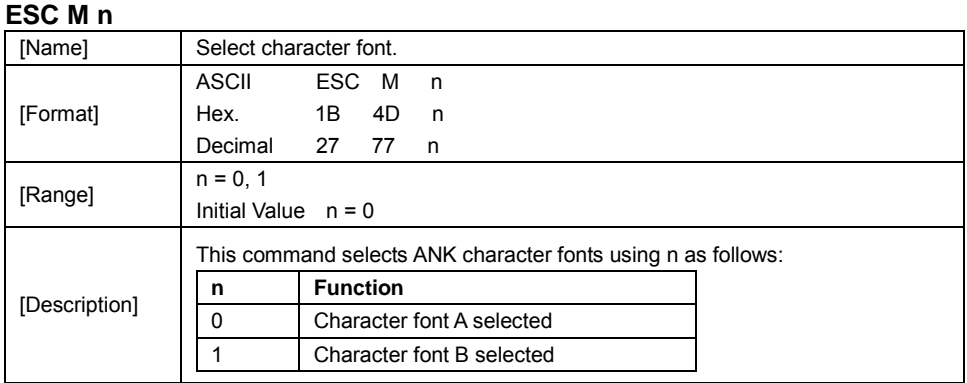

### **ESC R n**

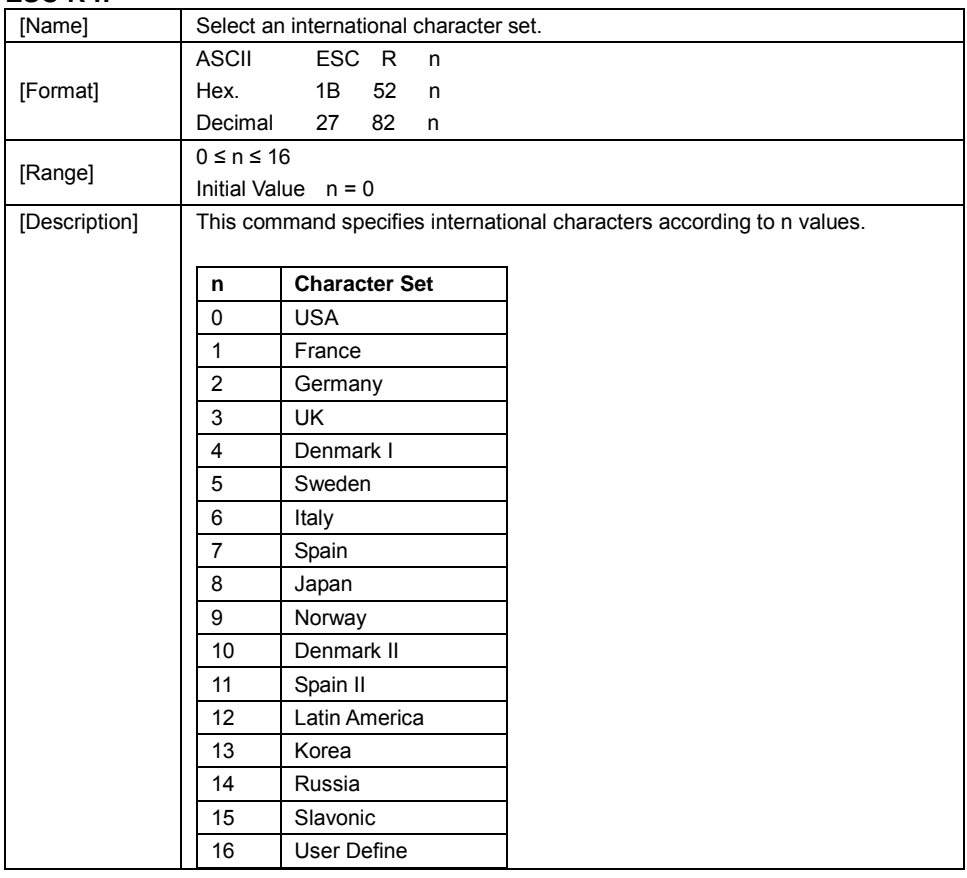

### **ESC S**

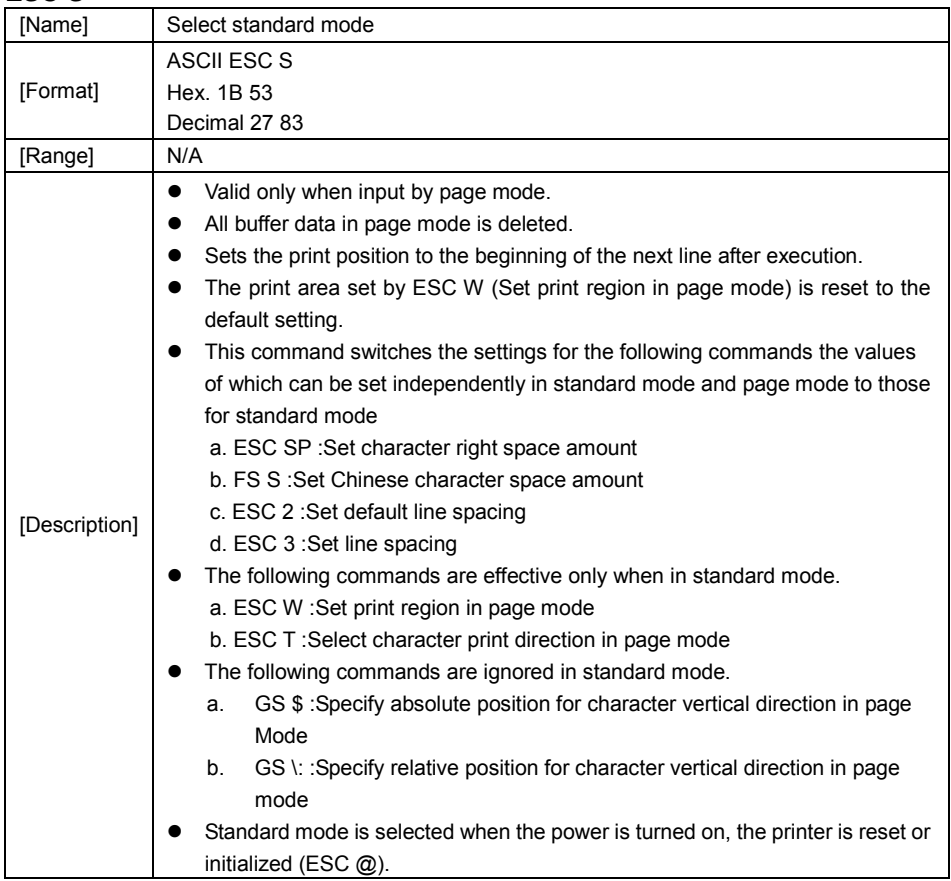

### **ESC T n**

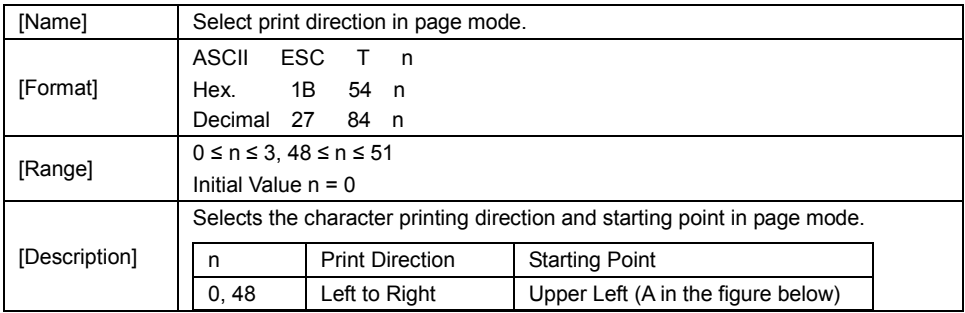

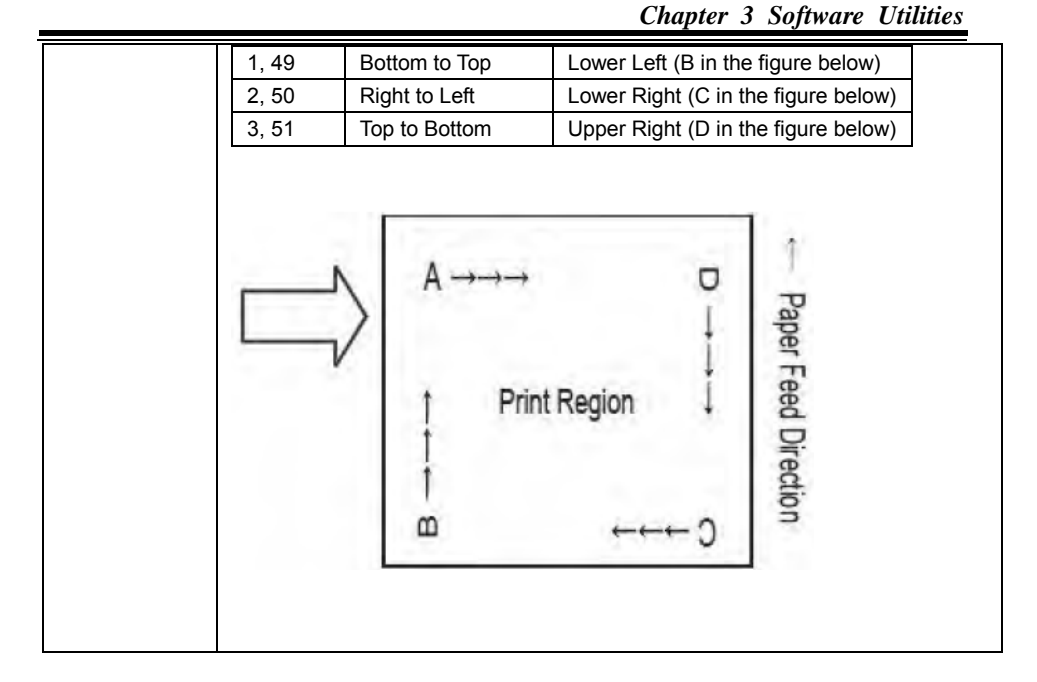

# **ESC V n**

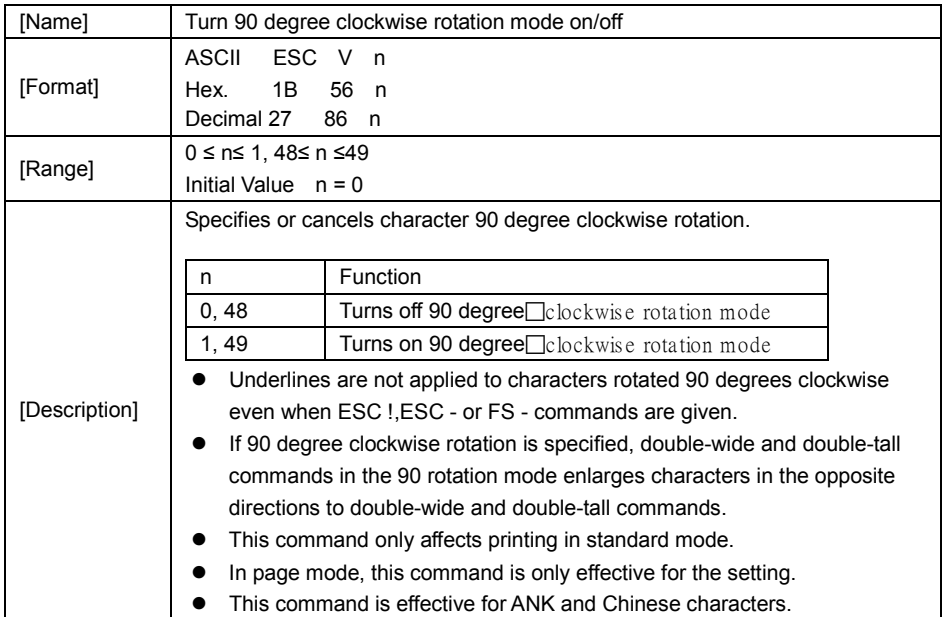

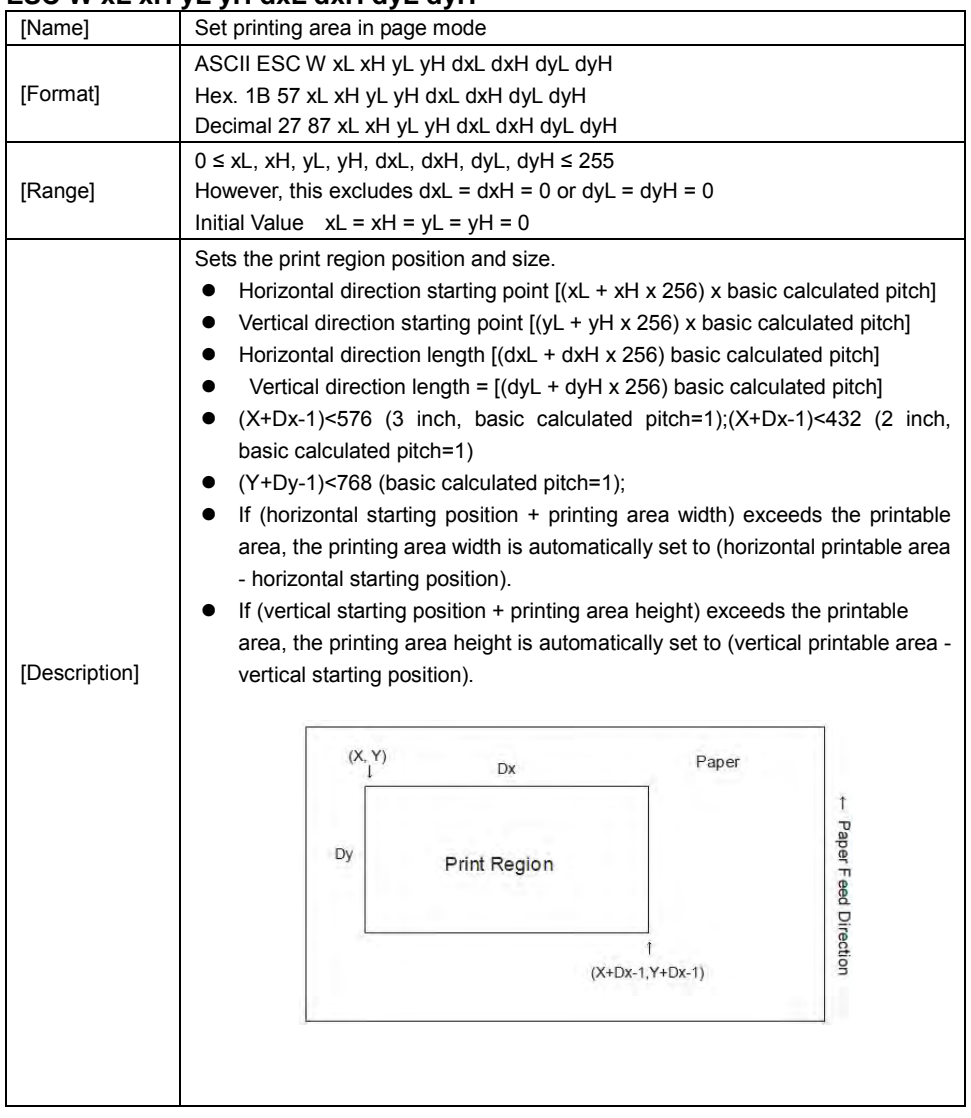

### **ESC W xL xH yL yH dxL dxH dyL dyH**

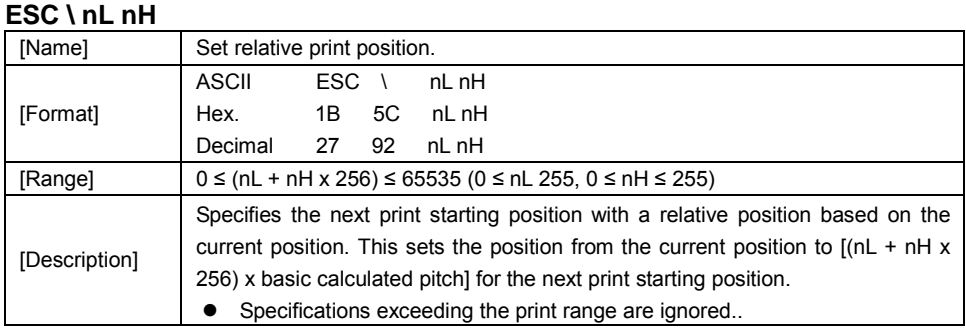

### **ESC a n**

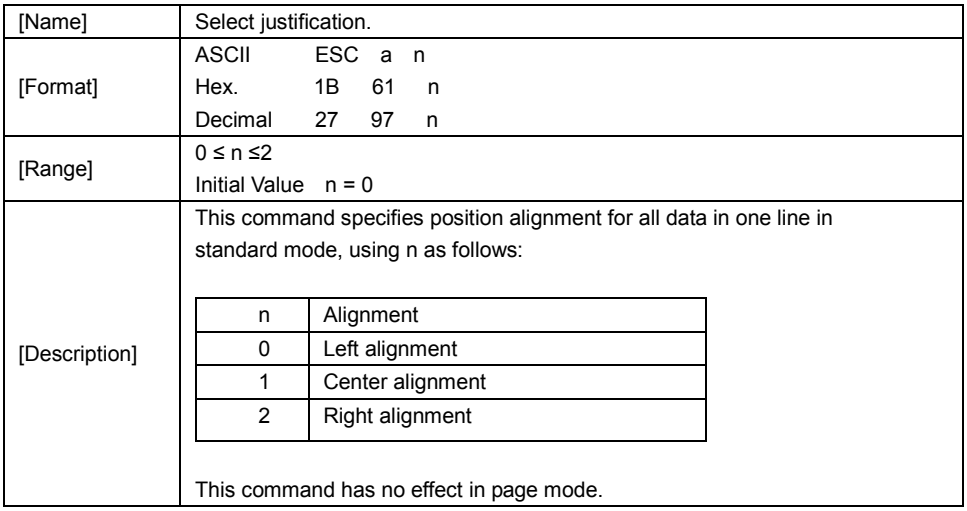

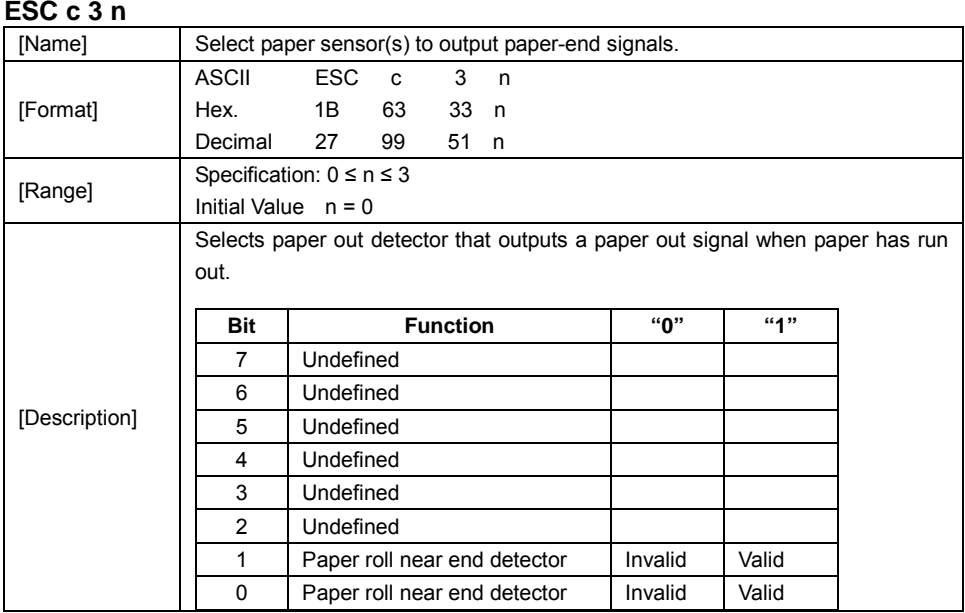

### **ESC c 4 n**

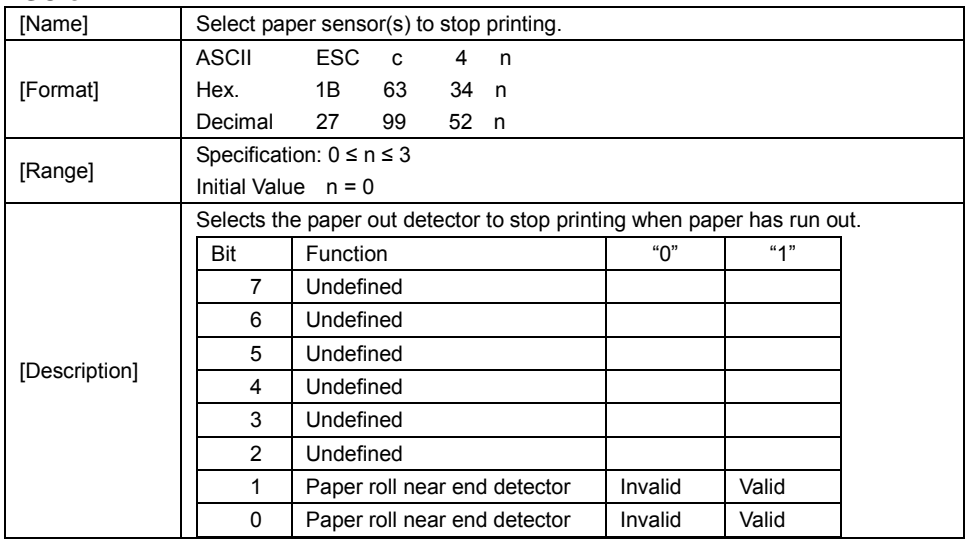
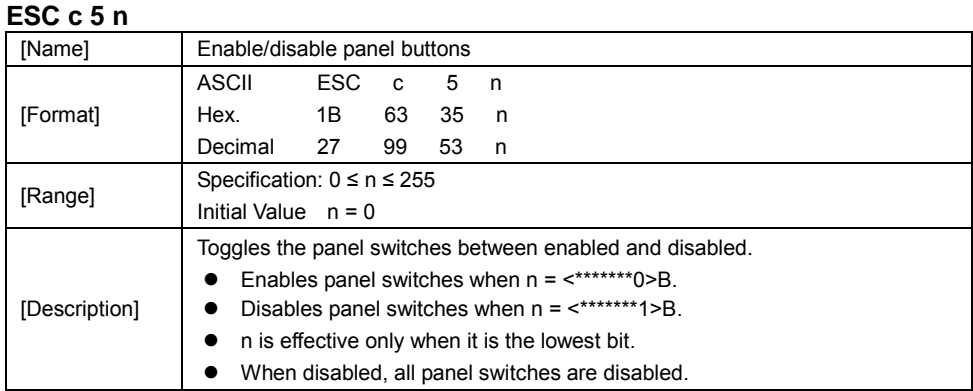

## **ESC d n**

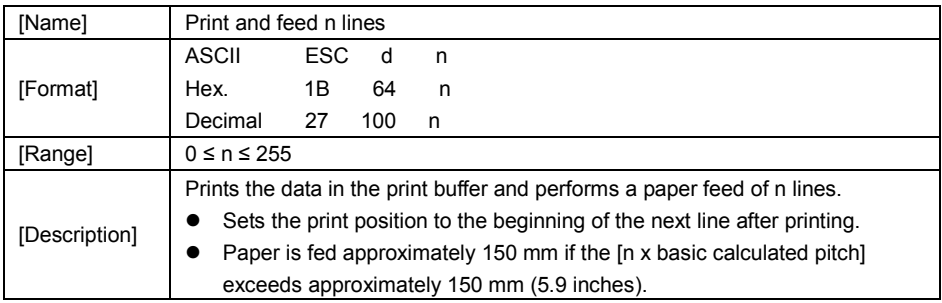

#### **ESC i**

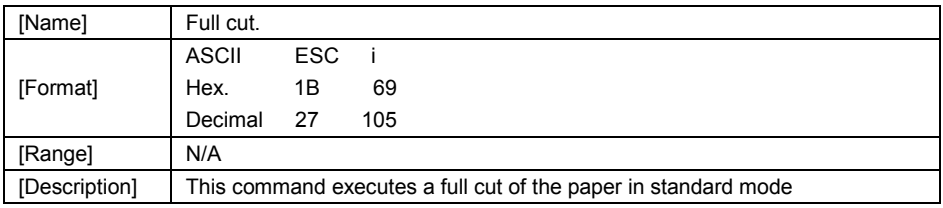

## **ESC m**

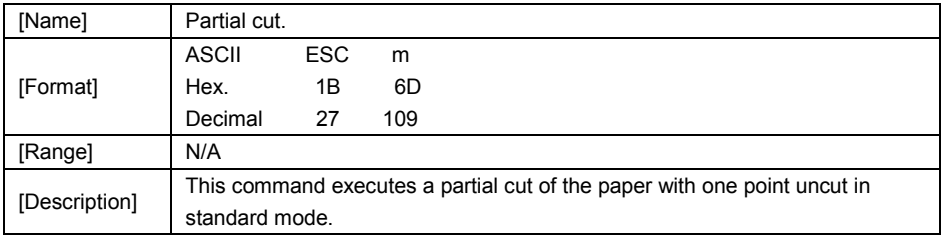

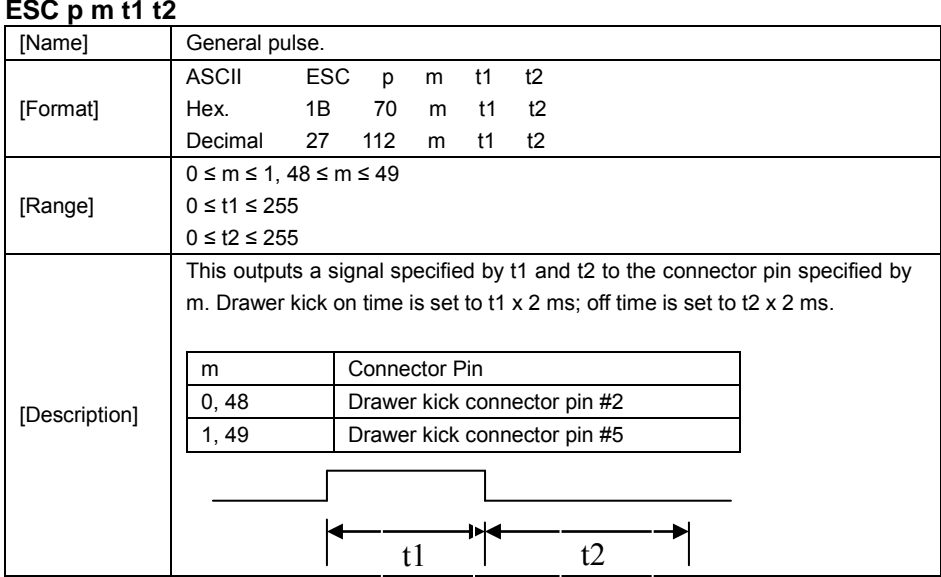

## **ESC t n**

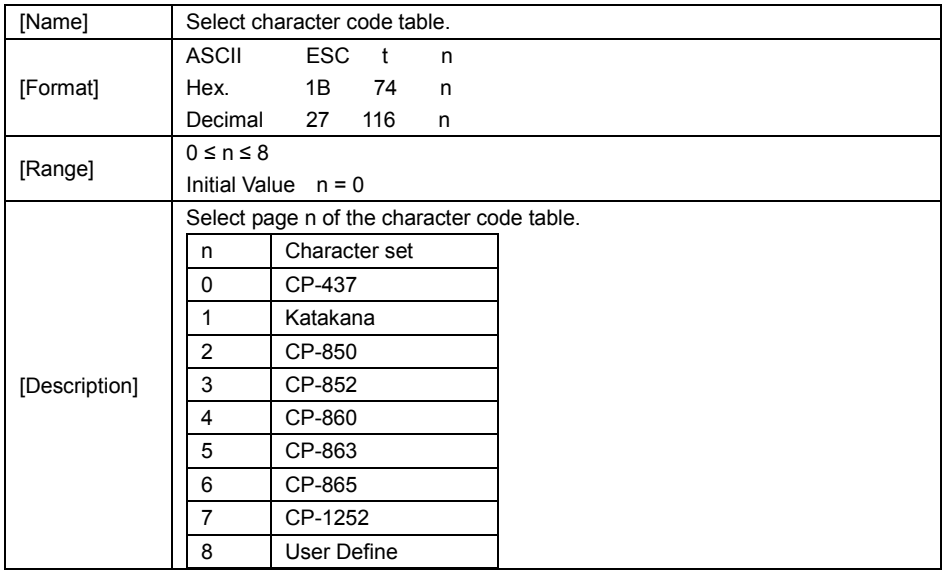

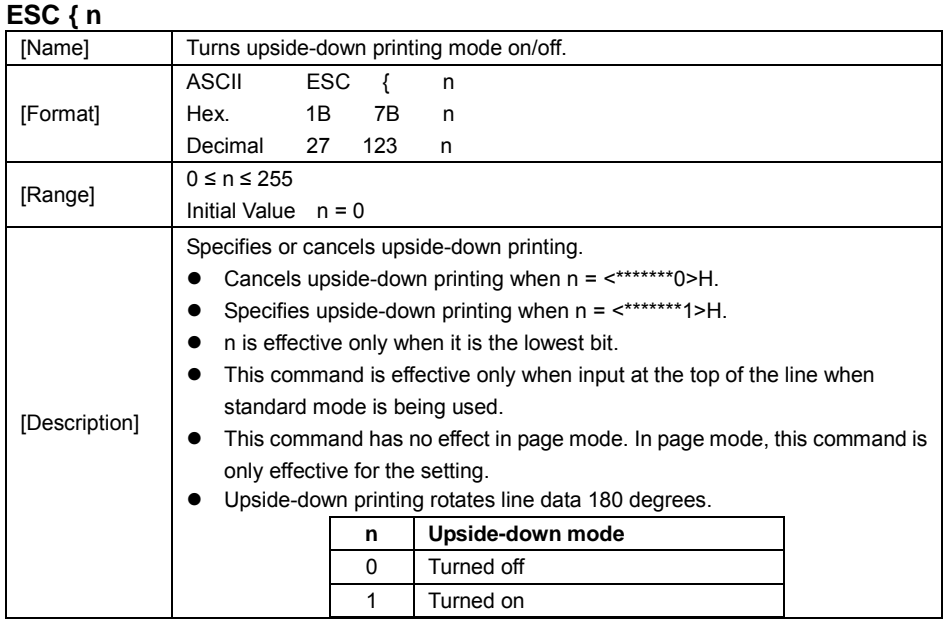

#### **FS p n m**

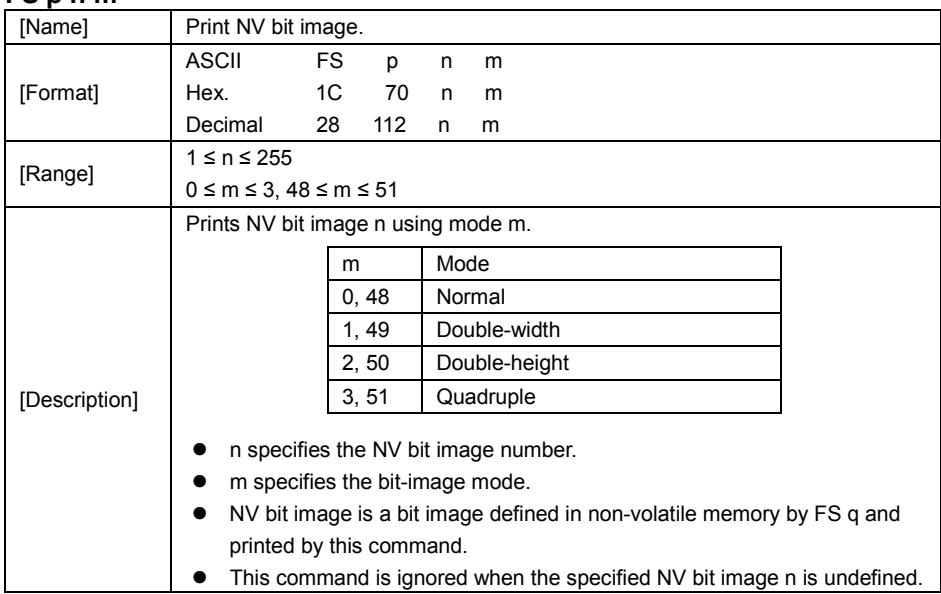

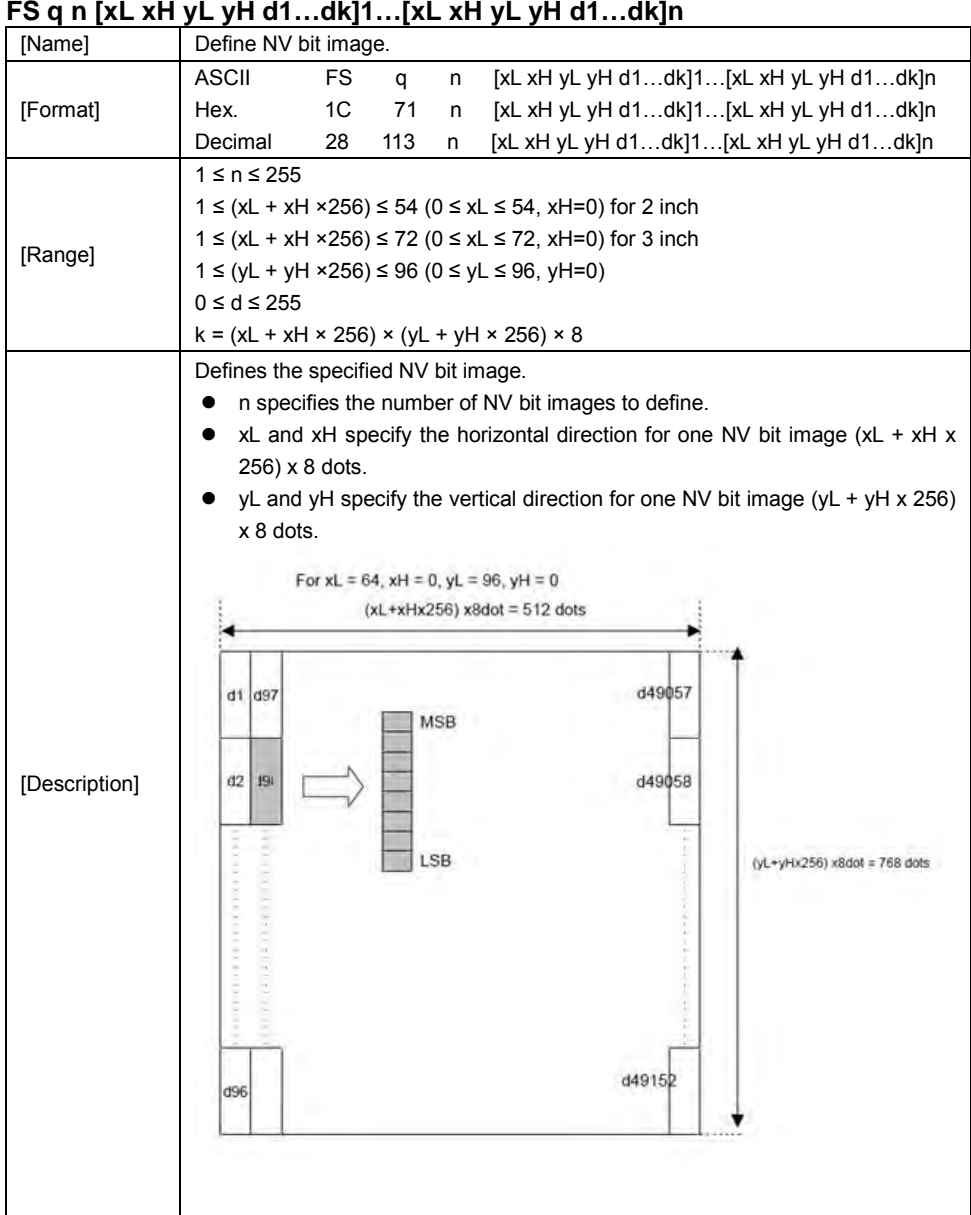

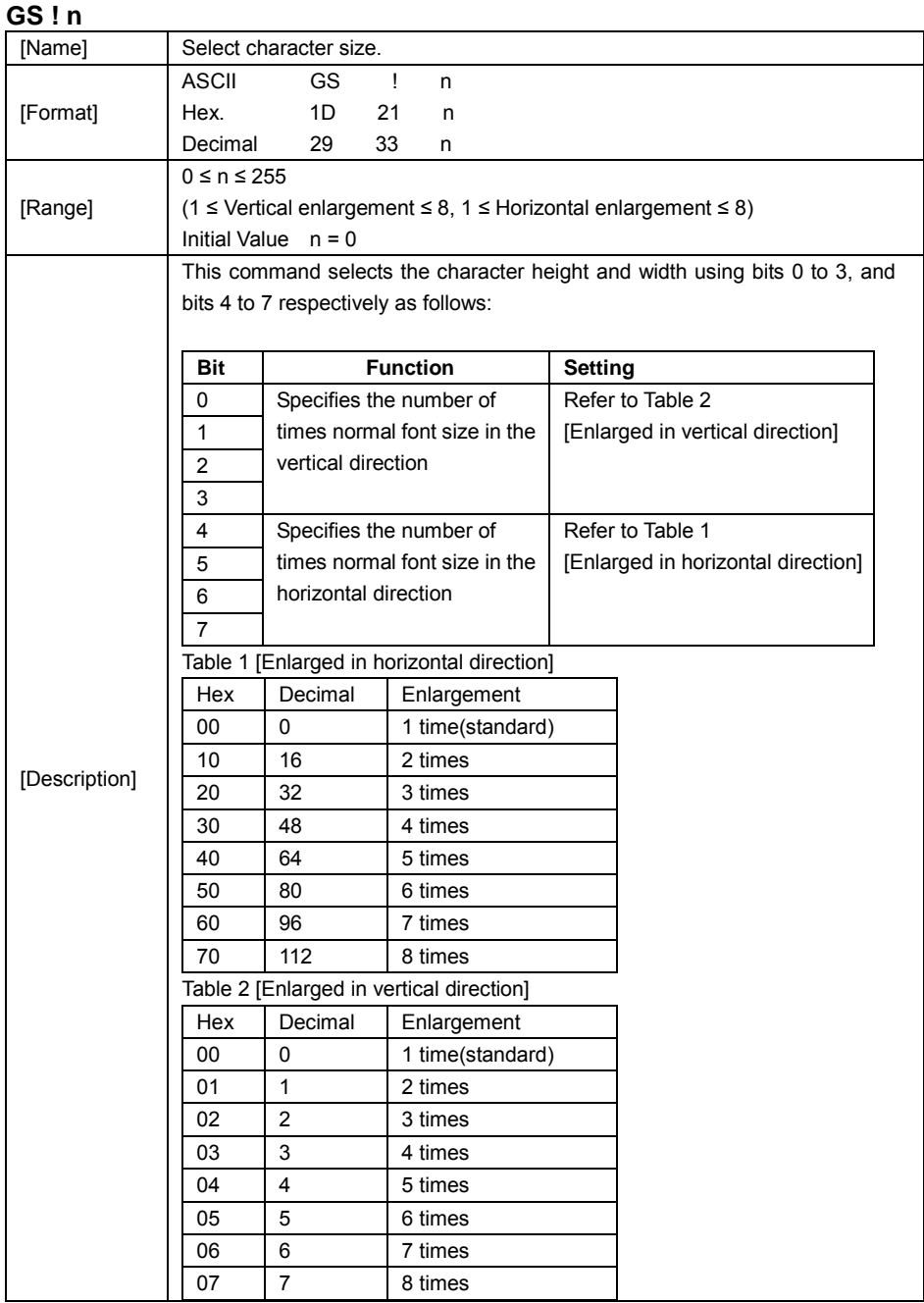

*PA-6322 SERIES USER MANUAL Page: 3-34*

## **GS \$ nL nH**

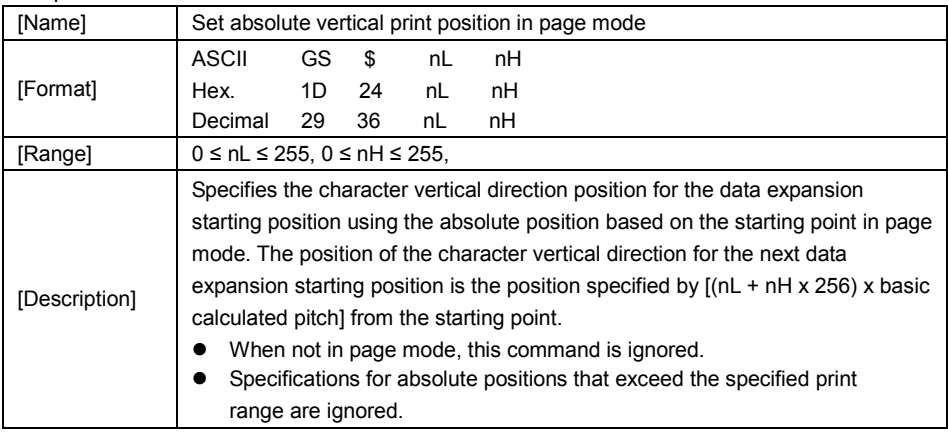

## **GS \* X Y [d1…d(X x Y x 8)]**

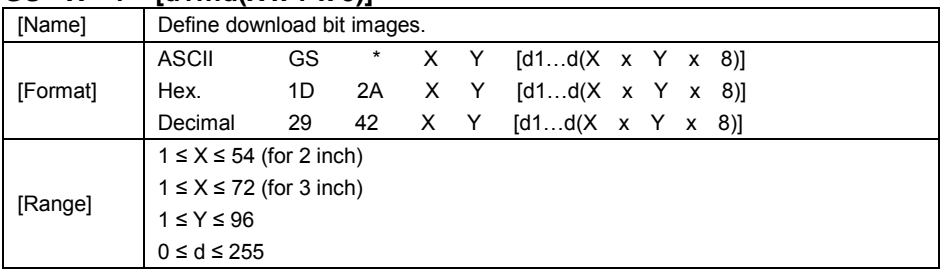

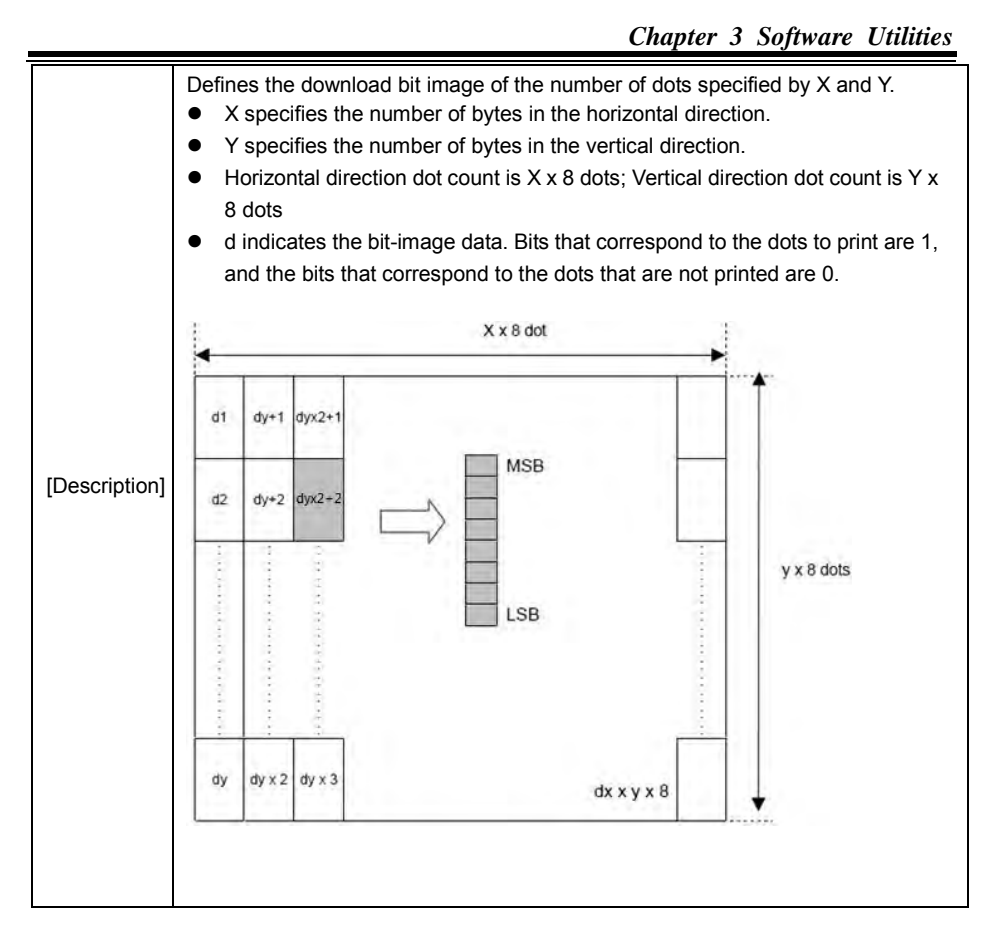

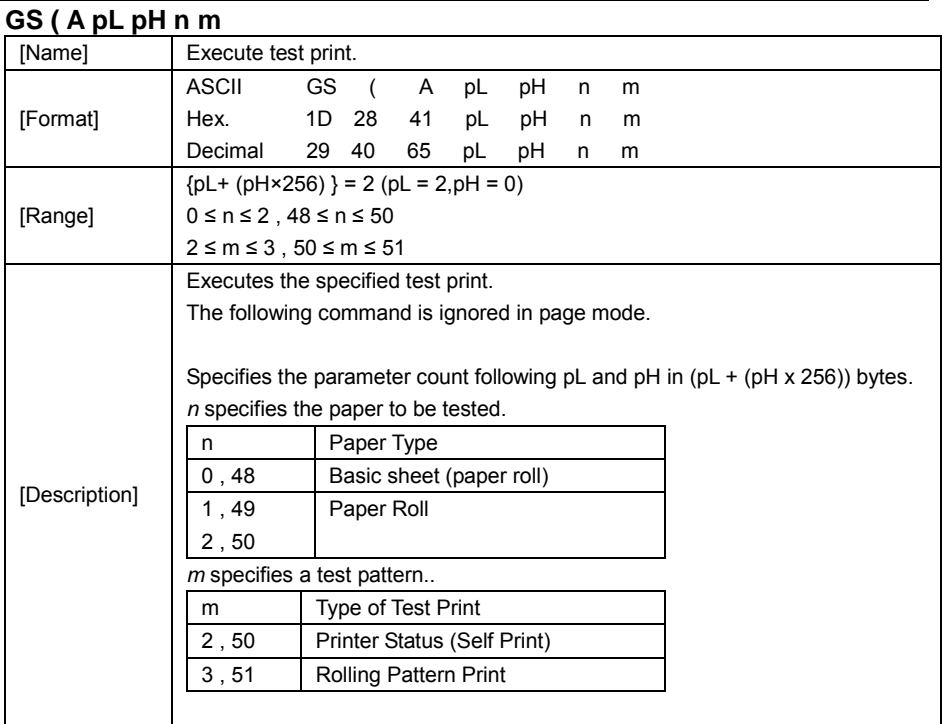

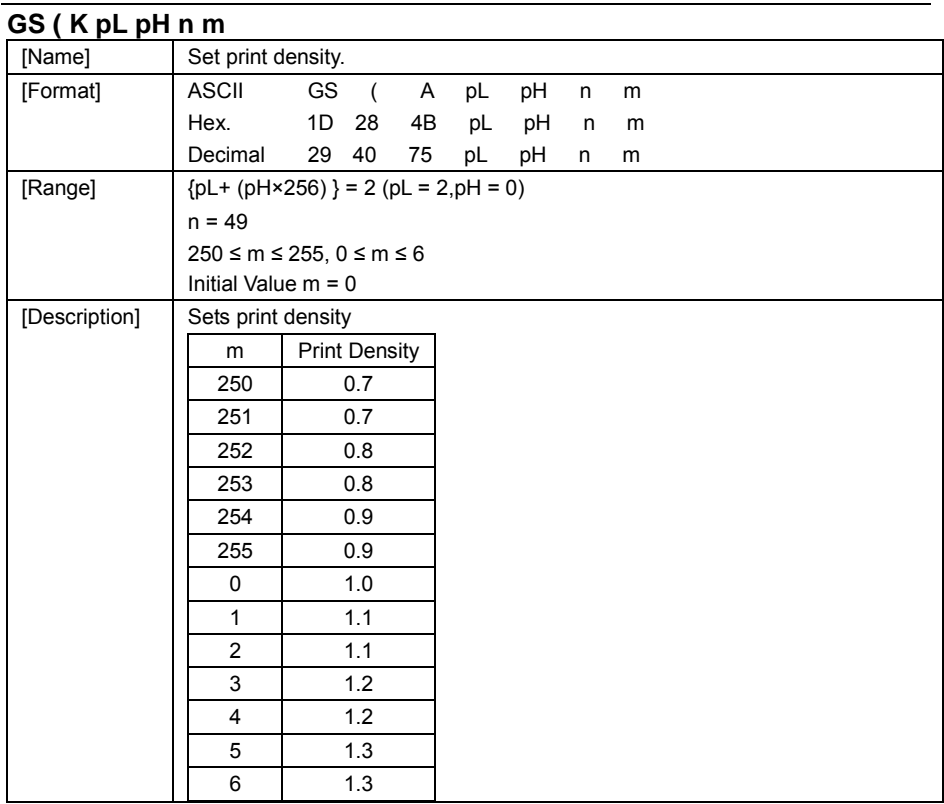

## **GS / m**

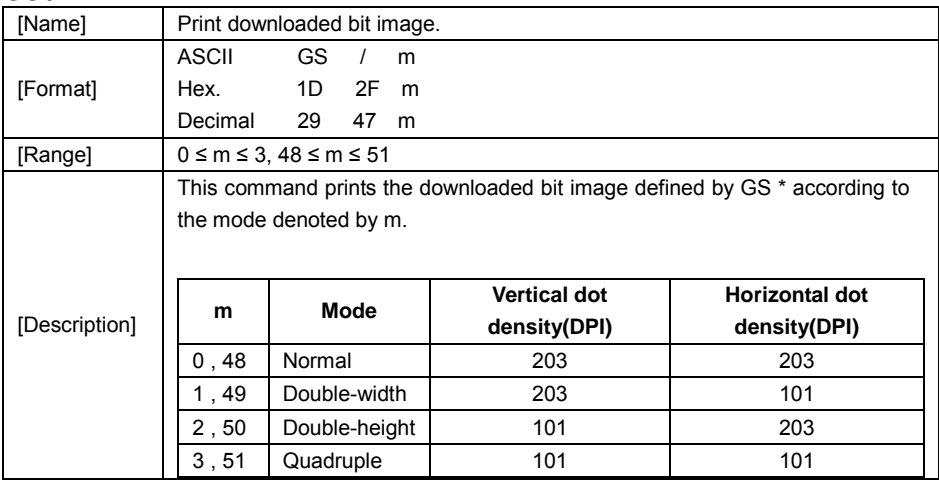

## **GS B n**

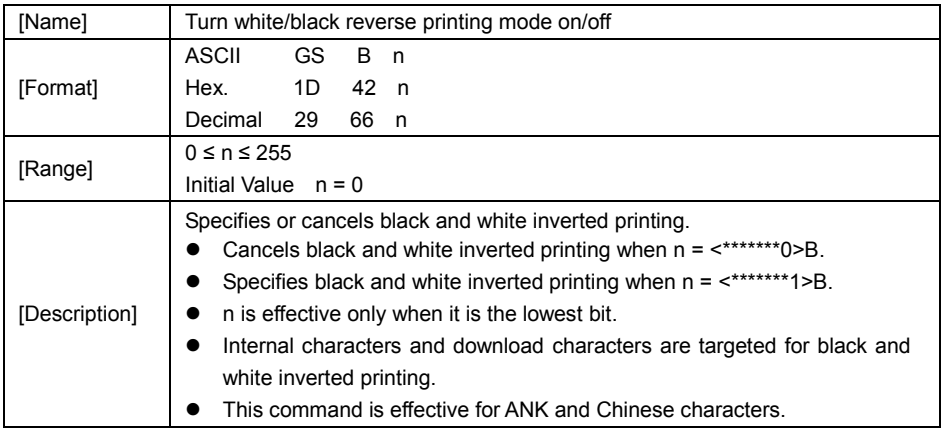

#### **GS H n**

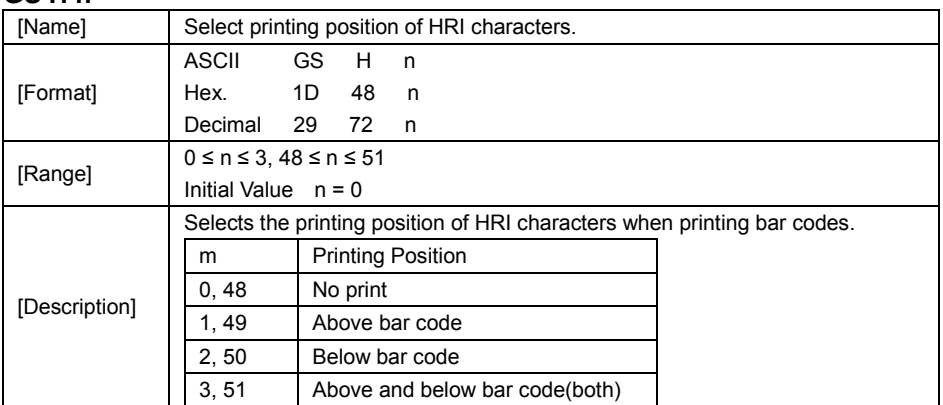

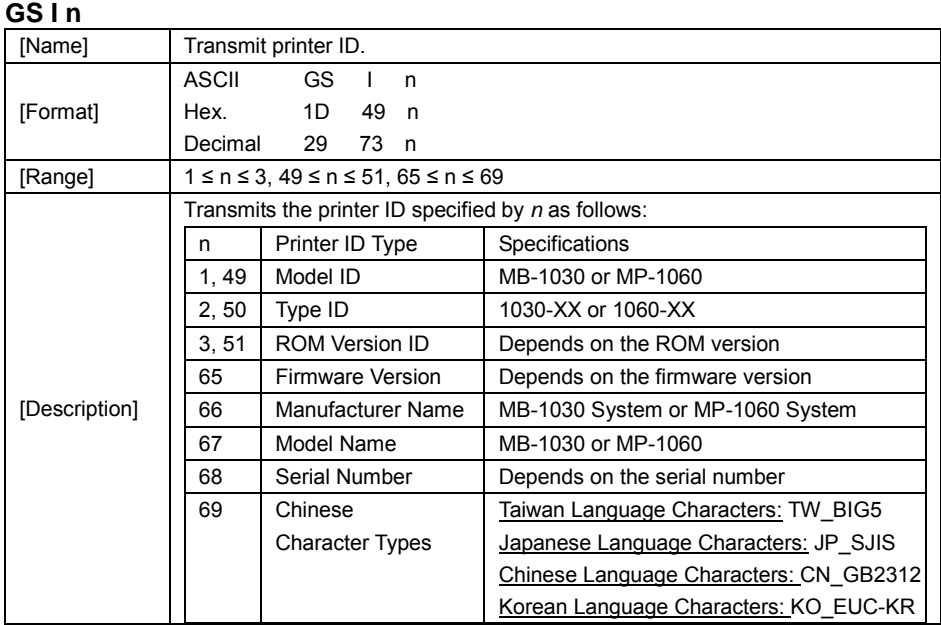

## **GS L nL nH**

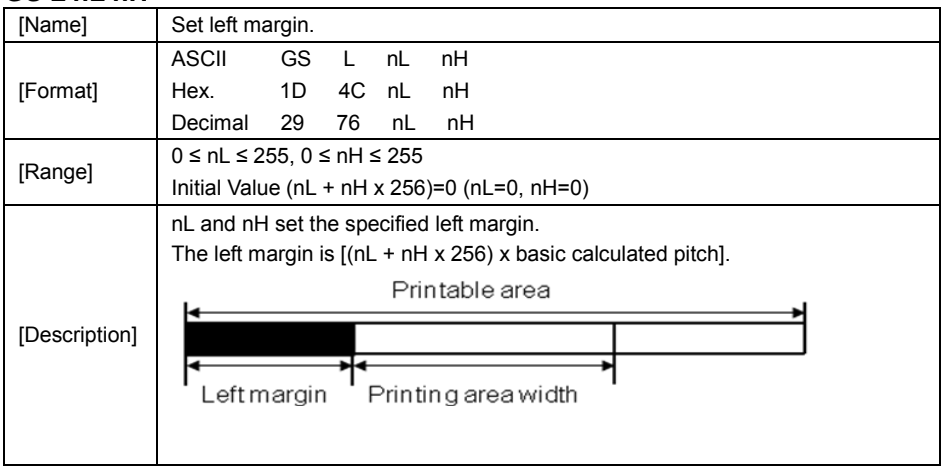

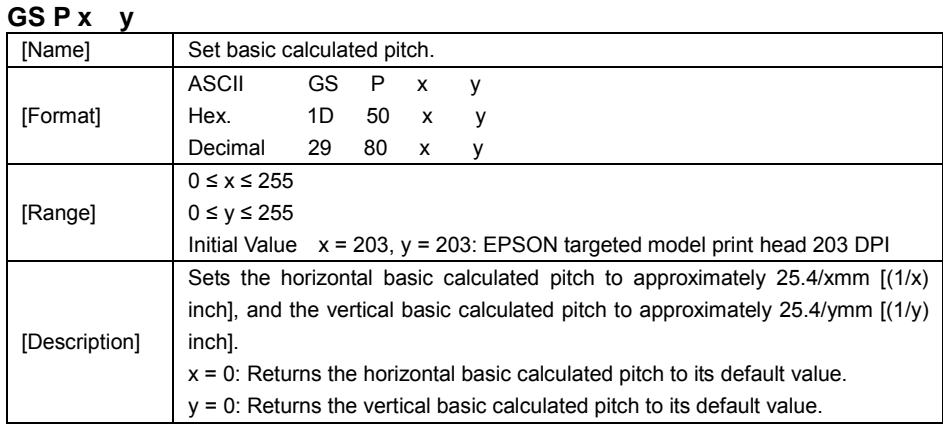

## **GS V m**

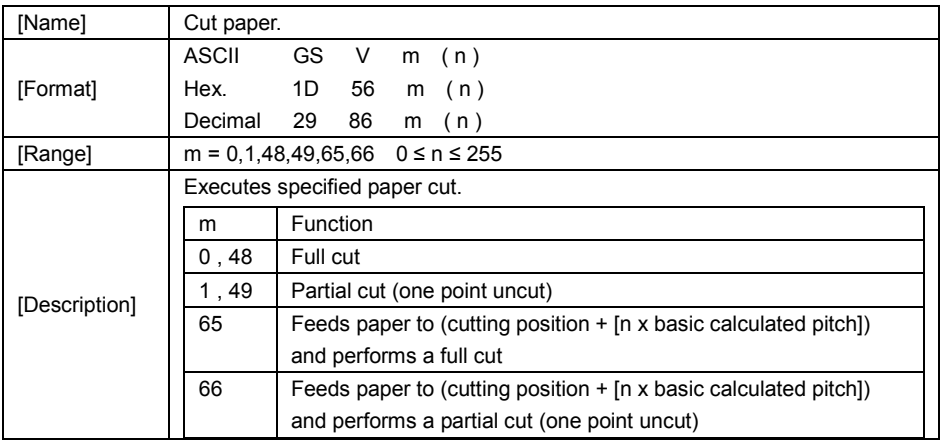

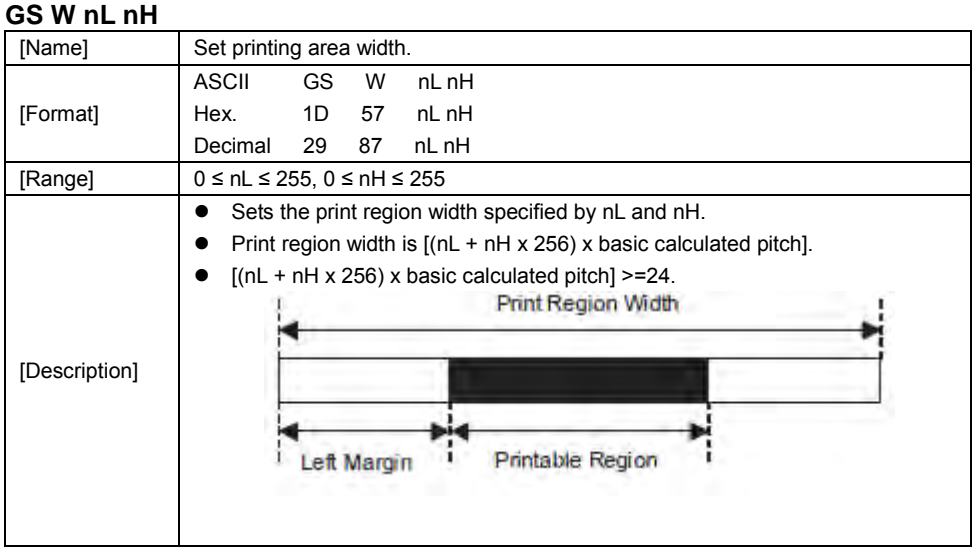

#### **GS \ nL nH**

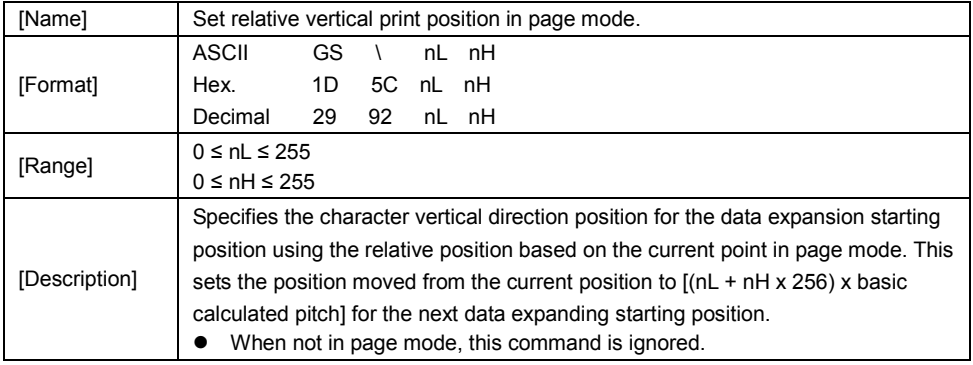

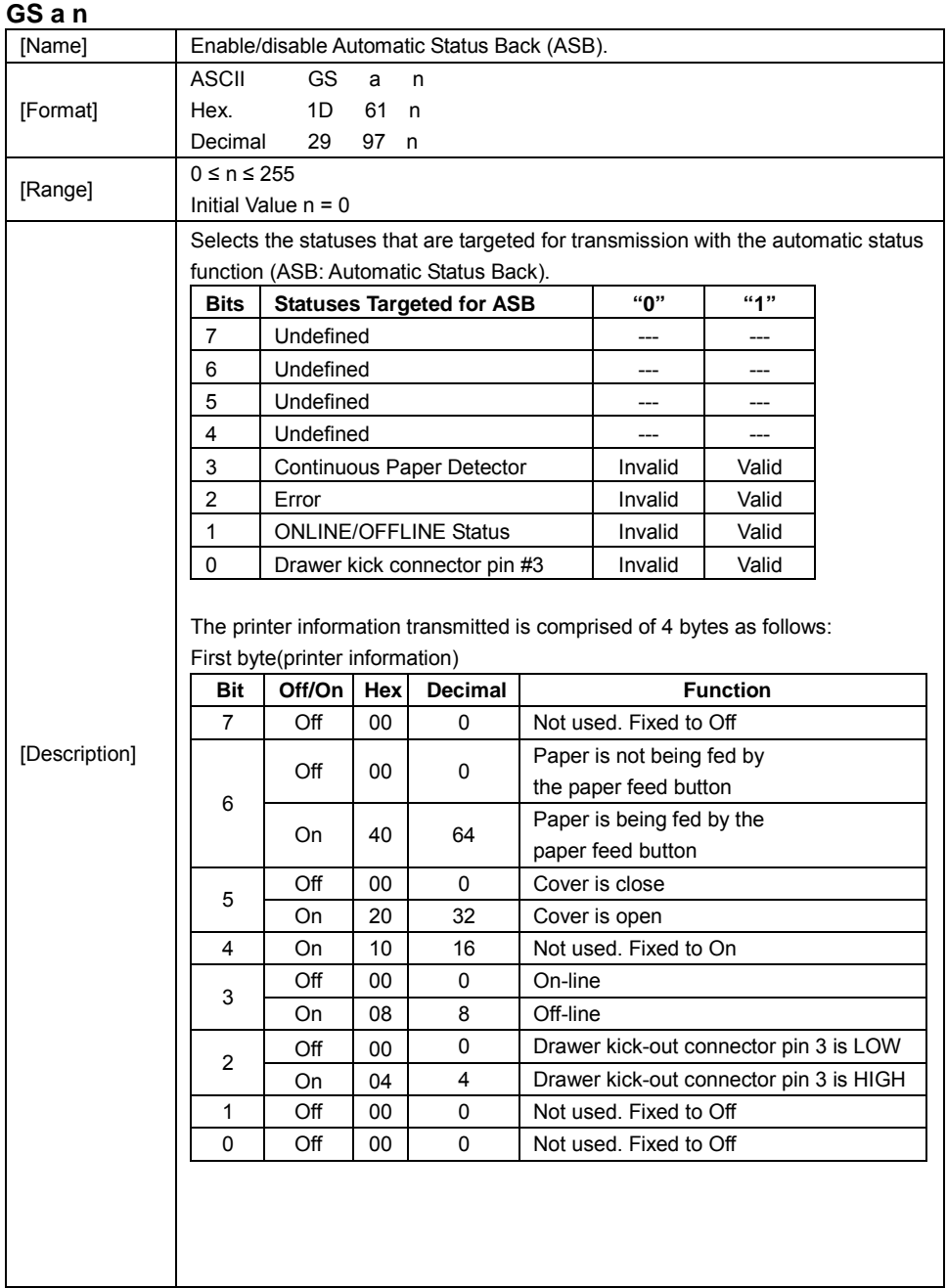

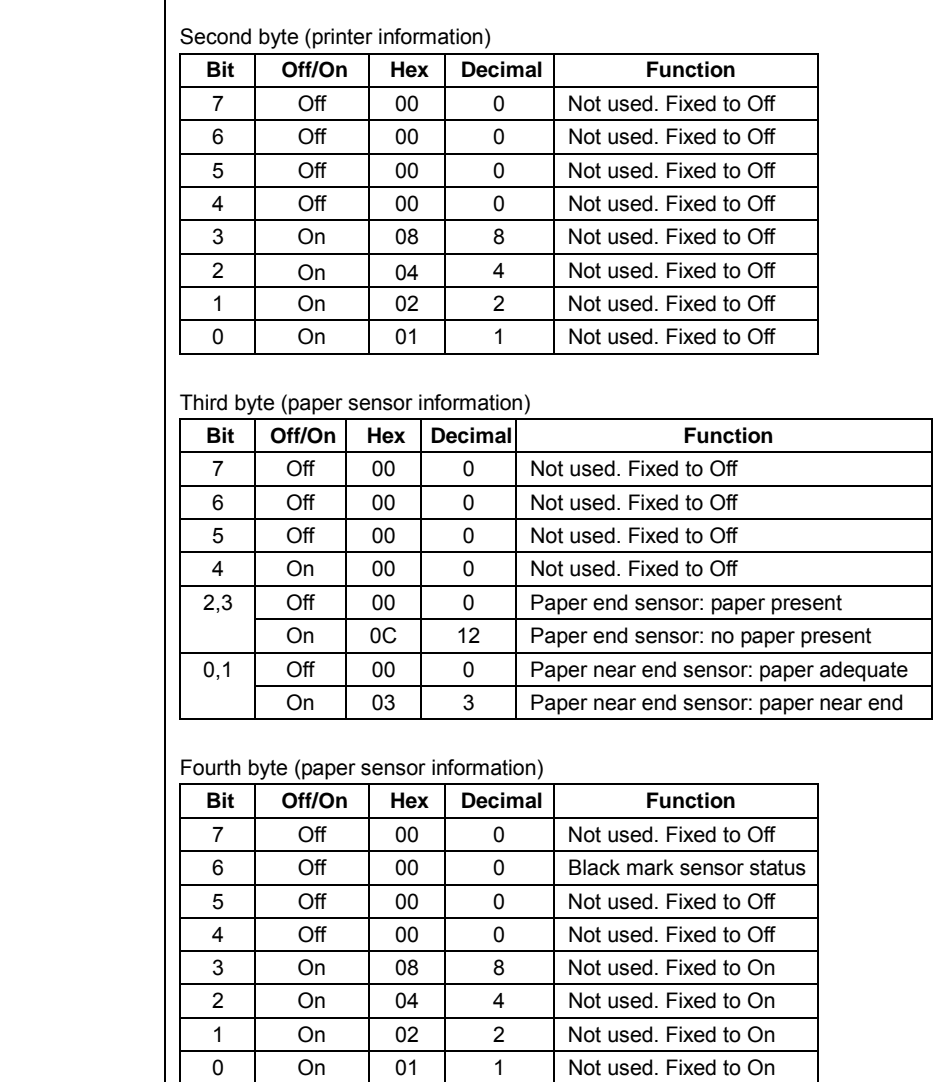

ī

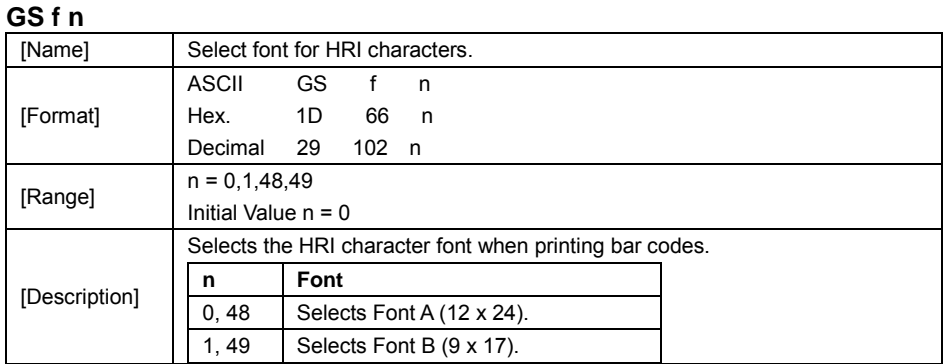

#### **GS h n**

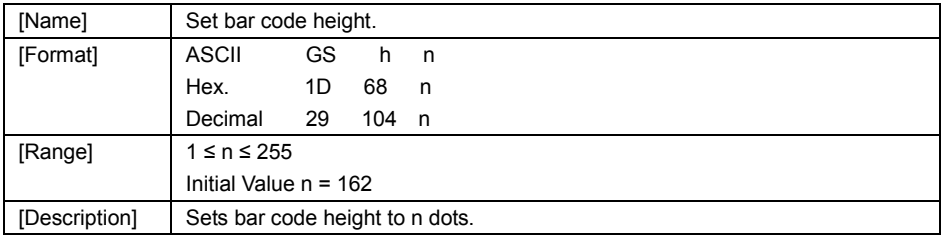

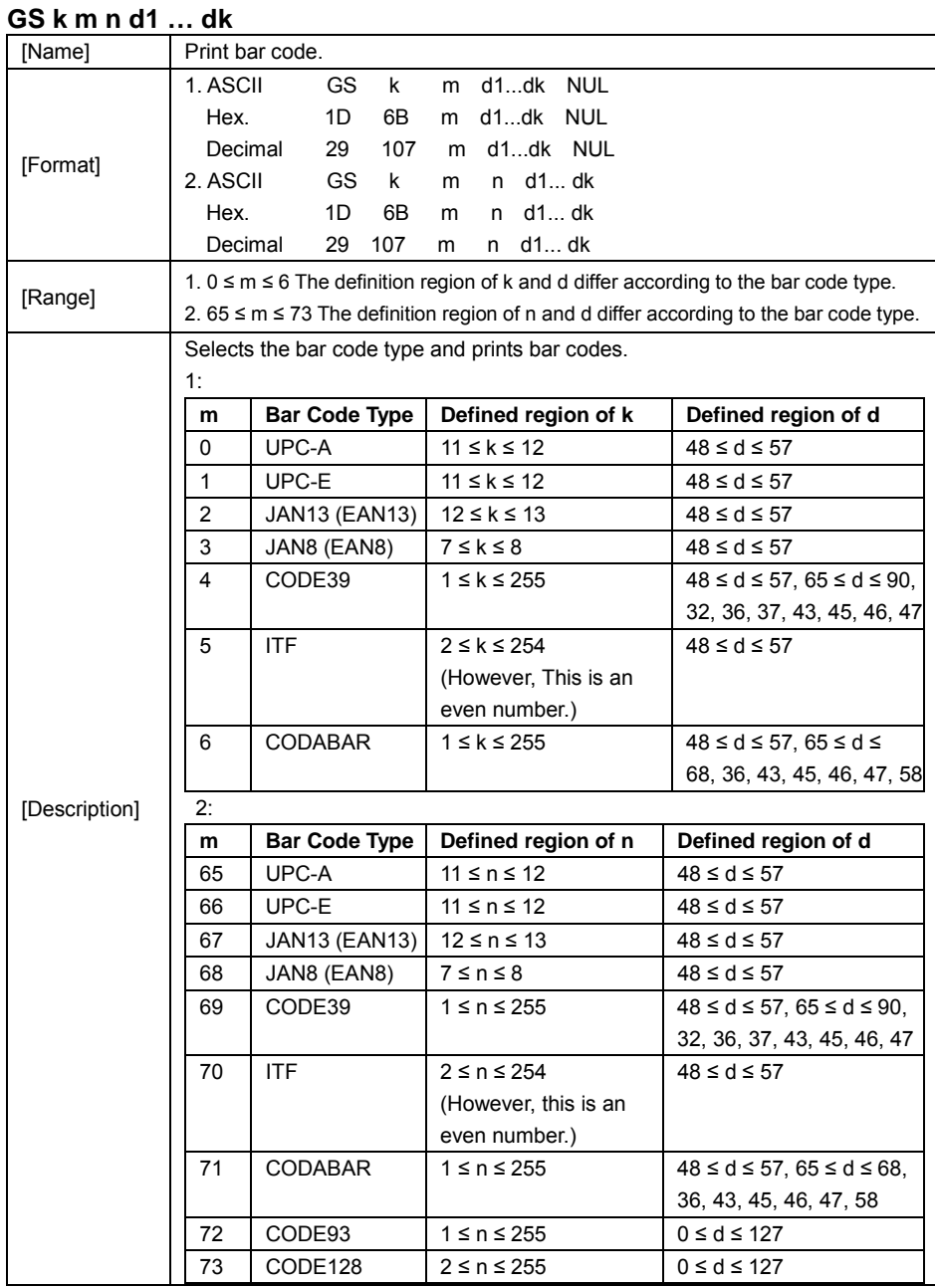

# **GS k m d1 … dk NUL.**

*Chapter 3 Software Utilities*

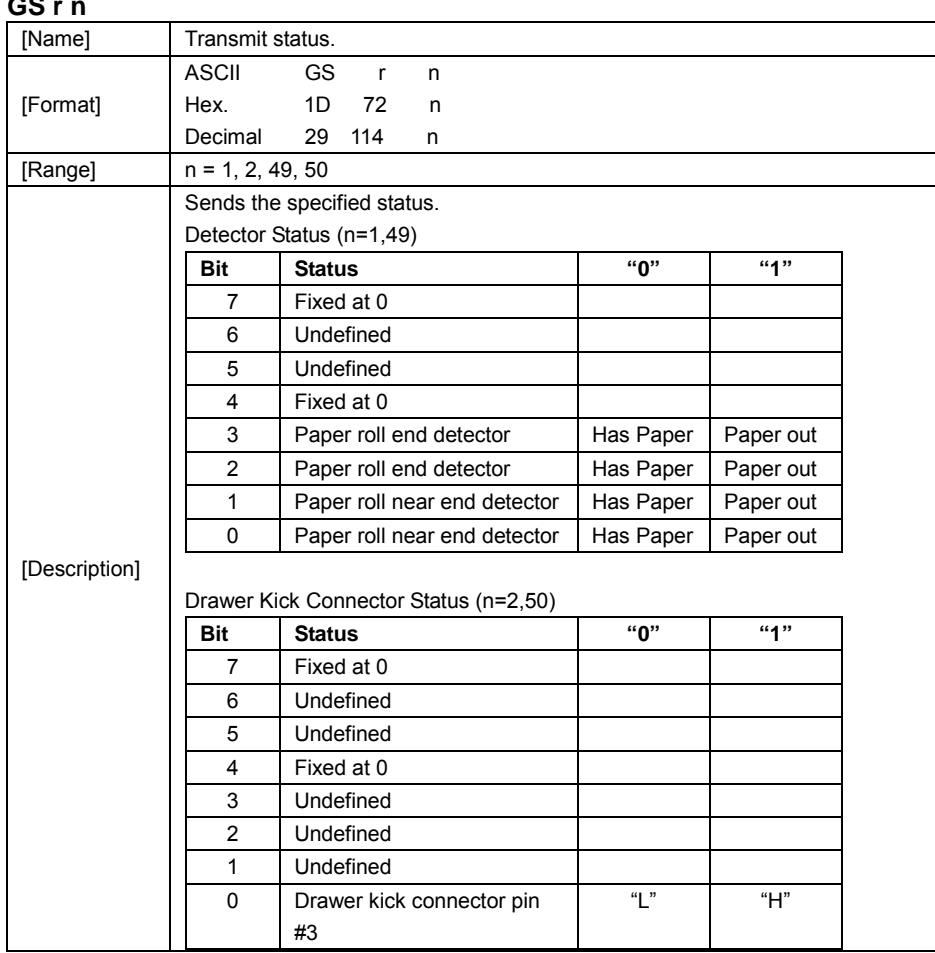

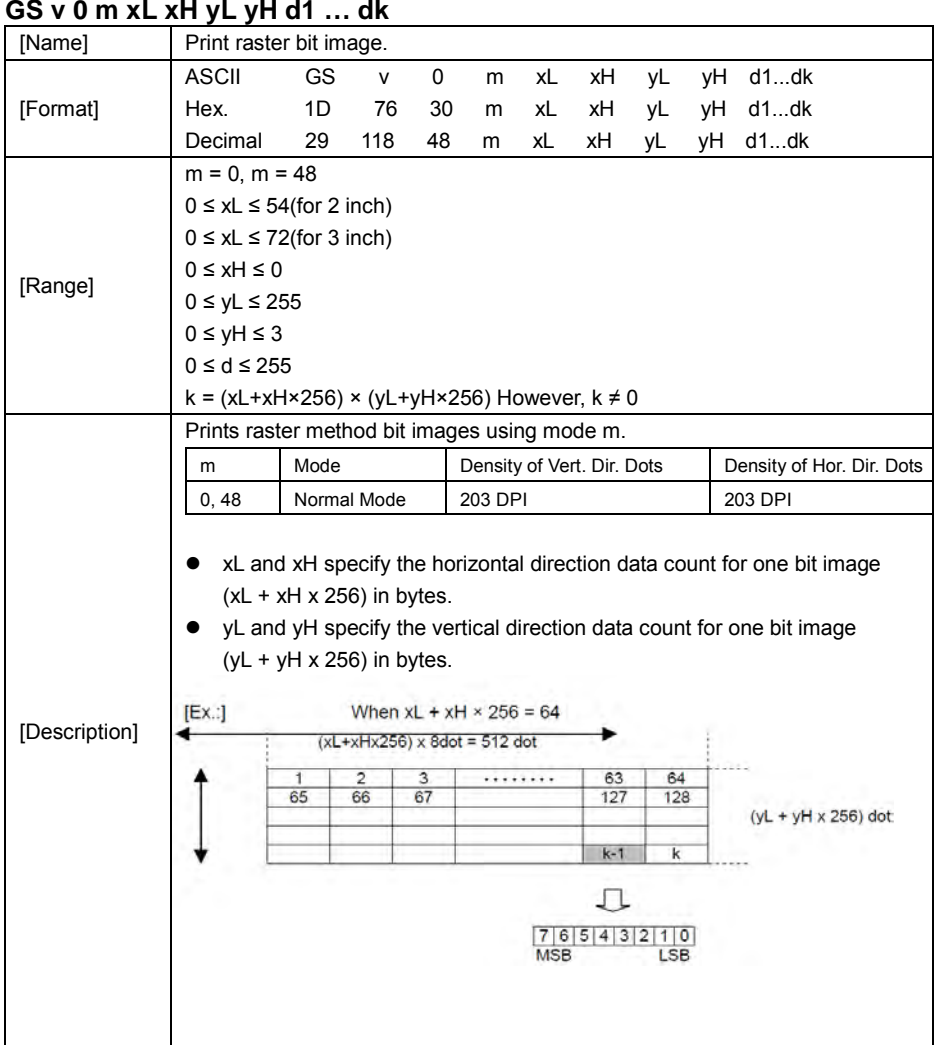

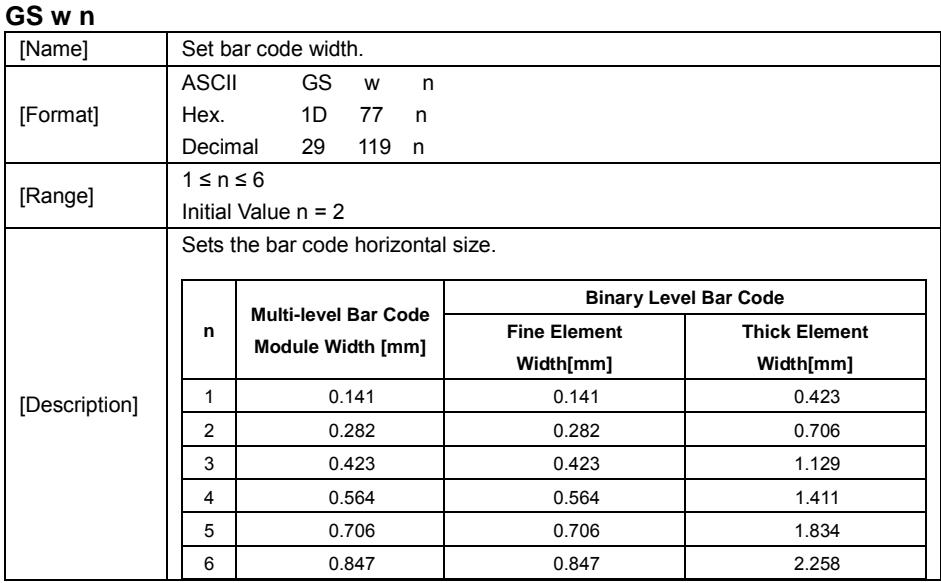

## **TWO-DIMENSIONAL BAR CODE COMMAND DETAILS**

#### **DC2 ; n**

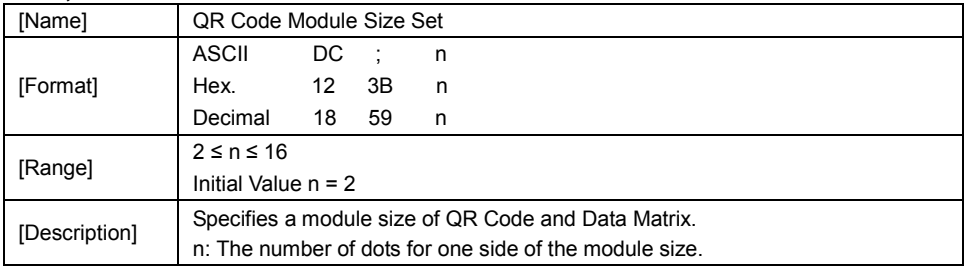

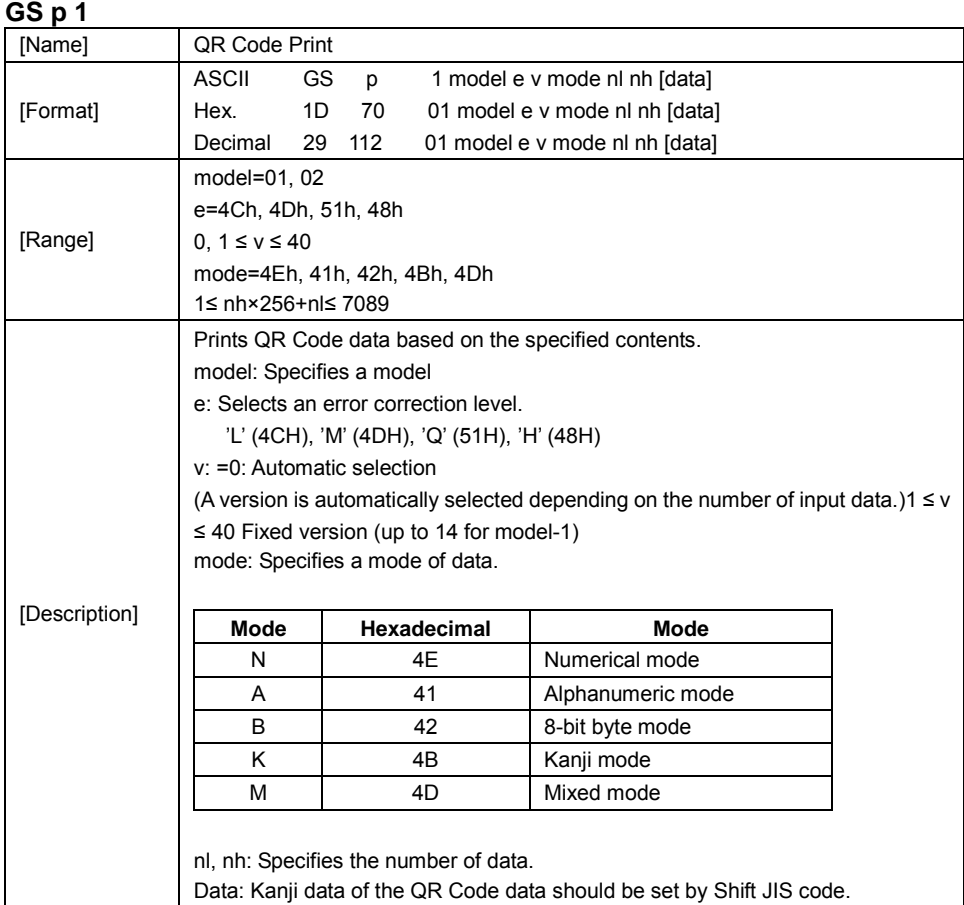

## **KANJI CONTROL COMMAND DETAILS**

#### **FS ! n**

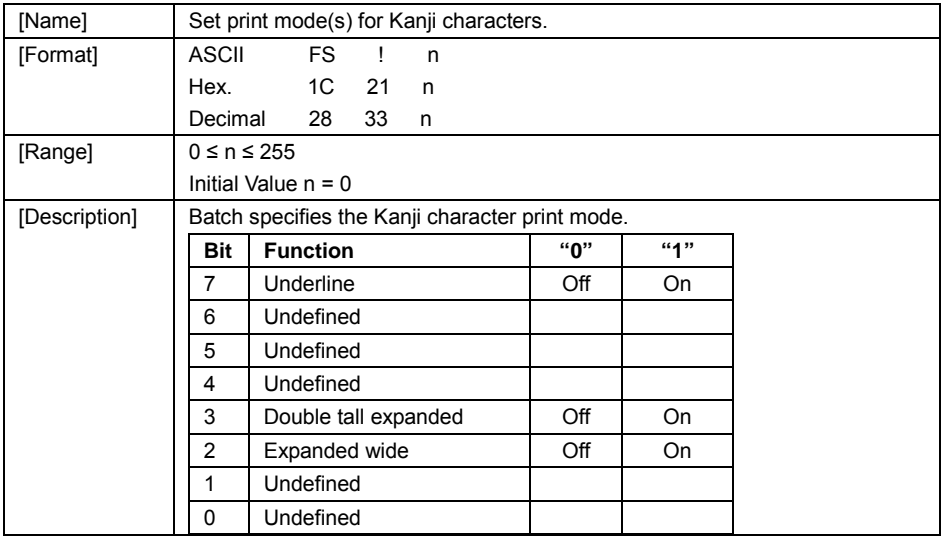

## **FS &**

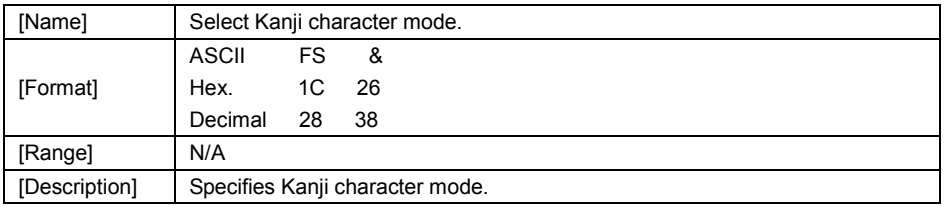

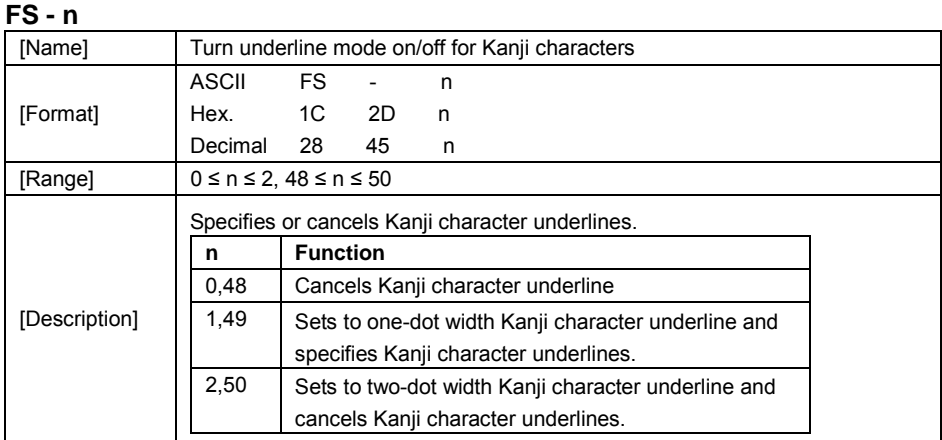

#### **FS .**

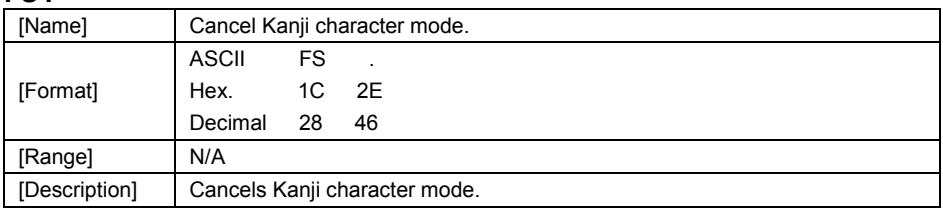

## **FS S n1 n2**

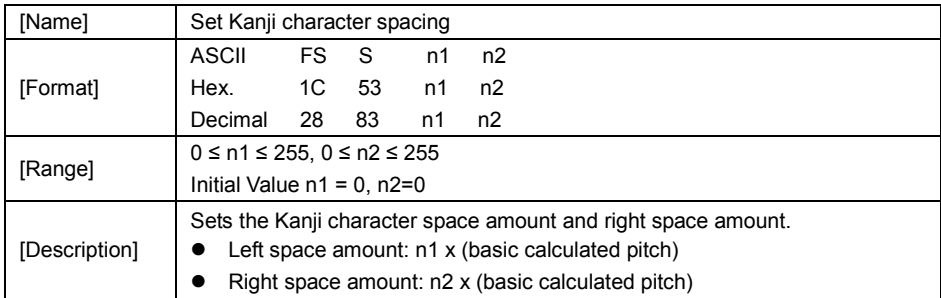

#### **FS W n**

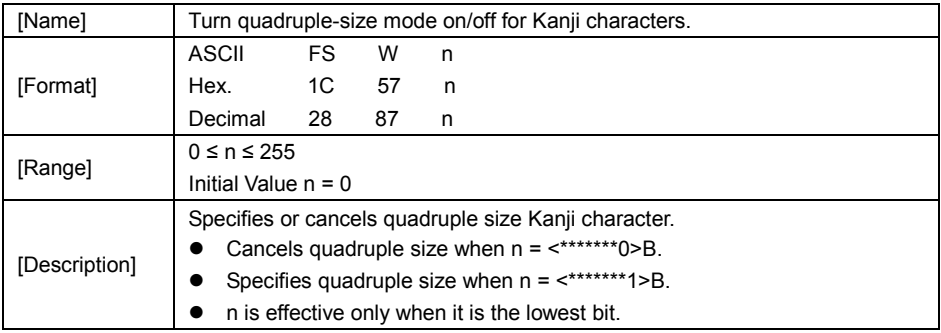

#### **3.2.1.2 OPOS Printer Driver**

The **MB1030\_OposSetup.exe** program sets up the registry information of MSRHK reader for OPOS program uses.

#### **1. Installation**

The steps below guide you to install the **MB1030\_OposSetup** program.

- Run the setup file **MB1030\_OposSetup.exe** located in the Software folder of the CD.
- This setup also installs the **MB1030** program.
- Follow the wizard instructions to complete the installation.

#### **2. Launching the Program**

Follow the steps below to load the **MB1030** program:

- Click the *POSPrinter* folder from the path: *Start\Programs\Protech OPOS*.
- Click **MB1030** to launch the program.

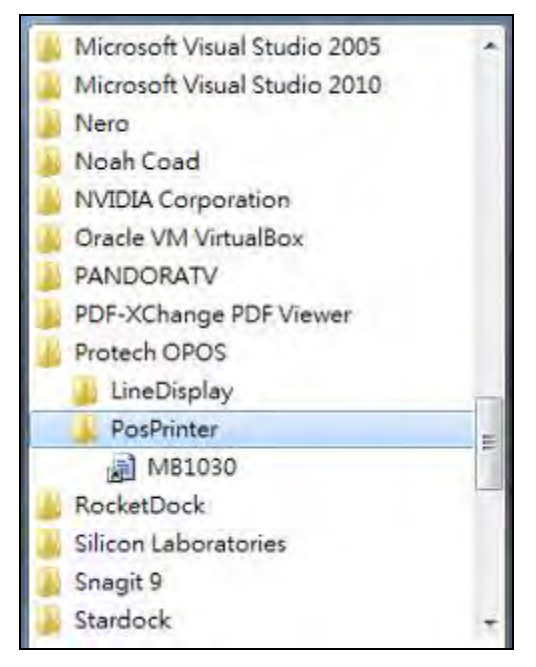

#### **3.** OPOS Control Object of **MB1030** Program

a.) Print tab buttons:

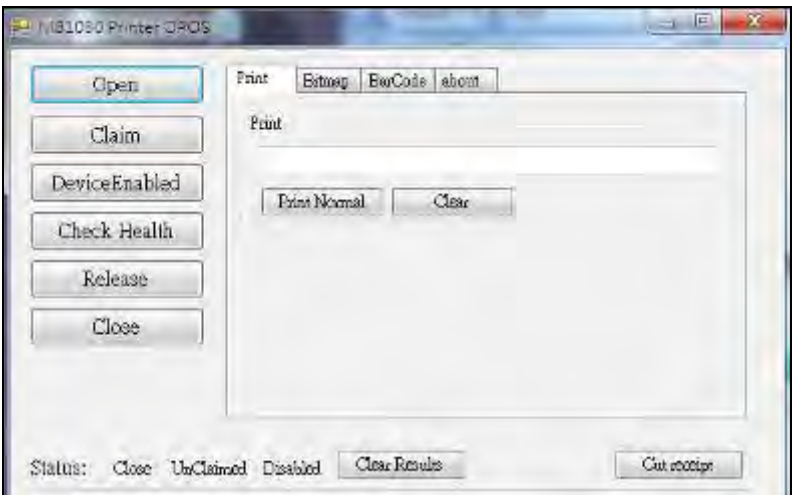

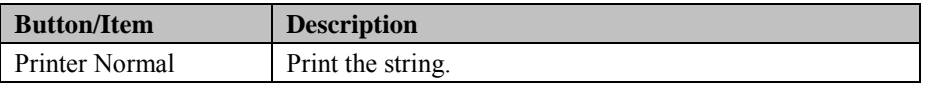

b.) Bitmap tab buttons/items:

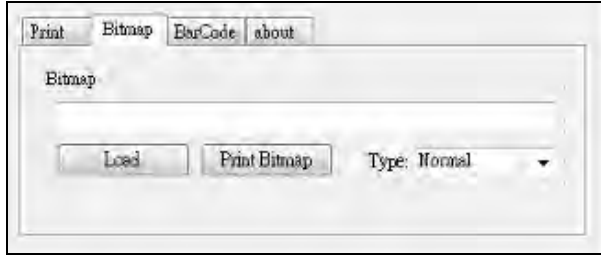

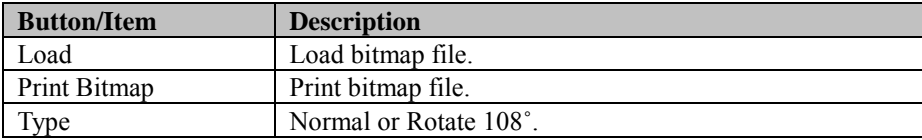

c.) BarCode tab buttons/items:

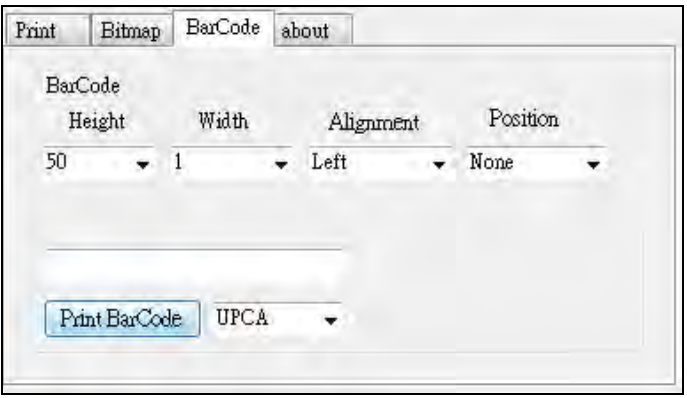

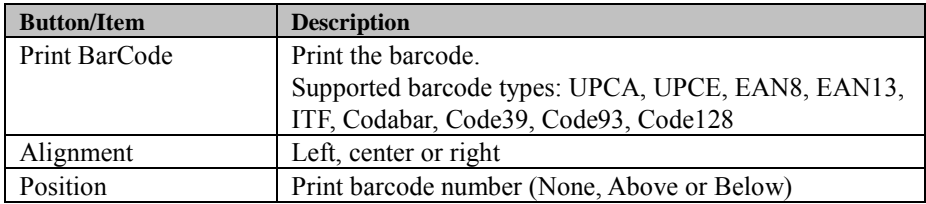

#### 4. MB1030 type

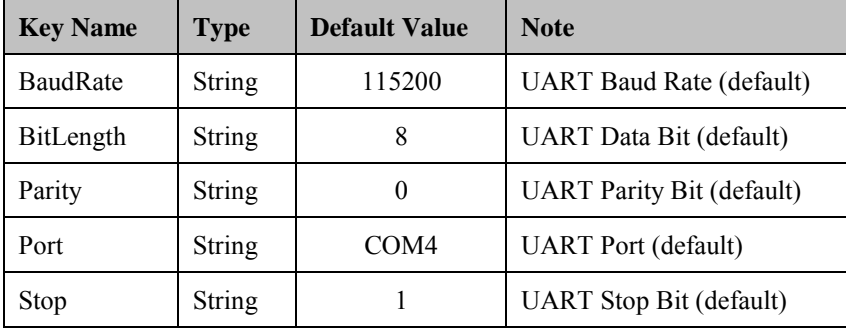

#### 5. OPOS APIs Support List

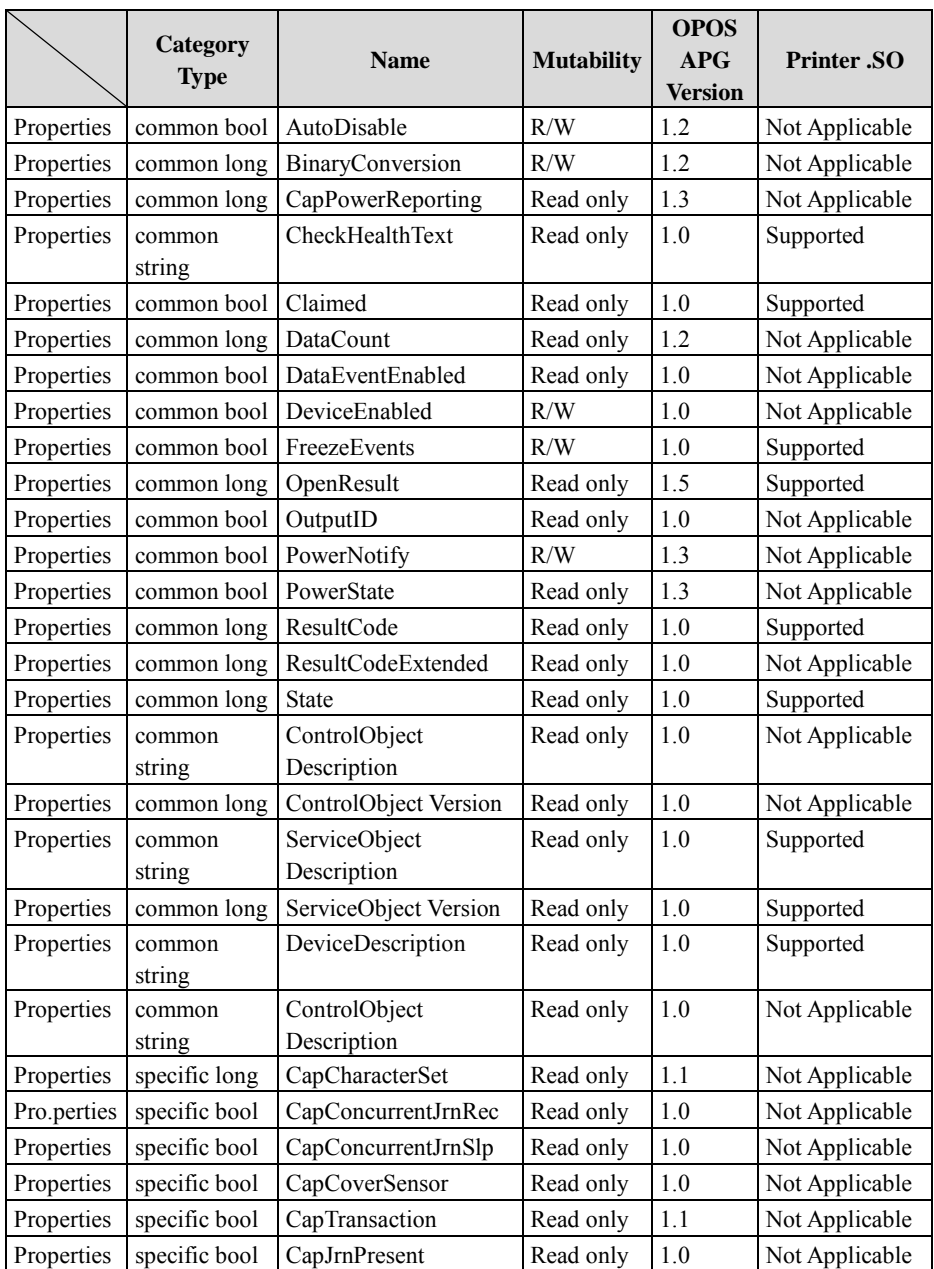

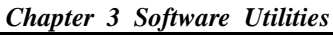

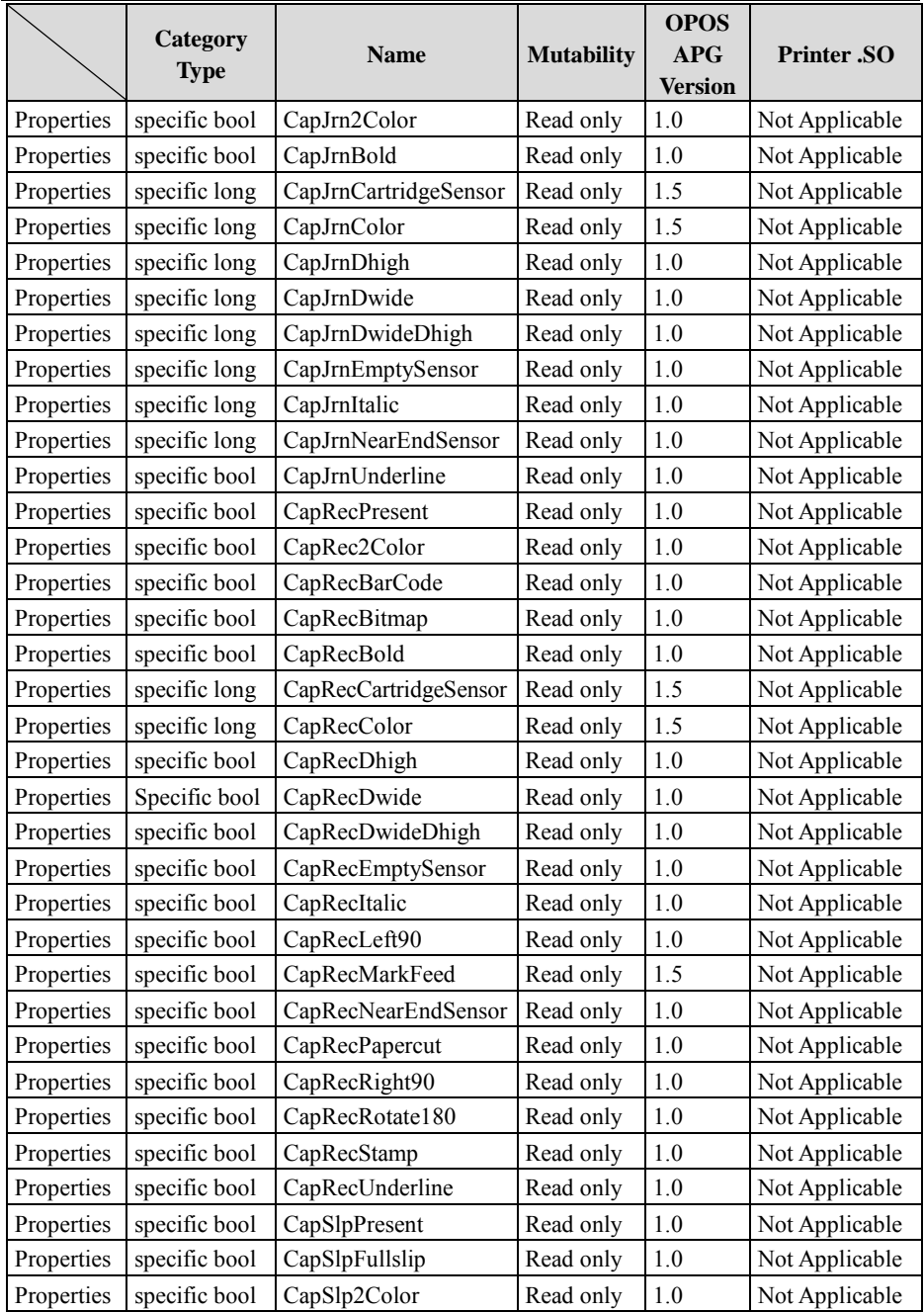

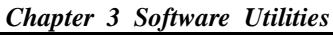

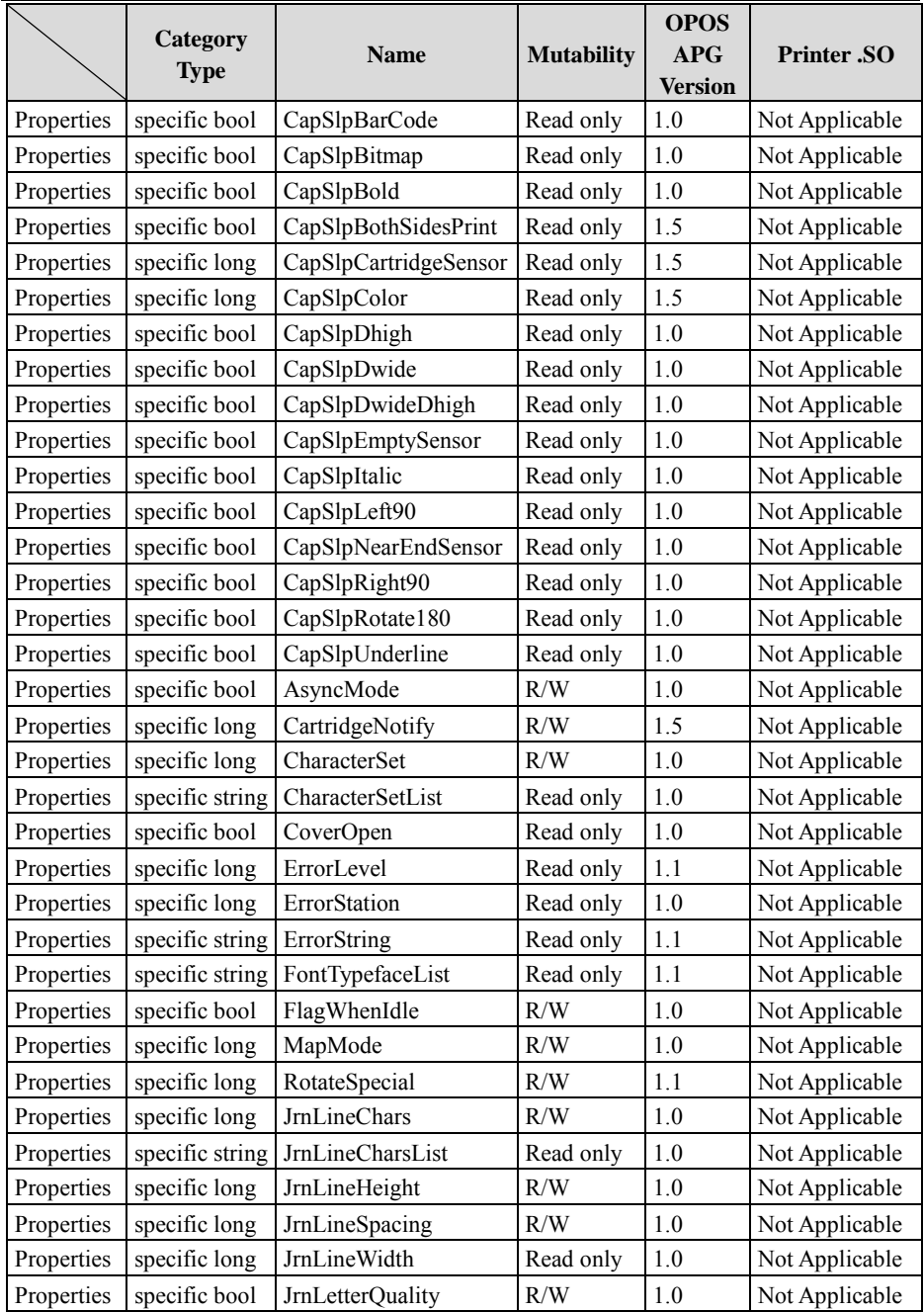

|            | Category<br><b>Type</b> | <b>Name</b>         | <b>Mutability</b> | <b>OPOS</b><br>APG<br><b>Version</b> | <b>Printer .SO</b> |
|------------|-------------------------|---------------------|-------------------|--------------------------------------|--------------------|
| Properties | specific bool           | JrnEmpty            | Read only         | 1.0                                  | Not Applicable     |
| Properties | specific bool           | JrnNearEnd          | Read only         | 1.0                                  | Not Applicable     |
| Properties | specific long           | JrnCartridgeState   | Read only         | 1.5                                  | Not Applicable     |
| Properties | specific long           | JrnCurrentCartridge | R/W               | 1.5                                  | Not Applicable     |
| Properties | specific long           | <b>RecLineChars</b> | R/W               | 1.0                                  | Not Applicable     |
| Properties | specific string         | RecLineCharsList    | Read only         | 1.0                                  | Not Applicable     |

*Chapter 3 Software Utilities*

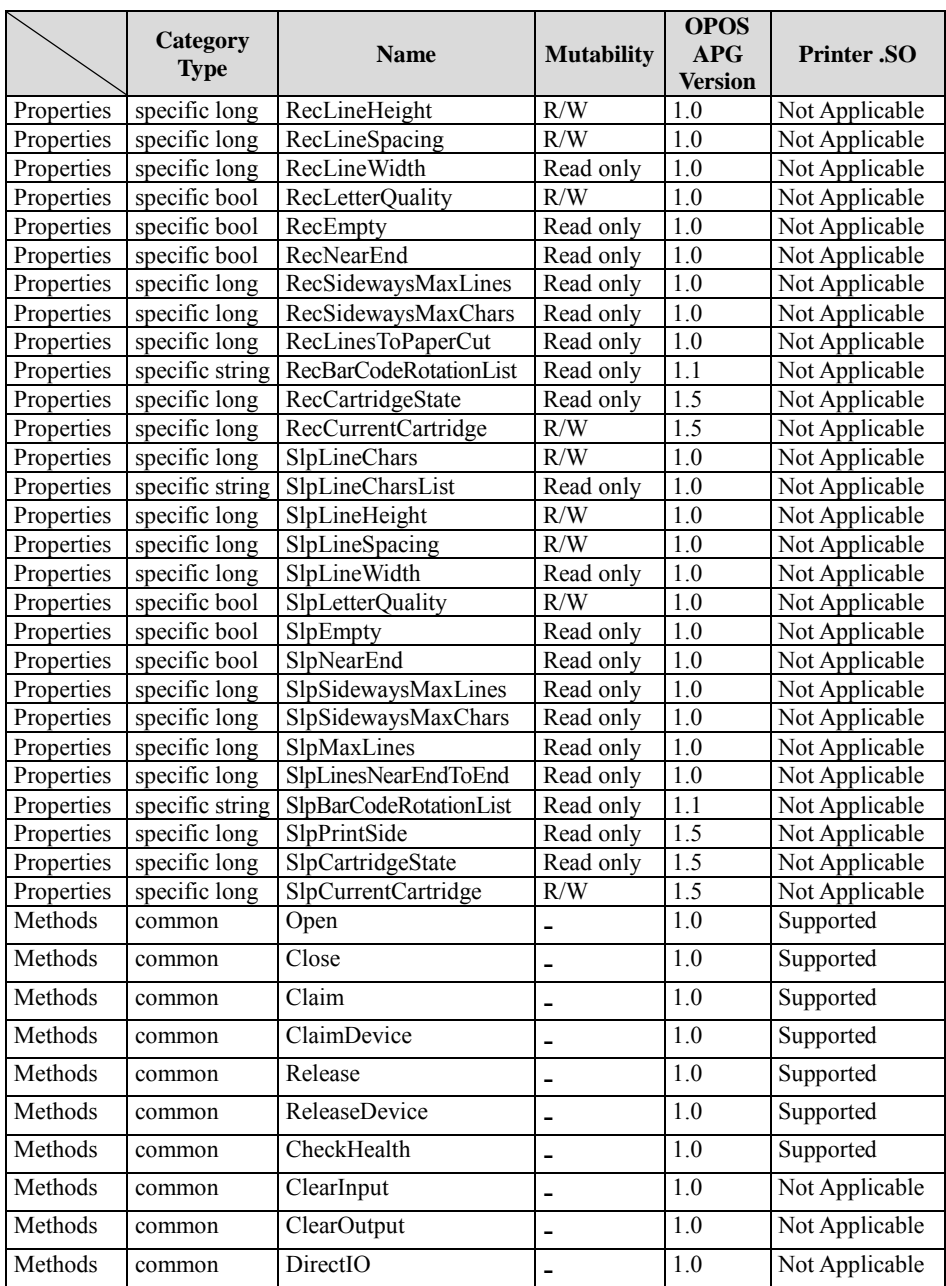

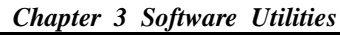

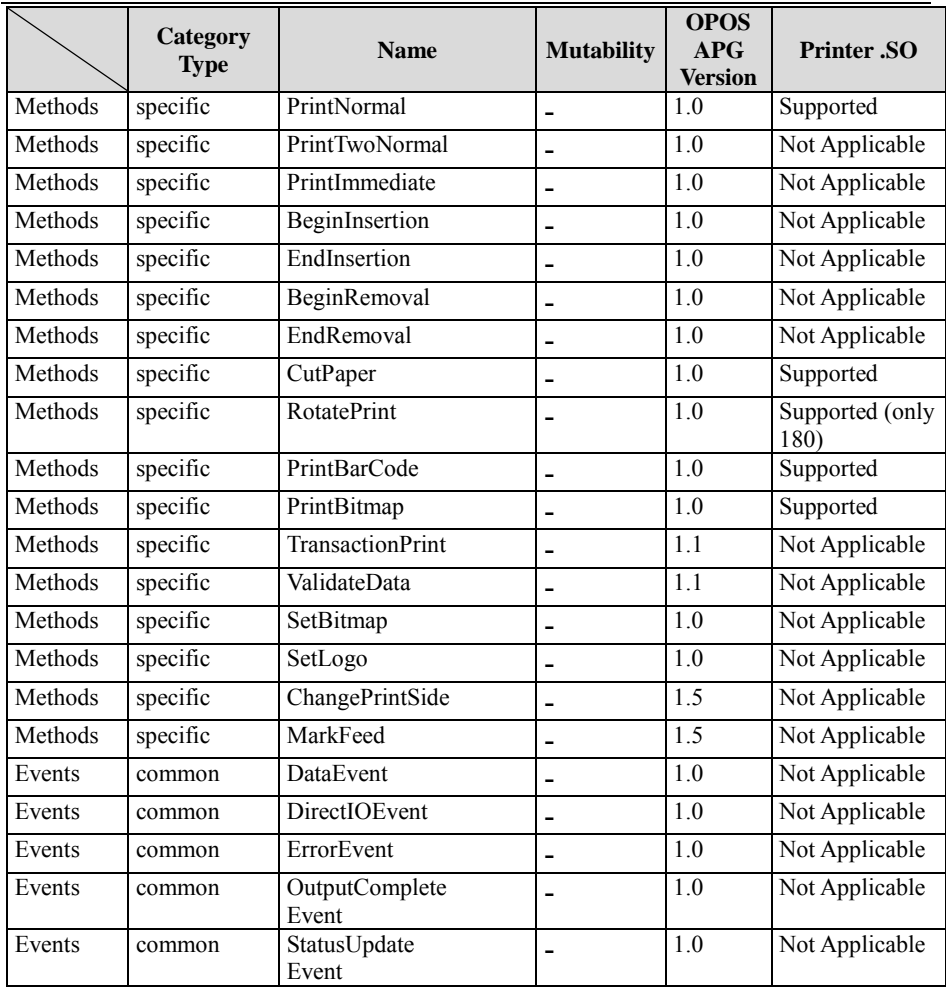

#### **3.2.2 VFD: MB-4103 (RS-232)**

#### **3.2.2.1 Commands List**

1. VFD Registry Operation

Registry Path:

[HKEY\_LOCAL\_MACHINE\SOFTWARE\OLEforRetail\ServiceOPOS\LineDisplay\  $MB4000$ ]

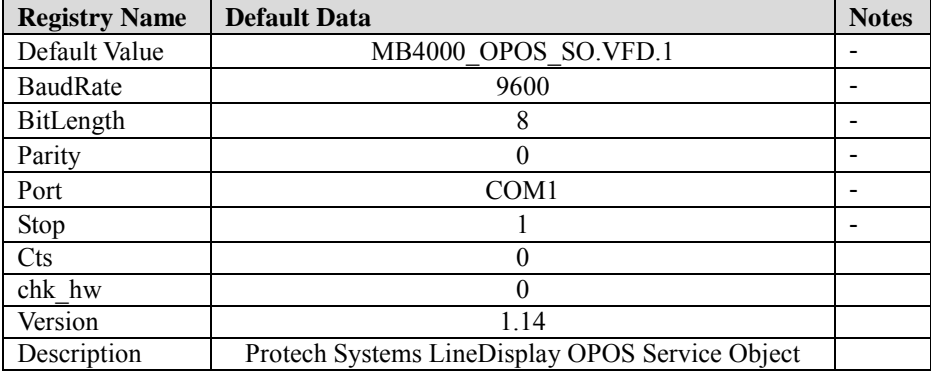

#### 2. OPOS VFD Service Object and Method Relations

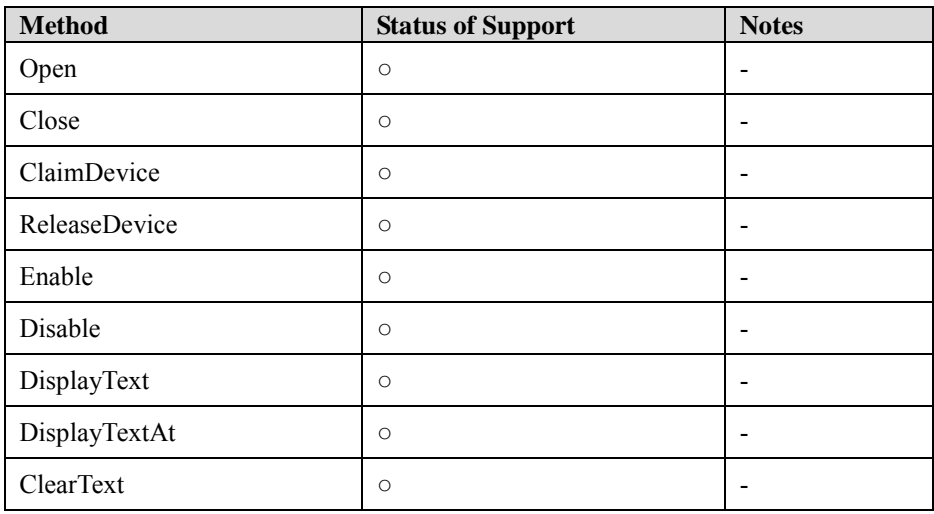

#### **3.2.2.2 OPOS Driver**

The **Setup.exe** program sets up the registry information and example program of VFD for OPOS program uses.

#### **1. Installation**

The steps below guide you to install the **MB4000\_Opos** program:

- Run the "**Setup.exe "** setup file
- This setup also installs the **MB4000\_Opos\_Test** program.
- Follow the onscreen wizard instructions to complete the installation.

#### **2. Launching the Program**

The steps below guide you to load the **MB4000\_Opos\_Test** program:

• Click **MB4000\_Opos\_Test** to launch the program.

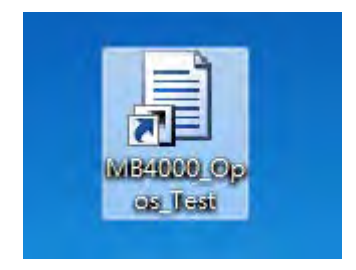

#### **3.** OPOS Control Object of **MB4000\_Opos** program **Main screen:**

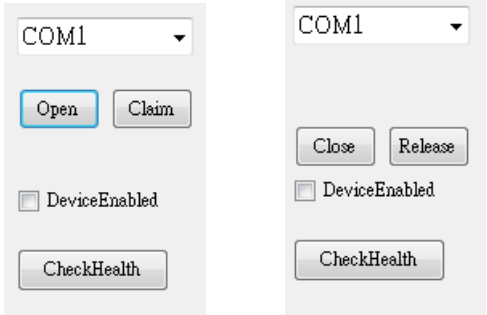

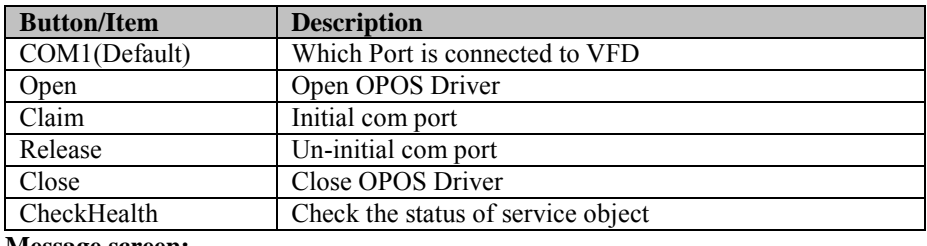

#### **Message screen:**

Clear

open :0res:OPOS\_SUCCESS<br>claim :0res:OPOS\_SUCCESS

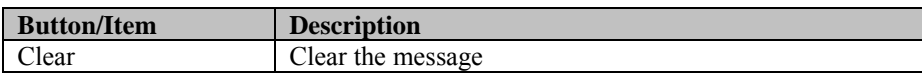
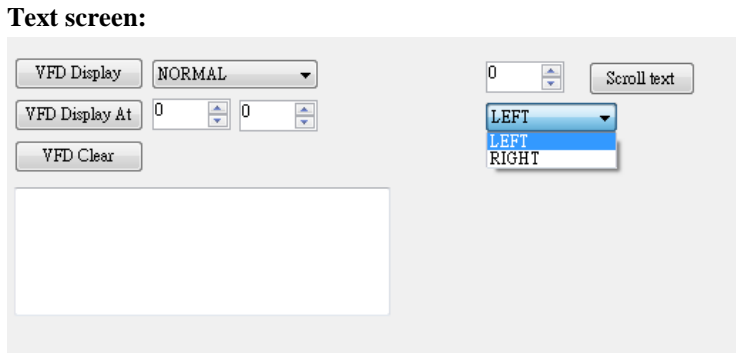

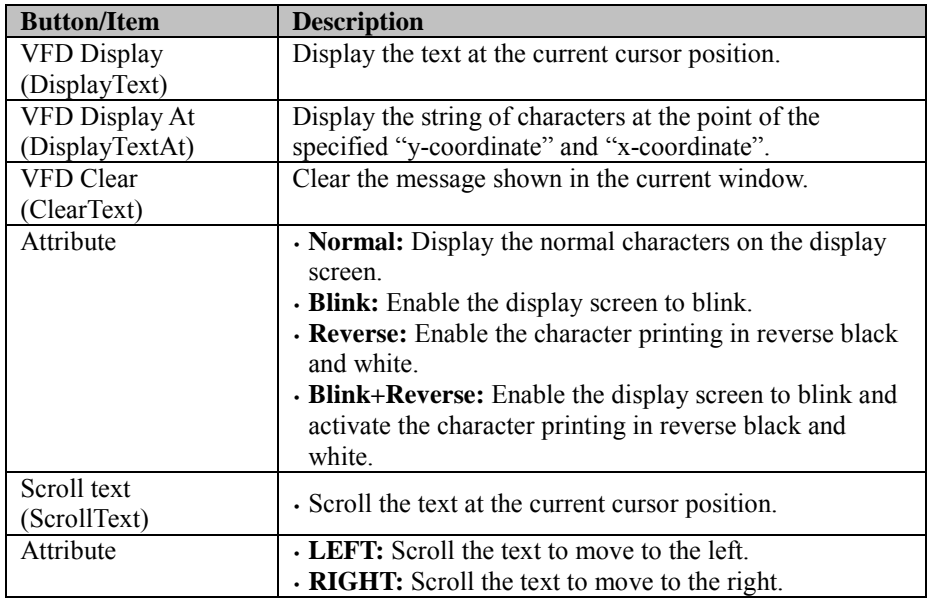

## **DirectIO Screen:**

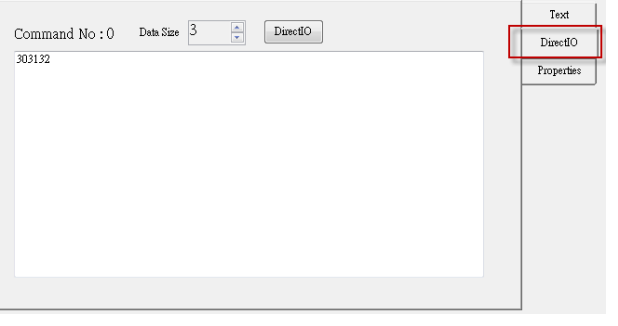

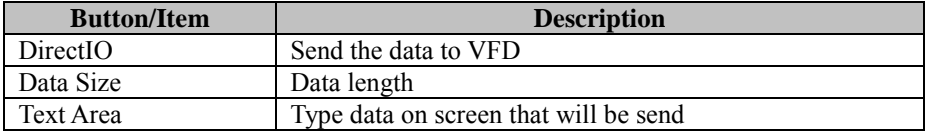

## **General Properties screen:**

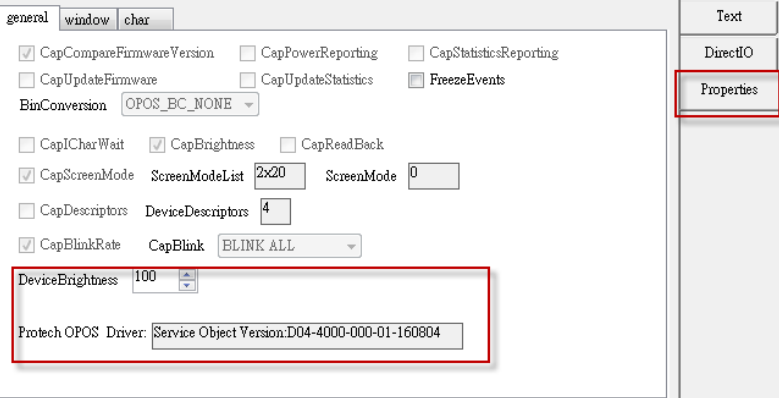

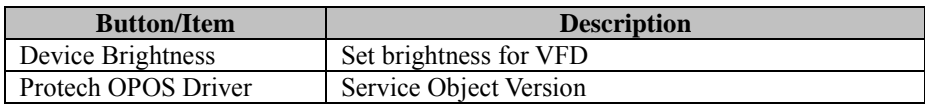

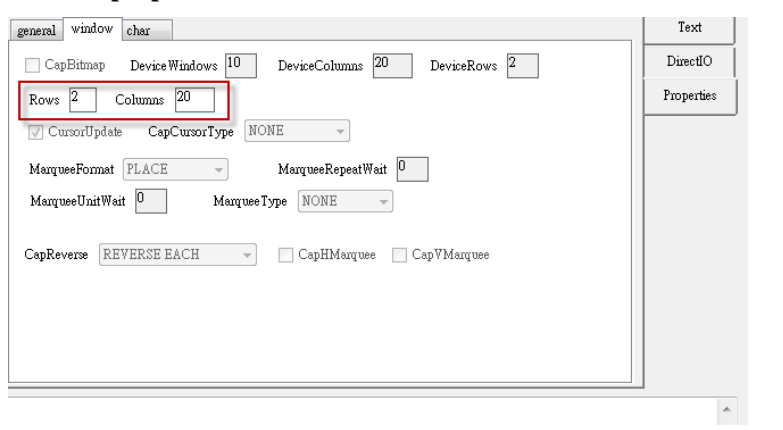

## **Window properties screen:**

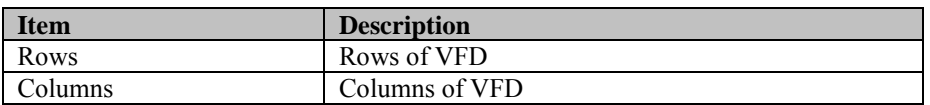

## **Character properties screen:**

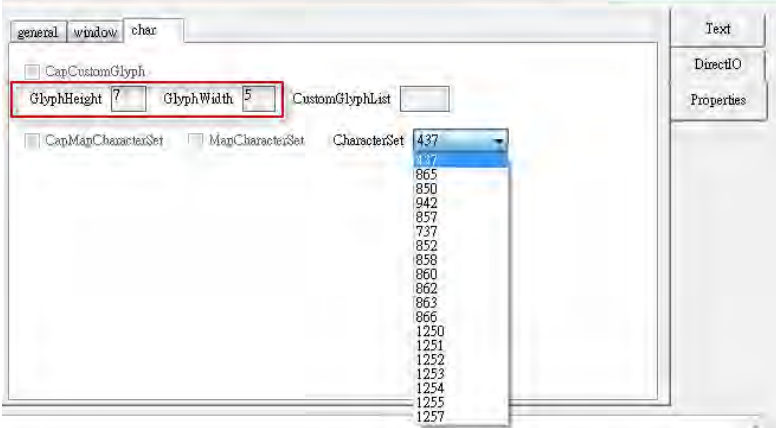

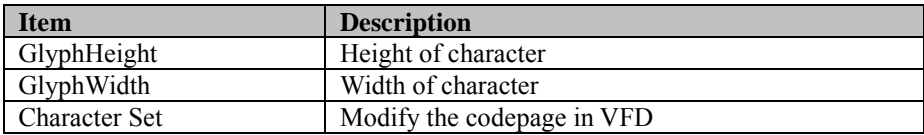

## **4. MB4103 type**

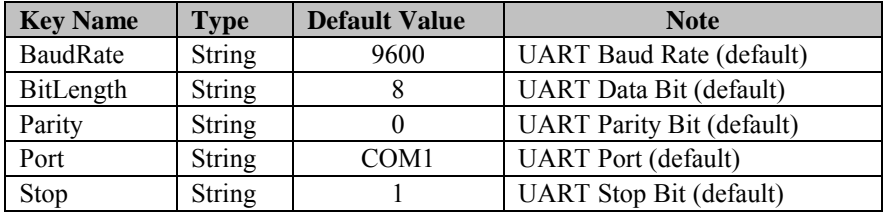

## **5. OPOS APIs Support List**

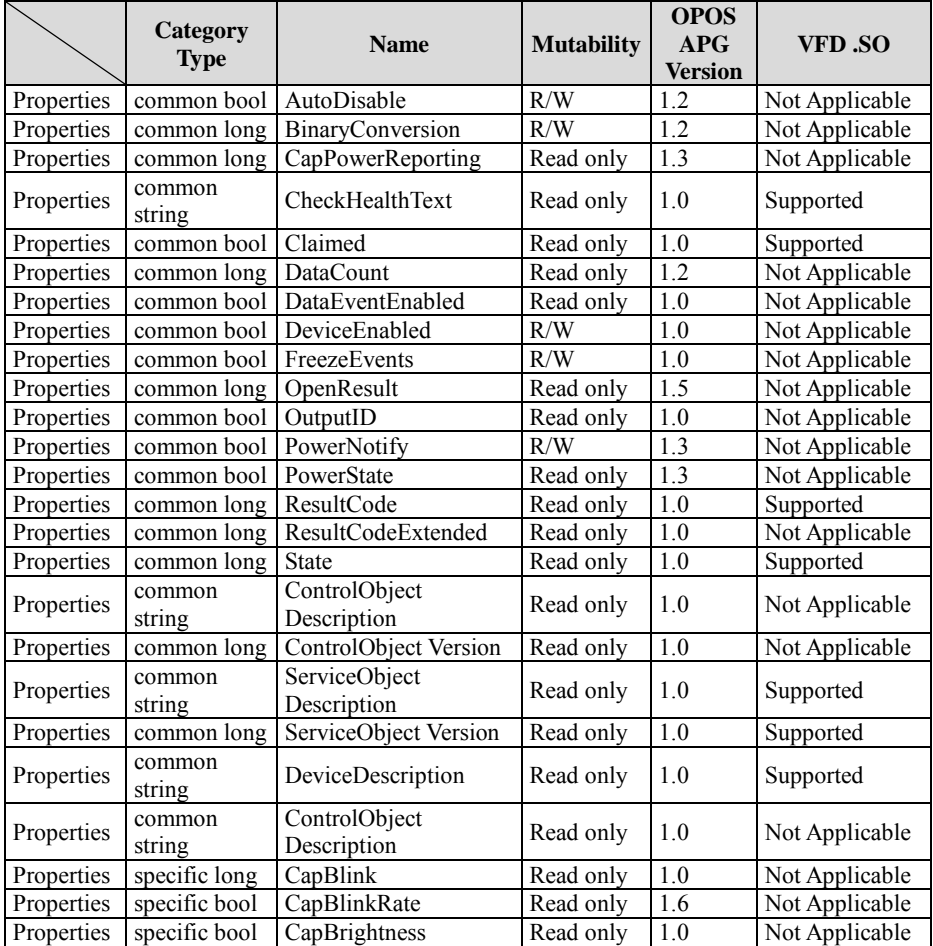

*Chapter 3 Software Utilities*

|                          | Category        |                                  |                   | <b>OPOS</b>                        |                |
|--------------------------|-----------------|----------------------------------|-------------------|------------------------------------|----------------|
|                          | <b>Type</b>     | <b>Name</b>                      | <b>Mutability</b> | APG                                | VFD .SO        |
|                          | specific long   |                                  | Read only         | <b>Version</b><br>$\overline{1.0}$ | Not Applicable |
| Properties<br>Properties | specific long   | CapCharacterSet<br>CapCursorType | Read only         | $\overline{1.6}$                   | Not Applicable |
| Properties               | specific bool   | CapCustomGlyph                   | Read only         | 1.6                                | Not Applicable |
| Properties               | specific bool   | CapDescriptors                   | Read only         | 1.0                                | Not Applicable |
| Properties               | specific bool   | CapHMarquee                      | Read only         | $\overline{1.0}$                   | Not Applicable |
| Properties               | specific bool   | <b>CapICharWait</b>              | Read only         | 1.0                                | Not Applicable |
| Properties               | specific long   | CapReadBack                      | Read only         | 1.6                                | Not Applicable |
| Properties               | specific long   | CapReverse                       | Read only         | 1.6                                | Not Applicable |
| Properties               | specific bool   | CapVMarquee                      | Read only         | $\overline{1.0}$                   | Not Applicable |
| Properties               | specific long   | <b>BlinkRate</b>                 | R/W               | 1.6                                | Not Applicable |
| Properties               | specific long   | <b>DeviceWindows</b>             | Read only         | 1.0                                | Not Applicable |
| Properties               | specific long   | <b>DeviceRows</b>                | Read only         | 1.0                                | Not Applicable |
| Properties               | specific long   | <b>DeviceColumns</b>             | Read only         | 1.0                                | Not Applicable |
| Properties               | specific long   | DeviceDescriptors                | Read only         | 1.0                                | Not Applicable |
| Properties               | specific long   | DeviceBrightness                 | R/W               | 1.0                                | Not Applicable |
| Properties               | specific long   | CharacterSet                     | R/W               | 1.0                                | Not Applicable |
| Properties               | specific string | CharacterSetList                 | Read only         | 1.0                                | Not Applicable |
| Properties               | specific long   | CurrentWindow                    | R/W               | $\overline{1.0}$                   | Not Applicable |
| Properties               | specific long   | Rows                             | Read only         | $\overline{1.0}$                   | Not Applicable |
| Properties               | specific long   | Columns                          | Read only         | 1.0                                | Not Applicable |
| Properties               | specific long   | CursorRow                        | R/W               | $\overline{1.0}$                   | Not Applicable |
| Properties               | specific long   | CursorColumn                     | R/W               | 1.0                                | Not Applicable |
| Properties               | specific long   | CursorType                       | R/W               | $\overline{1.6}$                   | Not Applicable |
| Properties               | specific bool   | CursorUpdate                     | R/W               | $\overline{1.0}$                   | Not Applicable |
| Properties               | specific long   | MarqueeType                      | R/W               | 1.0                                | Not Applicable |
| Properties               | specific long   | MarqueeFormat                    | R/W               | $\overline{1.0}$                   | Not Applicable |
| Properties               | specific long   | MarqueeUnitWait                  | R/W               | 1.0                                | Not Applicable |
| Properties               | specific long   | MarqueeRepeatWait                | R/W               | 1.0                                | Not Applicable |
| Properties               | specific long   | InterCharacterWait               | R/W               | $\overline{1.0}$                   | Not Applicable |
| Properties               | specific string | CustomGlyphList                  | Read only         | $\overline{1.6}$                   | Not Applicable |
| Properties               | specific long   | GlyphHeight                      | Read only         | 1.6                                | Not Applicable |
| Properties               | specific long   | GlyphWidth                       | Read only         | 1.6                                | Not Applicable |
| Methods                  | common          | Open                             |                   | 1.0                                | Supported      |
| Methods                  | common          | Close                            | $\overline{a}$    | 1.0                                | Supported      |
| Methods                  | common          | Claim                            | Ĭ.                | 1.0                                | Supported      |
| Methods                  | common          | ClaimDevice                      | $\overline{a}$    | 1.0                                | Supported      |
| Methods                  | common          | Release                          | -                 | 1.0                                | Supported      |
| Methods                  | common          | ReleaseDevice                    | -                 | 1.0                                | Supported      |
| Methods                  | common          | CheckHealth                      |                   | 1.0                                | Not Applicable |
| Methods                  | common          | ClearInput                       |                   | 1.0                                | Not Applicable |

|         | Category<br><b>Type</b> | <b>Name</b>             | <b>Mutability</b> | <b>OPOS</b><br>APG<br><b>Version</b> | VFD .SO         |
|---------|-------------------------|-------------------------|-------------------|--------------------------------------|-----------------|
| Methods | common                  | ClearOutput             | $\blacksquare$    | 1.0                                  | Not Applicable  |
| Methods | common                  | DirectIO                | $\blacksquare$    | 1.0                                  | Not Applicable  |
| Methods | specific                | DisplayText             | -                 | 1.0                                  | Supported       |
| Methods | specific                | DisplayTextAt           |                   | 1.0                                  | Supported       |
| Methods | specific                | ClearText               | $\blacksquare$    | 1.0                                  | Supported       |
| Methods | specific                | ScrollText              | $\blacksquare$    | 1.0                                  | Supported       |
| Methods | specific                | SetDescriptor           | $\blacksquare$    | 1.0                                  | Not Applicable  |
| Methods | specific                | ClearDescriptors        |                   | 1.0                                  | Not Applicable  |
| Methods | specific                | CreateWindow            | $\blacksquare$    | 1.0                                  | Not Applicable  |
| Methods | specific                | DestroyWindow           | $\blacksquare$    | 1.0                                  | Not Applicable  |
| Methods | specific                | RefreshWindow           | $\blacksquare$    | 1.0                                  | Not Applicable) |
| Methods | specific                | ReadCharacterAtCursor   |                   | 1.6                                  | Not Applicable  |
| Methods | specific                | DefineGlyph             | $\blacksquare$    | 1.6                                  | Not Applicable  |
| Events  | common                  | DataEvent               |                   | 1.0                                  | Not Applicable  |
| Events  | common                  | DirectIOEvent           | -                 | 1.0                                  | Not Applicable  |
| Events  | common                  | ErrorEvent              | -                 | 1.0                                  | Not Applicable  |
| Events  | common                  | OutputComplete<br>Event | $\blacksquare$    | 1.0                                  | Not Applicable  |
| Events  | common                  | StatusUpdate<br>Event   |                   | 1.3                                  | Not Applicable  |

*Chapter 3 Software Utilities*

## **3.2.2.3 OPOS VFD Register**

The **OPOS VFD Register** program sets up the registry information of VFD for OPOS program usage.

## **1. Launching the Program**

The steps below guide you to load the **VFD\_Register** program:

• **VFD\_Register** to launch the program.

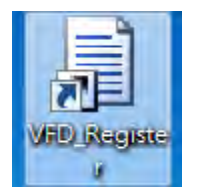

# **Main screen:**

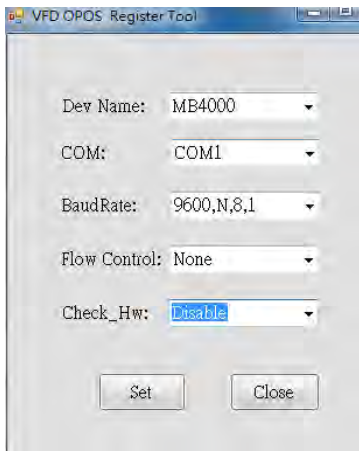

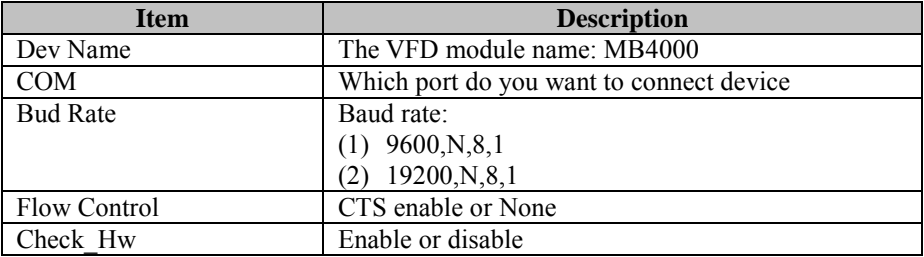

## **3.2.3 MSR: MB-3102 (PS/2)**

## **3.2.3.1 OPOS Driver**

The **MB3012\_OposSetup.exe** program sets up the registry information of the MSR reader for OPOS programming use.

#### **1. Installation**

The steps below guide you to install the **MB3012\_OposSetup** program.

- Run the **Setup.exe** setup file.
- Follow the wizard instructions to complete the installation.

#### **2. Launching the Program**

The steps below guide you to load the **MB3012\_Opos** program.

- Click the *MSR* folder from the path: *Start/Programs/Protech OPOS*.
- Click **D04-3012-000-00-160311** to launch the program.
- Microsoft SOL Server 2008 Microsoft Sync Framework Microsoft Visual Studio 2005 Microsoft Visual Studio 2010 MP3 Toolkit **MSR NVIDIA** Corporation Ë OPOS **MSR** 是 D04-3012-000-00-160311 Oracle VM VirtualBox **PDF Technologies** PDF-XChange PDF Viewer 3. Configuration of **Prox-PMP3000** program
- a.) Main screen & Control tab items:

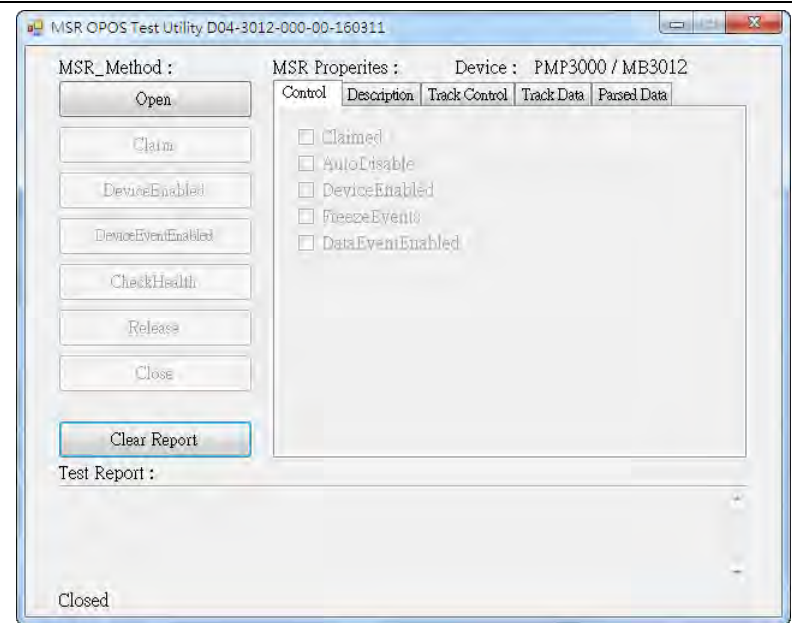

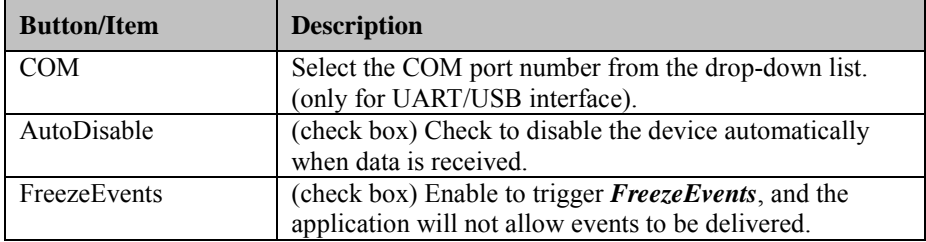

b.) Description tab: S.O and C.O information

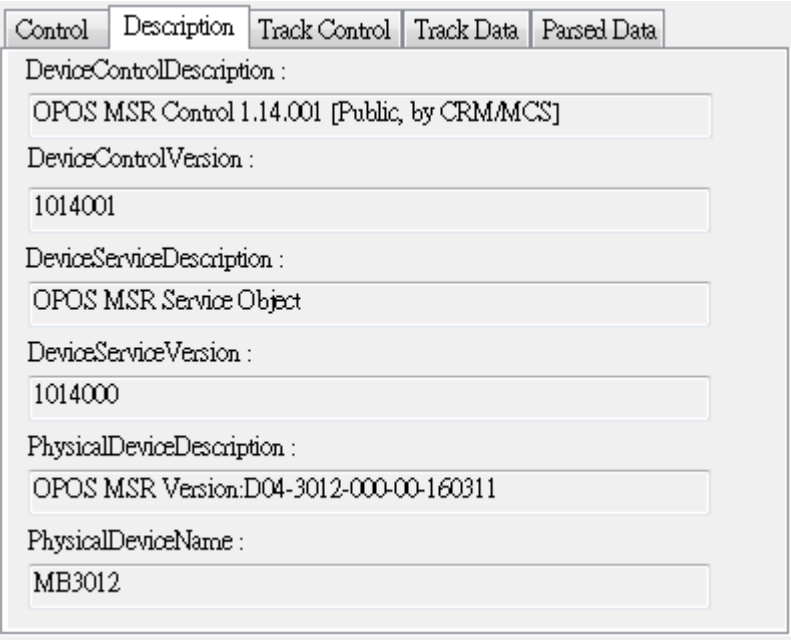

c.) Track Control tab items

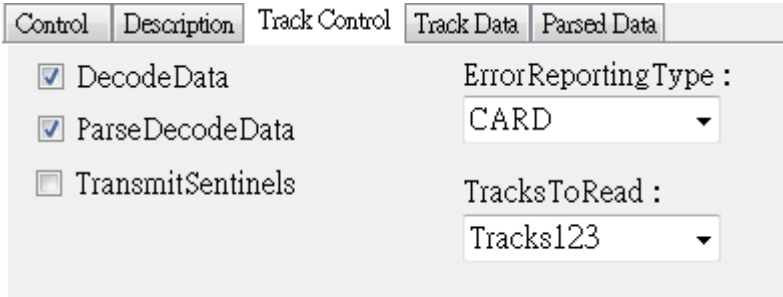

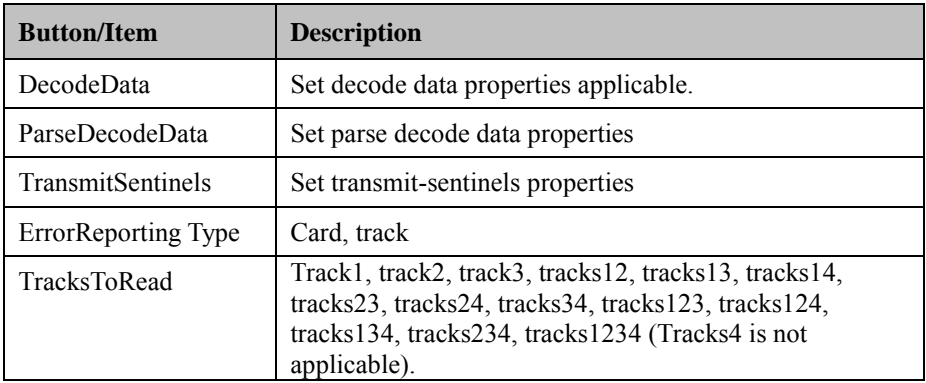

d.) Track Data tab items

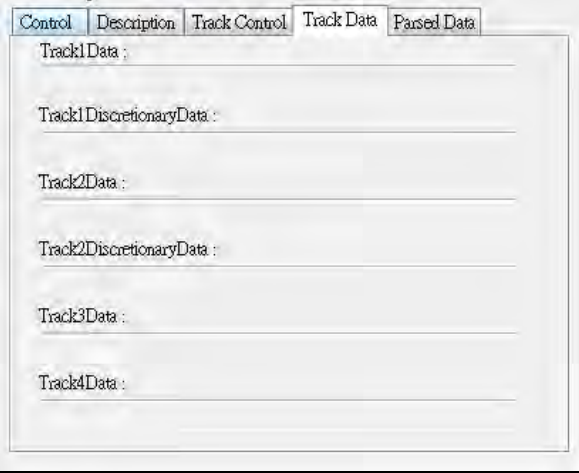

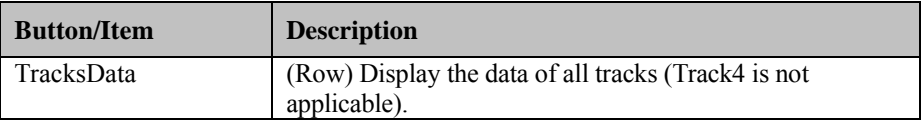

e.) Parsed Data tab items

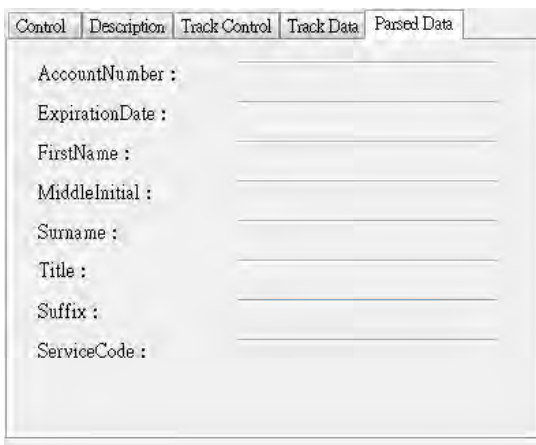

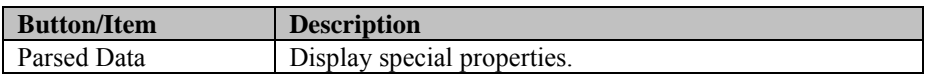

4. MB301X type (RS232/PS2)

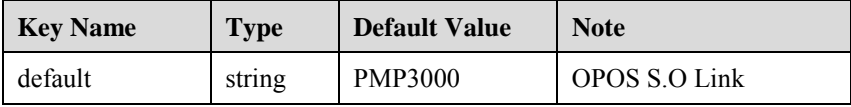

## 5. OPOS APIs support List

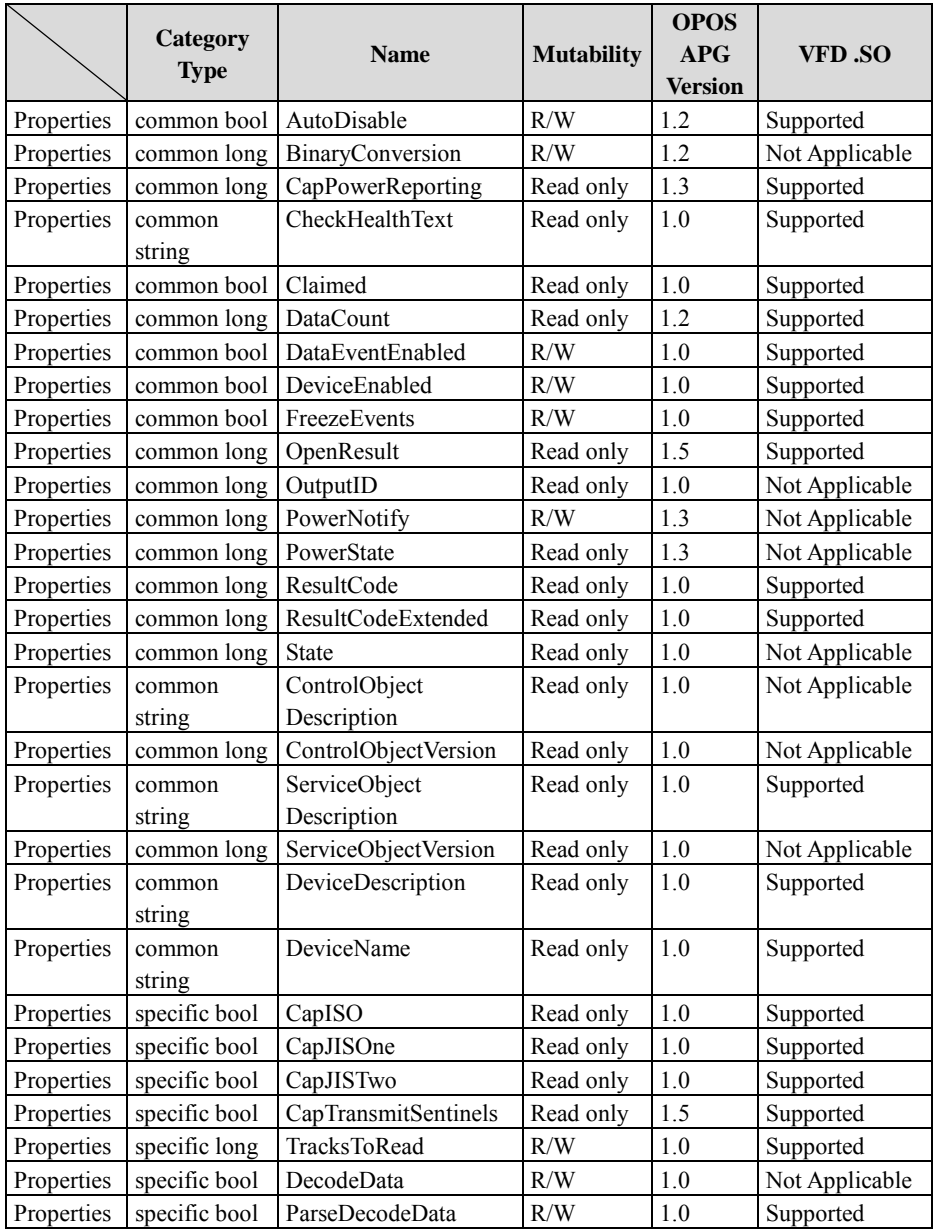

*Chapter 3 Software Utilities*

|            |                         |                       |                   | <b>OPOS</b>    |                |
|------------|-------------------------|-----------------------|-------------------|----------------|----------------|
|            | Category<br><b>Type</b> | Name                  | <b>Mutability</b> | <b>APG</b>     | VFD .SO        |
|            |                         |                       |                   | <b>Version</b> |                |
| Properties | specific long           | ErrorReportType       | R/W               | 1.2            | Not Applicable |
| Properties | specific string         | Track1Data            | Read only         | 1.0            | Supported      |
| Properties | specific string         | Track2Data            | Read only         | 1.0            | Supported      |
| Properties | specific string         | Track3Data            | Read only         | 1.0            | Supported      |
| Properties | specific string         | Track4Data            | Read only         | 1.5            | Not Applicable |
| Properties | specific string         | AccountNumber         | Read only         | 1.0            | Supported      |
| Properties | specific string         | <b>ExpirationDate</b> | Read only         | 1.0            | Supported      |
| Properties | specific string         | Title                 | Read only         | 1.0            | Supported      |
| Properties | specific string         | FirstName             | Read only         | 1.0            | Supported      |
| Properties | specific string         | MiddleInitial         | Read only         | 1.0            | Supported      |
| Properties | specific string         | Surname               | Read only         | 1.0            | Supported      |
| Properties | specific string         | Suffix                | Read only         | 1.0            | Supported      |
| Properties | specific string         | <b>ServiceCode</b>    | Read only         | 1.0            | Supported      |
| Properties | specific                | Track1                | Read only         | 1.0            | Supported      |
|            | binary                  | DiscretionaryData     |                   |                |                |
| Properties | specific                | Track2                | Read only         | 1.0            | Supported      |
|            | binary                  | DiscretionaryData     |                   |                |                |
| Properties | specific bool           | TransmitSentinels     | R/W               | 1.5            | Supported      |
| Methods    | common                  | Open                  | $\overline{a}$    | 1.0            | Supported      |
| Methods    | common                  | Close                 | $\overline{a}$    | 1.0            | Supported      |
| Methods    | common                  | Claim                 | $\overline{a}$    | 1.0            | Supported      |
| Methods    | common                  | ClaimDevice           | $\overline{a}$    | 1.5            | Supported      |
| Methods    | common                  | Release               | $\overline{a}$    | 1.0            | Supported      |
| Methods    | common                  | ReleaseDevice         | $\overline{a}$    | 1.5            | Supported      |
| Methods    | common                  | CheckHealth           | $\overline{a}$    | 1.0            | Not Applicable |
| Methods    | common                  | ClearInput            | $\blacksquare$    | 1.0            | Supported      |
| Methods    | common                  | ClearOutput           | $\blacksquare$    | 1.0            | Not Applicable |
| Methods    | common                  | DirectIO              | Ĭ.                | 1.0            | Not Applicable |
| Events     | common                  | DataEvent             | -                 | 1.0            | Supported      |
| Events     | common                  | DirectIOEvent         | -                 | 1.0            | Not Applicable |
| Events     | common                  | ErrorEvent            | $\overline{a}$    | 1.0            | Not Applicable |
| Events     | common                  | OutputCompleteEvent   | $\overline{a}$    | 1.0            | Not Applicable |
| Events     | common                  | StatusUpdateEvent     | $\overline{a}$    | $1.0\,$        | Not Applicable |

# **3.2.4 MSR: GIGA-TMS MJR243 (RS-232)**

#### **3.2.4.1 Commands List**

1. MSR Registry Operation

Registry Path:

[HKEY\_LOCAL\_MACHINE\SOFTWARE\OLEforRetail\ServiceOPOS\  $MSR\overline{MJ}R243$ ]

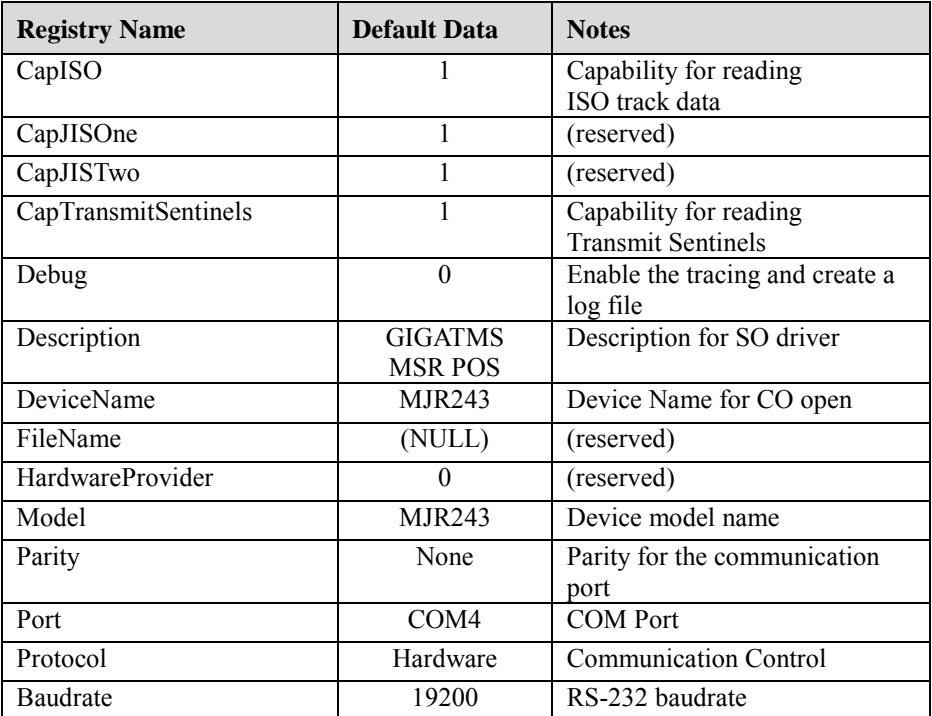

# <span id="page-159-0"></span>2. OPOS MSR Service Object and Method Relations

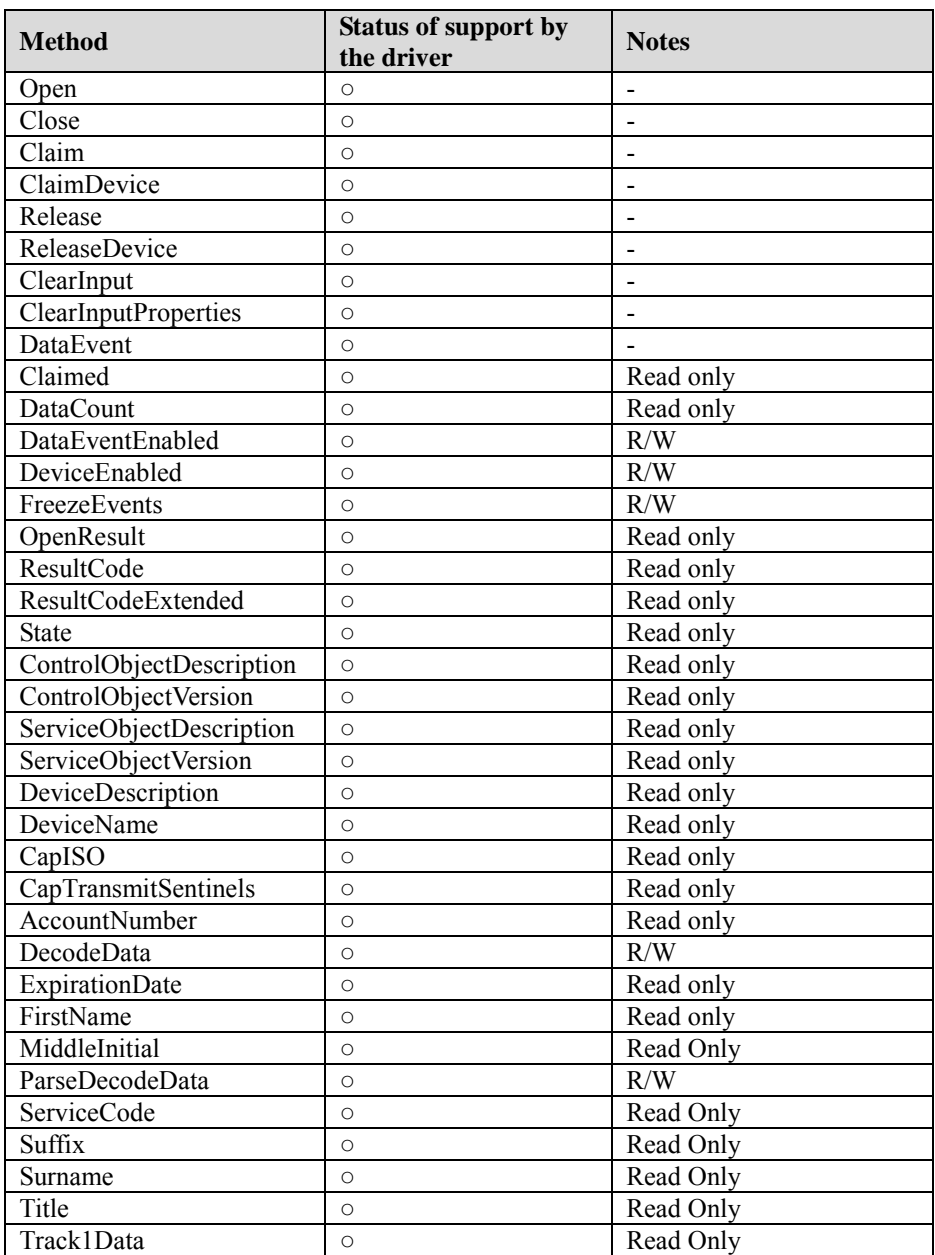

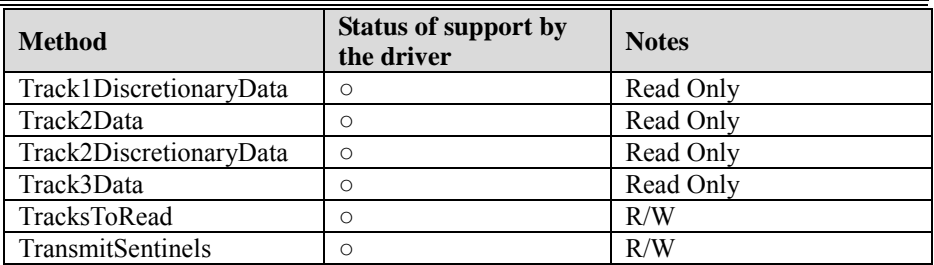

# **3.2.4.2 OPOS MSR Register**

The **OPOS MSR Register** program sets up the registry information of MSRHK reader for OPOS program usage.

## **1. Installation**

The steps below guides you how to install the **OPOS MSR Register** program.

- Insert the setup CD
- Run the setup file **OPOSMSR\_Setup.exe** located in the Software folder of the CD.
- This setup also installs the **OPOS MSR Tester** program.
- Follow the wizard instructions to complete the installation.

## **2. Launching the Program**

The steps below guides you how to load the **OPOS MSR Register** program.

- Click the *OPOS* folder from the path: *Start/Programs/GIGA‐TMS*.
- Click **OPOS MSR Register** to launch the program.

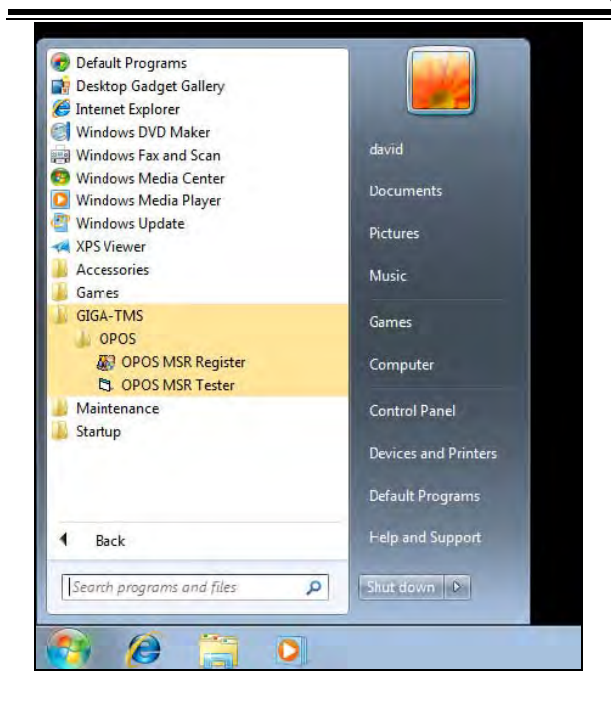

### *Chapter 3 Software Utilities*

- **3.** Configuration of **OPOS MSR Register** program
- a.) Main screen buttons/items:

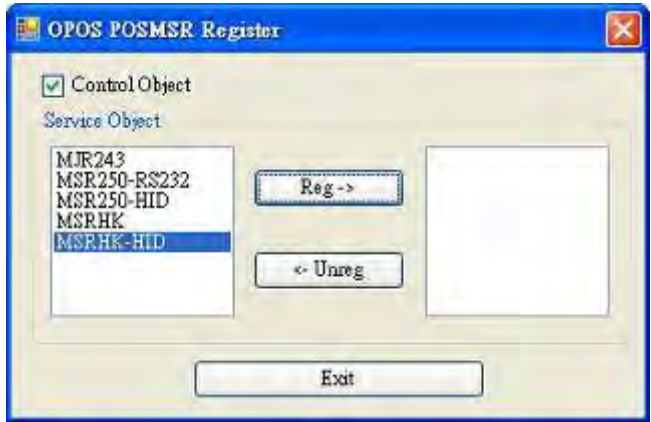

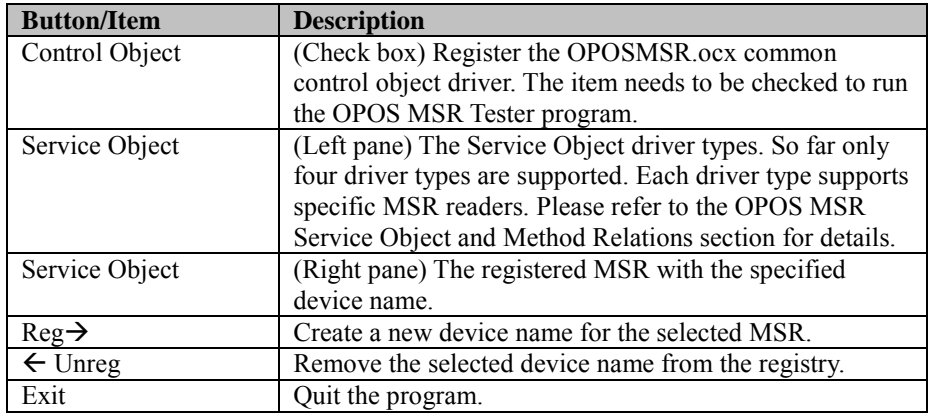

- b.) Follow the steps below to register the MSRHK OPOS information: Step 1: Select an item in the **Service Object** List box from the left pane. Make sure the correct item is selected.
	- Step 2: Click **Reg→** button

Step 3: In the **OPOS MSR Setting** screen, enter the device name and click **OK**.

c.) Example 1. MAGTEK USB HID

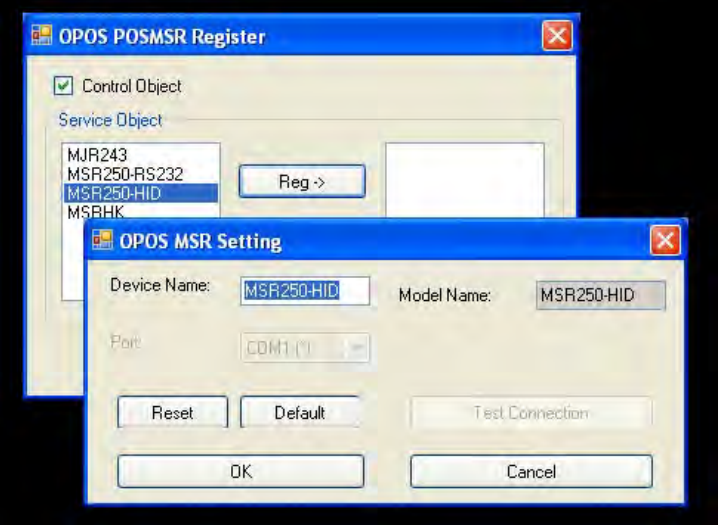

d.) Example 2. PROMAG MSR/MJR PART‐NO, Keyboard mode.

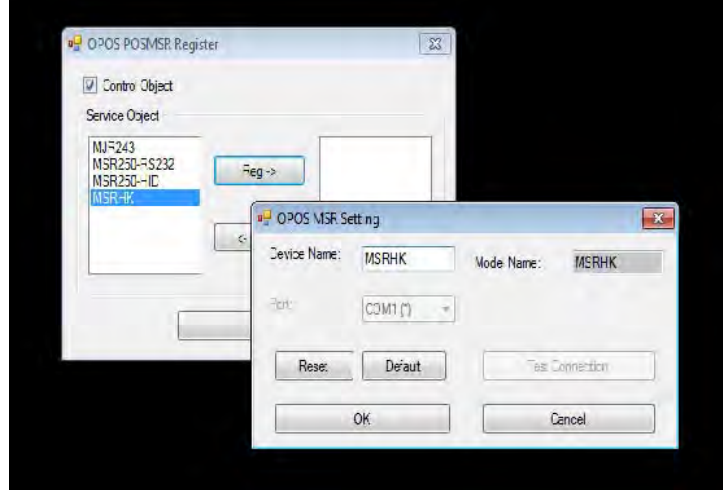

e.) Example 3. PROGRAM MSR PART‐NO, HID mode.

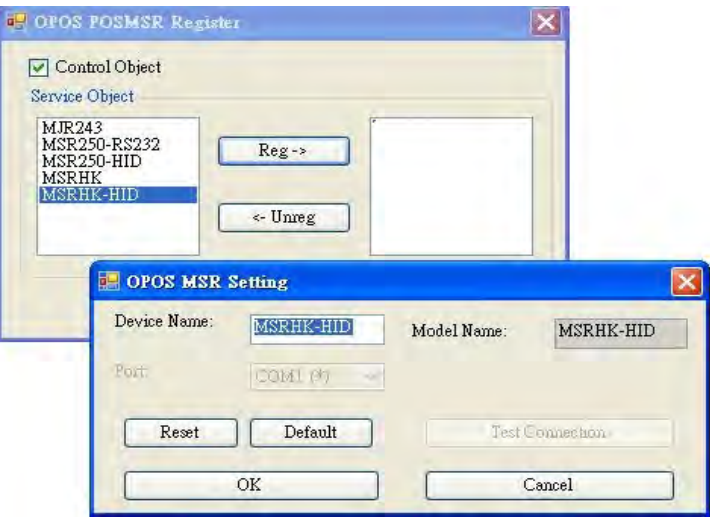

If your system doesn't have any other common control driver, click the Control Object check box.

**Note:** To run the **OPOPS MSR Tester** program, the Control Object must be checked.

**4.** MJR243 type

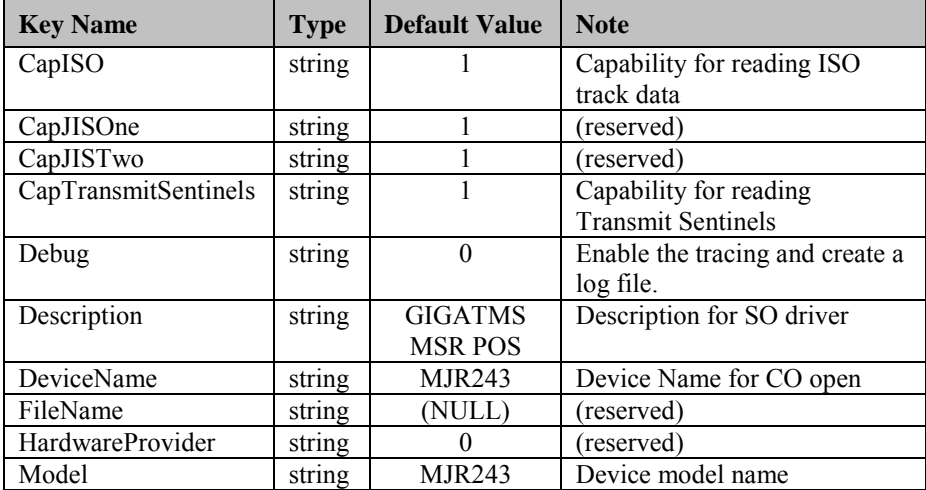

*Chapter 3 Software Utilities*

| <b>Key Name</b> | <b>Type</b> | <b>Default Value</b> | <b>Note</b>                  |
|-----------------|-------------|----------------------|------------------------------|
| Parity          | string      | None                 | Parity for the communication |
|                 |             |                      | port                         |
| Port            | string      | COM <sub>4</sub>     | <b>COM Port Number</b>       |
| Protocol        | string      | Hardware             | <b>Communication Control</b> |
| Baudrate        | string      | 19200                | RS-232 baudrate              |

# **5.** OPOS APIs support list

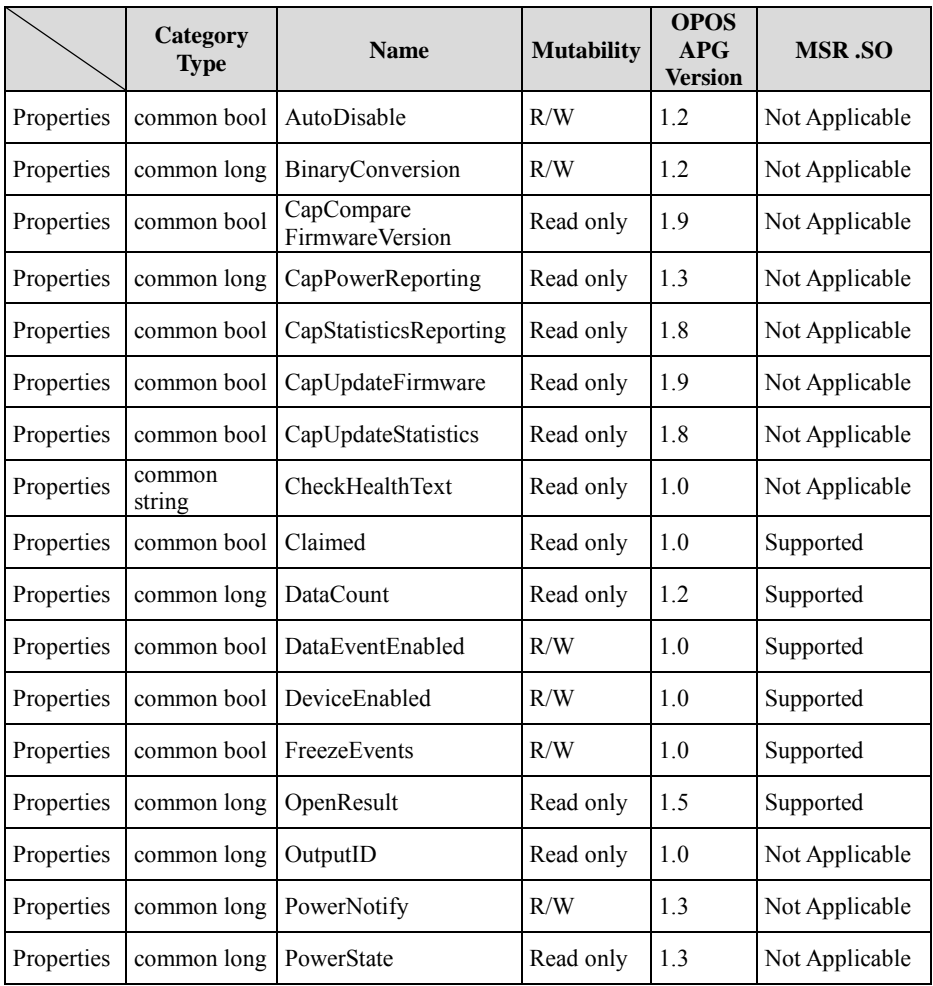

|            | Category<br><b>Type</b> | <b>Name</b>                         | <b>Mutability</b> | <b>OPOS</b><br>$\bf{APG}$<br><b>Version</b> | <b>MSR.SO</b>  |
|------------|-------------------------|-------------------------------------|-------------------|---------------------------------------------|----------------|
| Properties | common long             | ResultCode                          | Read only         | 1.0                                         | Supported      |
| Properties | common long             | ResultCodeExtended                  | Read only         | 1.0                                         | Supported      |
| Properties | common long             | <b>State</b>                        | Read only         | 1.0                                         | Supported      |
| Properties | common<br>string        | ControlObject<br>Description        | Read only         | 1.0                                         | Supported      |
| Properties | common long             | ControlObjectVersion                | Read only         | 1.0                                         | Supported      |
| Properties | common<br>string        | <b>ServiceObject</b><br>Description | Read only         | 1.0                                         | Supported      |
| Properties | common long             | ServiceObjectVersion                | Read only         | 1.0                                         | Supported      |
| Properties | common<br>string        | DeviceDescription                   | Read only         | 1.0                                         | Supported      |
| Properties | common<br>string        | DeviceName                          | Read only         | 1.0                                         | Supported      |
| Properties | specific bool           | CapISO                              | Read only         | 1.0                                         | Supported      |
| Properties | specific bool           | CapJISOne                           | Read only         | 1.0                                         | Not Applicable |
| Properties | specific bool           | CapJISTwo                           | Read only         | 1.0                                         | Not Applicable |
| Properties | specific bool           | CapTransmit<br>Sentinels            | Read only         | 1.5                                         | Supported      |
| Properties | specific long           | CapWriteTracks                      | Read only         | 1.1                                         | Not Applicable |
| Properties | specific string         | AccountNumber                       | Read only         | 1.0                                         | Supported      |
| Properties | specific bool           | DecodeData                          | R/W               | 1.0                                         | Supported      |
| Properties | specific long           | EncodingMaxLength                   | Read only         | 1.1                                         | Not Applicable |
| Properties | specific long           | ErrorReportType                     | R/W               | 1.2                                         | Not Applicable |
| Properties | specific string         | <b>ExpirationDate</b>               | Read only         | 1.0                                         | Supported      |
| Properties | specific string         | FirstName                           | Read only         | 1.0                                         | Supported      |
| Properties | specific string         | MiddleInitial                       | Read only         | 1.0                                         | Supported      |
| Properties | specific bool           | ParseDecodeData                     | R/W               | 1.0                                         | Supported      |
| Properties | specific string         | ServiceCode                         | Read only         | 1.0                                         | Supported      |

*Chapter 3 Software Utilities*

|            | Category<br><b>Type</b> | <b>Name</b>                             | <b>Mutability</b> | <b>OPOS</b><br>APG<br><b>Version</b> | <b>MSR.SO</b>  |
|------------|-------------------------|-----------------------------------------|-------------------|--------------------------------------|----------------|
| Properties | specific string         | Suffix                                  | Read only         | 1.0                                  | Supported      |
| Properties | specific string         | Surname                                 | Read only         | 1.0                                  | Supported      |
| Properties | specific string         | Title                                   | Read only         | 1.0                                  | Supported      |
| Properties | specific<br>binary      | Track1Data                              | Read only         | 1.0                                  | Supported      |
| Properties | specific<br>binary      | Track1<br>DiscretionaryData             | Read only         | 1.0                                  | Supported      |
| Properties | specific<br>binary      | Track2Data                              | Read only         | 1.0                                  | Supported      |
| Properties | specific<br>binary      | Track <sub>2</sub><br>DiscretionaryData |                   | 1.0                                  | Supported      |
| Properties | specific<br>binary      | Track3Data                              | Read only         | 1.0                                  | Supported      |
| Properties | specific<br>binary      | Track4Data                              | Read only         | 1.5                                  | Not Applicable |
| Properties | specific long           | <b>TracksToRead</b>                     | R/W               | $\mathbf{1}$                         | Supported      |
| Properties | specific long           | TracksToWrite                           | R/W               | 1.1                                  | Not Applicable |
| Properties | specific bool           | TransmitSentinels                       | R/W               | 1.5                                  | Supported      |
| Methods    | common                  | Open                                    |                   | $\mathbf{1}$                         | Supported      |
| Methods    | common                  | Close                                   |                   | 1                                    | Supported      |
| Methods    | common                  | Claim                                   |                   | 1                                    | Supported      |
| Methods    | common                  | ClaimDevice                             |                   | 1.5                                  | Supported      |
| Methods    | common                  | Release                                 |                   | 1                                    | Supported      |
| Methods    | common                  | ReleaseDevice                           |                   | 1.5                                  | Supported      |
| Methods    | common                  | CheckHealth                             |                   | 1                                    | Not Applicable |
| Methods    | common                  | ClearInput                              |                   | 1                                    | Supported      |
| Methods    | common                  | ClearInput<br>Properties                |                   | 1.1                                  | Supported      |
| Methods    | common                  | ClearOutput                             | ÷                 | 1                                    | Not Applicable |
| Methods    | common                  | DirectIO                                |                   | 1                                    | Not Applicable |

*Chapter 3 Software Utilities*

|         | Category<br><b>Type</b> | <b>Name</b>                       | <b>Mutability</b>        | <b>OPOS</b><br>APG<br><b>Version</b> | <b>MSR.SO</b>  |
|---------|-------------------------|-----------------------------------|--------------------------|--------------------------------------|----------------|
| Methods | common                  | Compare<br><b>FirmwareVersion</b> | $\overline{\phantom{0}}$ | 1.9                                  | Not Applicable |
| Methods | common                  | <b>ResetStatistics</b>            | $\overline{\phantom{0}}$ | 1.8                                  | Not Applicable |
| Methods | common                  | <b>RetrieveStatistics</b>         | $\overline{\phantom{0}}$ | 1.8                                  | Not Applicable |
| Methods | common                  | UpdateFirmware                    | $\overline{a}$           | 1.9                                  | Not Applicable |
| Methods | common                  | UpdateStatistics                  | $\overline{\phantom{0}}$ | 1.8                                  | Not Applicable |
| Events  | common                  | DataEvent                         | $\overline{\phantom{0}}$ | 1.0                                  | Supported      |
| Events  | common                  | DirectIOEvent                     | $\overline{\phantom{0}}$ | 1.0                                  | Not Applicable |
| Events  | common                  | ErrorEvent                        | $\overline{\phantom{0}}$ | 1.0                                  | Not Applicable |
| Events  | common                  | OutputCompleteEvent               | $\overline{a}$           | 1.0                                  | Not Applicable |
| Events  | common                  | StatusUpdateEvent                 |                          | 1.0                                  | Not Applicable |

*Chapter 3 Software Utilities*

## **3.2.4.3 OPOS MSR Tester**

The **OPOS MSR Tester** program is used to get the track data of the MSRHK reader via the OPOS driver. Before running the program, make sure the device name registry information for MSRHK reader has been created by OPOS MSR Register program.

#### **1. Installation**

The installation of **OPOS MSR Tester** program goes together with OPOS MSR Register program.

#### **2. Launching the Program**

The steps below guide you to load the **OPOS MSR Tester** program.

- Click the *OPOS* folder from the path: *Start\Programs\GIGA*‐*TMS*.
- Click **OPOS MSR Tester** to launch the program.

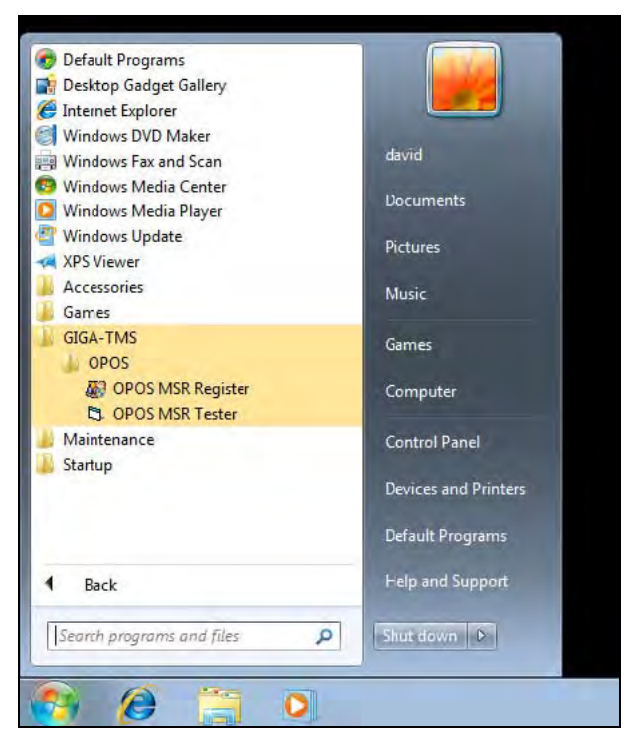

- **3.** Configuration for OPOS MSR Tester Program
- a.) Main screen buttons/items:

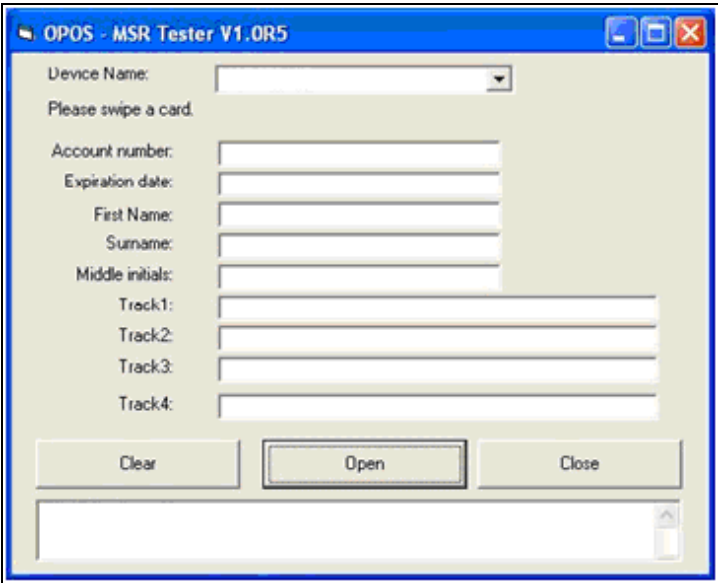

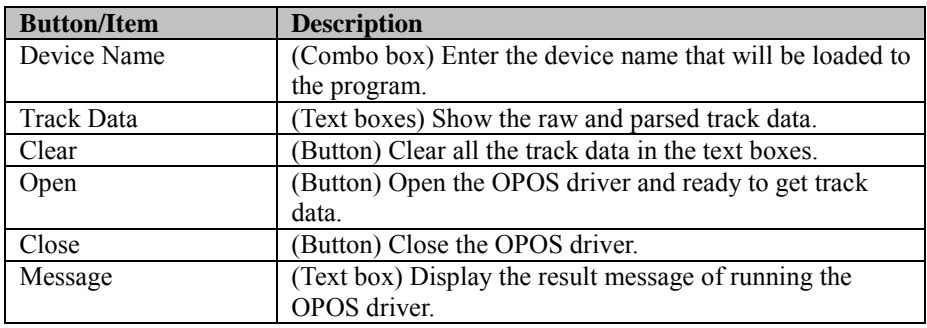

b.) To get the track data using OPOS driver, follow the steps below:

**Step 1:** Enter the **Device Name**.

**Step 2:** Click **Open** button.

**Step 3:** Swipe the card to get the track data.

c.) Example 1. MAGTEK USB HID.

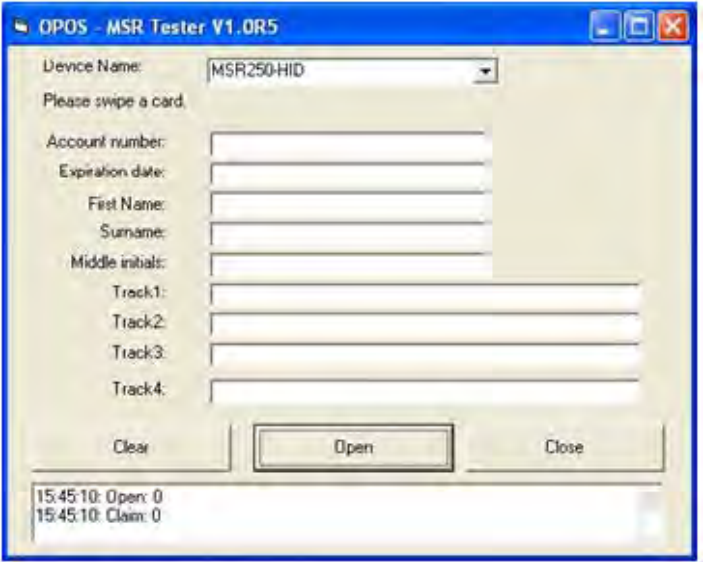

d.) Example 2. PROMAG MSR/MJR PART‐NO, Keyboard mode

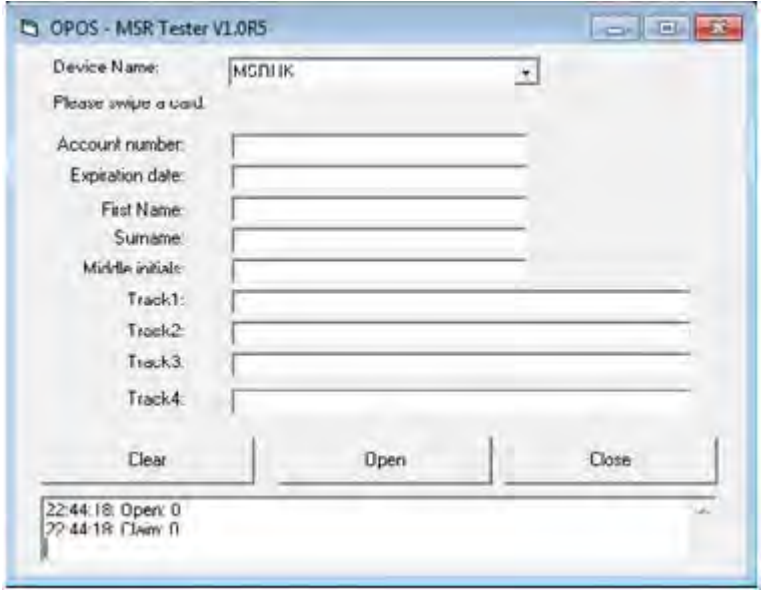

## e.) Example 3. PROMAG MSR PART‐NO, HID mode

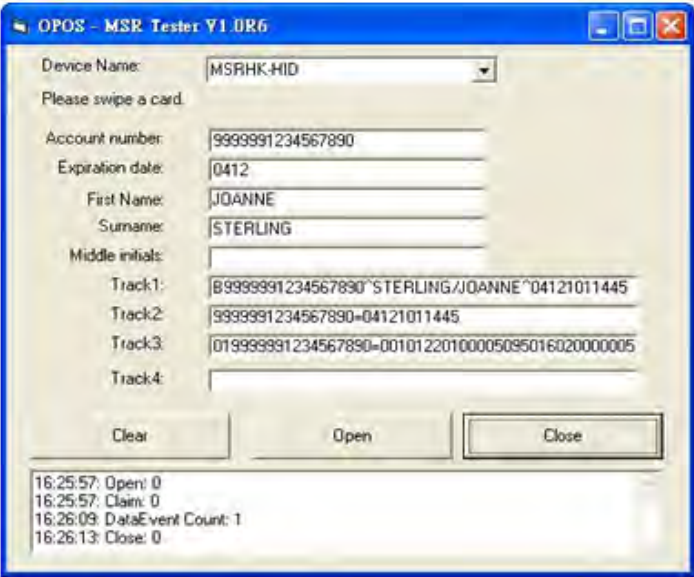

# **3.3 API**

## **3.3.1 API Package Content**

You can find the enclosed API Package files in the Protech Manual /Driver CD. Depending on the machine types, the API Package may include the following files:

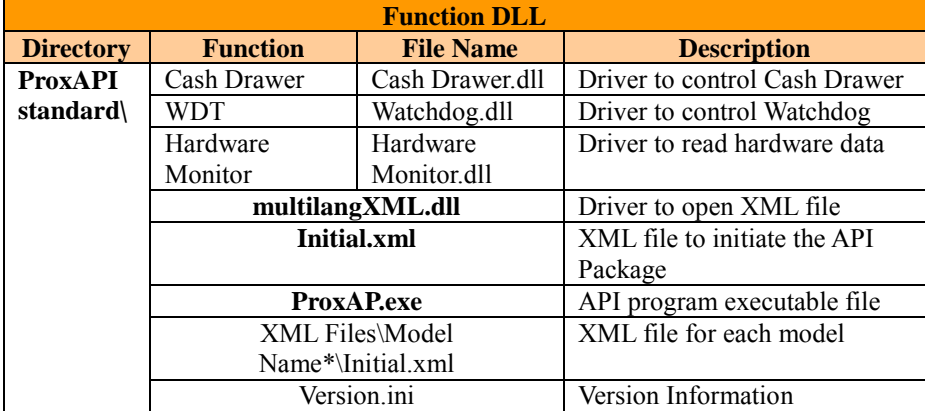

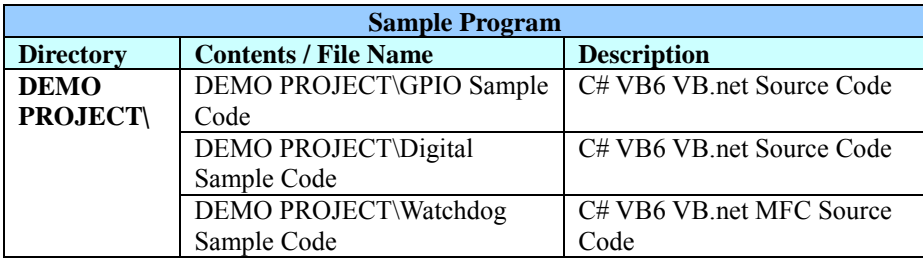

## **3.3.2 API Procedure**

Take **VB2005 .NET** for example. Follow the instructions below to perform the API procedure:

**Step 1.** Declare a function. You may create a module in your project and fill in the function. Example: Cash drawer

Declare Function GetCashDrawerStatus Lib CashDrawer.dll (ByVal num\_drawer as short) As Boolean

Declare Function CashDrawerOpen Lib CashDrawer.dll (ByVal num\_drawer as short) As Boolean

**Step 2.** Create a button to call API Function.

a.) Call Cash drawer open event:

Private Sub cash\_btn1\_Click (ByVal Sender As System.Object, ByVal e As System.EventArgs) Handles cash\_btn1.Click CashDrawerOpen(1), "1" specifies the cash drawer 1 port CashDrawerOpen(2), "2" specifies the cash drawer 2 port Timer1.start

```
b.) Detect Cash drawer status:
A timer event can be created.
Private Sub Timer1_Tick (ByVal Sender As System.Object,ByVal e As 
System.EventArgs) Handles Timer1.Tick
     Dim Receive_Status1 as Boolean
     Dim Receive_Status2 as Boolean
    Receive Status1 = CashDrawerOpen(&H1)
    If Receive Status1 = true then
       Text1.text = "cash drawer1 open" 'enter text into textbox.
Else
Text1.text = "cash drawer1 close" 'enter text into textbox.
End if
'=========================================
    Receive Status2 = CashDrawerOpen(&H2)
    If Receive Status2 = true then
       Text2.text = "cash drawer2 open" 'enter text into textbox.
Else
Text2.text = "cash drawer2 close" 'enter text into textbox.
End if
'=========================================
```
End sub

## **Sample Code**

#### **(1) VB Declaration Method**

Declare Function GetCashDrawerStatus Lib CashDrawer.dll (ByVal num\_drawer as short) As Boolean

Declare Function CashDrawerOpen Lib CashDrawer.dll (ByVal num\_drawer as short) As Boolean

#### **(2) Call Function Open cash drawer:** CashDrawerOpen(1)

**Open cash drawer1** CashDrawerOpen(2) **Open cash drawer2**

#### **Check cash drawer status:**

Dim receive status as Boolean **Check cash drawer1 status** Receive Status = CashDrawerOpen( $&H1$ ) **Check cash drawer2 status** Receive Status = CashDrawerOpen( $&H2$ )

## **(1) C# Declaration Method**

Public class PortAccess

#### {

[DllImport("CashDrawer.dll",EntryPoint = "Initial\_CashDrawer")] Public static extern void Initial CashDrawer(); [DllImport("CashDrawer.dll",EntryPoint= "GetCashDrawerStatus")] Public static extern bool GetCashDrawerStatus() [DllImport("CashDrawer.dll",EntryPoint = "CashDrawerOpen")] Public static extern bool CashDrawerOpen(short num\_drawer);}

**(2) Call Function**

**Open cash drawer1**

PortAccess.CashDrawerOpen(0x01); //check cash drawer1 status **Open cash drawer2** PortAccess.CashDrawerOpen(0x02); //check cash drawer2 status

Bool bstatus;  $bstatus = PortAccess.GetCashDrawerStatus(0x01);$  bstatus = PortAccess.GetCashDrawerStatus( $0x02$ ); //Before get cash drawer status, need to initial cash drawer first

#### **VB.NET external function:**

Declare Function SetMinSec Lib "WatchDog.dll" (ByVal kind As Short,ByVal delay\_time As Short) As Boolean Declare Function Stopwatchdog Lib "WatchDog.dll" ( ) As Short Declare Function Setwatchdog Lib "WatchDog.dll" (ByVal value As Short) As Boolean

Declare Function Digital Initial Lib "Digital.dll" () As Long Declare Function Digtial\_Set Lib "Digital.dll"(ByVal hex\_value As Short) As Long Declare Function Digtial Get Lib "Digital.dll" () As Short

Declare Function GPIO\_Initial Lib "GPIO.dll" ( ) As Long Declare Function GPIO\_SetPort Lib "GPIO.dll"(ByVal direct As long) Declare Function GPIO\_Set Lib "GPIO.dll"(ByVal dout\_value As long) As Boolean Declare Function GPIO\_Get Lib "GPIO.dll"( ) As Short

Declare Function GetCashDrawerStatus Lib CashDrawer.dll (ByVal num\_drawer as short) As Boolean Declare Function CashDrawerOpen Lib CashDrawer.dll (ByVal num\_drawer as short) As Boolean

#### **VB 6 external function:**

Declare Function CashDrawerOpen Lib "CashDrawer.dll" (ByVal num\_drawer As Integer) As Boolean Declare Function GetCashDrawerStatus Lib "CashDrawer.dll" (ByVal num\_drawer As Integer) As Boolean

Note: VB.net short = integer VB6

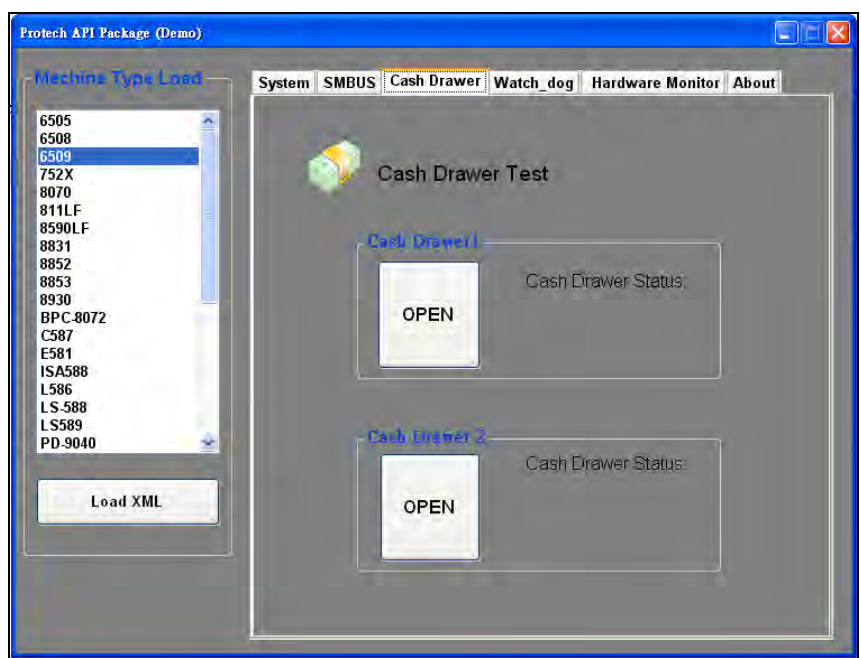

## **3.3.3 Cash Drawer**

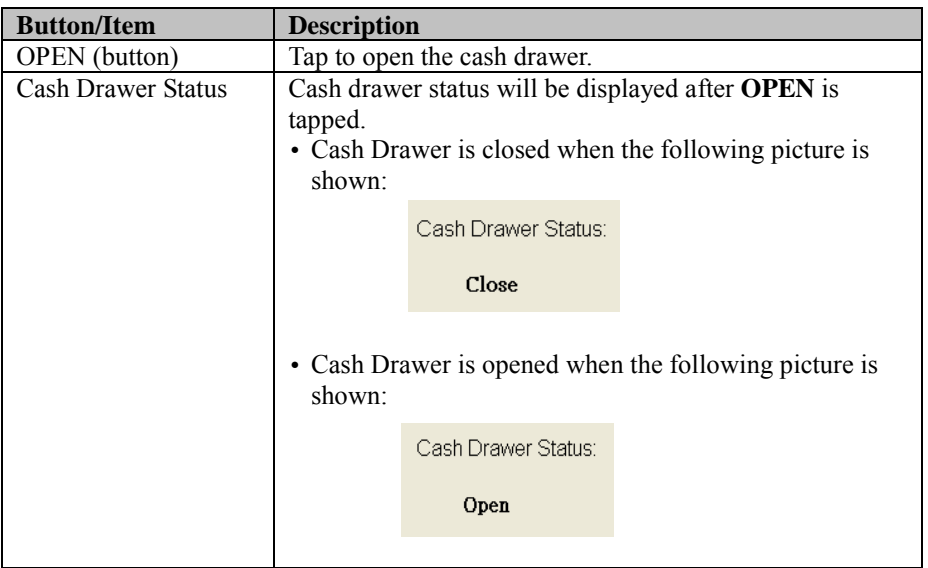

# **3.3.4 Watchdog**

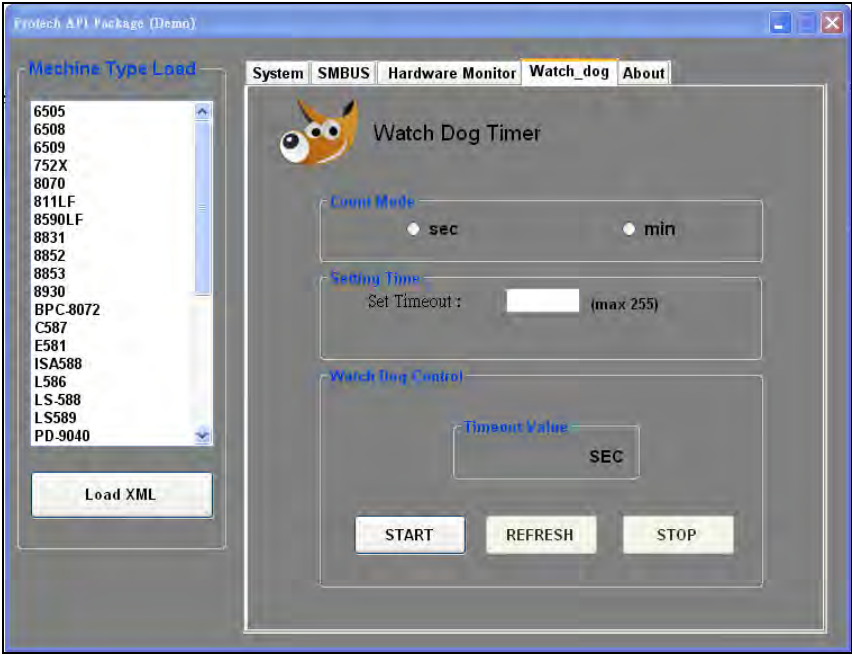

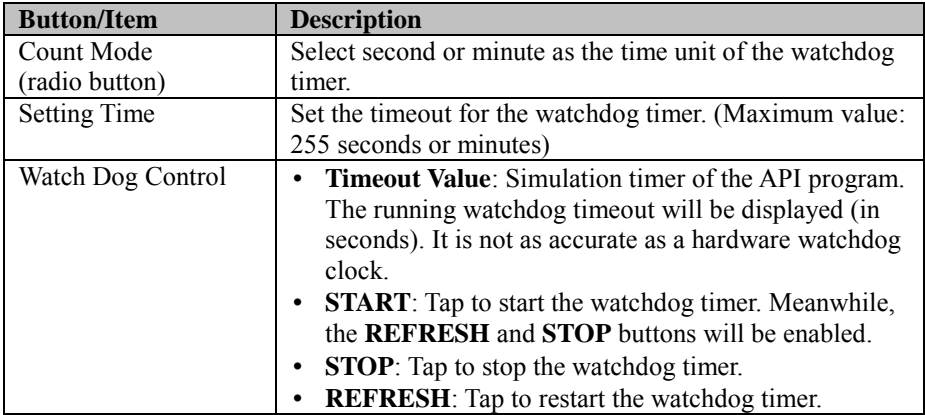

# **3.4 API Function**

The API program-related sample programs, developed in VB.Net and C#, are provided for easy use of the API Package. Refer to the main API functions listed as below:

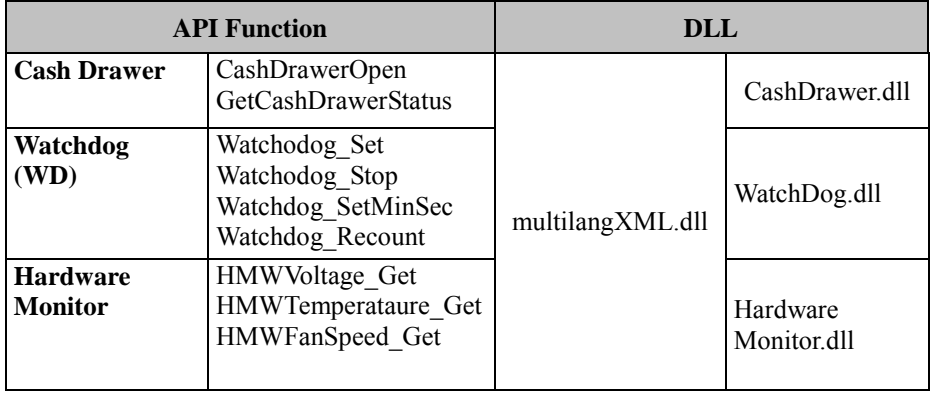

## **3.4.1 Cash Drawer Function**

#### **CashDrawerOpen**

#### **bool CashDrawerOpen (short num\_drawer);**

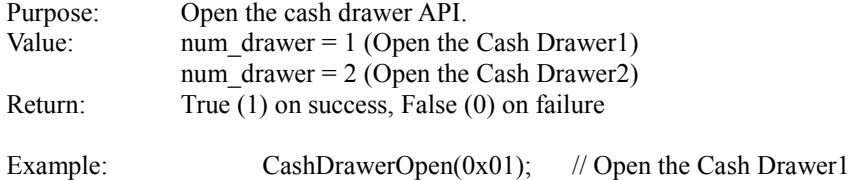

#### **GetCashDrawerStatus**

#### **bool GetCashDrawerStatus (short num\_drawer);**

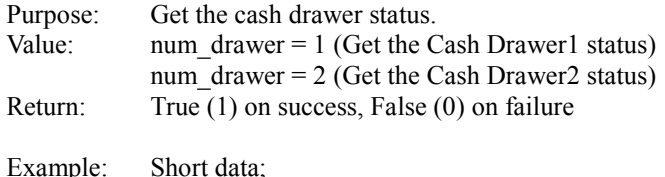
data= GetCashDrawerStatus(0x01); // Get the Cash Drawer1 status if (data) MsgBox("open1"); // Cash Drawer1 status "Open" Else MsgBox("close1"); // Cash Drawer1 status "Close" Endif

#### **3.4.2 Watch Dog Function Watchdog\_Set**

#### **bool Watchdog\_Set (int value);**

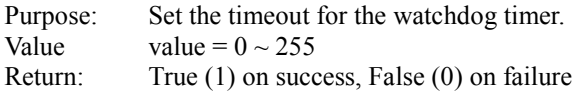

#### **Watchdog\_SetMinSec**

#### **bool Watchdog\_SetMinSec (int kind);**

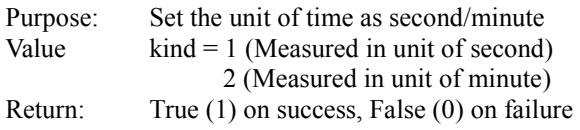

#### **Watchdog\_Stop**

#### **bool Watchdog\_Stop (void);**

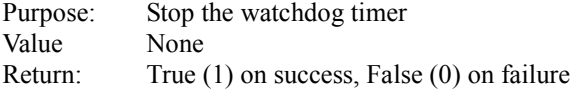

#### **Watchdog\_Recount**

#### **bool Watchdog\_Recount (void);**

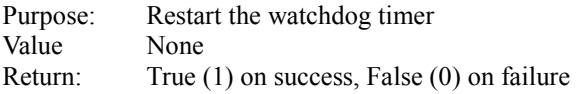

# **3.5 BIOS Operation**

#### **3.5.1 BIOS Setup**

The board **PA-6322** uses an AMI Aptio BIOS that is stored in the Serial Peripheral Interface Flash Memory (SPI Flash) and can be updated. The SPI Flash contains the BIOS Setup program, Power-on Self-Test (POST), the PCI auto-configuration utility, LAN EEPROM information, and Plug and Play support.

Aptio is AMI's BIOS firmware based on the UEFI (Unified Extensible Firmware Interface) Specifications and the Intel Platform Innovation Framework for EFI. The UEFI specification defines an interface between an operating system and platform firmware. The interface consists of data tables that contain platform-related information, boot service calls, and runtime service calls that are available to the operating system and its loader. These elements provide standard environment for booting an operating system and running pre-boot applications. The following diagram shows the Extensible Firmware Interface's location in the software stack.

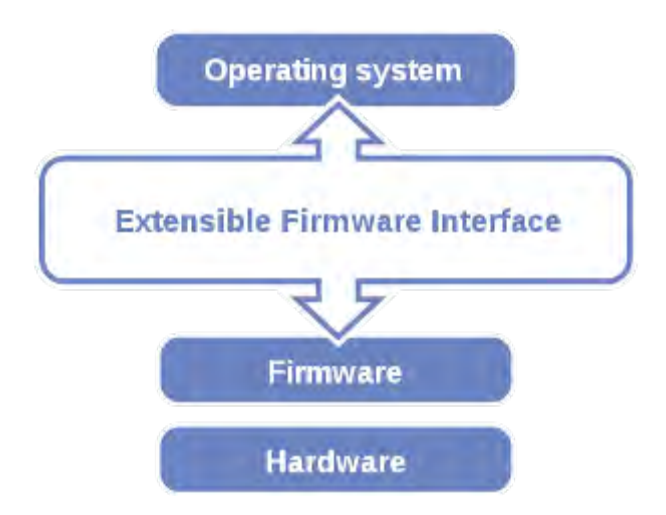

Figure 3-1. Extensible Firmware Interface Diagram

EFI BIOS provides an user interface allow users the ability to modify hardware configuration, e.g. change the system date and time, enable or disable a system component, decide bootable device priorities, setup personal password, etc., which is convenient for modifications and customization of the computer system and allows technicians another method for finding solutions if hardware has any problems.

The BIOS Setup program can be used to view and change the BIOS settings for the computer. The BIOS Setup program is accessed by pressing the <Del> or <ESC> key after the POST memory test begins and before the operating system boot begins. The settings are shown below.

#### **3.5.1.1 Accessing Setup Utility**

When the system is powered on, the BIOS will enter the Power-On Self Test (POST) routines and the following message will appear on the lower screen:

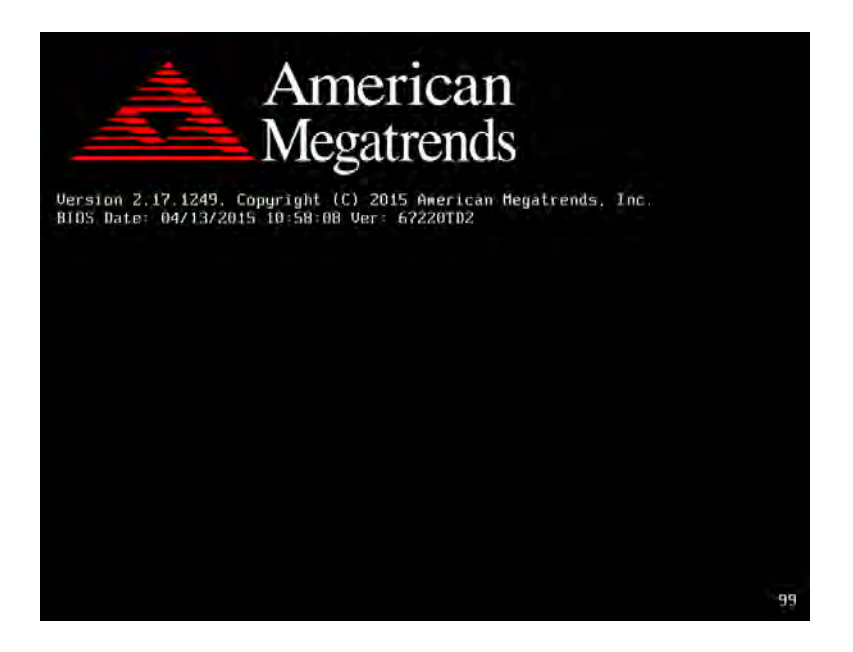

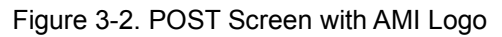

As long as this message is present on the screen you may press the <Del> key (the one that shares the decimal point at the bottom of the number keypad) to access the Setup program. In a moment, the main menu of the Aptio Setup Utility will appear on the screen:

| Main Advanced Chipset Security Boot Save & Exit                                                         | Aptio Setup Utility – Copyright (C) 2015 American Megatrends, Inc.                      |                                                                                                    |
|----------------------------------------------------------------------------------------------------|-----------------------------------------------------------------------------------------|----------------------------------------------------------------------------------------------------|
| BIOS Information<br>BIOS Vendor<br>Core Version<br>Compliancy<br>Project Version<br>Build Date and Time | American Megatrends<br>5.010<br>UEFI 2.4; PI 1.3<br>67220TD2 ×64<br>04/13/2015 10:36:50 | Choose the system default<br>language                                                                                   |
| TXF Information<br>Sec RC Version<br>TXE FW Version<br>System Language                                  | 00.05.00.00<br>01.00.02.1067<br>[English]                                               |                                                                                                    |
| System Date<br>System Time                                                                              | [Sat 04/11/2015]<br>[23:36:12]                                                          | <b>Ht:</b> Select Screen<br><b>14:</b> Select Item<br>Enter: Select                                                     |
| Access Level                                                                                            | Administrator                                                                           | $+/-:$ Change Opt.<br>F1: General Help<br>F2: Previous Values<br>F3: Optimized Defaults<br>F4: Save & Exit<br>ESC: Exit |
|                                                                                                    | Version 2.17.1249. Copyright (C) 2015 American Megatrends, Inc.                         |                                                                                                    |

Figure 3-3. BIOS Setup Menu Initialization Screen

You may move the cursor by up/down keys to highlight the individual menu items. As you highlight each item, a brief description of the highlighted selection will appear at the bottom of the screen.

### **3.5.1.2 Main**

Menu Path *Main*

| Main Advanced Chipset Security Boot Save & Exit                                                         | Aptio Setup Utility – Copyright (C) 2015 American Megatrends, Inc.                      |                                                                                                    |
|----------------------------------------------------------------------------------------------------|-----------------------------------------------------------------------------------------|----------------------------------------------------------------------------------------------------|
| BIOS Information<br>BIOS Vendor<br>Core Version<br>Compliancy<br>Project Version<br>Build Date and Time | American Megatrends<br>5.010<br>UEFI 2.4; PI 1.3<br>67220TD2 x64<br>04/13/2015 10:36:50 | Choose the system default<br>language                                                                                 |
| TXE Information<br>Sec RC Version<br>TXE FW Version<br>System Language                                  | 00.05.00.00<br>01.00.02.1067<br>[English]                                               |                                                                                                    |
| System Date<br>System Time                                                                              | [Sat 04/11/2015]<br>[23:36:12]                                                          | <b>**: Select Screen</b><br>$14:$ Select Item<br>Enter: Select                                                        |
| Access Level                                                                                            | Administrator                                                                           | +/-: Change Opt.<br>F1: General Help<br>F2: Previous Values<br>F3: Optimized Defaults<br>F4: Save & Exit<br>ESC: Exit |
|                                                                                                    | Version 2.17.1249. Copyright (C) 2015 American Megatrends, Inc.                         |                                                                                                    |

Figure 3-4. BIOS Main Menu

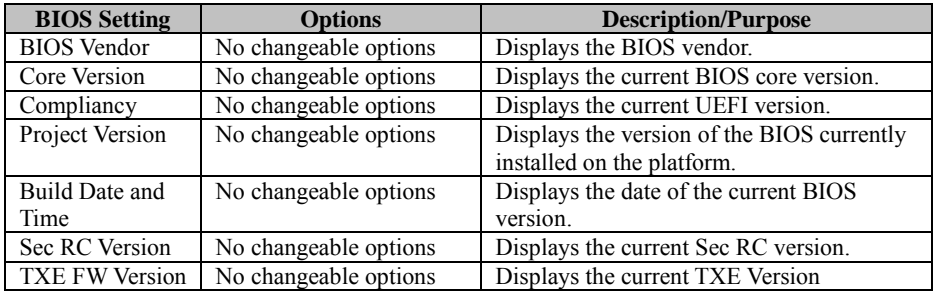

*Chapter 3 Software Utilities*

÷,

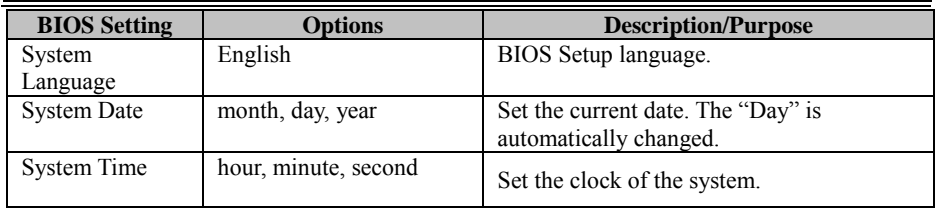

### **3.5.1.3 Advanced**

Menu Path *Advanced*

| Aptio Setup Utility – Copyright (C) 2015 American Megatrends, Inc.<br>Main Advanced Chipset Security Boot Save & Exit                                                                                                    |                                                                                                    |
|----------------------------------------------------------------------------------------------------|----------------------------------------------------------------------------------------------------|
| $\blacktriangleright$ ACPI Settings<br>▶ F81866 Super IO Configuration<br>▶ Hardware Monitor<br>F81866 Watchdog<br>$\blacktriangleright$ CPU Configuration<br>$\blacktriangleright$ IDE Configuration<br>$\blacktriangleright$ OS Selection<br>▶ CSM Configuration<br>$\blacktriangleright$ USB Configuration | System ACPI Parameters.                                                                                                    |
|                                                                                                    | <b>++:</b> Select Screen<br><b>↑↓</b> : Select Item<br>Enter: Select<br>+/-: Change Opt.<br>F1: General Help<br>F2: Previous Values<br>F3: Optimized Defaults<br>F4: Save & Exit<br>ESC: Exit |
| Version 2.17.1249. Copyright (C) 2015 American Megatrends, Inc.                                                                                                    |                                                                                                    |

Figure 3-5. BIOS Advanced Menu

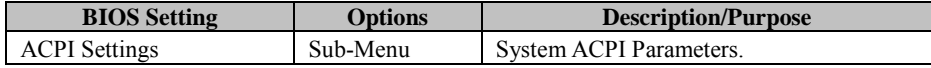

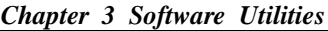

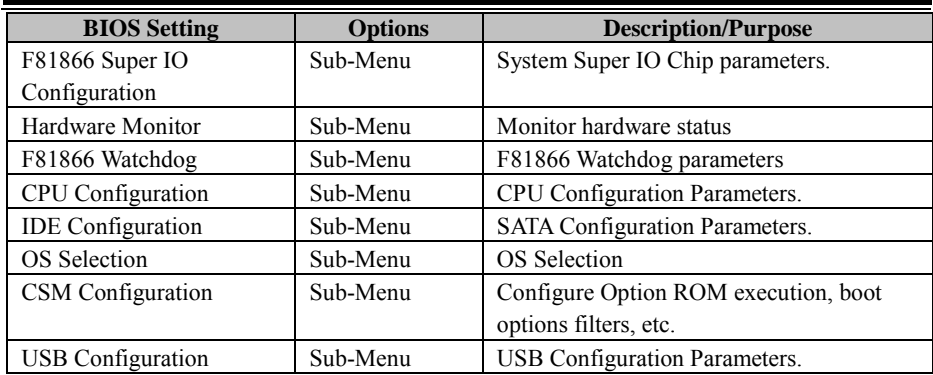

## **ACPI Settings**

Menu Path *Advanced > ACPI Settings*

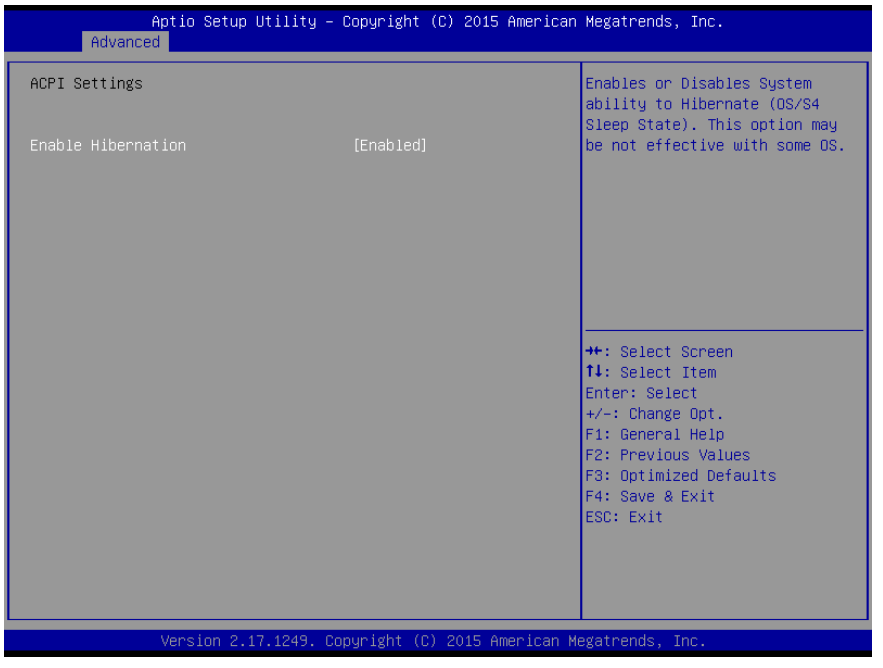

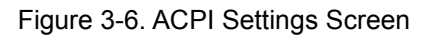

*Chapter 3 Software Utilities*

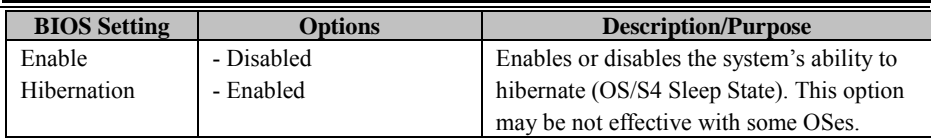

### **F81866 Super IO Configuration**

Menu Path *Advanced > F81866 Super IO Configuration*

| Advanced                                                                                                    | Aptio Setup Utility – Copyright (C) 2015 American Megatrends, Inc. |                                                                                                    |
|----------------------------------------------------------------------------------------------------|--------------------------------------------------------------------|----------------------------------------------------------------------------------------------------|
| F81866 Super IO Configuration                                                                                                    |                                                                    | Set Parameters of Serial Port<br>$1$ (COMA)                                                                                                    |
| Super IO Chip<br>Serial Port 1 Configuration<br>▶ Serial Port 2 Configuration<br>$\blacktriangleright$ Serial Port 3 Configuration<br>$\triangleright$ Serial Port 4 Configuration<br>▶ Parallel Port Configuration | F81866                                                             |                                                                                                    |
| Cash drawer                                                                                                    | [Cash drawer 12V]                                                  |                                                                                                    |
|                                                                                                    |                                                                    | <b>++:</b> Select Screen<br>↑↓: Select Item<br>Enter: Select<br>+/-: Change Opt.<br>F1: General Help<br>F2: Previous Values<br>F3: Optimized Defaults<br>F4: Save & Exit<br>ESC: Exit |
|                                                                                                    | Version 2.17.1249. Copyright (C) 2015 American Megatrends, Inc.    |                                                                                                    |

Figure 3-7. F81866 Super IO Configuration Screen

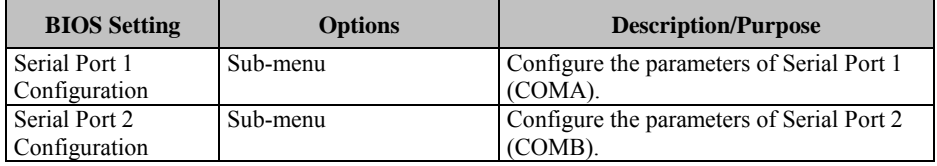

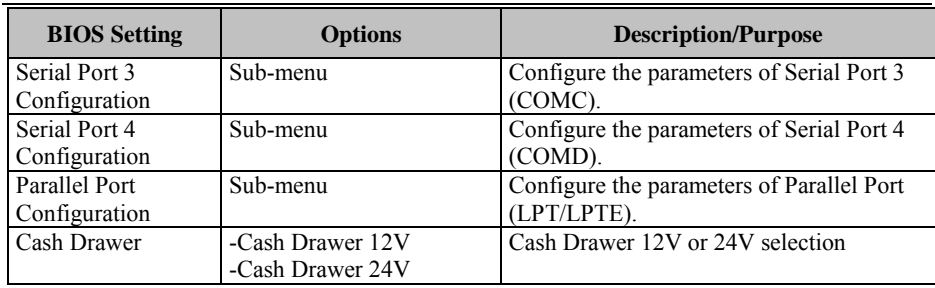

## **Serial Port 1 Configuration**

Menu Path *Advanced > F81866 Super IO Configuration > Serial Port 1 Configuration*

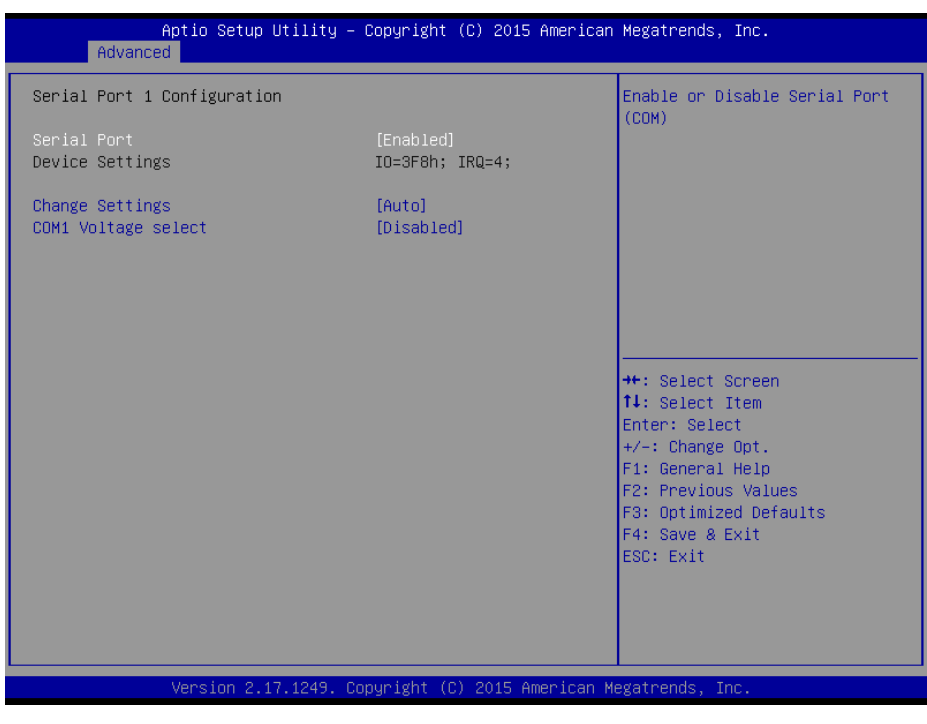

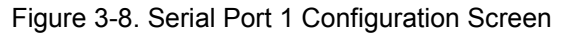

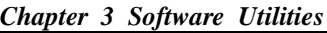

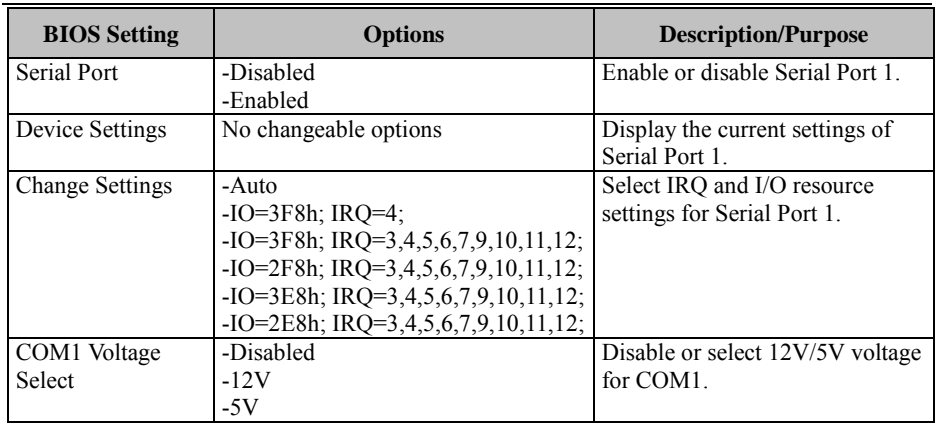

## **Serial Port 2 Configuration**

Menu Path *Advanced > F81866 Super IO Configuration > Serial Port 2 Configuration*

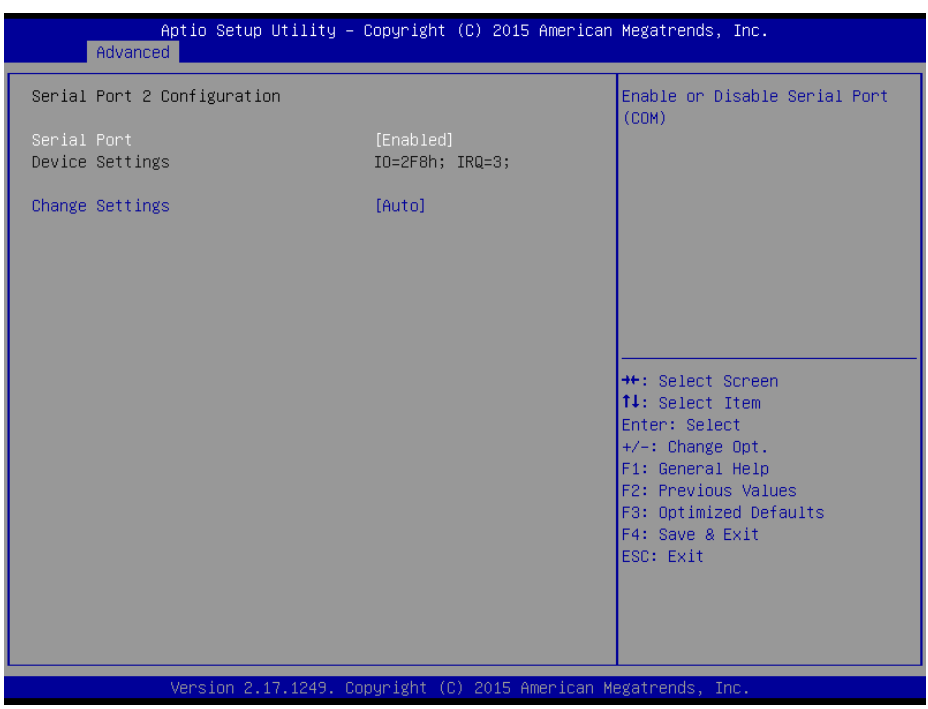

Figure 3-9. Serial Port 2 Configuration Screen

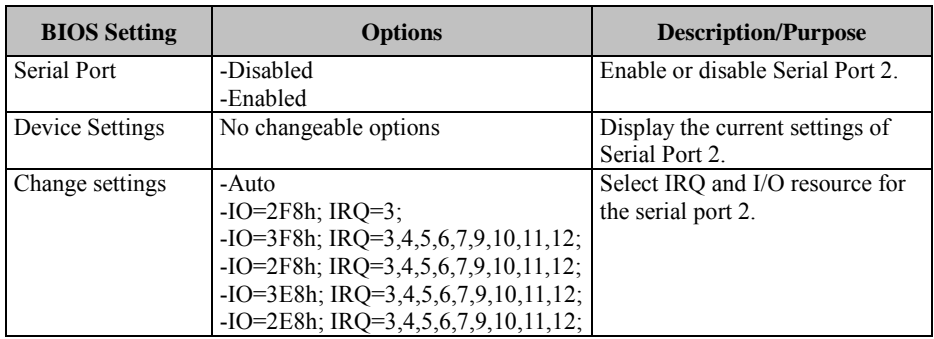

## **Serial Port 3 Configuration**

Menu Path *Advanced > F81866 Super IO Configuration > Serial Port 3 Configuration*

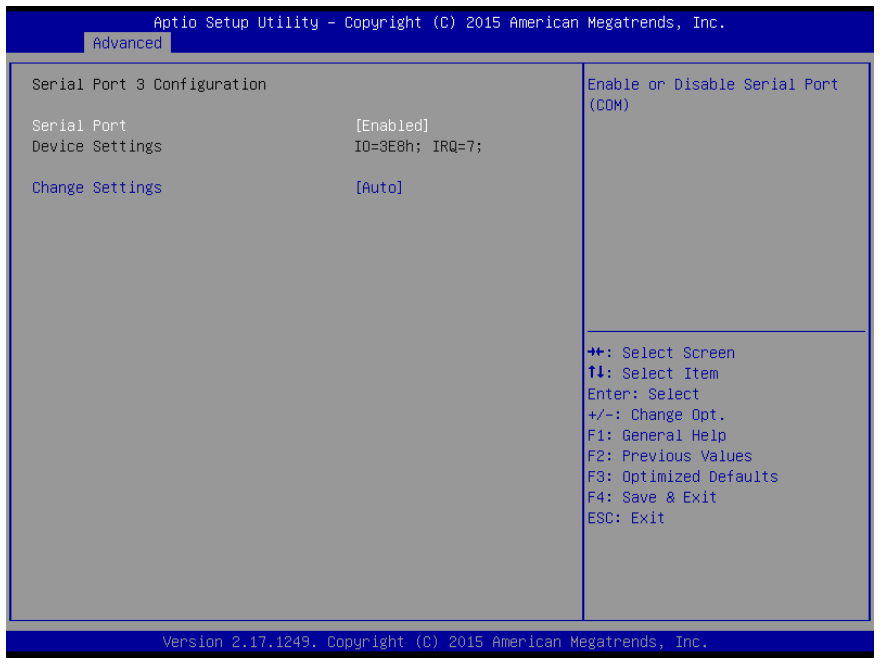

Figure 3-10. Serial Port 3 Configuration Screen

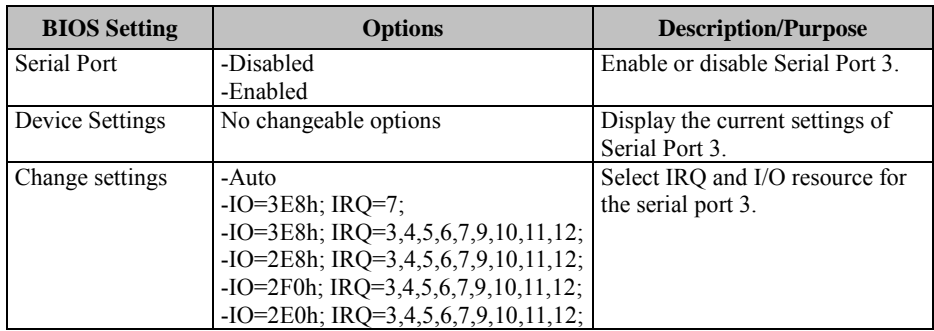

#### **Serial Port 4 Configuration**

Menu Path *Advanced > F81866 Super IO Configuration > Serial Port 4 Configuration*

| Advanced                               | Aptio Setup Utility – Copyright (C) 2015 American Megatrends, Inc. |                                                                                                    |
|----------------------------------------|--------------------------------------------------------------------|----------------------------------------------------------------------------------------------------|
| Serial Port 4 Configuration            |                                                                    | Enable or Disable Serial Port<br>(COM)                                                                                                    |
| Serial Port<br>Device Settings         | [Enabled]<br>IO=2E8h; IRQ=10;                                      |                                                                                                    |
| Change Settings<br>COM4 Voltage select | [Auto]<br>[Disabled]                                               |                                                                                                    |
|                                        |                                                                    | <b>++:</b> Select Screen<br>14: Select Item<br>Enter: Select<br>+/-: Change Opt.<br>F1: General Help<br>F2: Previous Values<br>F3: Optimized Defaults<br>F4: Save & Exit<br>ESC: Exit |
|                                        | Version 2.17.1249. Copyright (C) 2015 American Megatrends, Inc.    |                                                                                                    |

Figure 3-11. Serial Port 4 Configuration Screen

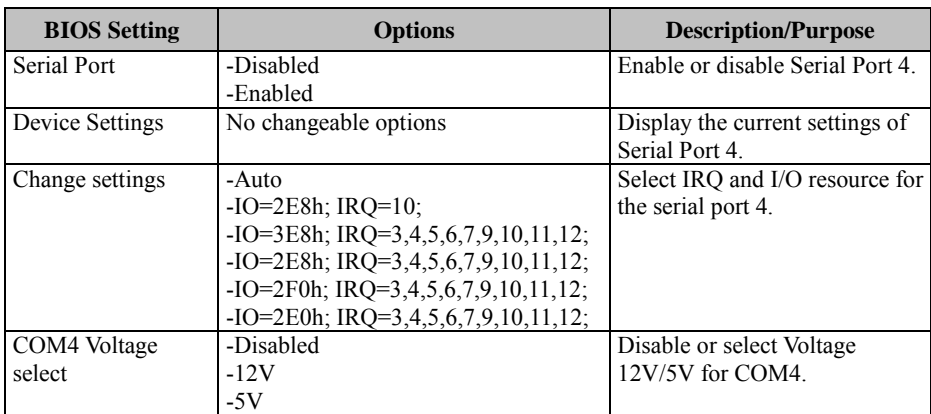

# **Parallel Port Configuration**

Menu Path *Advanced > F81866 Super IO Configuration > Parallel Port Configuration*

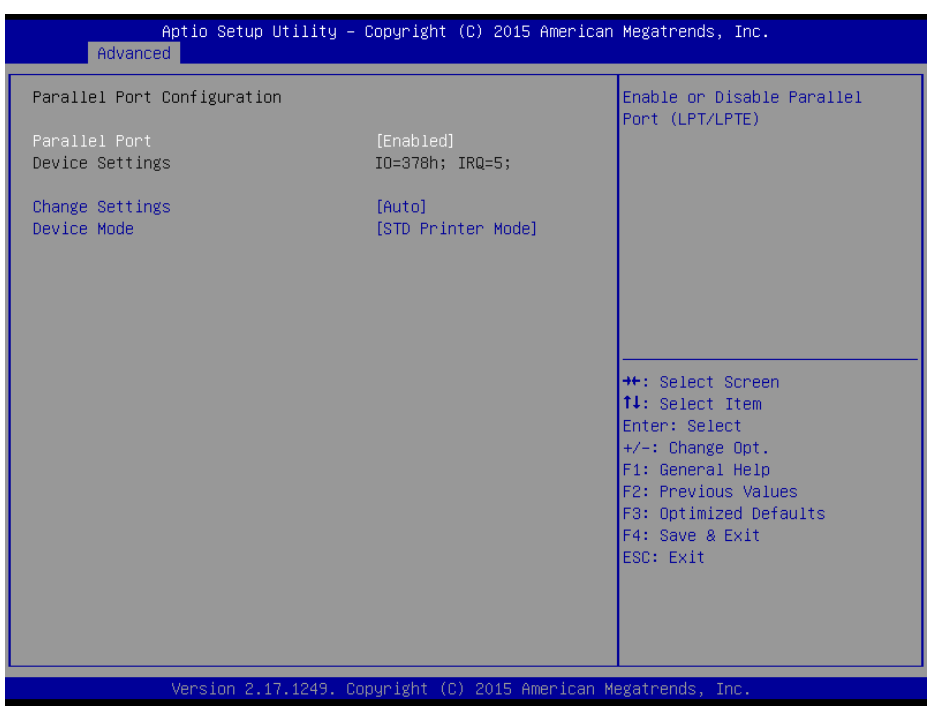

Figure 3-12. Parallel Port Configuration Screen

| <b>BIOS</b> Setting | <b>Options</b>                                                                                                    | <b>Description/Purpose</b>                            |
|---------------------|----------------------------------------------------------------------------------------------------|-------------------------------------------------------|
| Parallel Port       | -Disabled<br>-Enabled                                                                                                    | Enable or disable Parallel Port.                      |
| Device Settings     | No changeable options                                                                                                    | Displays current settings of<br>Parallel Port.        |
| Change settings     | -Auto<br>$-IO=378h$ ; IRO=5<br>$-IO=378h$ ; IRQ=5,6,7,9,10,11,12<br>$-IO=278h$ ; IRQ=5,6,7,9,10,11,12<br>-IO=3BCh; IRQ=5,6,7,9,10,11,12 | Select IRQ and I/O resource for<br>the parallel port. |
| Device Mode         | -STD Printer Mode                                                                                                    | Change the printer port mode.                         |

*Chapter 3 Software Utilities*

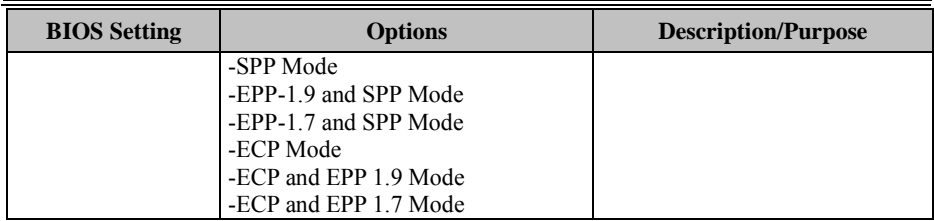

## **Hardware Monitor**

Menu Path *Advanced > Hardware Monitor*

| Advanced                                                                                                | Aptio Setup Utility – Copyright (C) 2015 American Megatrends, Inc.                                                                      |                                                                                                    |
|----------------------------------------------------------------------------------------------------|----------------------------------------------------------------------------------------------------|----------------------------------------------------------------------------------------------------|
| Pc Health Status                                                                                        |                                                                                                    |                                                                                                    |
| CPU temperature<br>System temperature<br><b>VCORE</b><br>VCC5<br>VCC12<br>VCC3V<br>VSB3V<br><b>VBAT</b> | : $+44$ $\degree$<br>: $+22$ $\degree$<br>$: +0.848$ V<br>$: +5.045$ V<br>$: +11.968$ V<br>$: +3.296$ V<br>$: +3.312$ V<br>$: +3.216$ V | <b>++:</b> Select Screen<br>↑↓: Select Item<br>Enter: Select<br>$+/-:$ Change Opt.<br>F1: General Help<br>F2: Previous Values<br>F3: Optimized Defaults<br>F4: Save & Exit<br>ESC: Exit |
|                                                                                                    | Version 2.17.1249. Copyright (C) 2015 American Megatrends, Inc.                                                                         |                                                                                                    |

Figure 3-13. Hardware Monitor Screen

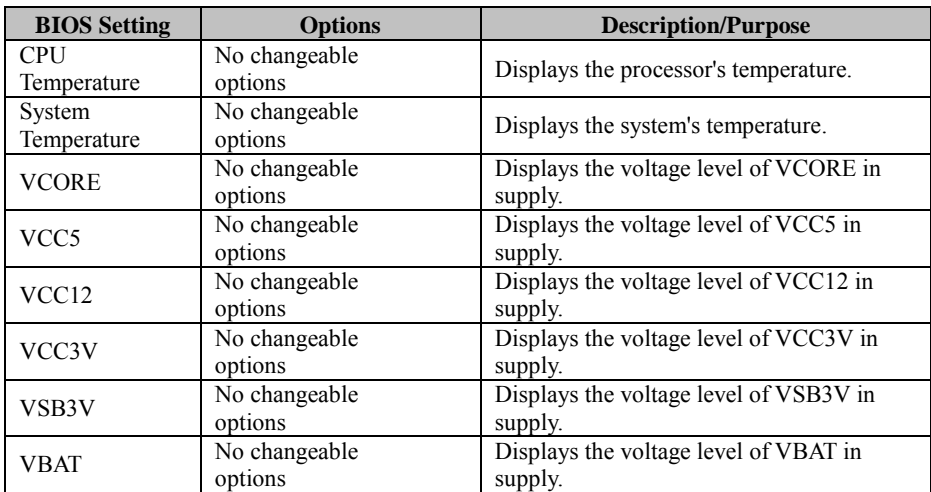

## **F81866 Watchdog**

Menu Path *Advanced > F81866 Watchdog*

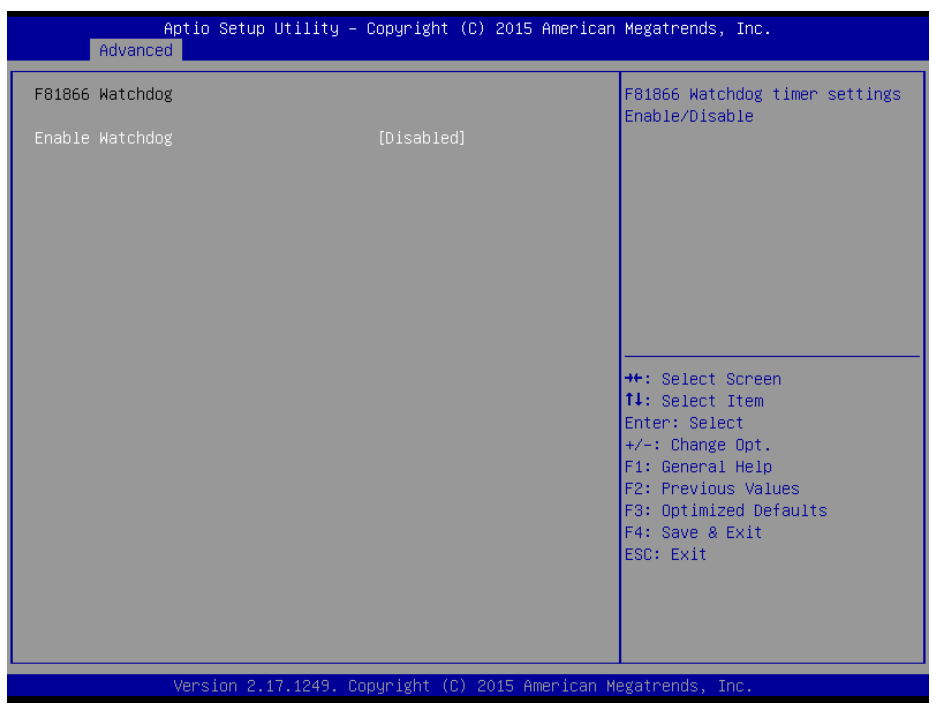

Figure 3-14. F81866 Watchdog Screen

| <b>BIOS</b> Setting | <b>Options</b>           | <b>Description/Purpose</b>              |
|---------------------|--------------------------|-----------------------------------------|
| Enable              | -Enabled                 | Enable/Disable Watch dog timer.         |
| WatchDog            | -Disable                 |                                         |
| Watchdog timer      | $-1s$                    | Select seconds or minutes               |
| unit                | $-60s$                   |                                         |
| Count for Timer     | multiple options ranging | Sets the desired value (in seconds) for |
| (Seconds)           | from 1 to $255$          | watchdog timer.                         |

# **CPU Configuration**

Menu Path *Advanced > CPU Configuration*

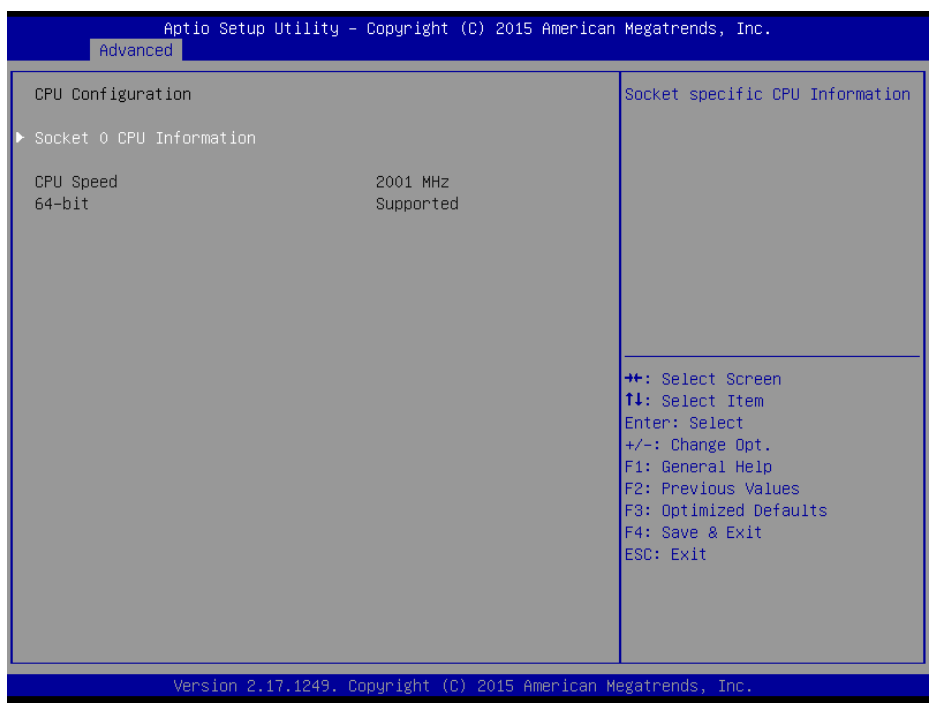

Figure 3-15. CPU Configuration Screen

| <b>BIOS</b> Setting | <b>Options</b> | <b>Description/Purpose</b>              |
|---------------------|----------------|-----------------------------------------|
| Socket 0            | Sub-Menu       | Report CPU Information                  |
| <b>CPU</b>          |                |                                         |
| Information         |                |                                         |
| CPU Speed           | No changeable  | Reports the current CPU Speed           |
|                     | options        |                                         |
| 64-bit              | No changeable  | Reports if the processor supports Intel |
|                     | options        | x86-64 (amd64) implementation.          |

## **Socket 0 CPU Configuration**

Menu Path *Advanced > CPU Configuration > Socket 0 CPU Information*

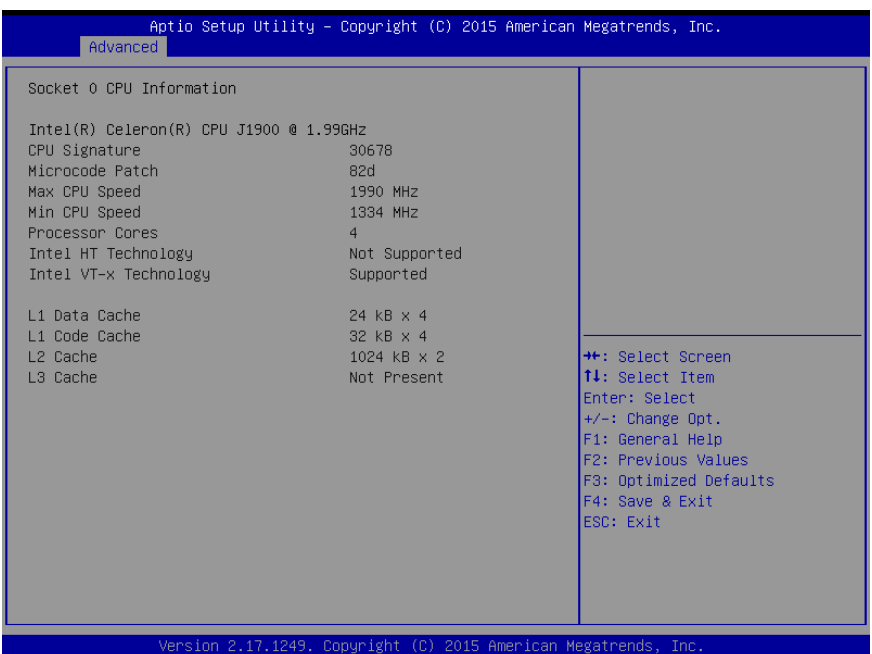

## Figure 3-16. Socket 0 CPU Information Screen

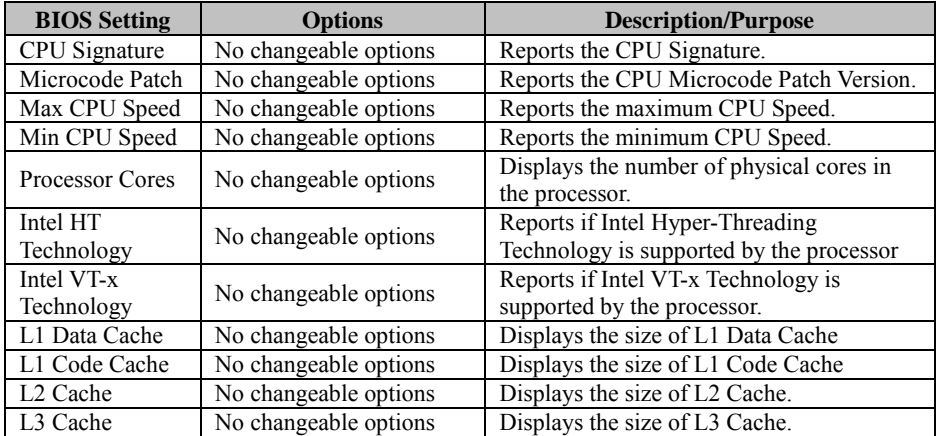

## **IDE Configuration**

Menu Path *Advanced > IDE Configuration*

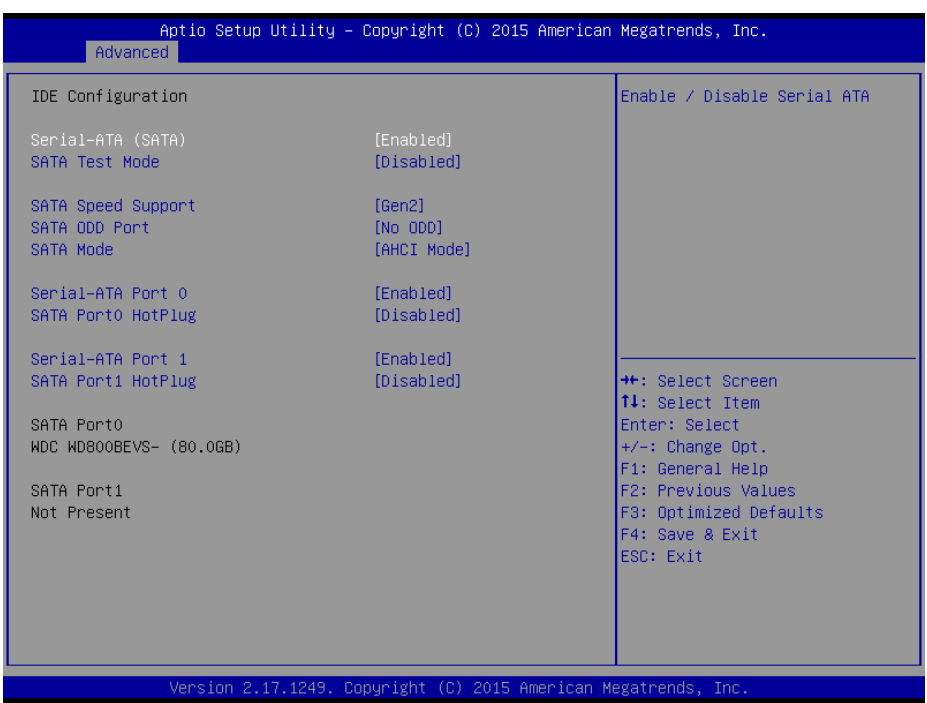

Figure 3-17. IDE Configuration Screen

| <b>BIOS</b> Setting   | <b>Options</b> | <b>Description/Purpose</b>                       |
|-----------------------|----------------|--------------------------------------------------|
| Serial-ATA            | - Disabled     | Enable or disable SATA Device.                   |
| Controller(s)         | - Enabled      |                                                  |
| <b>SATA Test Mode</b> | - Disabled     | Enable or disable SATA Test Mode.                |
|                       | - Enabled      |                                                  |
| <b>SATA</b> Speed     | - GEN1         | • Gen1 mode sets the device to 1.5 Gbit/s speed. |
| Support               | $-$ GEN2       | • Gen2 mode sets the device to 3 Gbit/s speed    |
|                       |                | (in case it is compatible).                      |
| SATA ODD Port         | - Port0 ODD    | SATA ODD is Port0 or Port1                       |
|                       | - Port1 ODD    |                                                  |
|                       | - No ODD       |                                                  |

*Chapter 3 Software Utilities*

| <b>BIOS</b> Setting | <b>Options</b> | <b>Description/Purpose</b>                        |
|---------------------|----------------|---------------------------------------------------|
| SATA Mode           | - IDE mode     | Configures SATA as follows:                       |
|                     | - AHCI mode    | <b>IDE:</b> Set SATA operation mode to IDE mode.  |
|                     |                | • AHCI: SATA works as AHCI (Advanced Host         |
|                     |                | Controller Interface) mode for achieving better   |
|                     |                | performance.                                      |
| SATA Port 0         | - Disabled     | Enable or disable SATA port 0 Device.             |
|                     | - Enabled      |                                                   |
| SATA Port 0         | - Disabled     | Enable or disable SATA port 0 Device HotPlug      |
| HotPlug             | - Enabled      |                                                   |
| <b>SATA Port 1</b>  | - Disabled     | Enable or disable SATA port 1 Device.             |
|                     | - Enabled      |                                                   |
| <b>SATA Port 1</b>  | - Disabled     | Enable or disable SATA port 1 Device HotPlug.     |
| HotPlug             | - Enabled      |                                                   |
| SATA Port 0         | [drive]        | Displays the drive installed on this SATA port 0. |
|                     |                | Shows [Empty] if no drive is installed.           |
| SATA Port 1         | [drive]        | Displays the drive installed on this SATA port 1. |
|                     |                | Shows [Empty] if no drive is installed.           |

# **OS Selection**

Menu Path *Advanced > OS Selection*

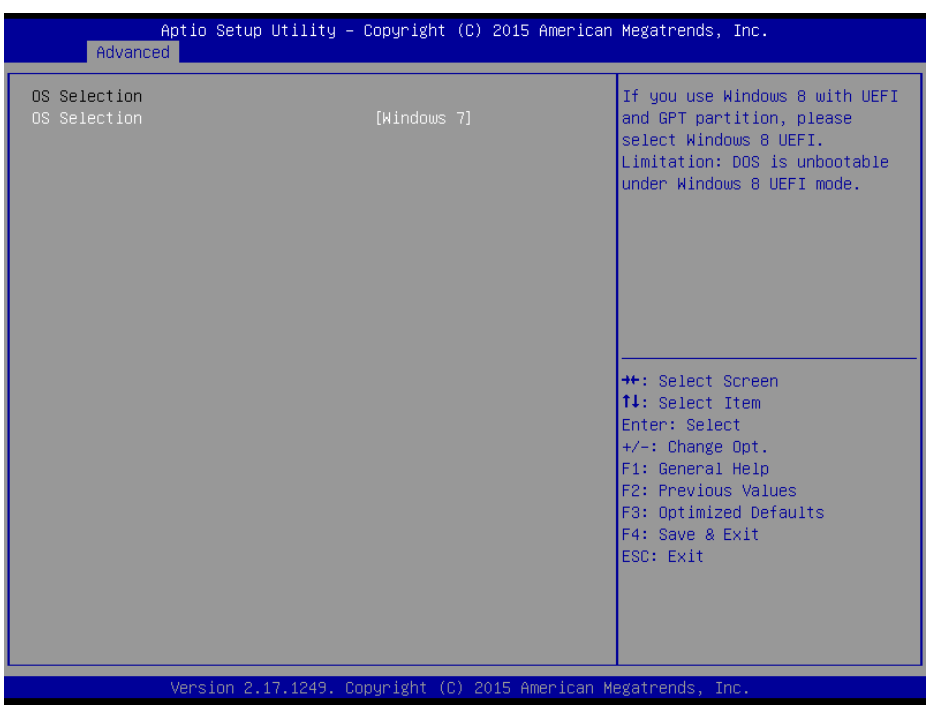

## Figure 3-18. OS Selection Screen

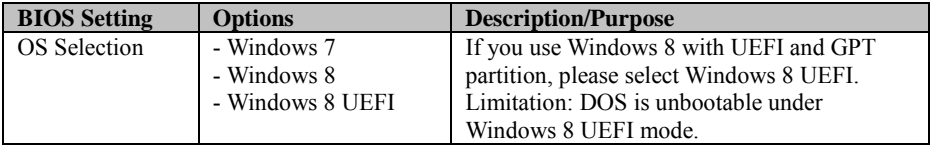

## **CSM Configuration**

Menu Path *Advanced > CSM Configuration*

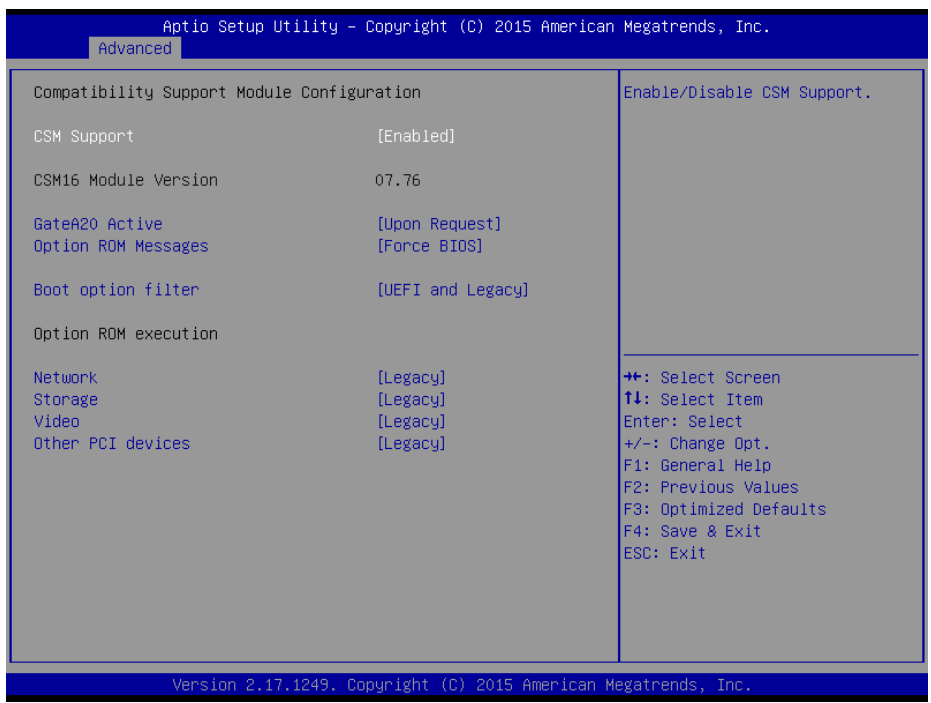

Figure 3-19. CSM Configuration Screen

| <b>BIOS</b> Setting | <b>Options</b>        | <b>Description/Purpose</b>                |
|---------------------|-----------------------|-------------------------------------------|
| CSM Support         | - Disabled            | Disable or enable CSM support.            |
|                     | - Enabled             |                                           |
| CSM16 Module        | No changeable options | Displays the current CSM (Compatibility   |
| Version             |                       | Support Module) version.                  |
| GateA20 Active      | - Upon Request        | Select Gate A20 operation mode.           |
|                     | - Always              | • Upon Request: GA20 can be disabled      |
|                     |                       | via BIOS services.                        |
|                     |                       | • Always: Do not allow disabling GA20;    |
|                     |                       | this option is useful when any RT code is |

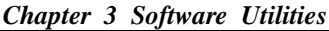

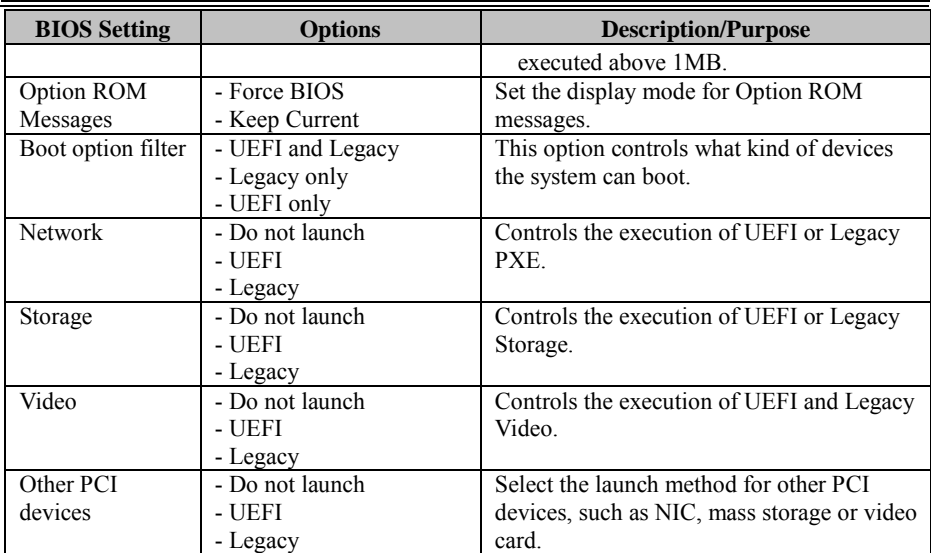

### **USB Configuration**

Menu Path *Advanced > USB Configuration*

| Advanced                                                        | Aptio Setup Utility – Copyright (C) 2015 American Megatrends, Inc. |                                                                                                |
|-----------------------------------------------------------------|--------------------------------------------------------------------|------------------------------------------------------------------------------------------------|
| USB Configuration                                               |                                                                    | Enables Legacy USB support.                                                                    |
| USB Module Version                                              | 10                                                                 | AUTO option disables legacy<br>support if no USB devices are<br>connected. DISABLE option will |
| <b>HSB Devices:</b><br>1 Drive, 1 Keyboard, 1 Mouse, 3 Hubs     |                                                                    | keep USB devices available<br>only for EFI applications.                                       |
| Legacy USB Support<br>XHCI Hand-off                             | [Enabled]                                                          |                                                                                                |
| EHCI Hand-off                                                   | [Enabled]<br>[Disabled]                                            |                                                                                                |
| USB Mass Storage Driver Support                                 | [Enabled]                                                          |                                                                                                |
| USB hardware delays and time-outs:                              |                                                                    |                                                                                                |
| USB transfer time-out                                           | $[20 \text{ sec}]$                                                 | <b>++:</b> Select Screen                                                                       |
| Device reset time-out                                           | $[20 \text{ sec}]$                                                 | <b>14:</b> Select Ttem                                                                         |
| Device power-up delay                                           | <b>FAutol</b>                                                      | Enter: Select<br>$+/-:$ Change Opt.                                                            |
| Mass Storage Devices:                                           |                                                                    | F1: General Help                                                                               |
| SanDisk Cruzer Blade 1.20                                       | [Auto]                                                             | F2: Previous Values                                                                            |
|                                                                 |                                                                    | F3: Optimized Defaults                                                                         |
|                                                                 |                                                                    | F4: Save & Exit                                                                                |
|                                                                 |                                                                    | ESC: Exit                                                                                      |
|                                                                 |                                                                    |                                                                                                |
|                                                                 |                                                                    |                                                                                                |
|                                                                 |                                                                    |                                                                                                |
| Version 2.17.1249. Copyright (C) 2015 American Megatrends, Inc. |                                                                    |                                                                                                |

Figure 3-20. USB Configuration Screen

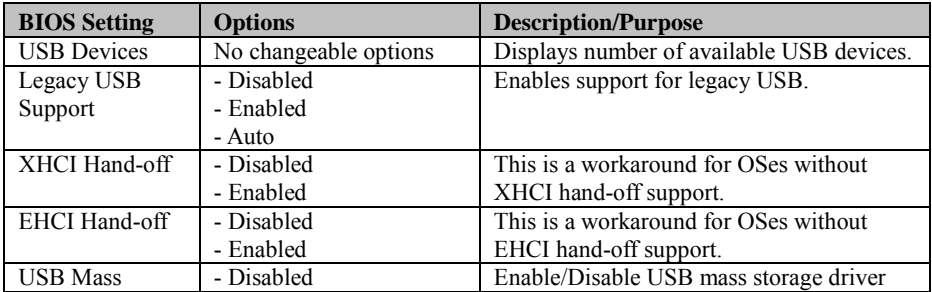

*Chapter 3 Software Utilities*

| <b>BIOS Setting</b> | <b>Options</b>           | <b>Description/Purpose</b>                   |
|---------------------|--------------------------|----------------------------------------------|
| Storage Driver      | - Enabled                | support.                                     |
| Support             |                          |                                              |
| <b>USB</b> transfer | $1/5/10/20$ sec          | The time-out value for Control, Bulk, and    |
| time-out            |                          | Interrupt transfers.                         |
| Device reset        | $10/20/30/40$ sec        | USB mass storage device Start Unit           |
| time-out            |                          | command time-out.                            |
| Device power-up     | - Auto                   | Maximum time the device will take before     |
| delay               | - Manual                 | it properly reports itself to the Host       |
|                     |                          | Controller. 'Auto' uses default value: for a |
|                     |                          | Root port it is 100 ms, for a Hub port the   |
|                     |                          | delay is taken from Hub descriptor.          |
| Device power-up     | multiple options ranging | The delay range is 1 to 40 seconds in one    |
| delay in seconds    | from $1$ to $40$         | second increments                            |
| Mass Storage        | - Auto                   | Displays the device name and choose the      |
| Devices:            | - Floppy                 | device emulation type.                       |
|                     | - Force FDD              |                                              |
|                     | - Hard Disk              |                                              |
|                     | - CD-ROM                 |                                              |

#### **3.5.1.4 Chipset**

Menu Path *Chipset*

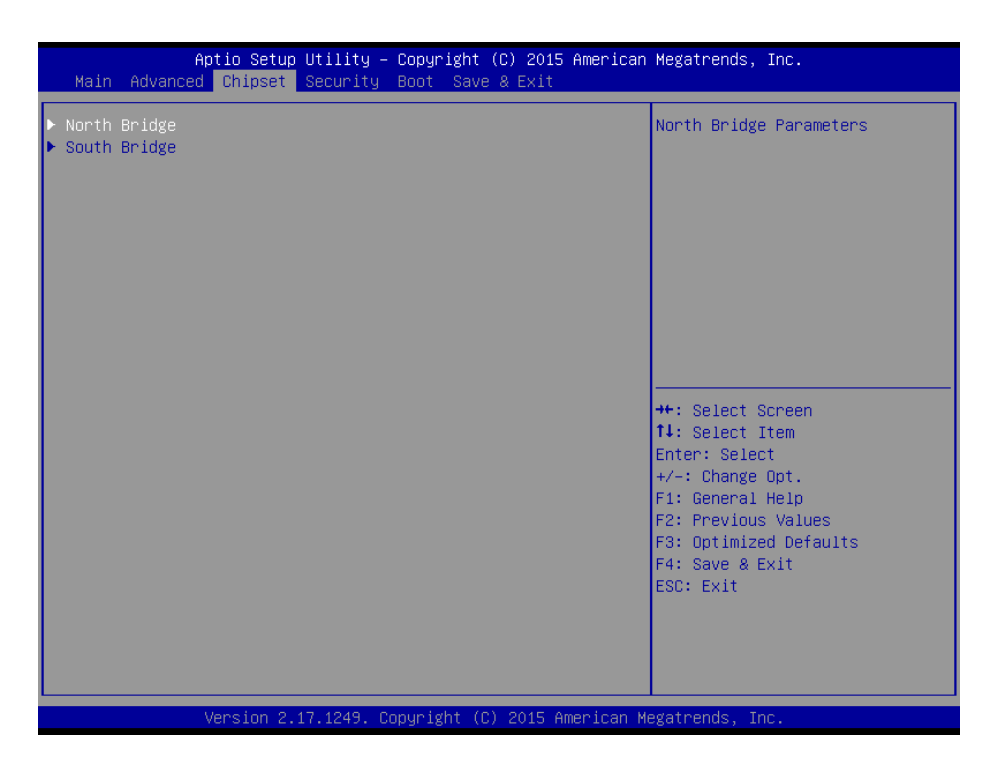

Figure 3-21. Chipset Menu Screen

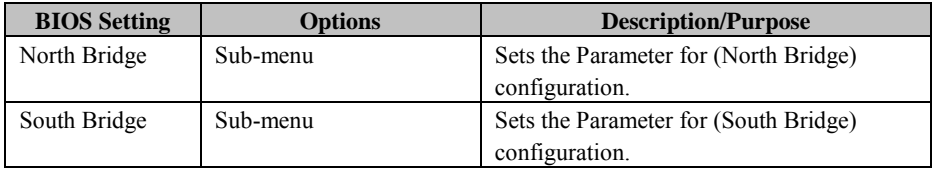

## **North Bridge**

Menu Path *Chipset > North Bridge*

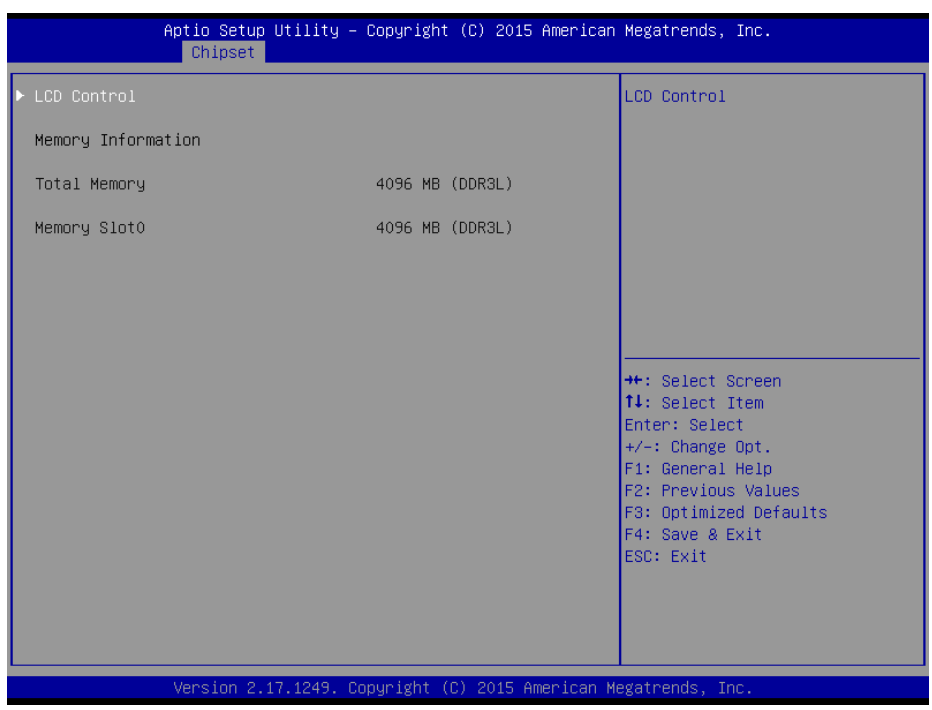

Figure 3-22. North Bridge Menu Screen

| <b>BIOS Setting</b> | <b>Options</b>        | <b>Description/Purpose</b>           |
|---------------------|-----------------------|--------------------------------------|
| <b>LCD</b> Control  | Sub-menu              | Allows users to execute the LCD      |
|                     |                       | Control.                             |
| Memory              | No changeable options | Displays the DRAM information on the |
| Information         |                       | platform.                            |
| <b>Total Memory</b> | No changeable options | Displays the DRAM size.              |
| Memory Slot0        | No changeable options | Memory in the slot 0.                |

# **LCD Control**

Menu Path *Chipset > North Bridge > LCD Control*

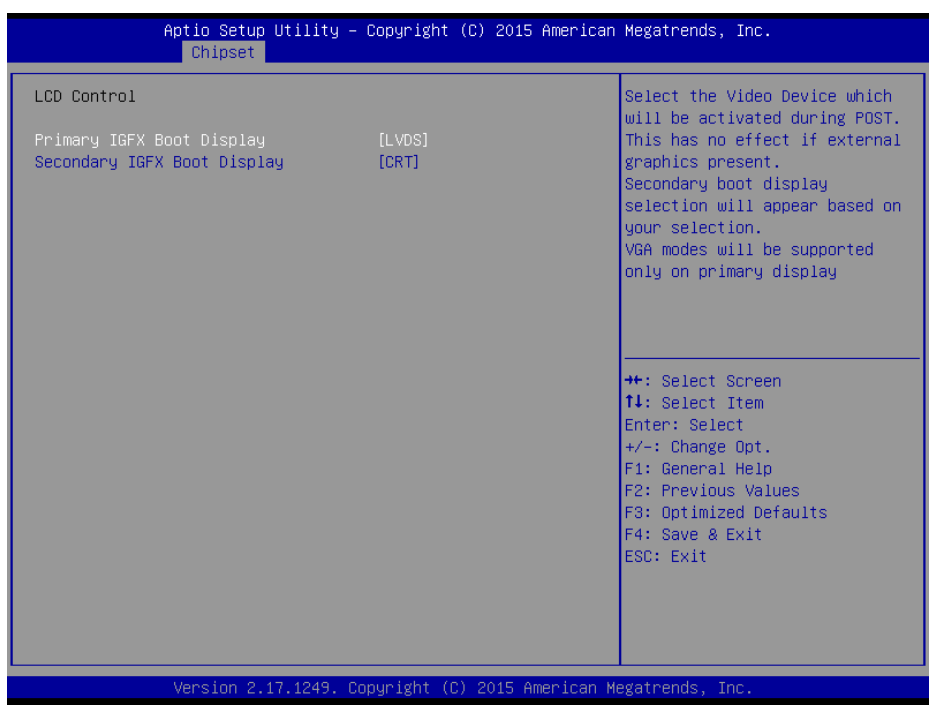

Figure 3-23. LCD Control Screen

| <b>BIOS</b> Setting | Options    | <b>Description/Purpose</b>            |
|---------------------|------------|---------------------------------------|
| Primary IGFX        | - CRT      | Selects the Primary Display Device.   |
| <b>Boot Display</b> | - LVDS     |                                       |
| Secondary IGFX      | - Disabled | Selects the Secondary Display Device. |
| <b>Boot Display</b> | - CRT      |                                       |
|                     | - LVDS     |                                       |

## **South Bridge**

Menu Path *Chipset > South Bridge*

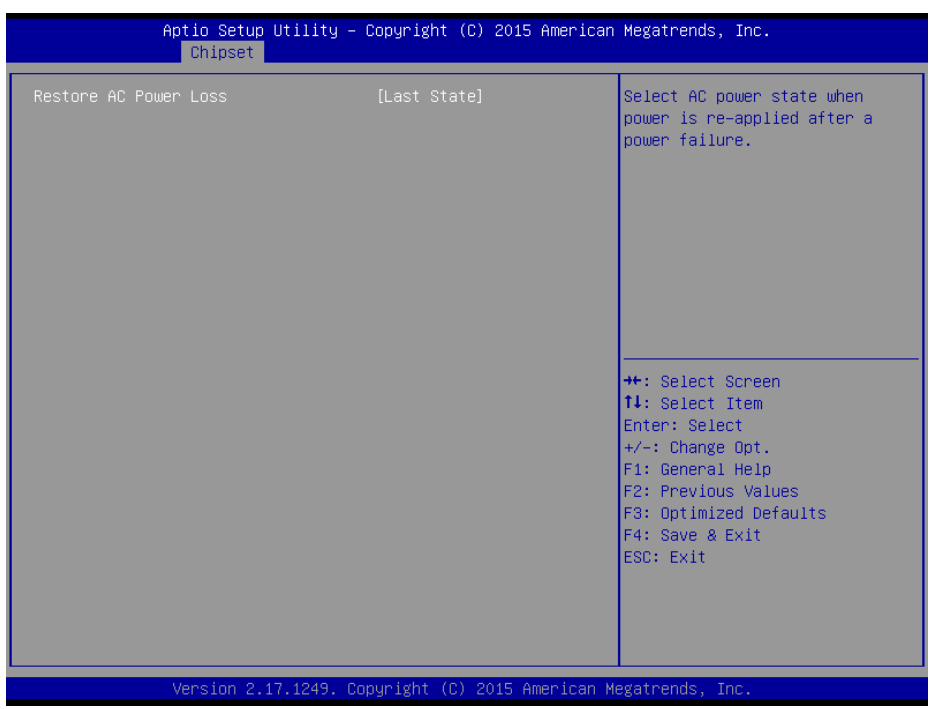

Figure 3-24. South Bridge Screen

| <b>BIOS Setting</b> | <b>Options</b> | <b>Description/Purpose</b>                      |
|---------------------|----------------|-------------------------------------------------|
| Restore AC Power    | - Power Off    | Select the AC power state when power is         |
| Loss                | - Power On     | re-applied following a power failure.           |
|                     | - Last State   | • Power Off keeps the power off till the power  |
|                     |                | button is pressed.                              |
|                     |                | • Power On keeps the system power on after the  |
|                     |                | AC power is restored to the board.              |
|                     |                | • Last State brings the system back to the last |
|                     |                | power state before AC power is lost.            |

#### **3.5.1.5 Security**

Menu Path *Security*

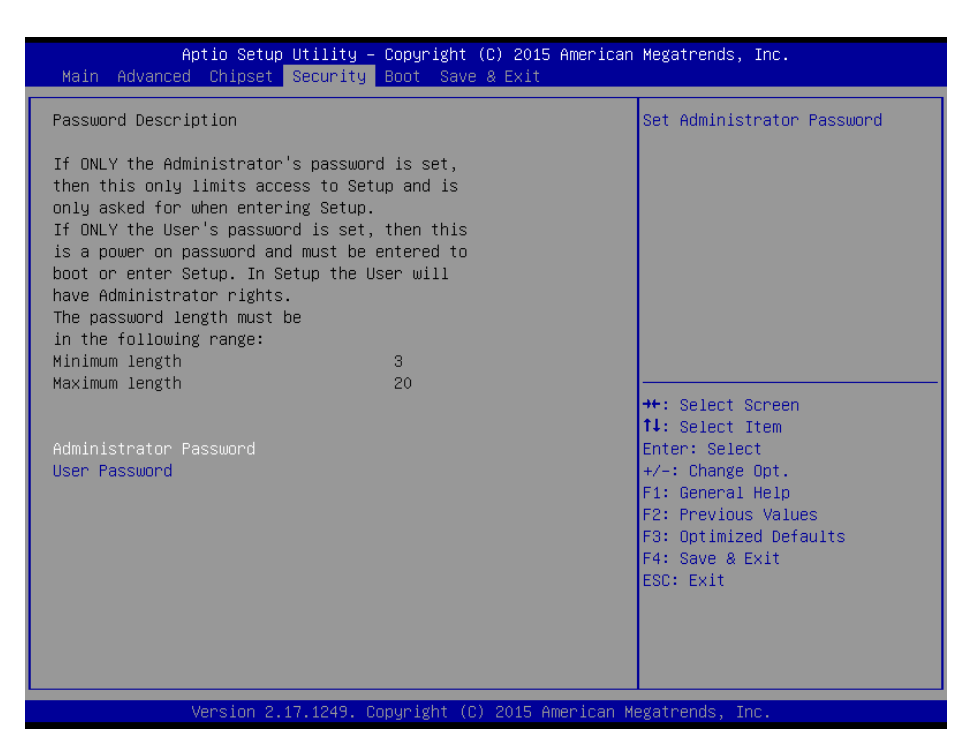

Figure 3-25. Security Menu Screen

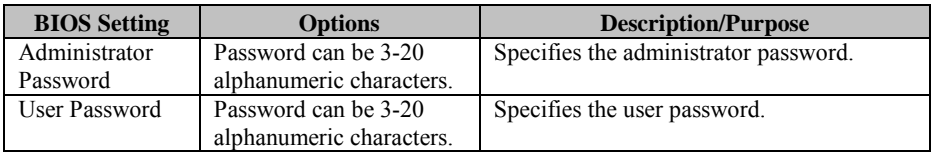

#### **3.5.1.6 Boot**

Menu Path *Boot*

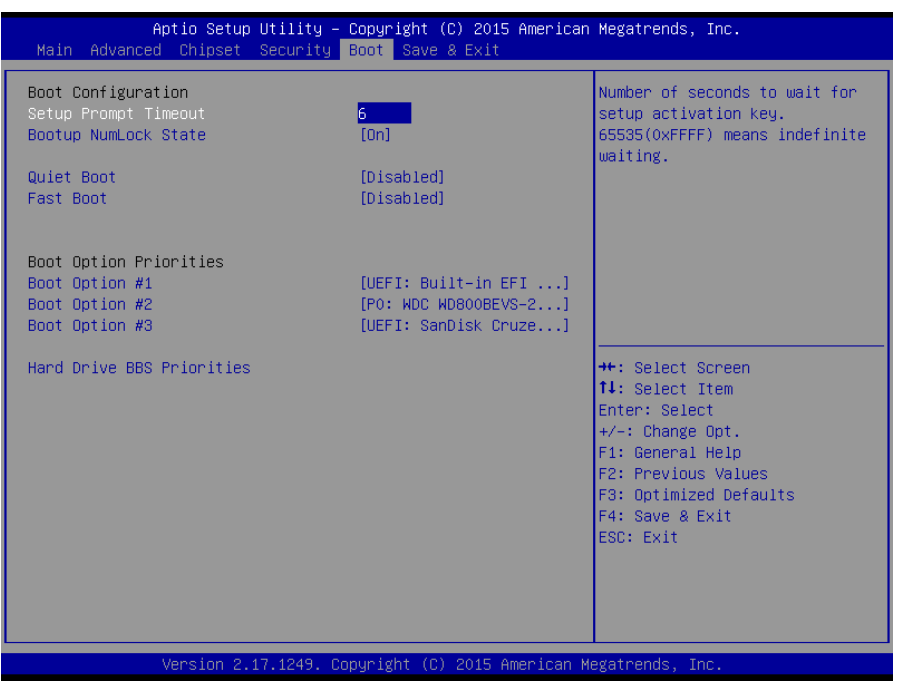

Figure 3-26. Boot Menu Screen

| <b>BIOS</b> Setting     | <b>Options</b> | <b>Description/Purpose</b>                                                                                                    |
|-------------------------|----------------|----------------------------------------------------------------------------------------------------|
| Setup Prompt            | Numeric        | Number of seconds to wait for setup                                                                                                    |
| Timeout                 |                | activation key.                                                                                                    |
| Bootup<br>NumLock State | $-On$<br>- Off | Selects the NumLock sate after the system<br>is powered on.                                                                            |
|                         |                | <b>On:</b> Enable the NumLock function<br>automatically after the system is<br>powered on.<br><b>Off:</b> Disable the NumLock function |
|                         |                | after the system is powered on.                                                                                                    |
| <b>Ouiet Boot</b>       | - Disabled     | Enables/Disables Quiet Boot Options.                                                                                                   |

*Chapter 3 Software Utilities*

| <b>BIOS</b> Setting   | <b>Options</b> | <b>Description/Purpose</b>                 |
|-----------------------|----------------|--------------------------------------------|
|                       | - Enabled      |                                            |
| <b>Fast Boot</b>      | - Disabled     | Enables/Disables Fast Boot Options         |
|                       | - Enabled      |                                            |
| <b>Boot Option</b>    | $-[Dirive(s)]$ | Allows users to choose the priority of the |
| #1 $\sim$ #n          | - Disabled     | boot devices listed in Hard Drive BBS      |
|                       |                | Priorities.                                |
| <b>Hard Drive BBS</b> | Sub-Menu       | Allows users to specify the boot order of  |
| Priorities            |                | the available drive(s)                     |

## **3.5.1.7 Save & Exit**

Menu Path *Save & Exit*

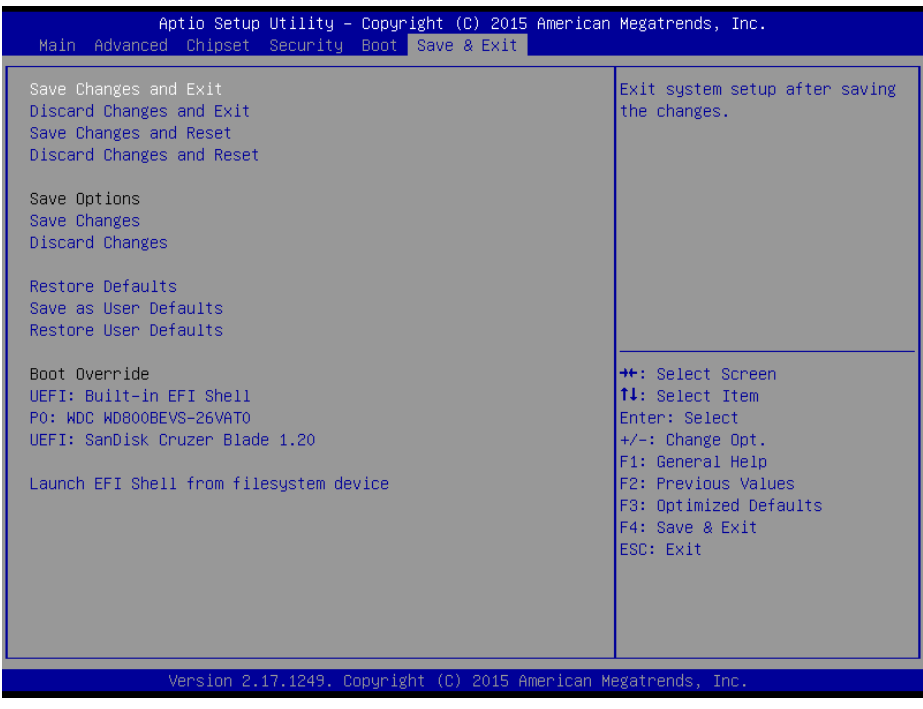

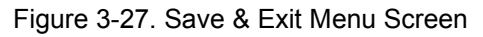

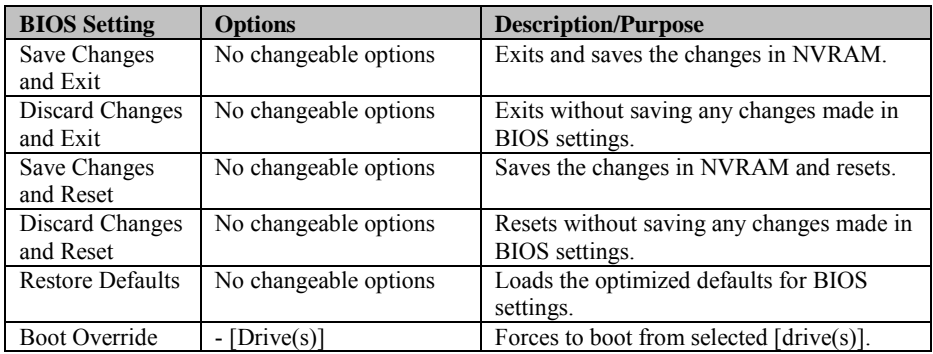

#### **3.5.2 Configuring WatchDog Timer**

The I/O port address of the watchdog timer is 2E (hex) and 2F (hex). 2E (hex) is the address port. 2F (hex) is the data port. User must first assign the address of register by writing address value into address port 2E (hex), then write/read data to/from the assigned register through data port 2F (hex).

### **Configuration Sequence**

To program F81866 configuration registers, the following configuration sequence must be followed:

#### **(1) Enter the Extended Function Mode**

To place the chip into the Extended Function Mode, two successive writes of  $0x87$ must be applied to Extended Function Enable Registers (EFERs, i.e. 2Eh or 4Eh).

#### **(2) Configure the Configuration Registers**

The chip selects the Logical Device and activates the desired Logical Devices through Extended Function Index Register (EFIR) and Extended Function Data Register (EFDR). The EFIR is located at the same address as the EFER, and the EFDR is located at address (EFIR+1). First, write the Logical Device Number (i.e. 0x07) to the EFIR and then write the number of the desired Logical Device to the EFDR. If accessing the Chip (Global) Control Registers, this step is not required. Secondly, write the address of the desired configuration register within the Logical Device to the EFIR and then write (or read) the desired configuration register through the EFDR.

#### **(3) Exit the Extended Function Mode**

To exit the Extended Function Mode, writing 0xAA to the EFER is required. Once the chip exits the Extended Function Mode, it is in the normal running mode and is ready to enter the configuration mode.

#### **Code Example for Watchdog Timer**

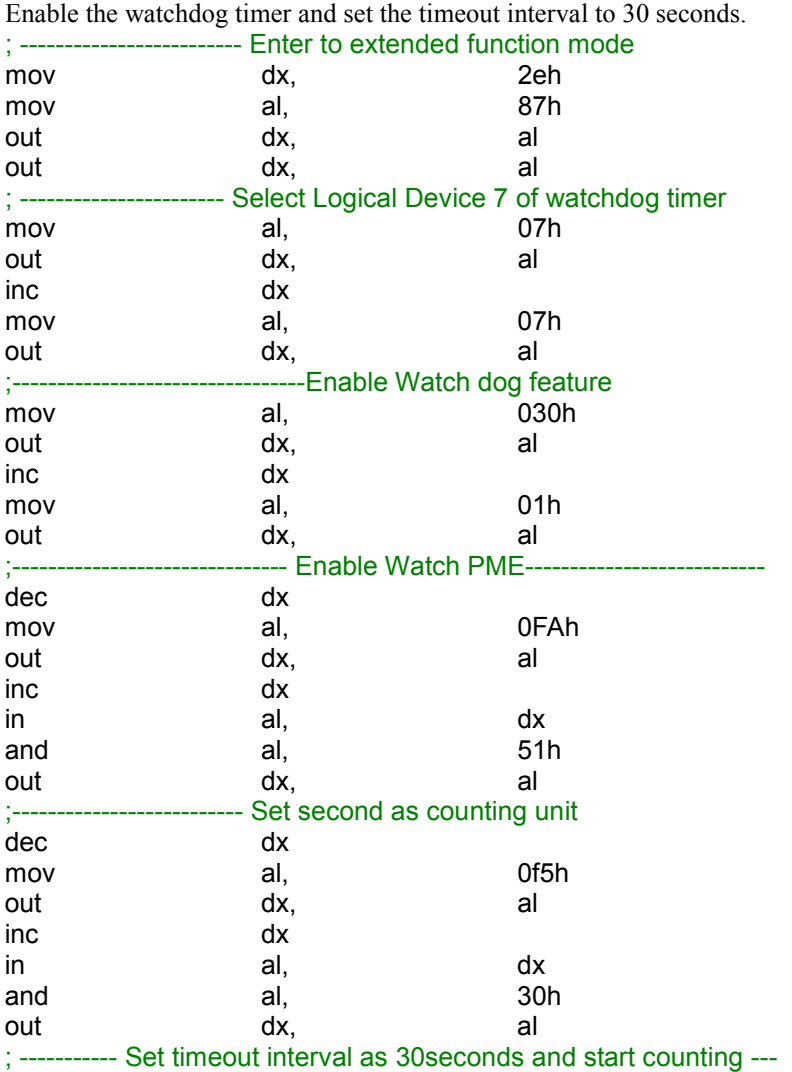
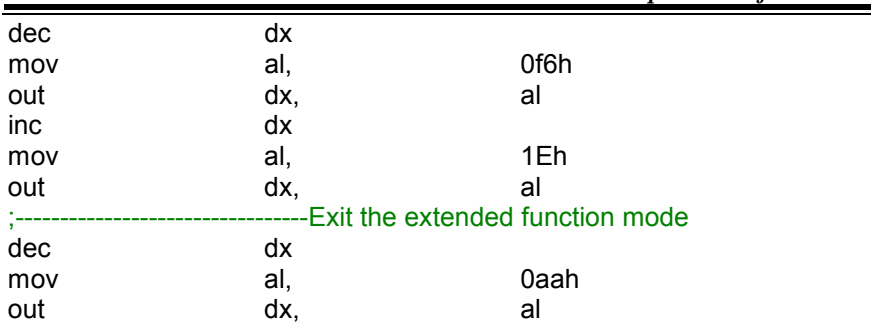

#### **3.5.3 Update Procedure**

#### **I. Prerequisites**

- 1. Prepare a bootable media (e.g. USB storage device) which can boot the system to DOS prompt.
- 2. Download and save the BIOS file (e.g. 67220PD1.bin) to the bootable device.
- 3. Copy AMI flash utility AFUDOS.exe (V5.07) into the bootable device
- 4. Make sure the target system can first boot to the bootable device.
	- (1) Connect the bootable USB device.
	- (2) Turn on the computer and press  $\leq$ Del $>$  or  $\leq$ Esc $>$  key during boot to enter BIOS setup menu.
	- (3) The system will go into the BIOS setup menu.
	- (4) Select [Boot] menu as the picture shown below.
	- (5) Select [Hard Drive BBS Priorities] and set the USB bootable device as the 1<sup>st</sup> boot device.
	- (6) Press <F4> key to save the configuration and exit the BIOS setup menu.

|                                  | Aptio Setup Utility - Copyright (C) 2013 American Megatrends, Inc.<br>Boot                                                                                                    |
|----------------------------------|----------------------------------------------------------------------------------------------------|
| Boot Option #1<br>Boot Option #2 | Sets the system boot order<br>[JetFlashTranscend 4]<br>[PO: WDC WD1600BEVT-]                                                                                                    |
|                                  | <b>++:</b> Select Screen<br>14: Select Item<br>Enter: Select<br>$+/-:$ Change Opt.<br>F1: General Help<br>F2: Previous Values<br>F3: Optimized Defaults<br>F4: Save & Exit<br>ESC: Exit |

*Chapter 3 Software Utilities*

#### **II. AFUDOS Command for System BIOS Update**

AFUDOS.exe is aforementioned AMI firmware update utility; the command line is shown as below:

AFUDOS <ROM File Name> [option1] [option2]…

You can type AFUDOS  $\alpha$  to see the definitions of all the control options. The recommended options for BIOS ROM update include the following parameters:

- /P: Program main BIOS image
- /B: Program Boot Block
- /N: Program NVRAM
- /X: Don't check ROM ID

#### **III. BIOS Update Procedure**

- 1. Use the bootable USB device to boot up the system into the MS-DOS command prompt.
- 2. Type in AFUDOS 6722xxxx.bin /p /b /n /x and press Enter to start the flash procedure. **Note:** xxxx means the BIOS revision part, ex. 0PD2…
- 3. During the update procedure, you will see the BIOS update process status and its execution percentage. Beware! Do not turn off or reset your computer before the update is completed, or it may crash the BIOS ROM and the system will be unable to boot up next time.
- 4. After the BIOS update is completed, the messages from AFUDOS utility will be shown as below:

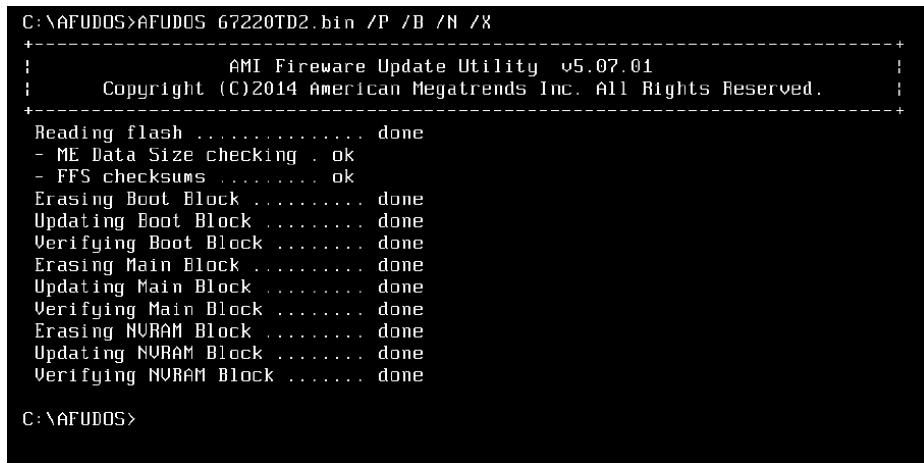

- 5. Restart the system and boot up with the new BIOS configurations.
- 6. The BIOS Update is completed after the system is restarted.
- 7. Reboot the system and verify if the BIOS version shown on the initialization screen has been updated.

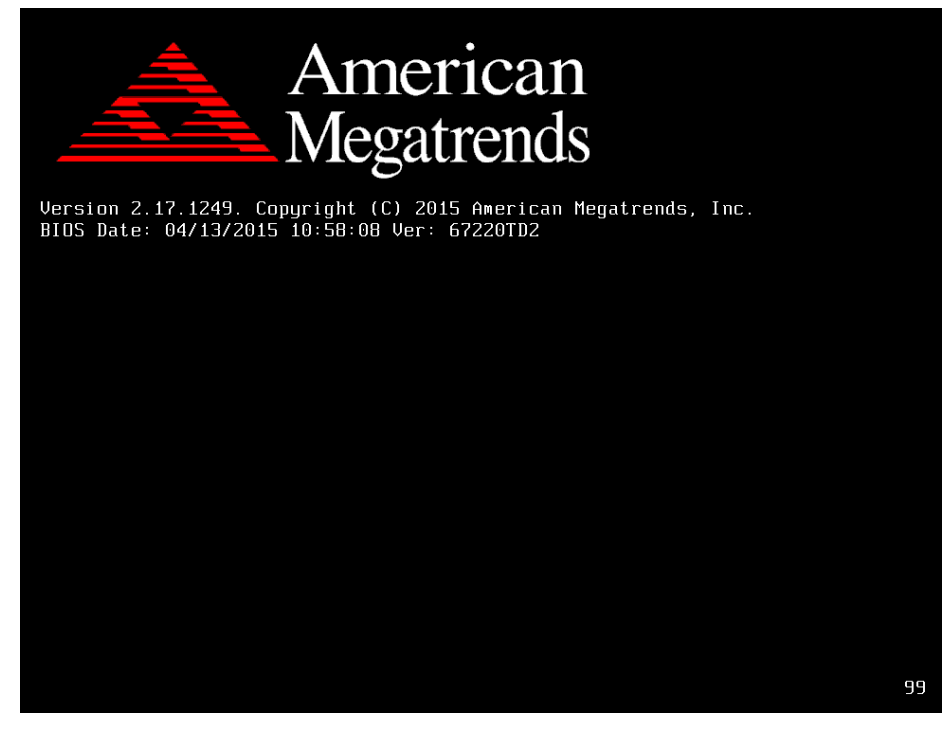

#### **3.5.4 Resource Map**

#### **3.5.4.1 Interrupt Map**

#### **PB-6722RA, RB**

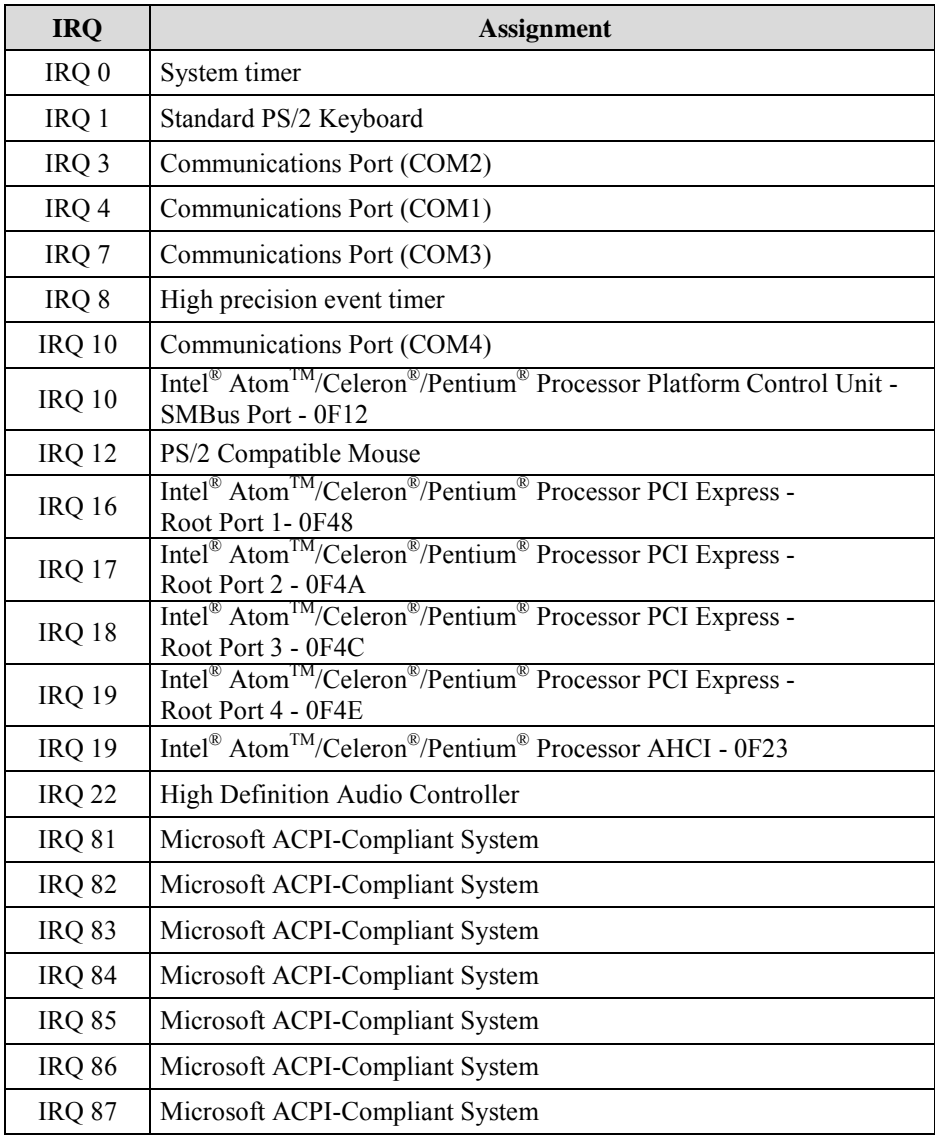

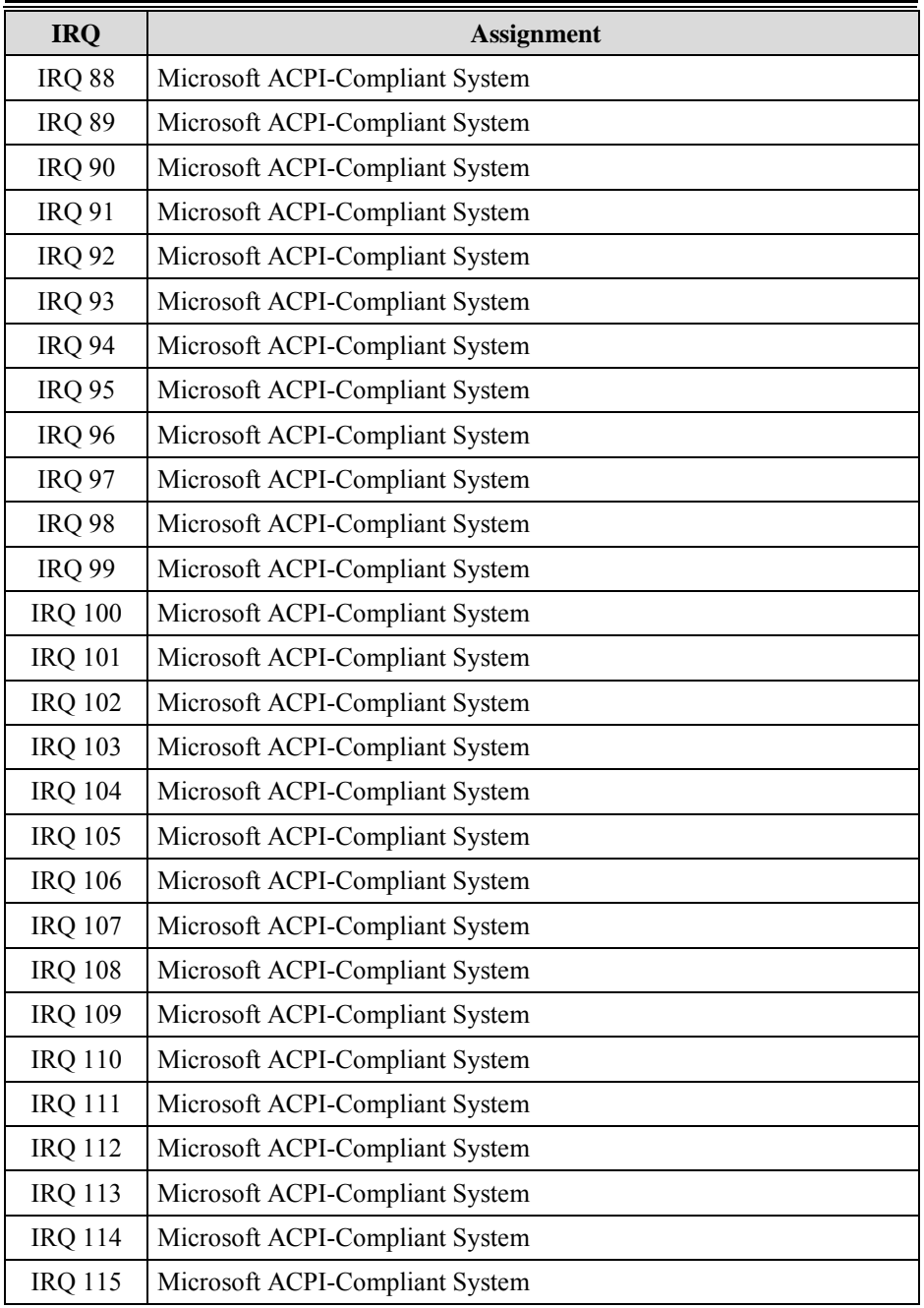

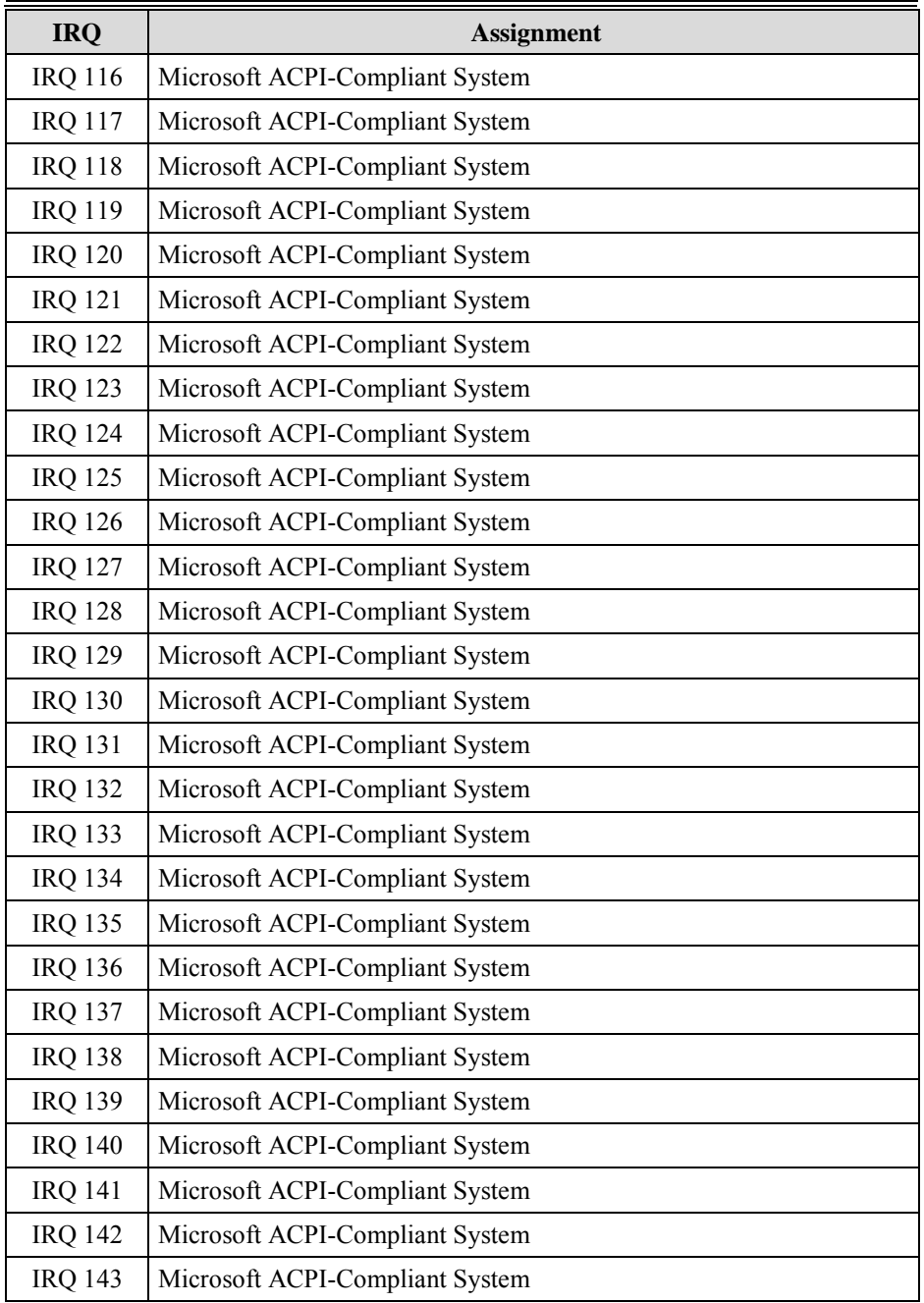

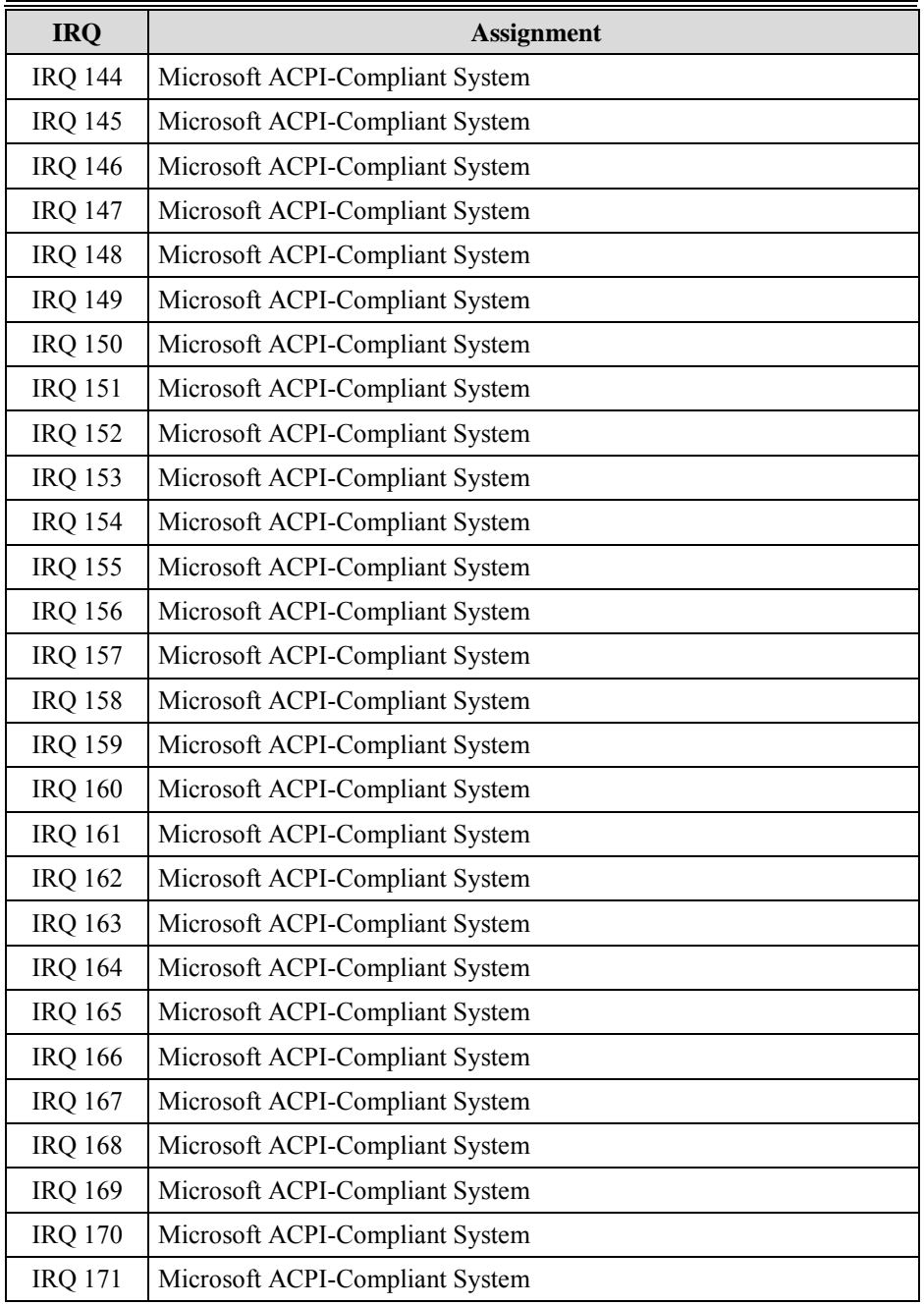

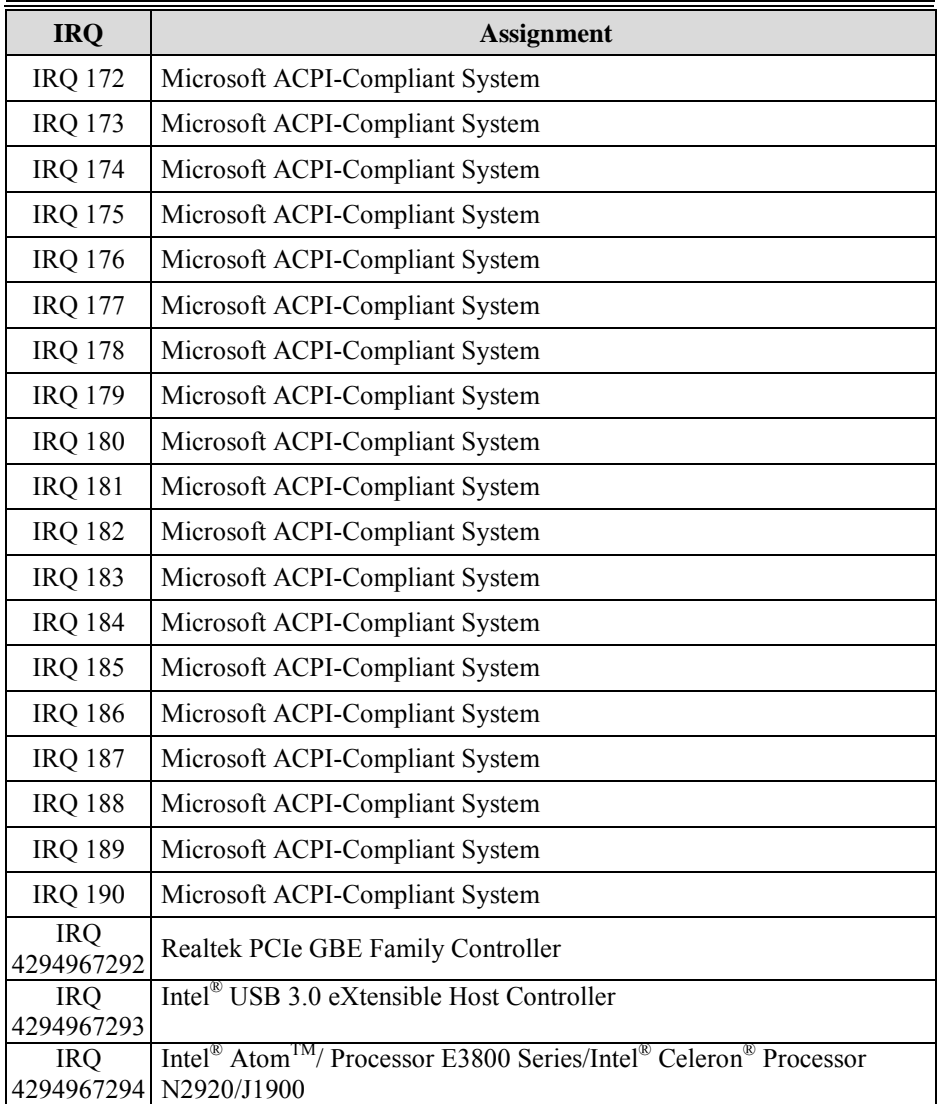

**Note:** These resource information were gathered using Windows 7 (the IRQ could be assigned differently depending on OS)

#### **3.5.4.2 I/O MAP**

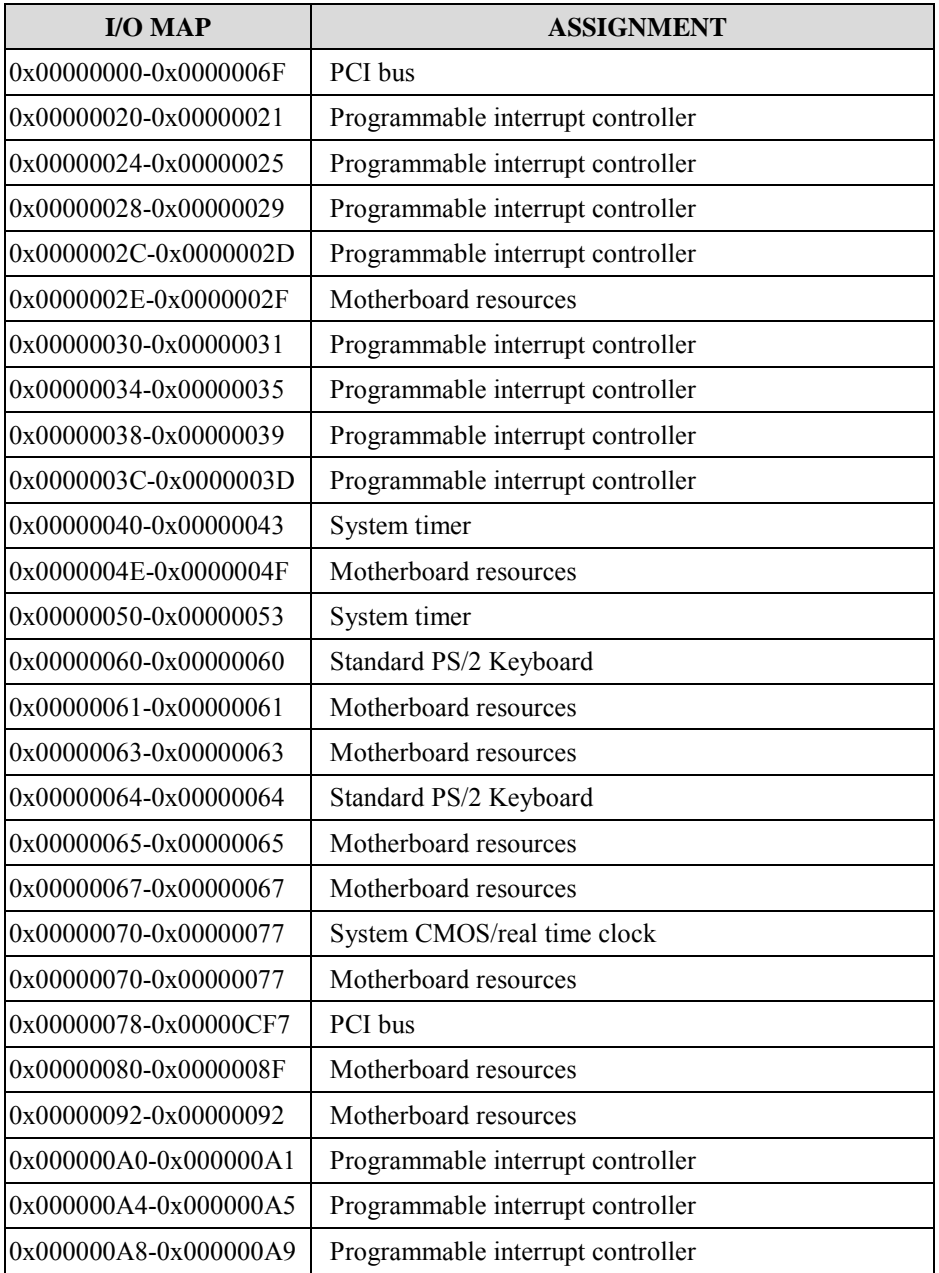

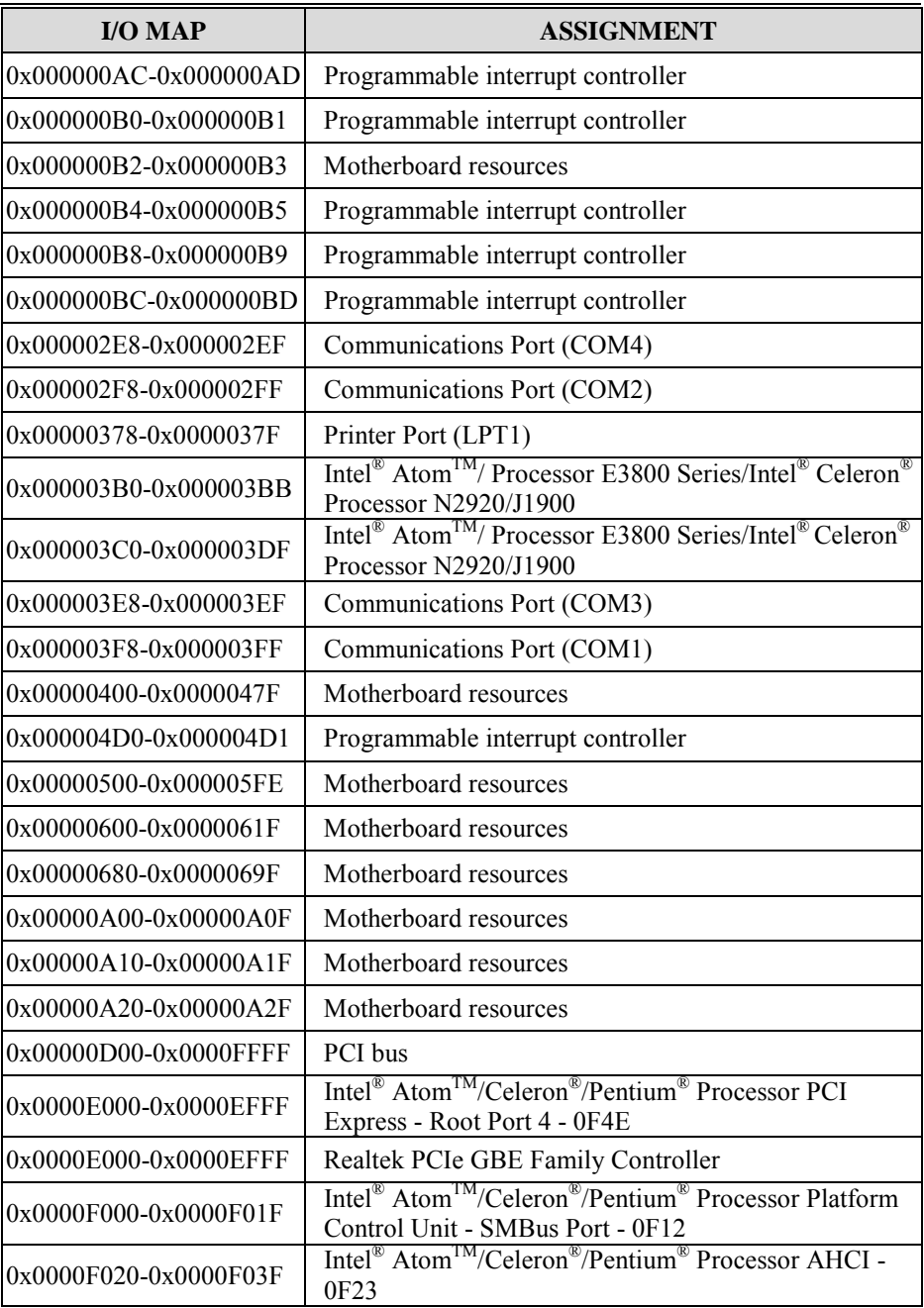

#### *Chapter 3 Software Utilities*

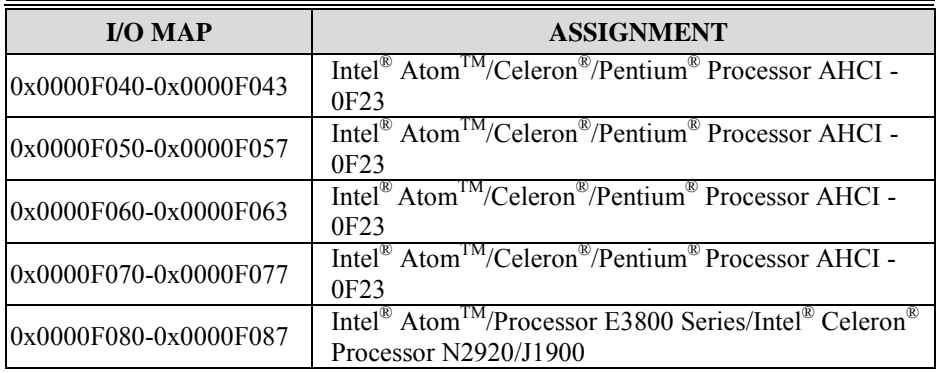

#### **3.5.4.3 DMA Channels Map**

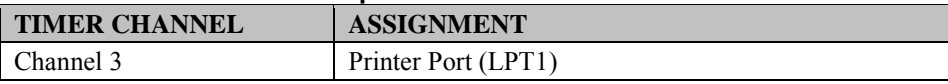

## **3.5.4.4 Memory Map**

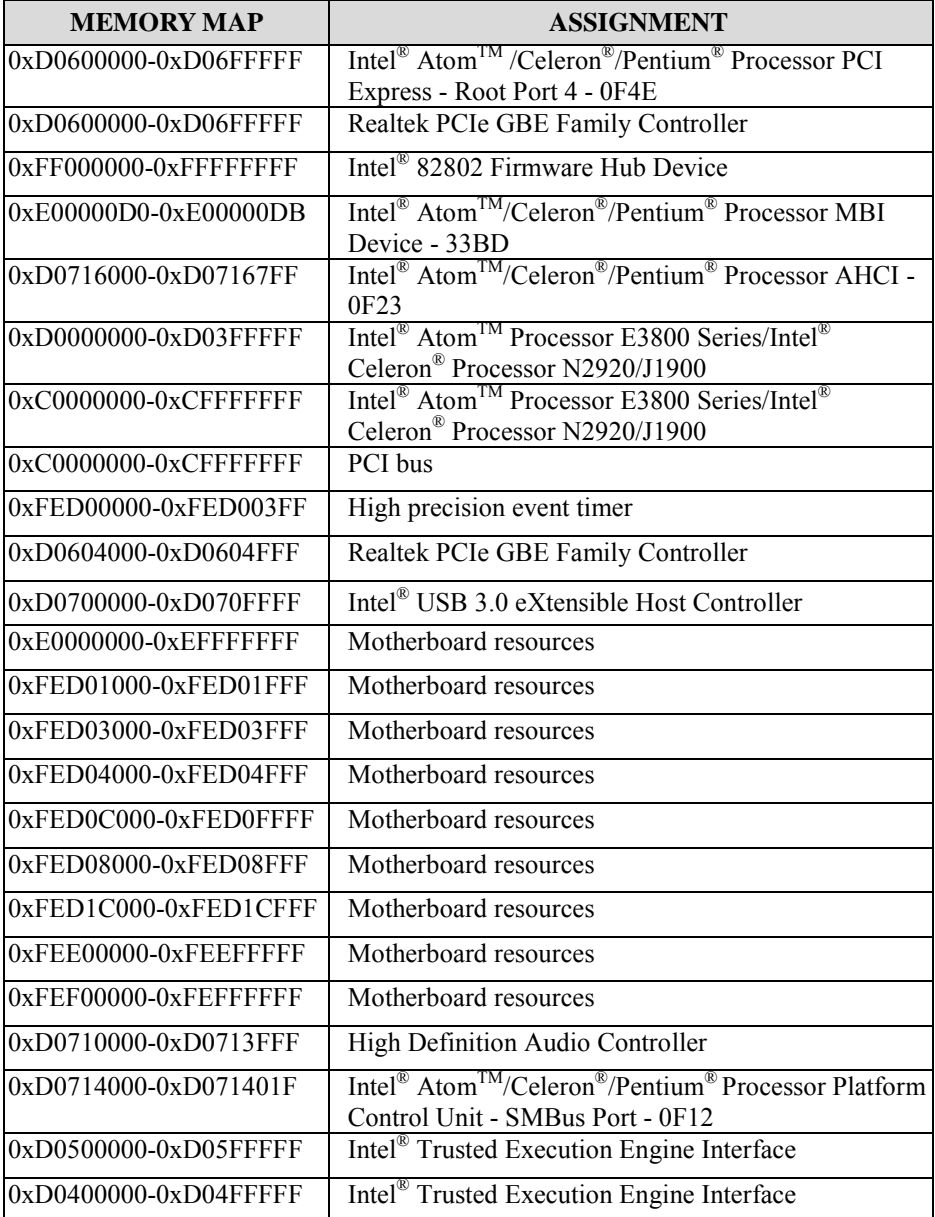

*Chapter 3 Software Utilities*

| <b>MEMORY MAP</b> | <b>ASSIGNMENT</b>                                                                                                    |
|-------------------|----------------------------------------------------------------------------------------------------|
| $0xA0000-0xBFFFF$ | Intel <sup>®</sup> Atom <sup>™</sup> Processor E3800 Series/Intel <sup>®</sup><br>Celeron <sup>®</sup> Processor N2920/J1900 |
| $0xA0000-0xBFFFF$ | PCI bus                                                                                                    |
| $0xC0000-0xDFFFF$ | PCI bus                                                                                                    |
| $0xE0000-0xFFFF$  | PCI bus                                                                                                    |

# **Appendix A System Diagrams**

This appendix includes the exploded diagrams and part numbers of the PA-6322 system components. The following topics are included:

- [Easy](#page-232-0) Maintenance
	- **Hard Drive**
	- Memory
	- Main Board
- Exploded Diagrams for Panel PC
- Exploded Diagrams for Stand
- Exploded Diagrams for Printer Module
- Exploded Diagrams for Packing
- Exploded Diagrams for Spare Parts

### <span id="page-232-0"></span>**Easy Maintenance\_HDD**

#### **Panel PC**

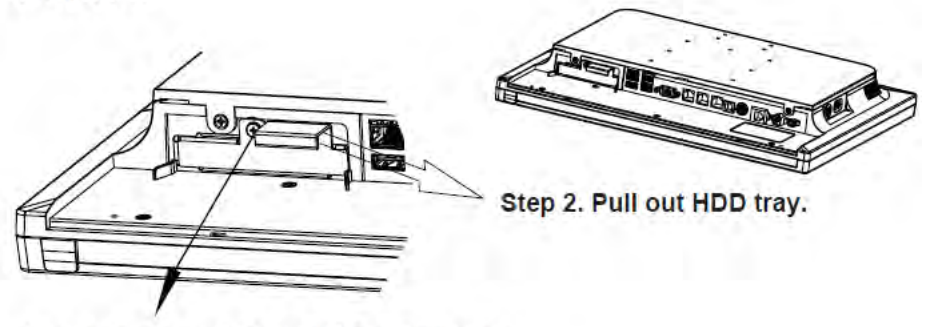

Step 1. Unassemble the HDD fixing screw.

#### **Easy Stand**

Step 1. Lay down System on a flat surface as shown below:

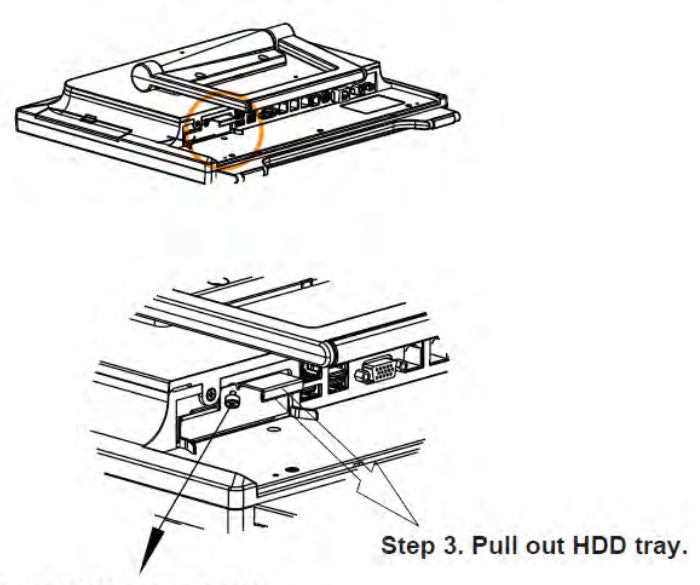

Step 2. Unassemble the HDD fixing screw.

#### **Normal Stand**

#### Step 1.

Adjust LCD angle to zero degree.

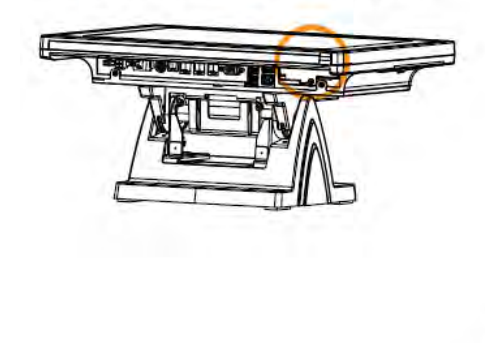

Step 3. Pull out HDD tray.

Step 2. Unsassemble the HDD fixing screw.

### **Printer Stand**

Step 1.

Adjust LCD angle to zero degree.

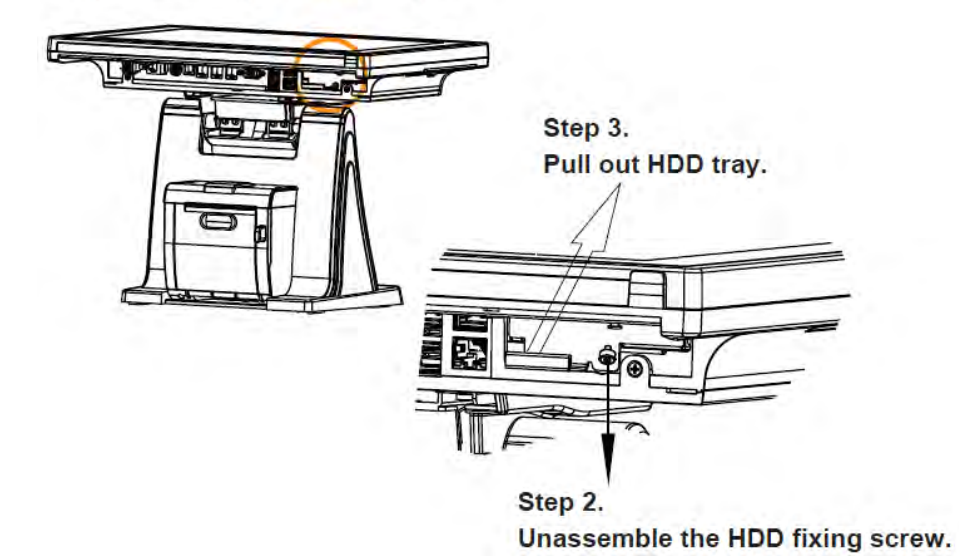

## **Easy Maintenance\_Memory**

Step 1. Set the Panel-PC and Stand apart from each other. **Normal Stand** 

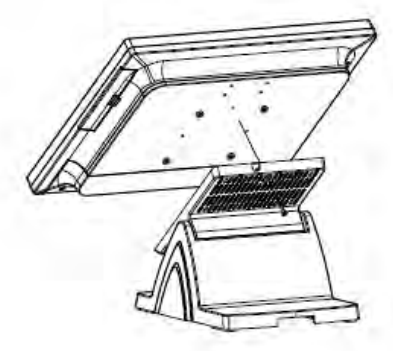

**Printer Stand** 

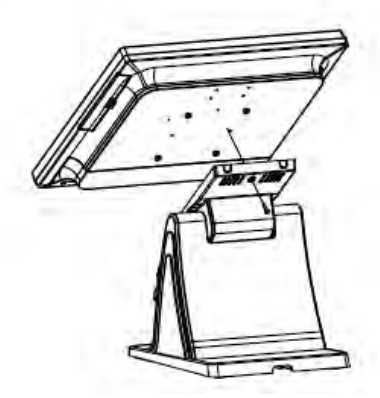

Place the removed Panel PC on the table for maintenance.

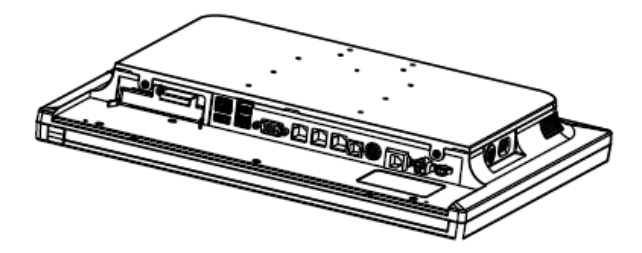

## **Panel PC**

Step 1. Remove the two screws as shown:

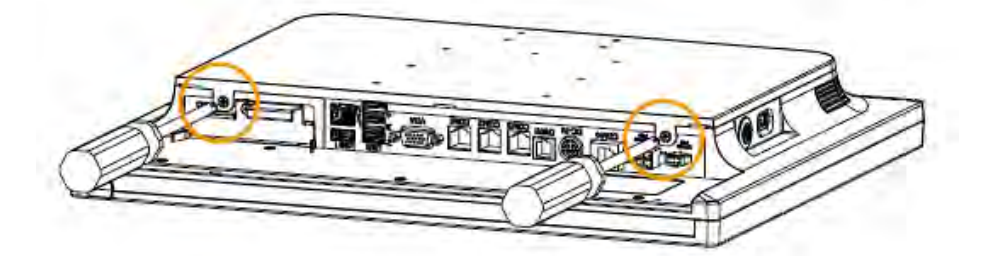

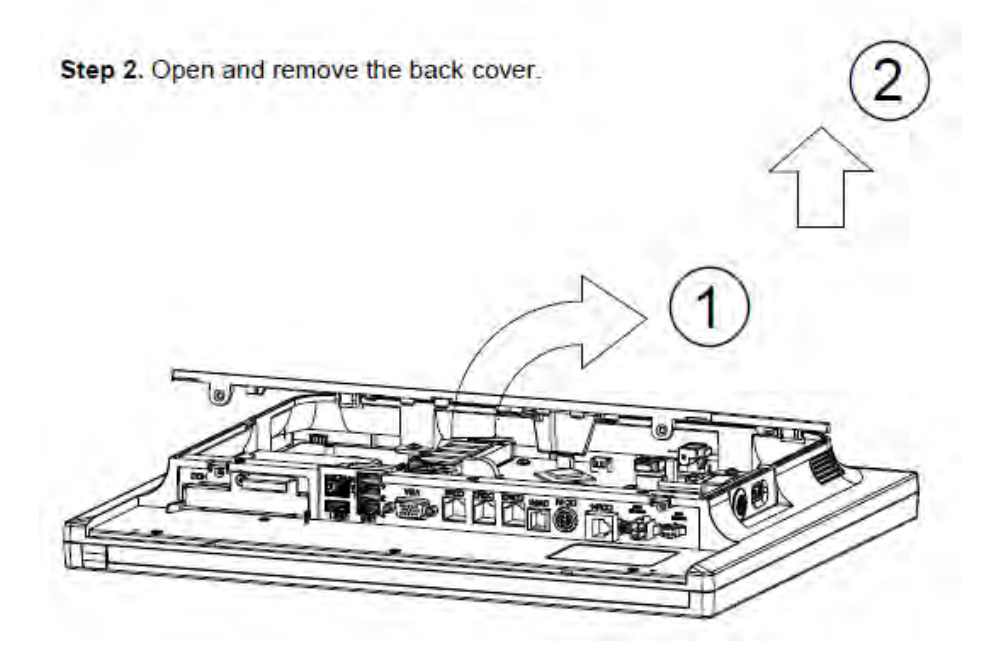

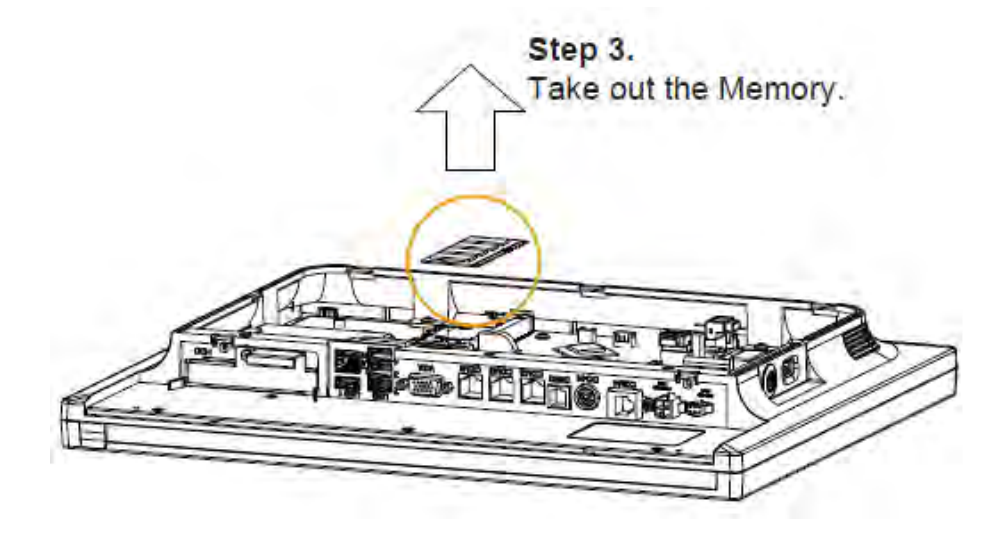

## **Easy Stand**

Step 1. Remove the two screws as shown:

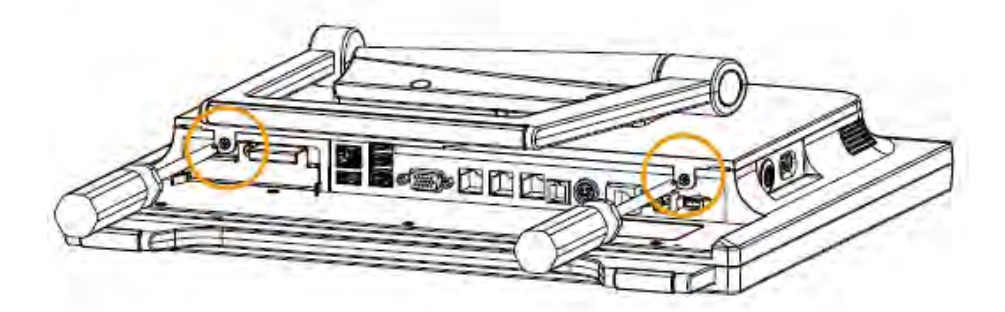

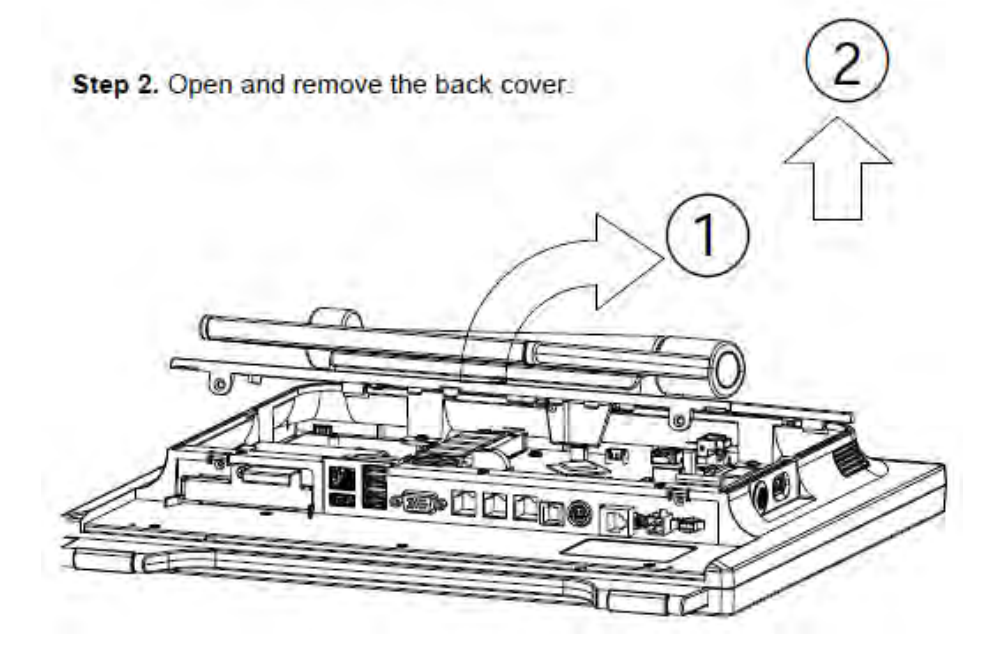

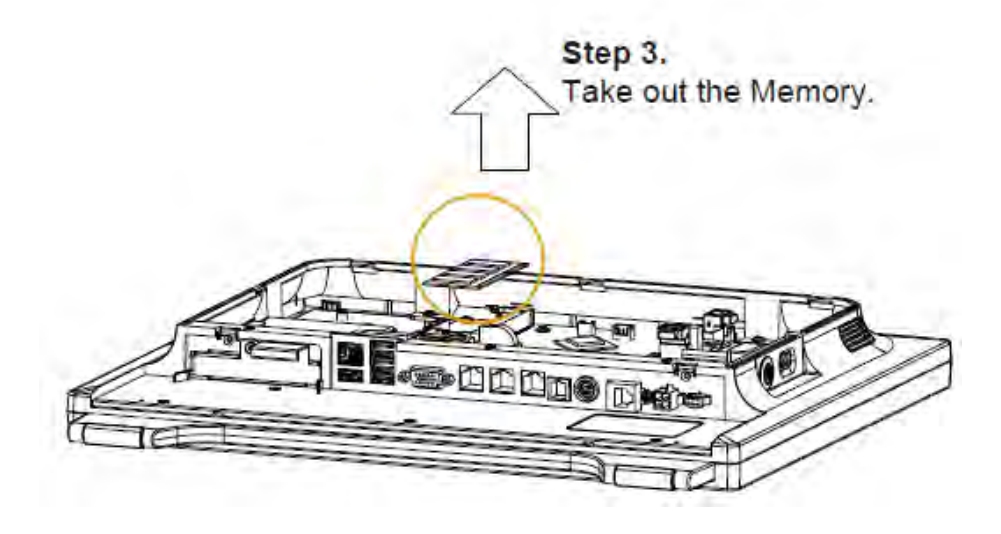

## **Easy Maintenance\_Mainboard**

#### Step 1.

Pull out all cables which are connected on M/B and then release the fixing screws on M/B.

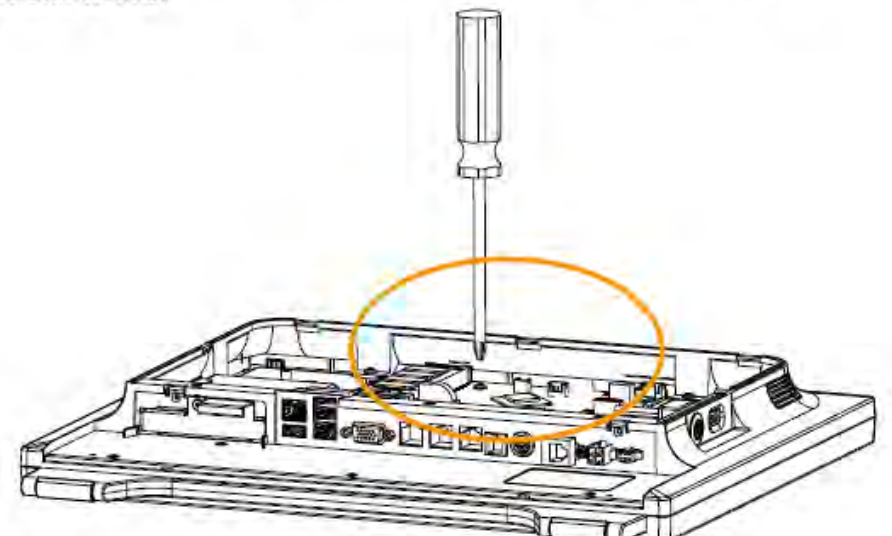

#### Step 2.

Follow the arrow direction to remove the Main Board.

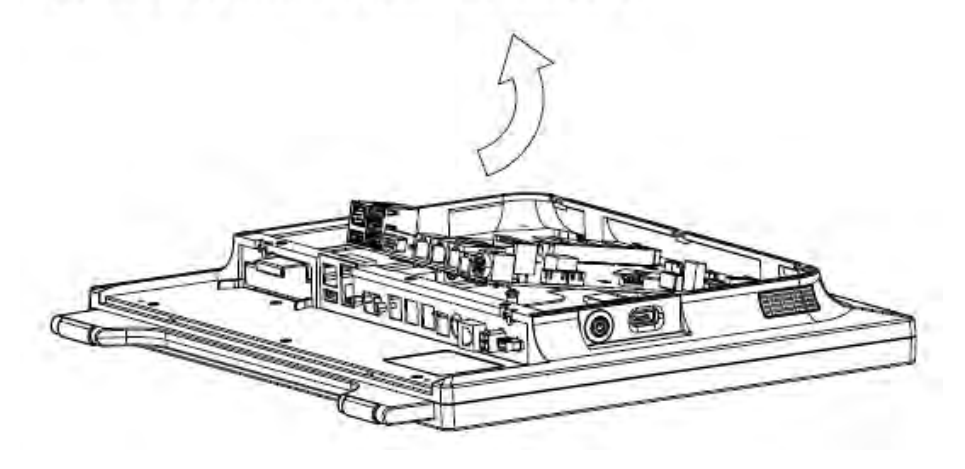

## **EXPLODED DIAGRAMS FOR PANEL PC HDD Assembly**

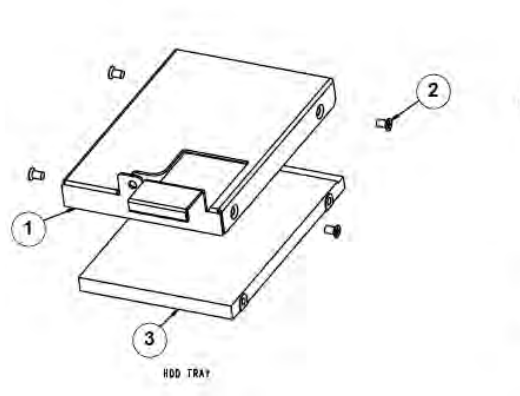

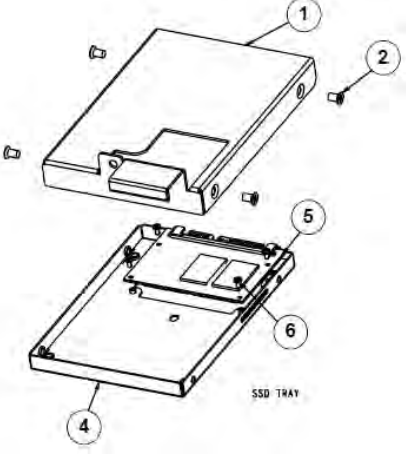

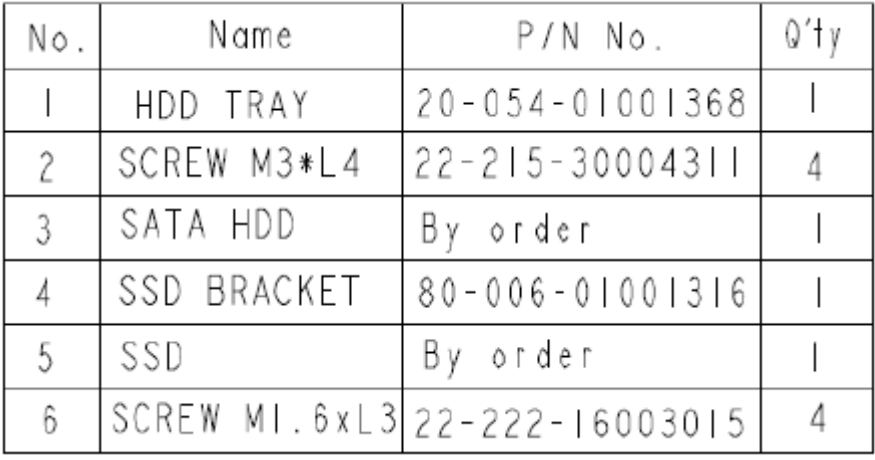

#### **Touchscreen Bezel-Free and Non-Bezel-Free**

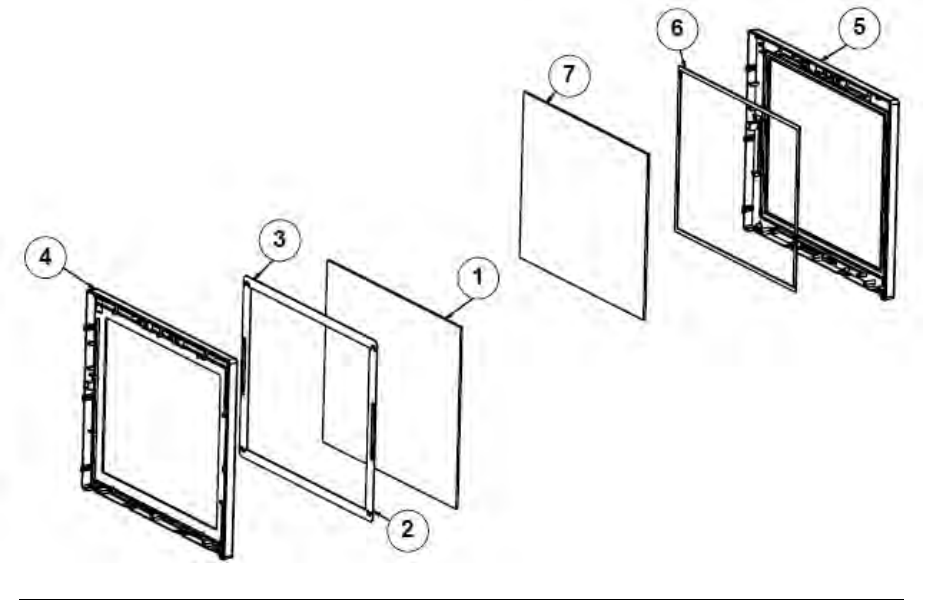

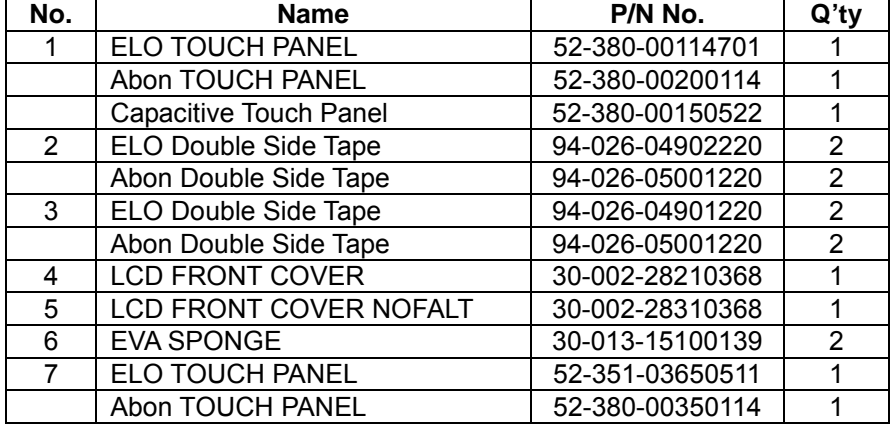

## **LCD Panel Assembly**

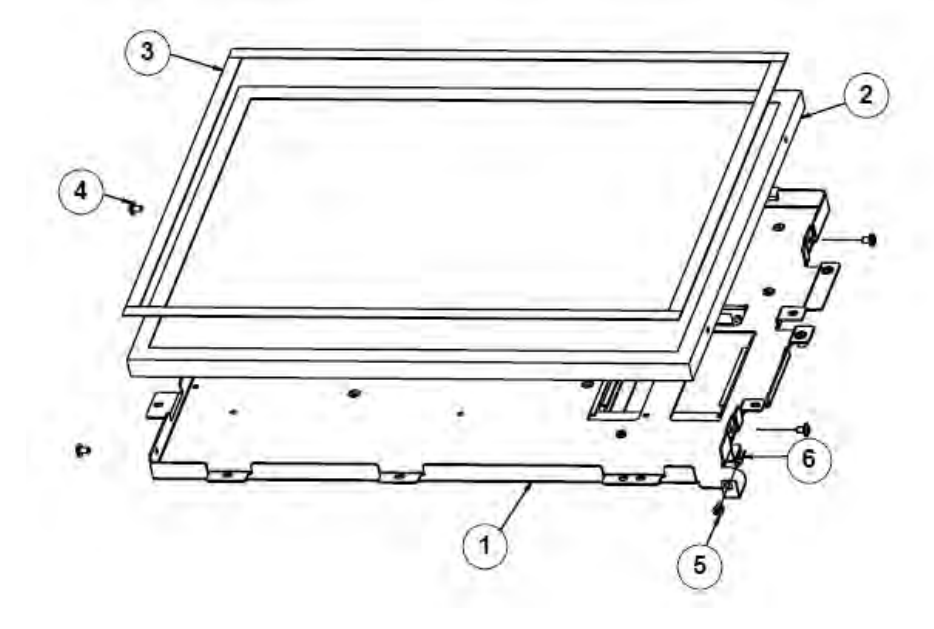

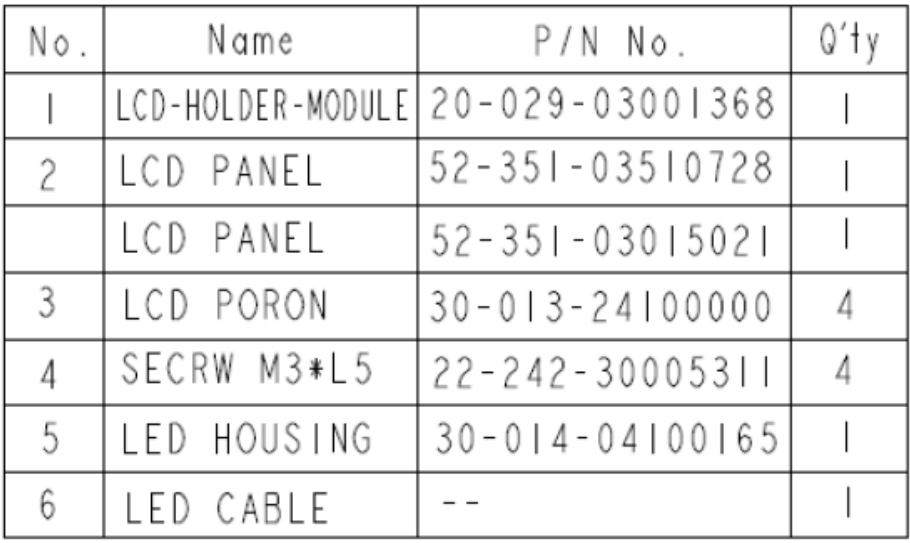

# **LCD Panel Assembly**

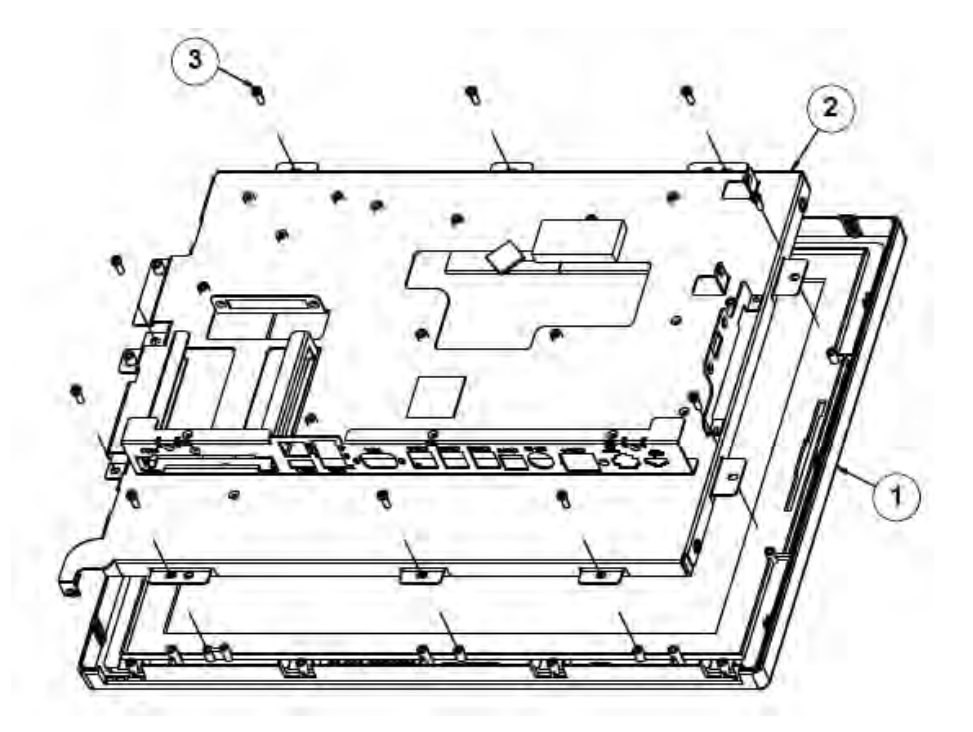

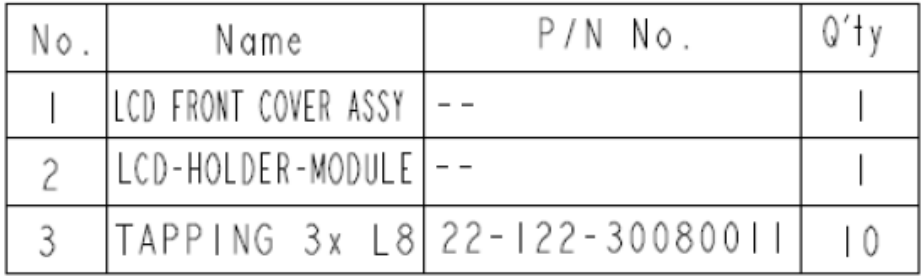

## **Inside Box**

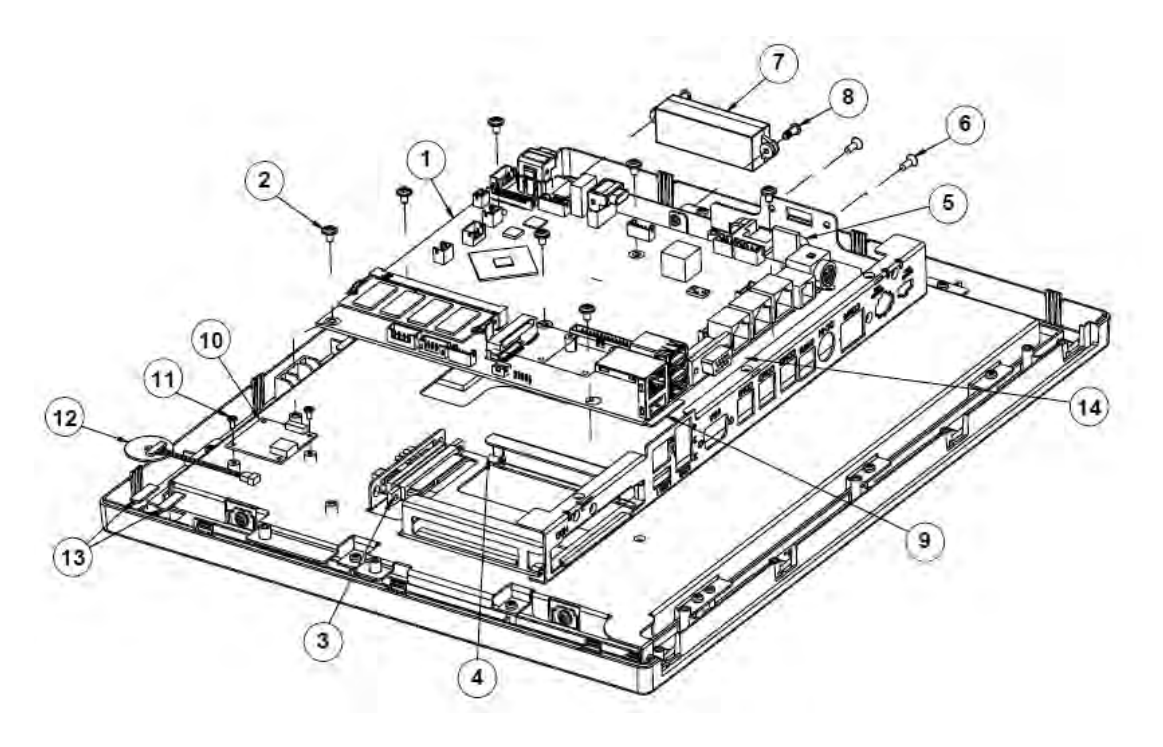

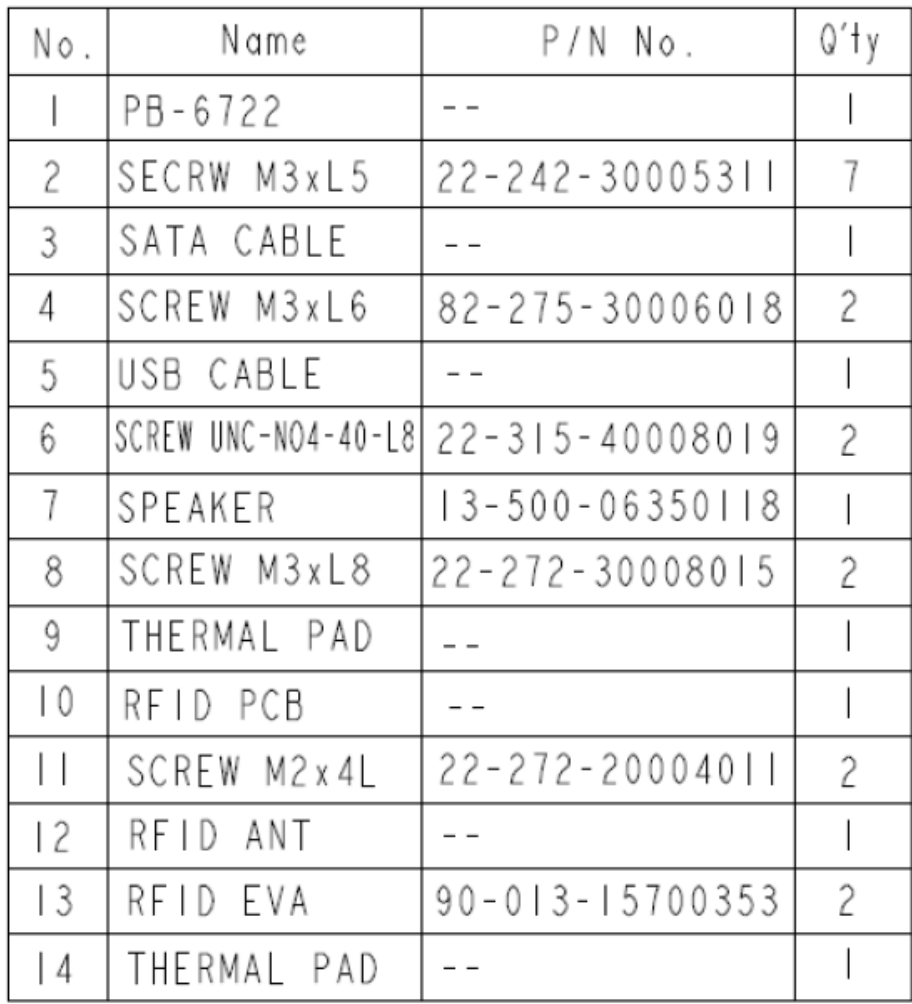

## **Panel PC**

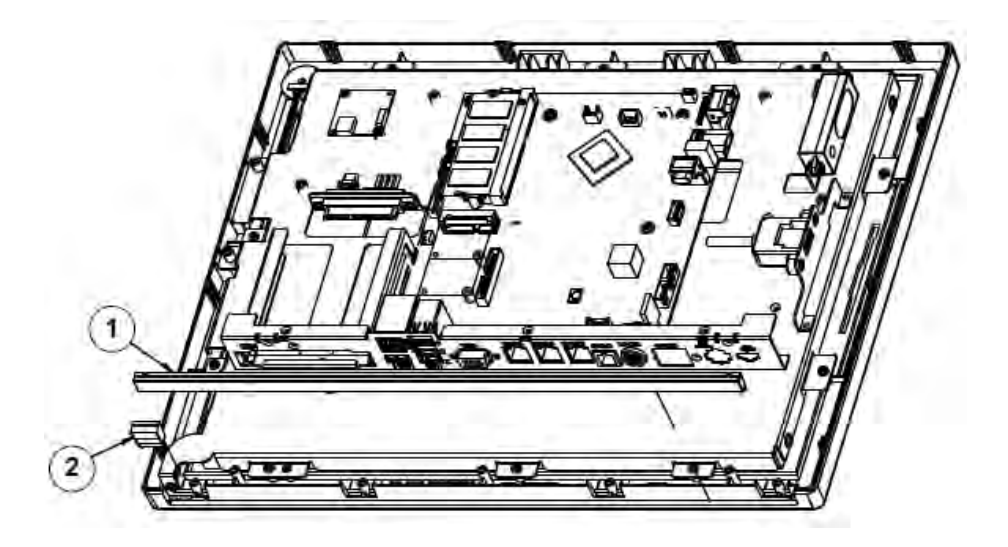

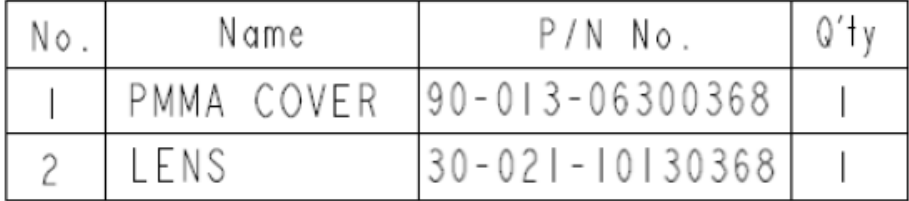

## **Panel PC Assembly**

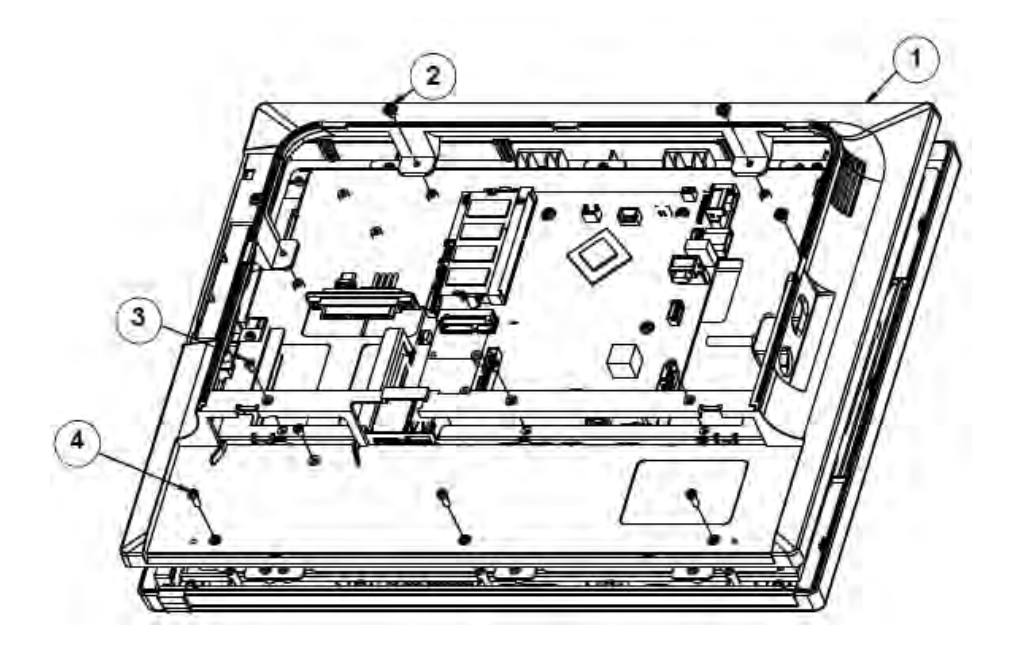

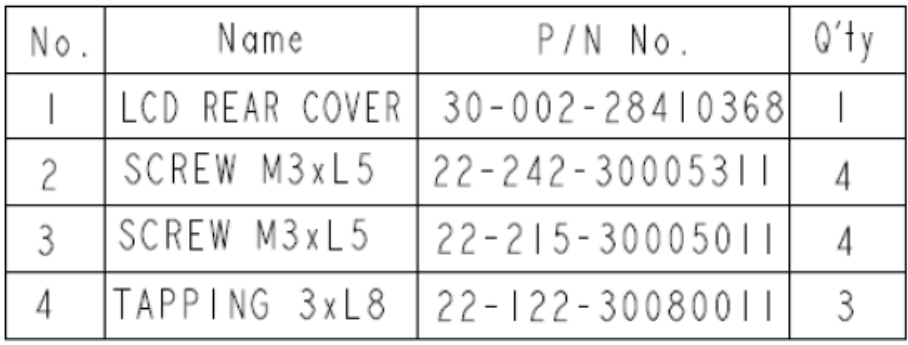

## **Panel PC Assembly**

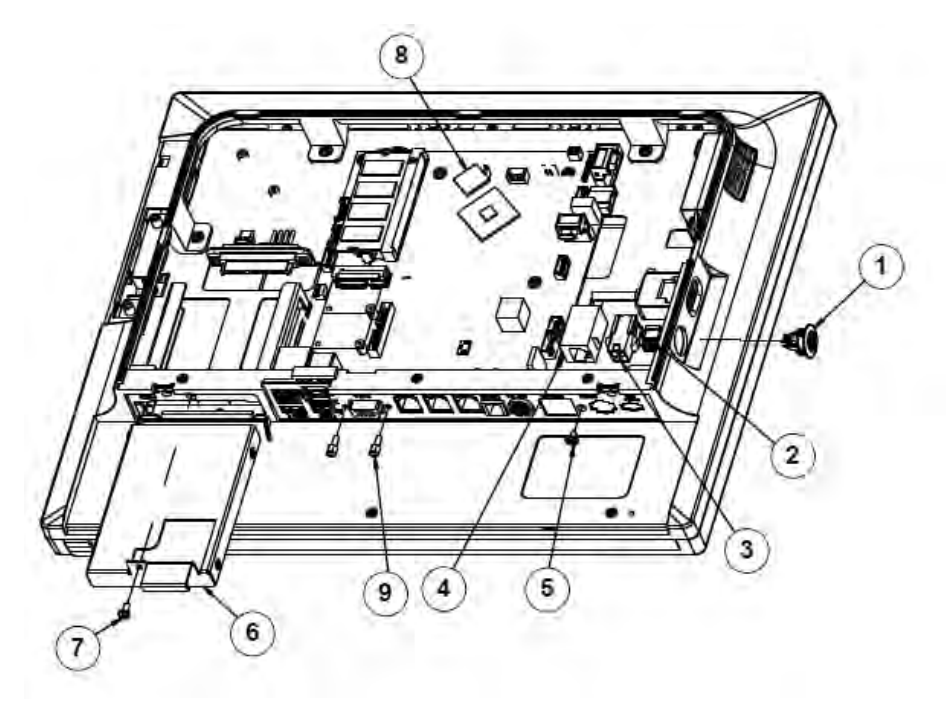

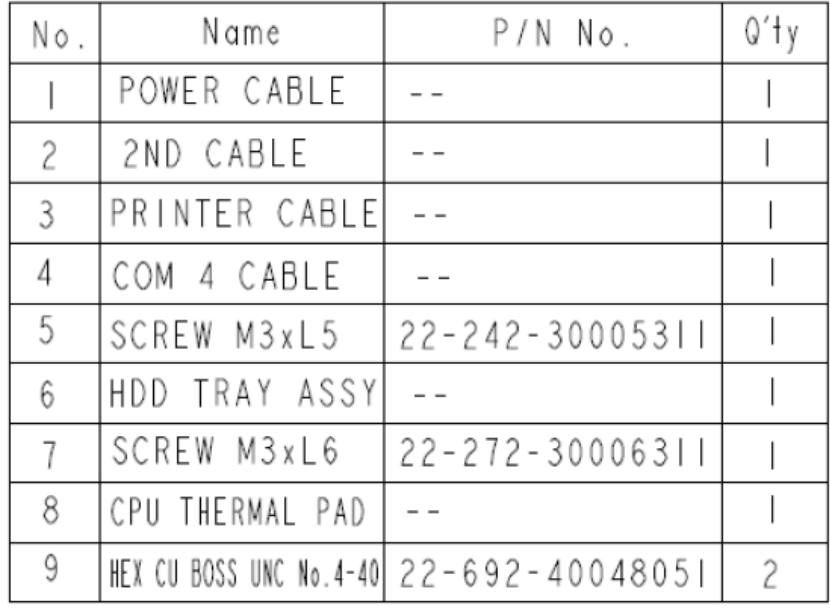

# **Panel PC Assembly**

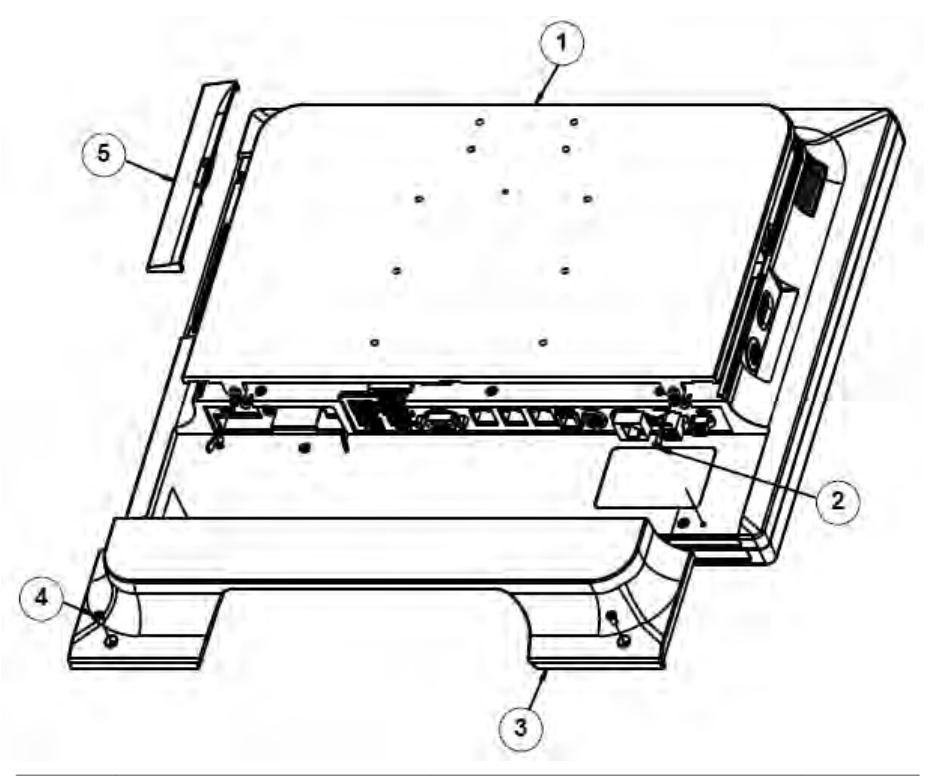

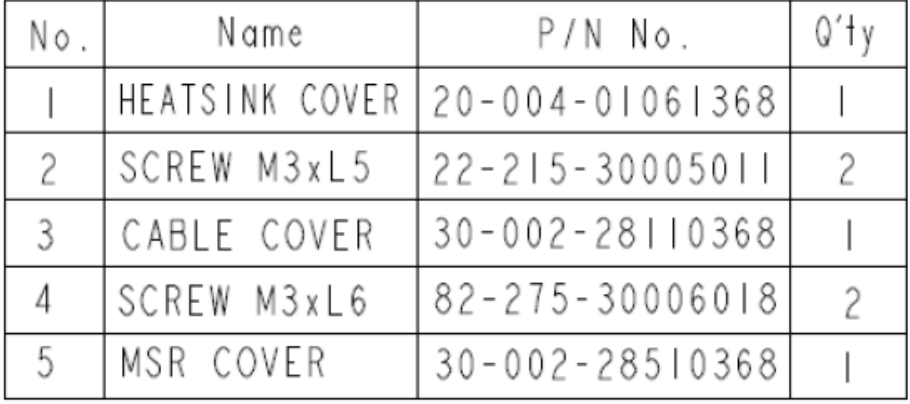

#### **Touchscreen Bezel-Free and Non-Bezel-Free**

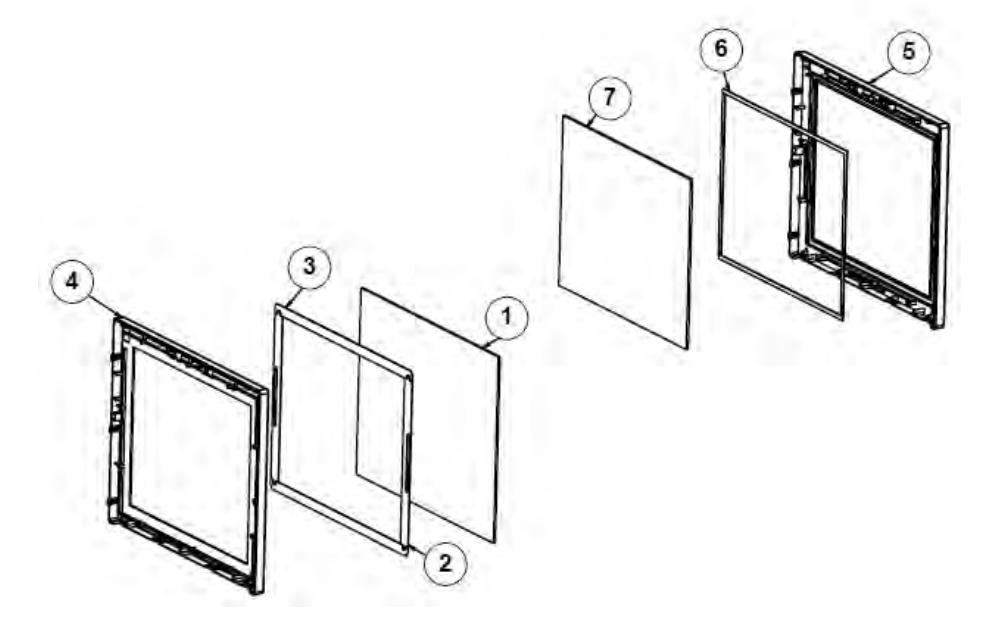

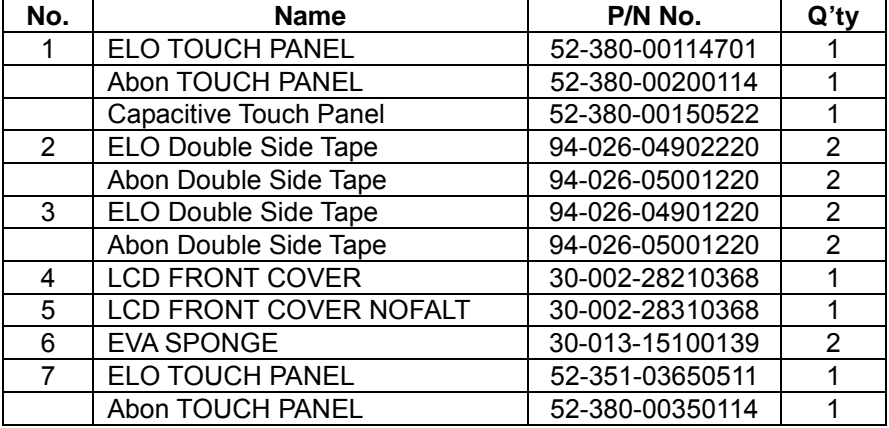

## **LCD Panel Assembly**

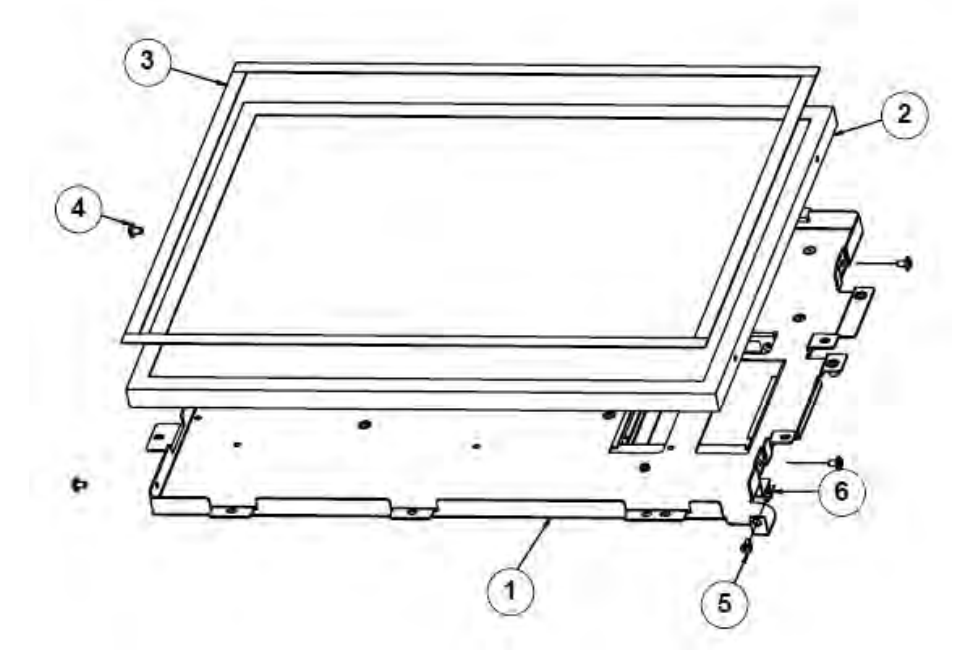

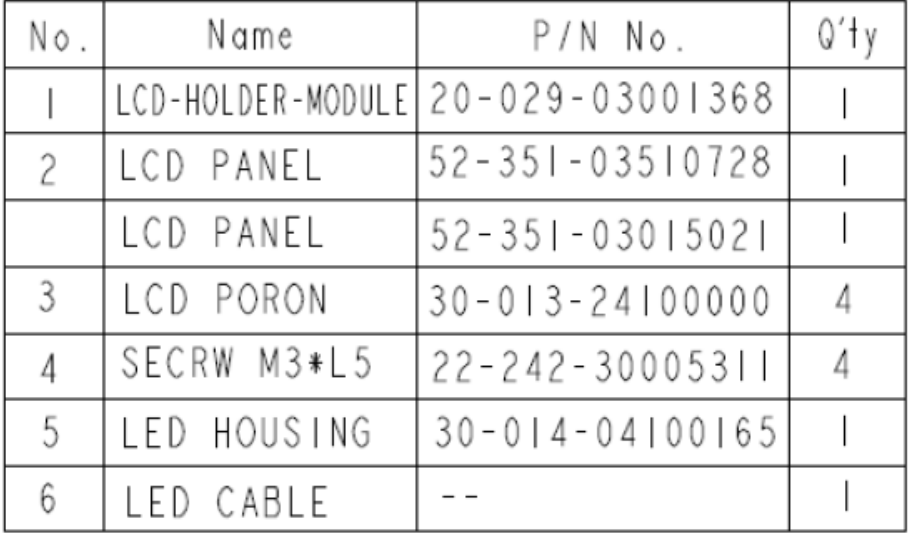
# **LCD Panel Assembly**

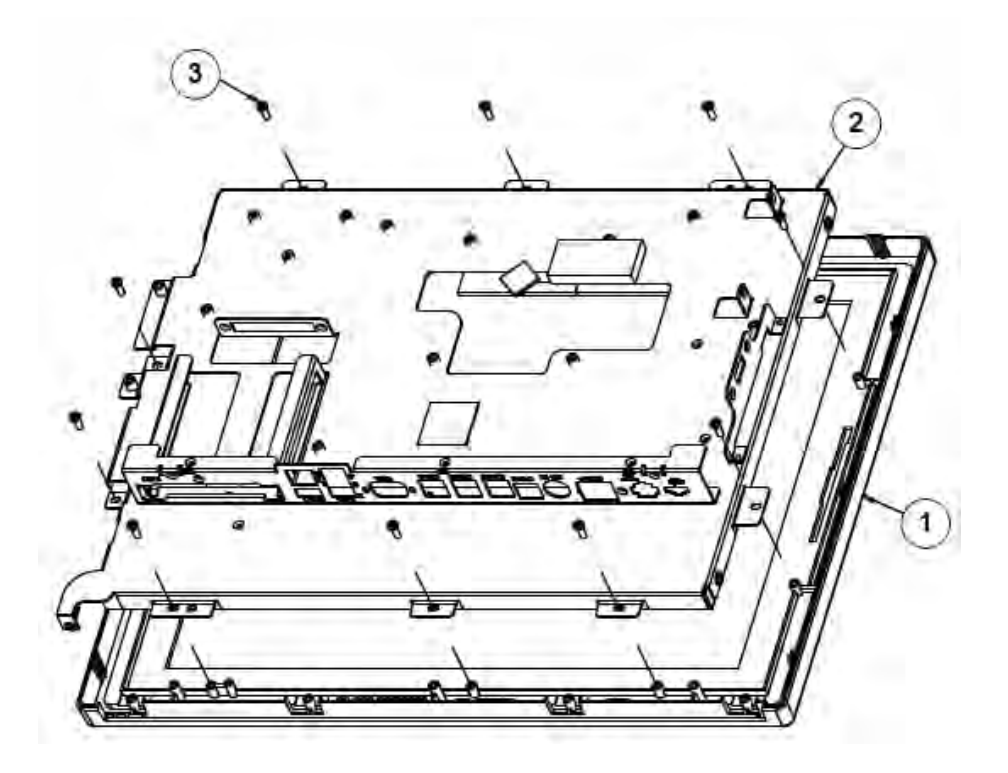

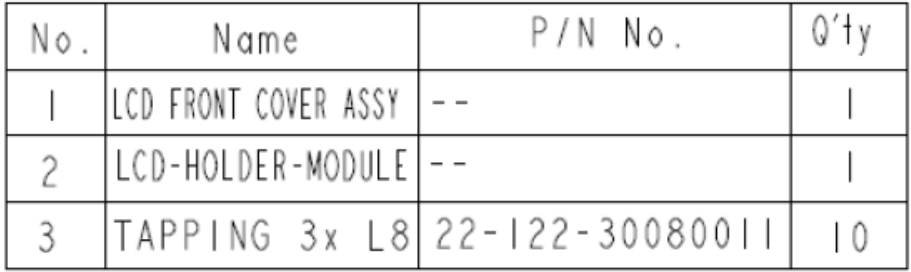

## **Inside Box**

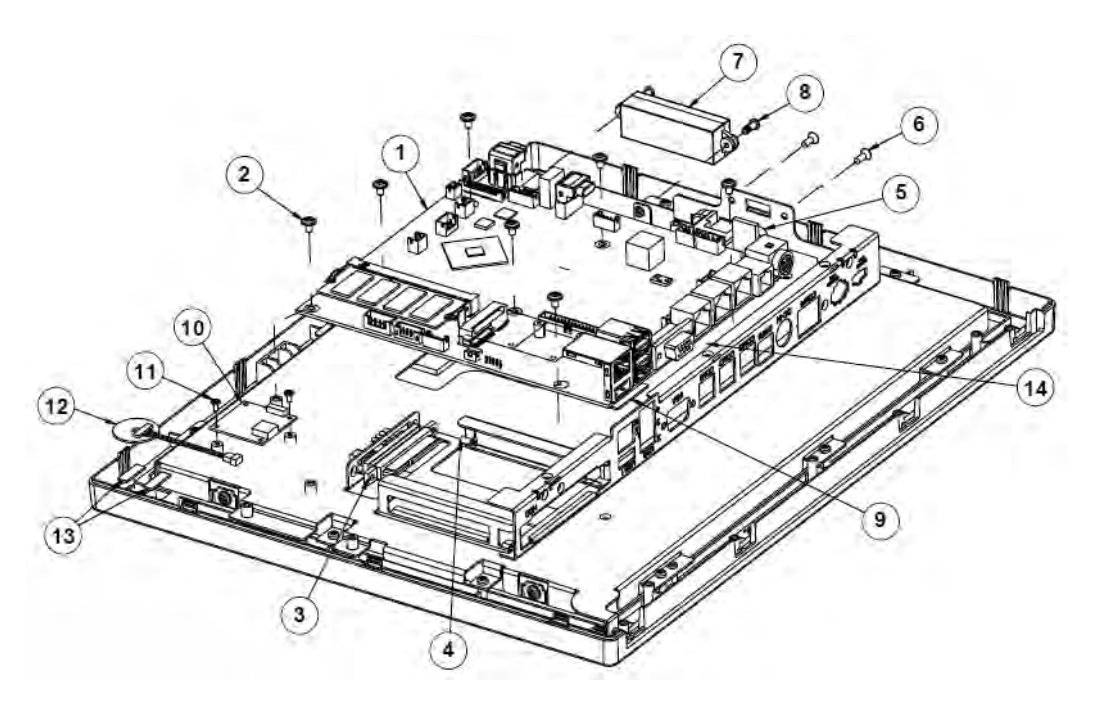

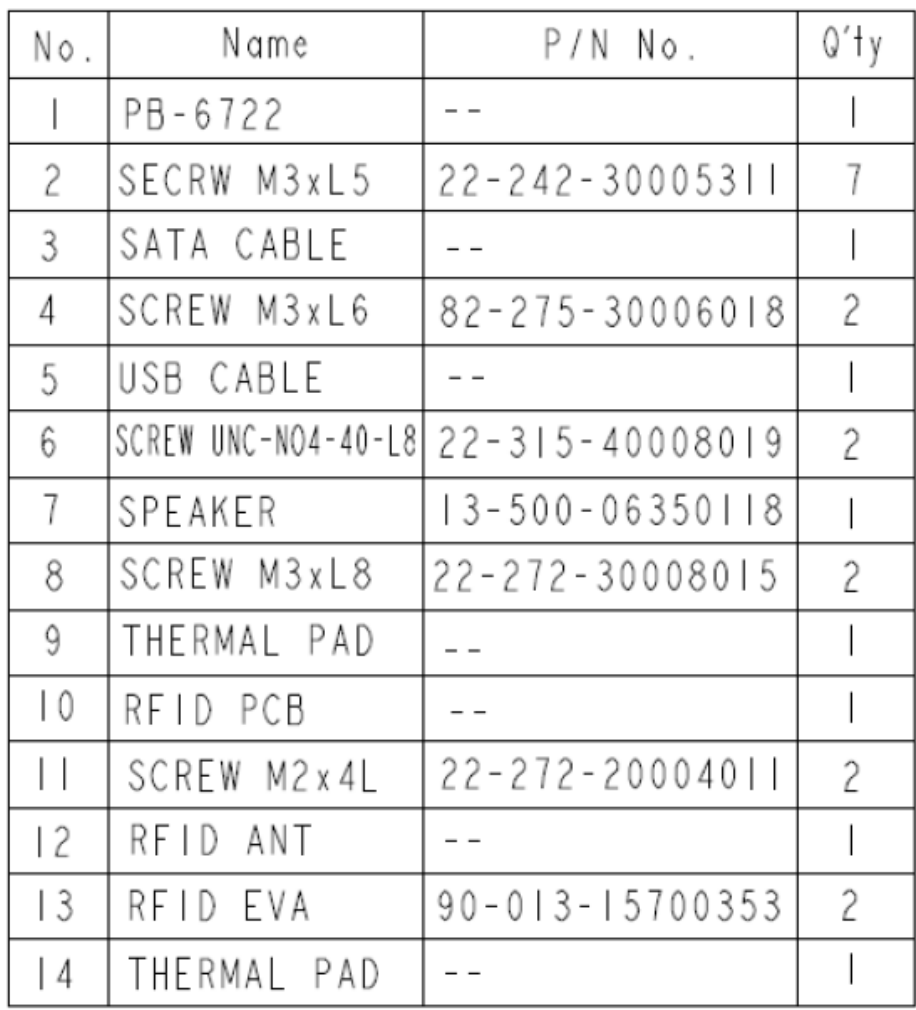

# **Panel PC with Easy Stand Assembly**

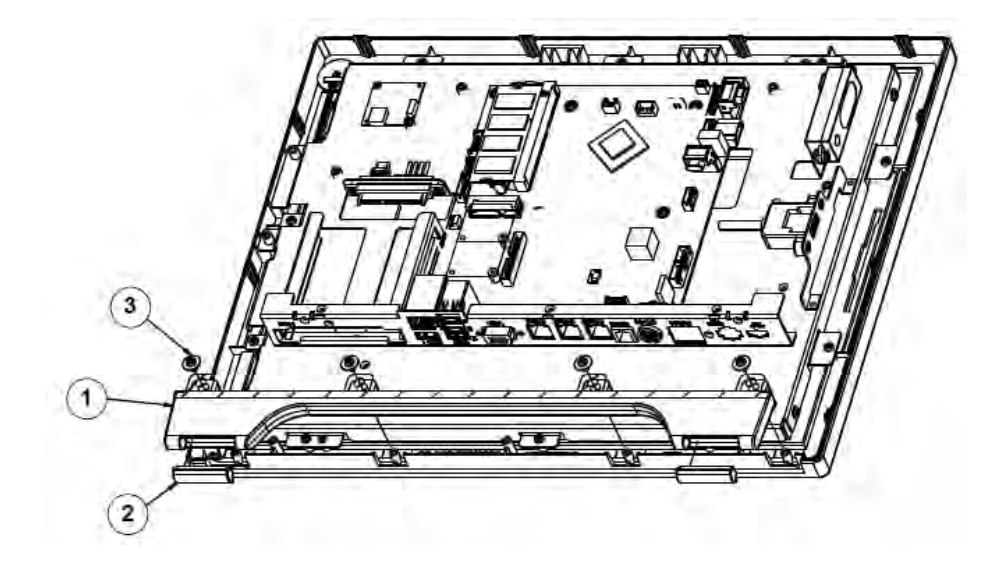

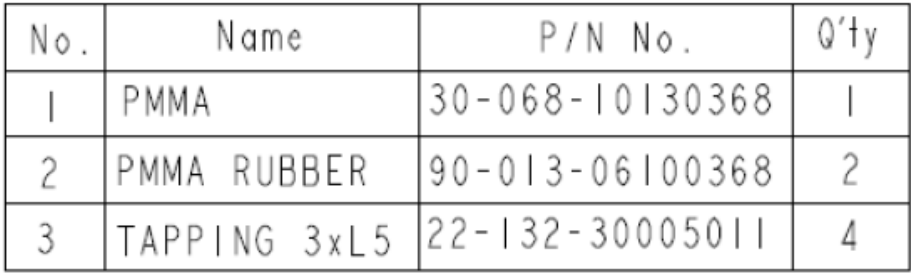

# **Panel PC with Easy Stand Assembly**

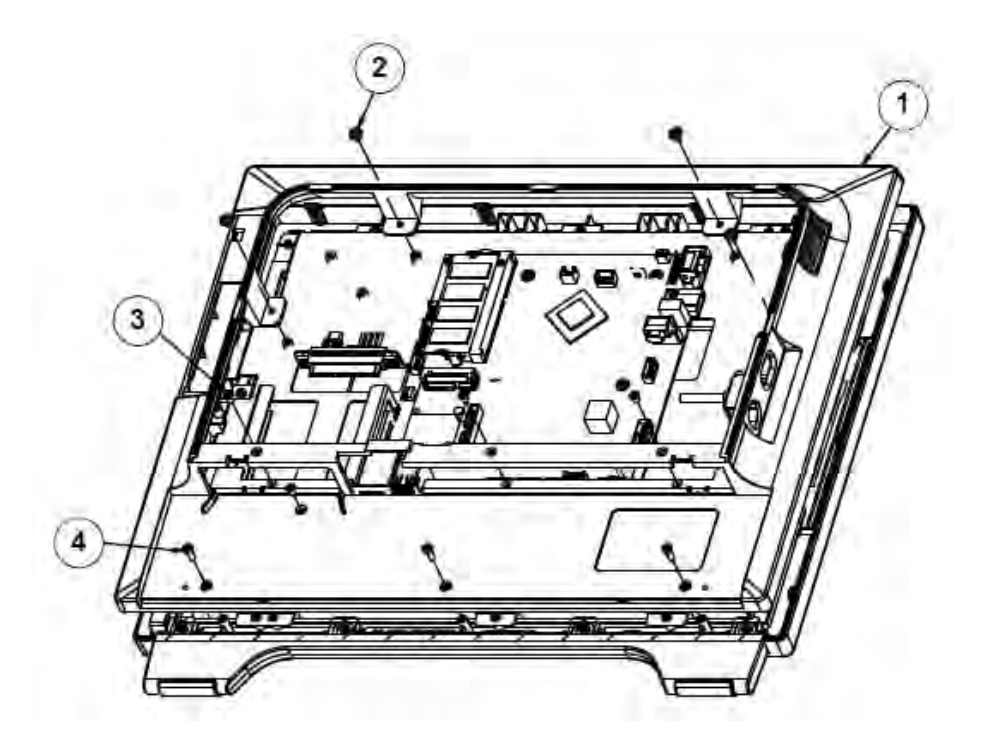

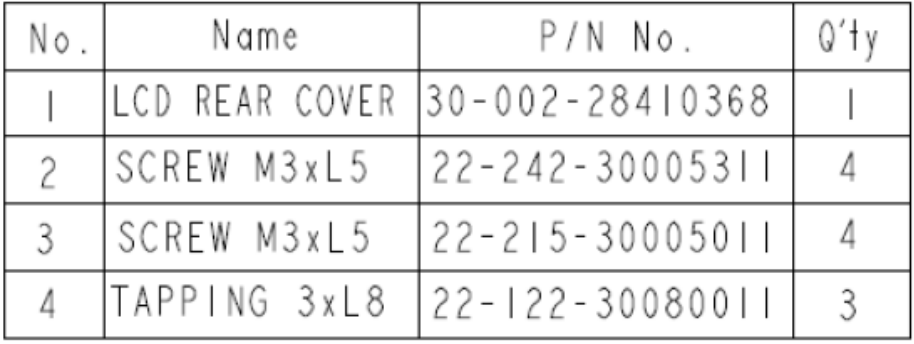

# **Panel PC with Easy Stand Assembly**

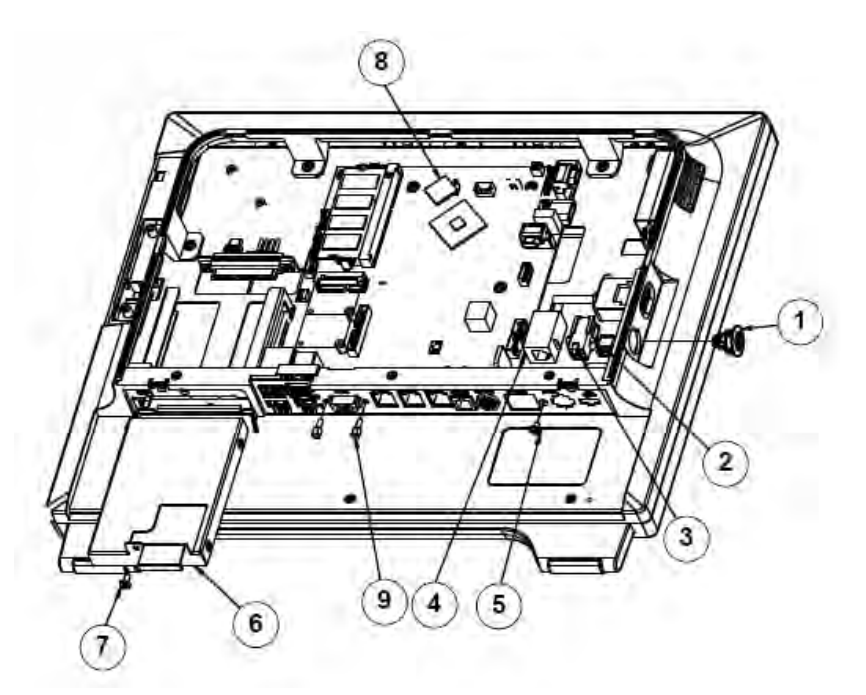

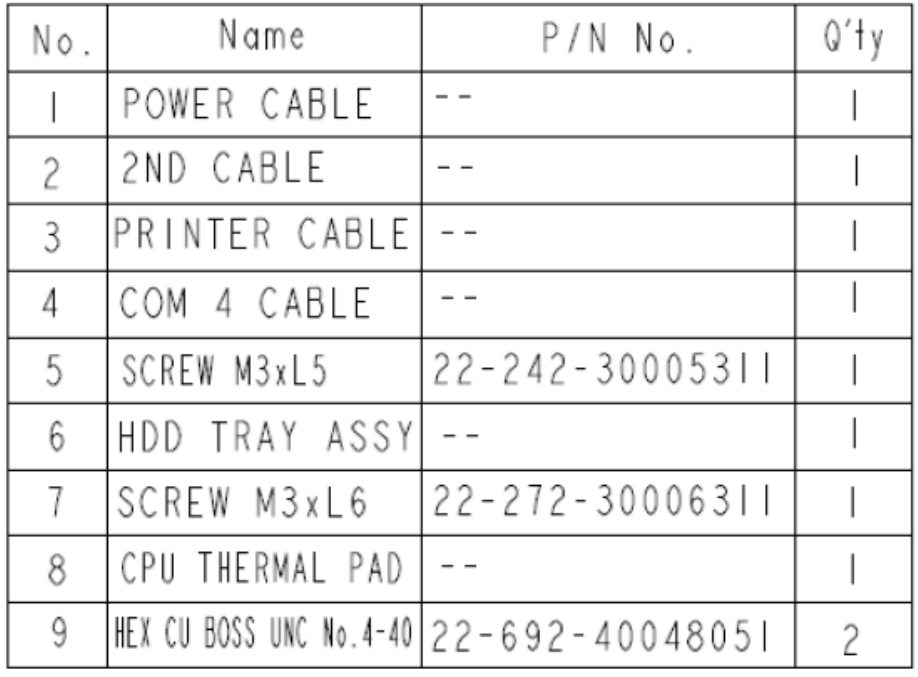

## **Metal Cover Assembly**

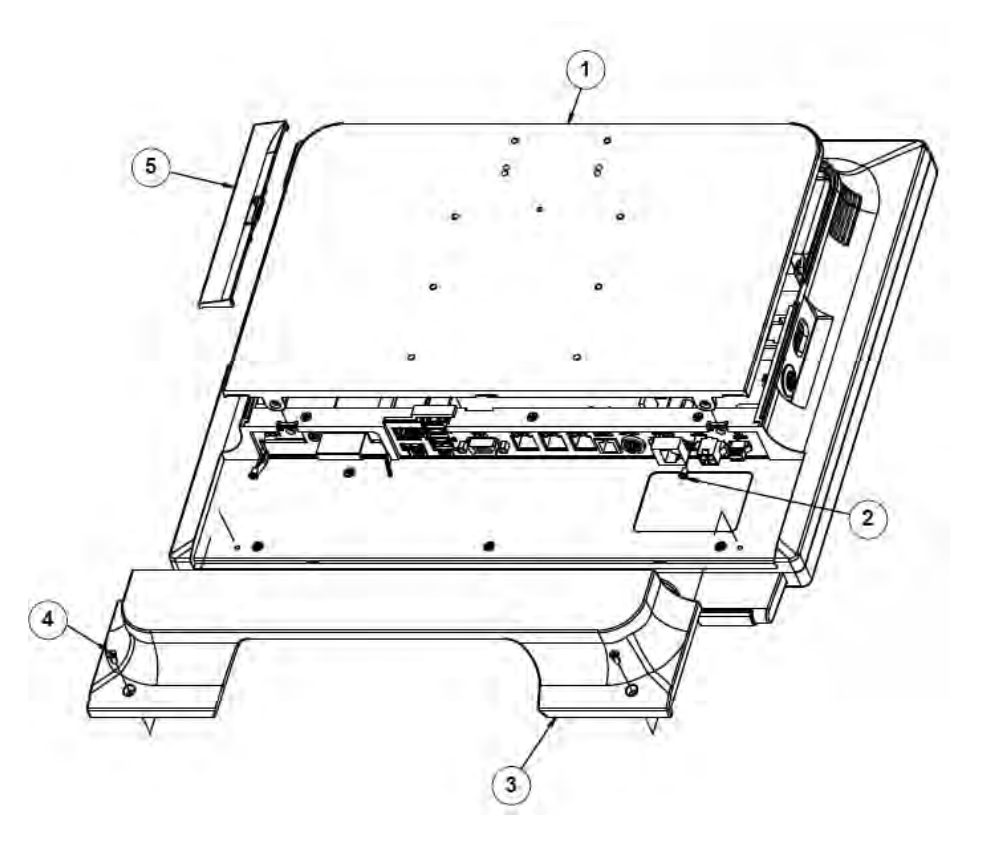

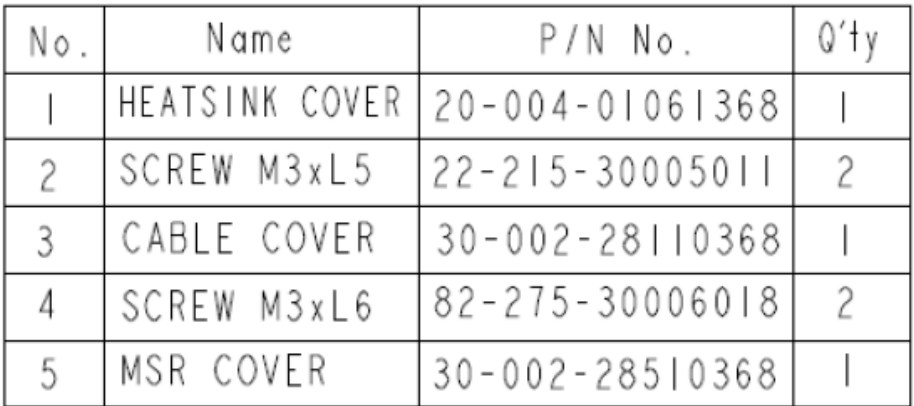

## **Easy Stand**

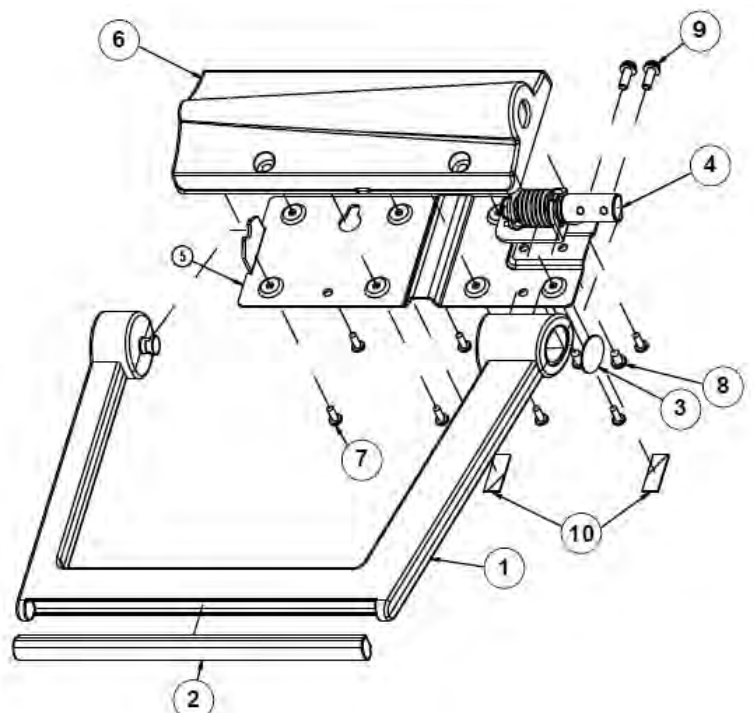

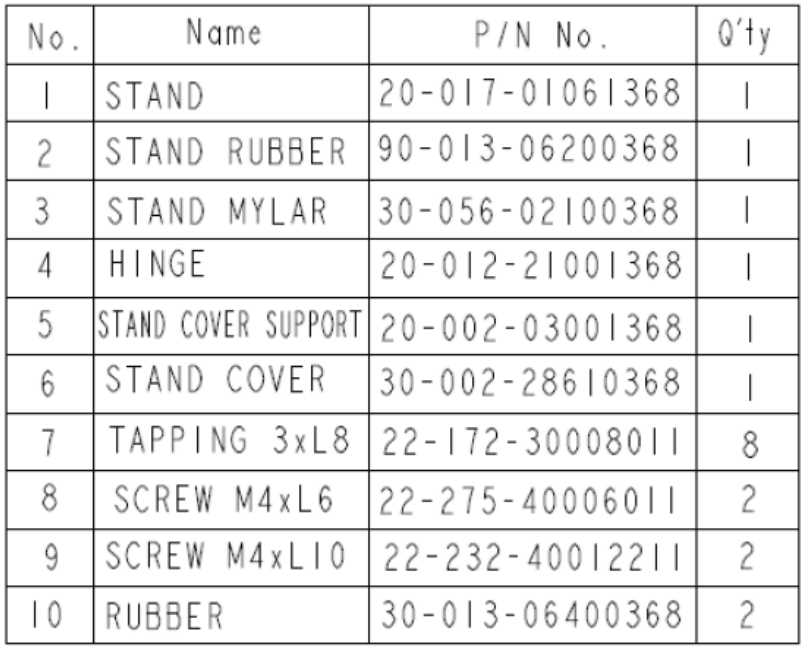

*PA-6322 SERIES USER MANUAL Page: A-29*

## **Easy Stand Assembly**

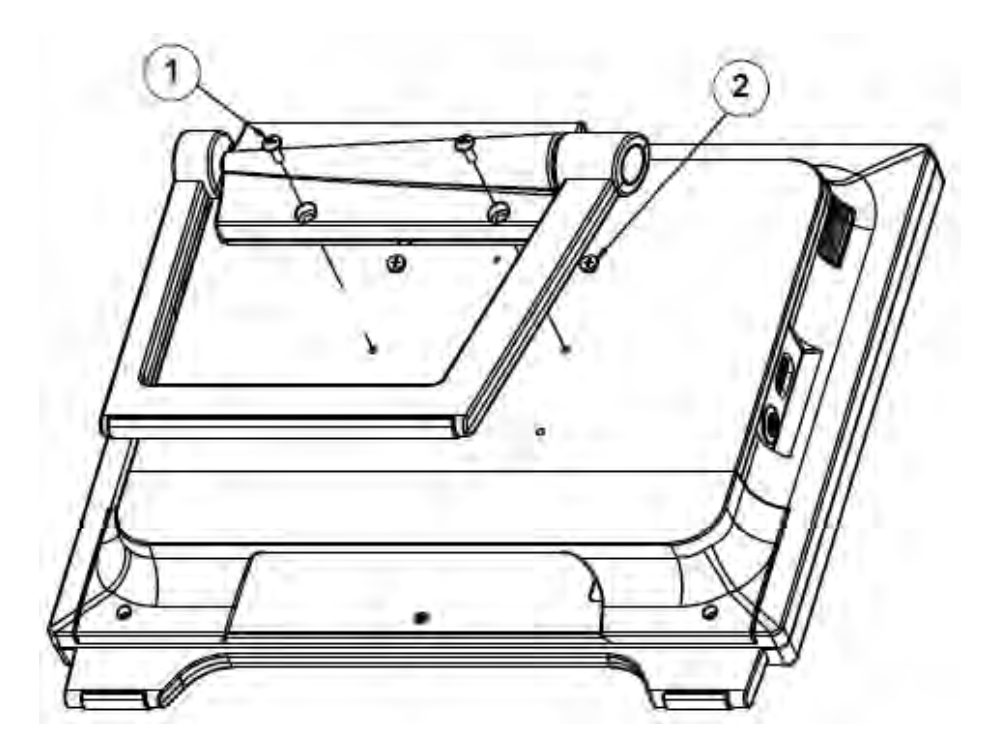

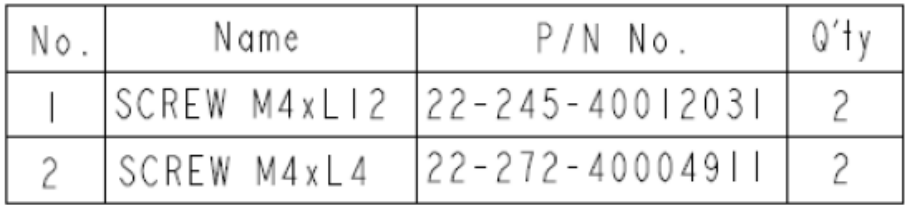

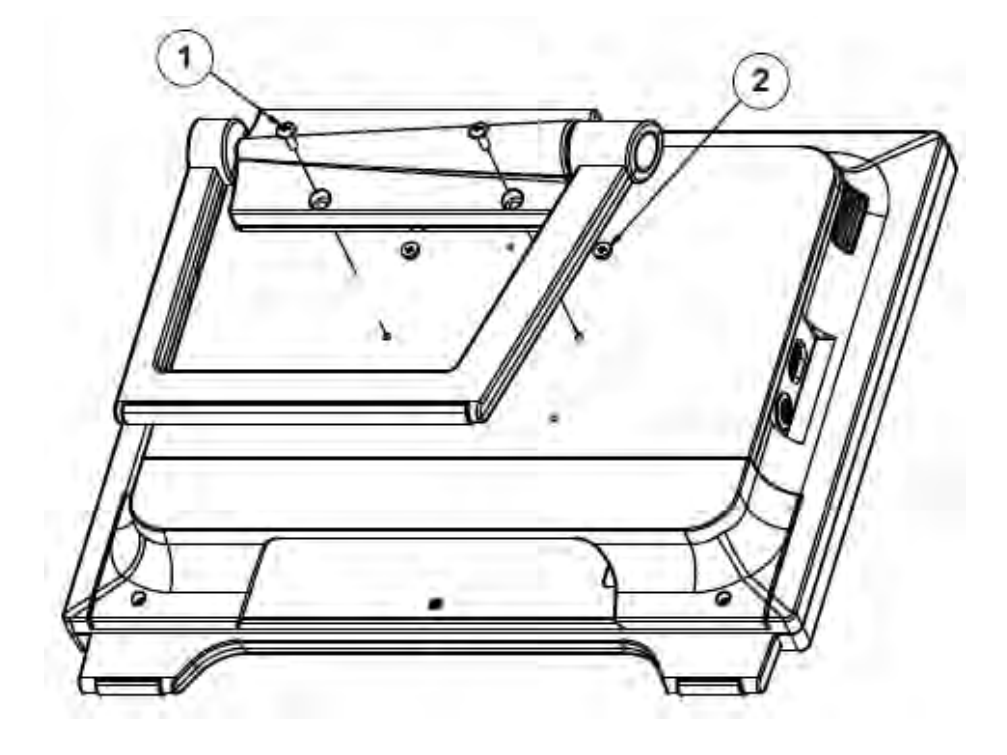

#### **EXPLODED DIAGRAMS FOR STAND**

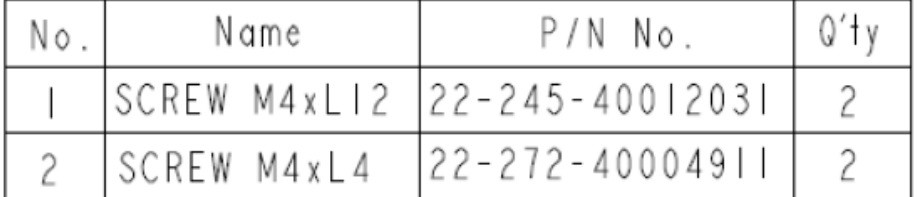

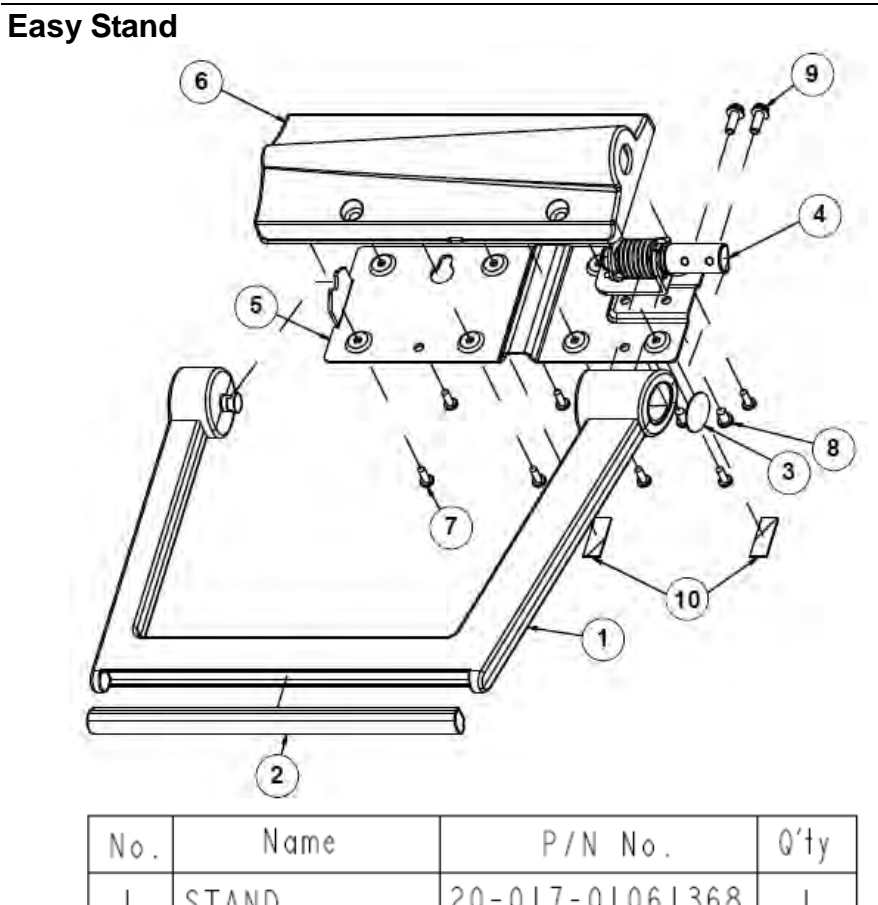

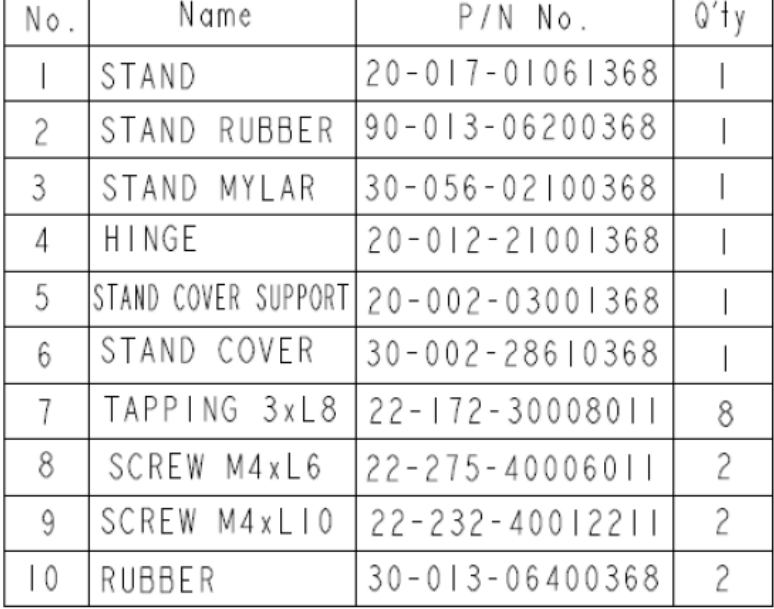

*PA-6322 SERIES USER MANUAL Page: A-32*

## **Normal Stand**

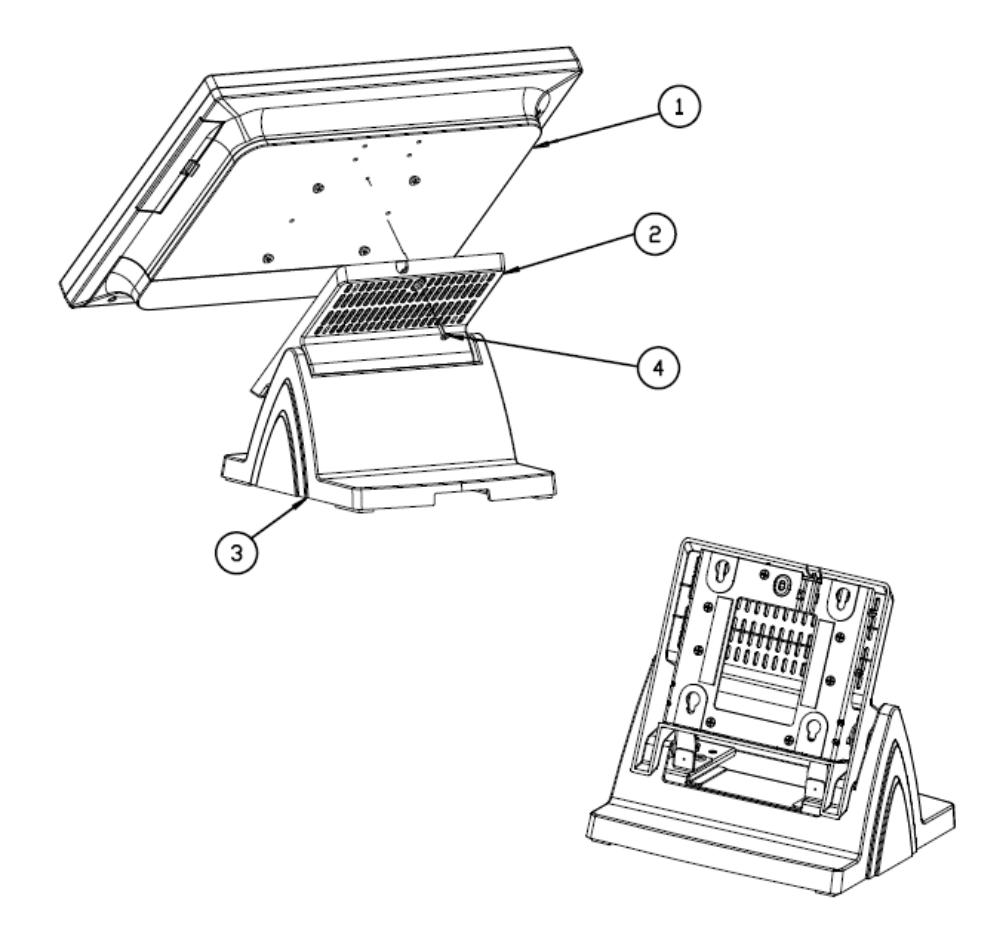

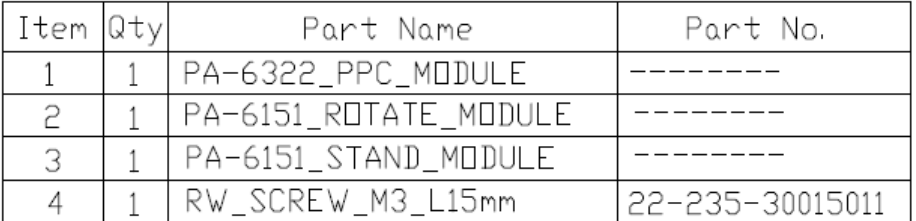

## **Rotation Part (1)**

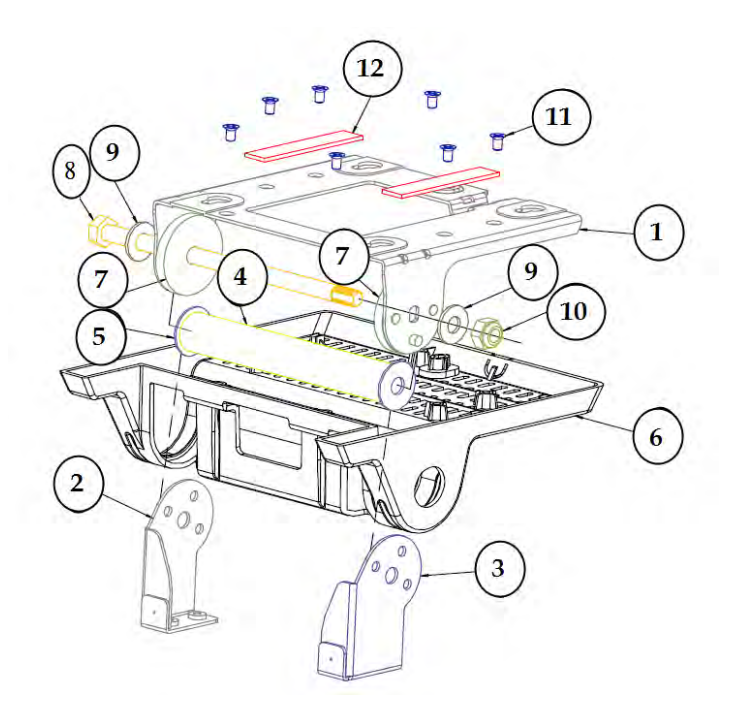

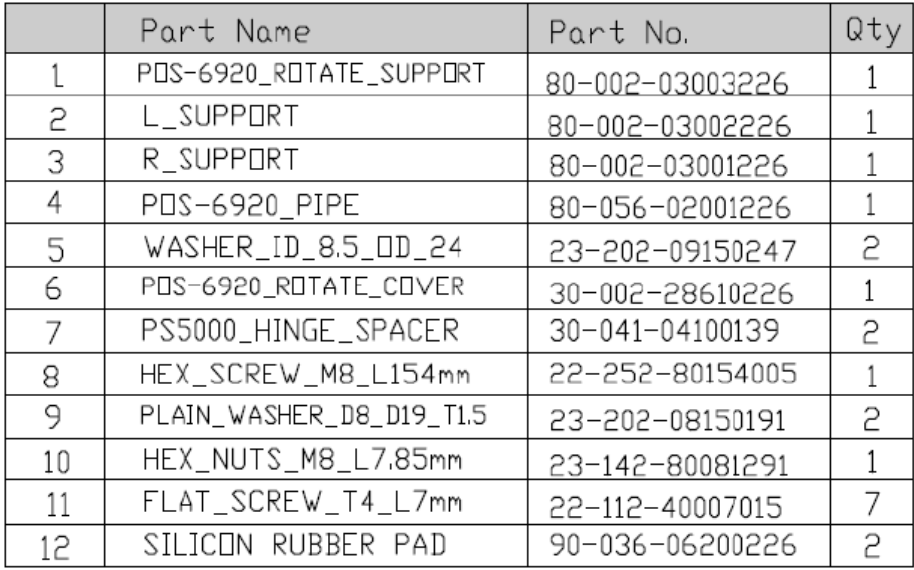

**Bottom Case (1)** 

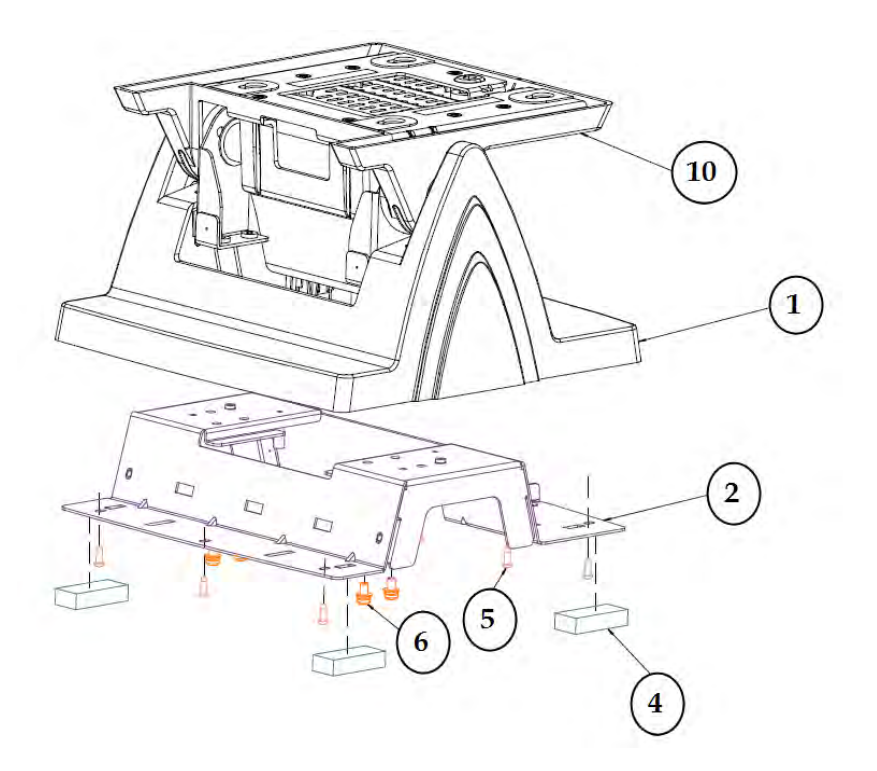

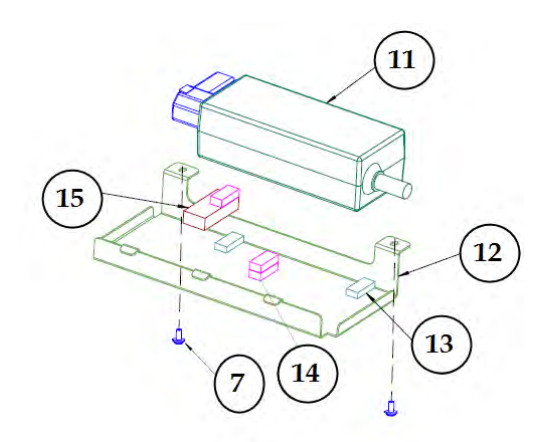

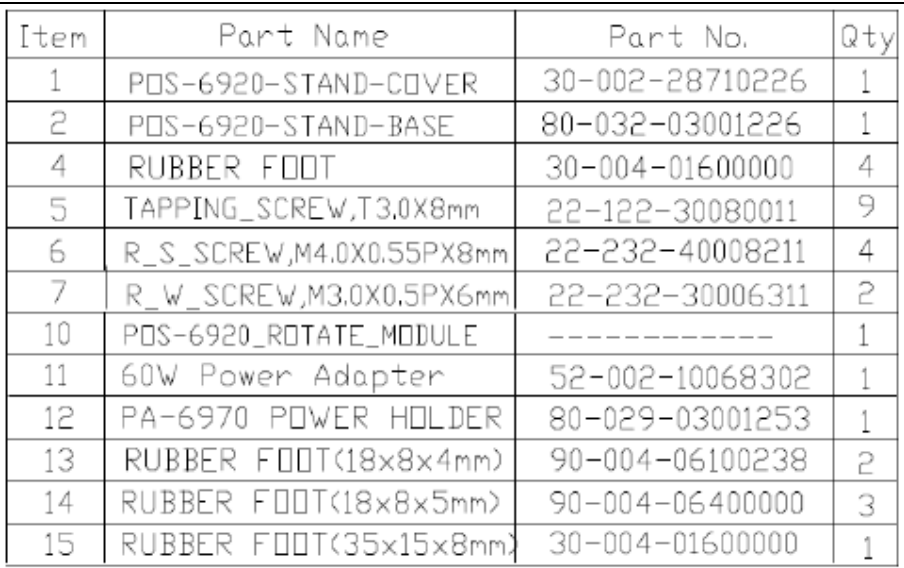

## **Big Stand**

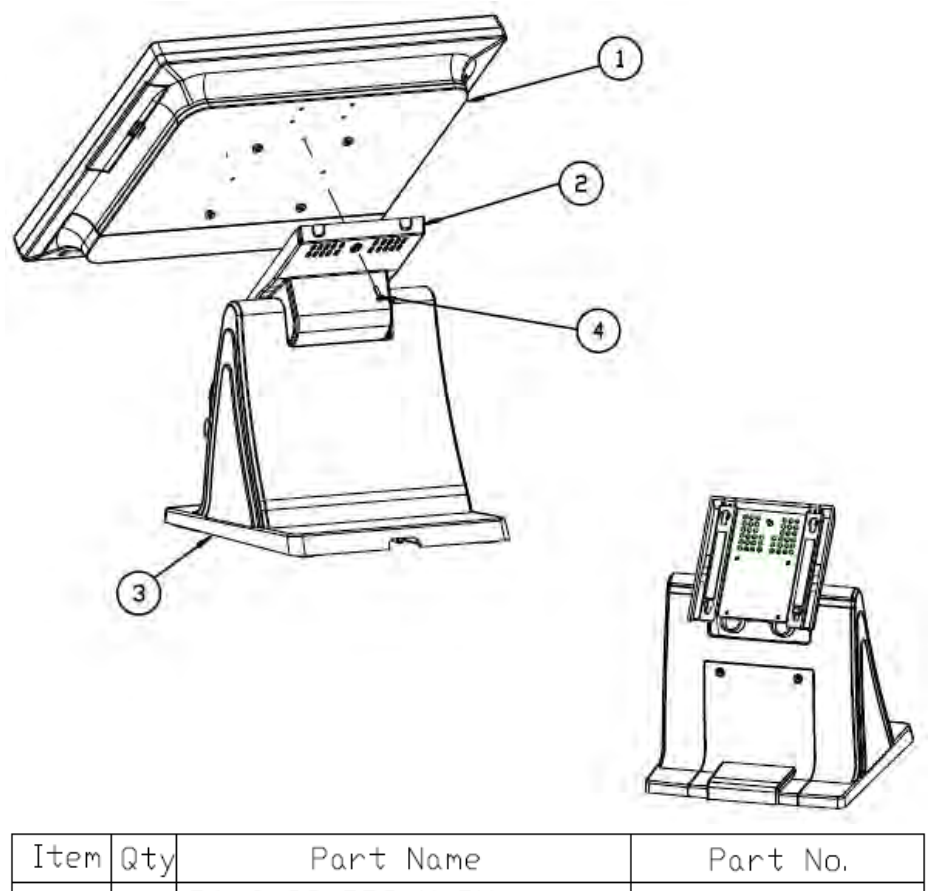

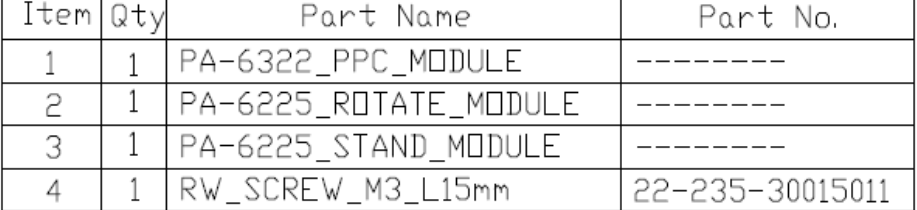

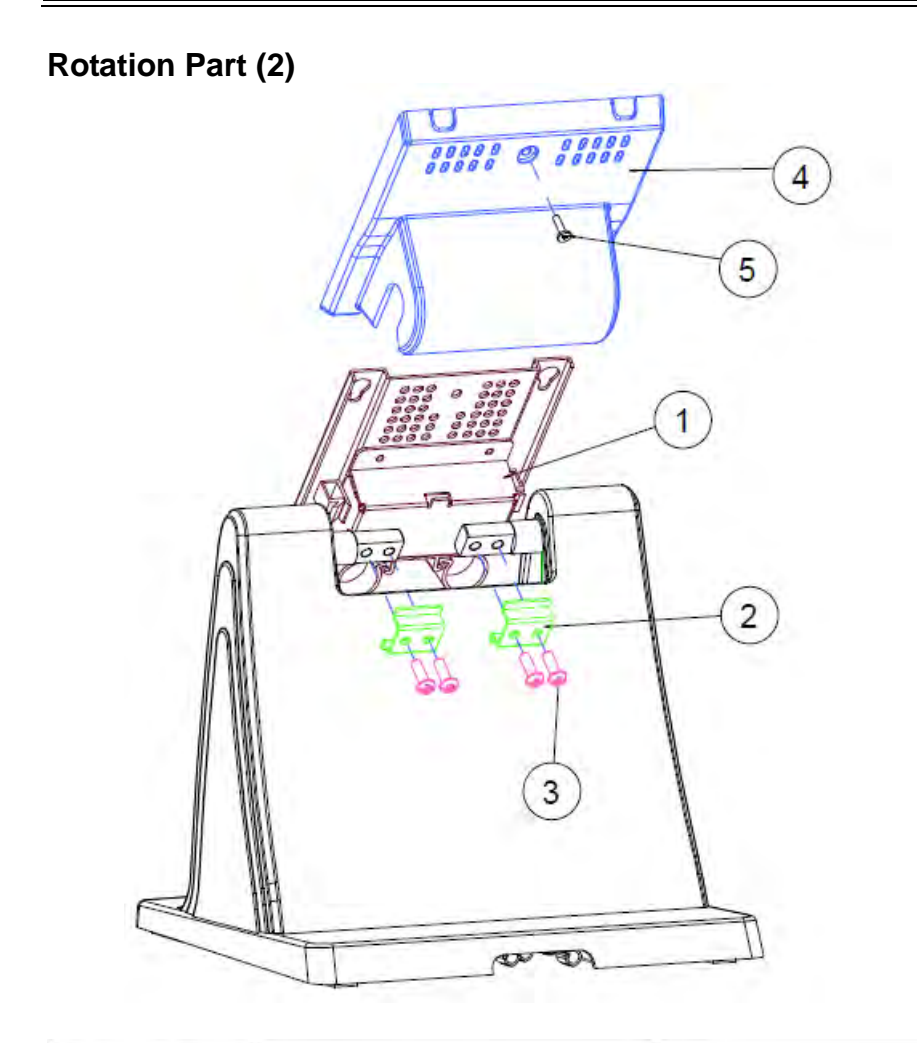

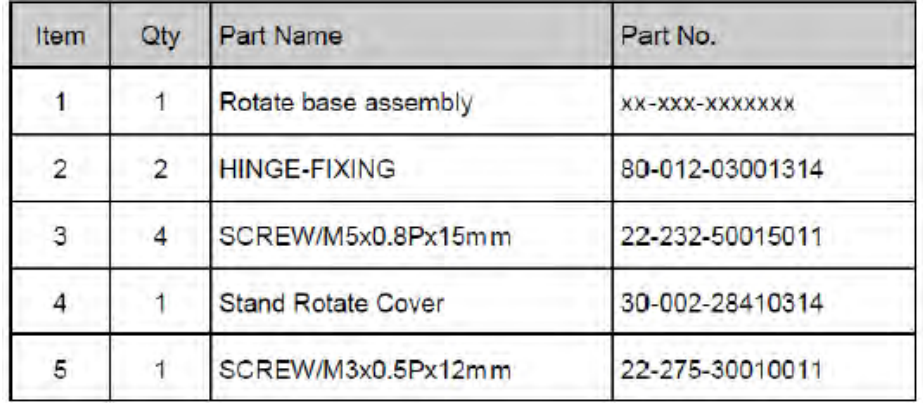

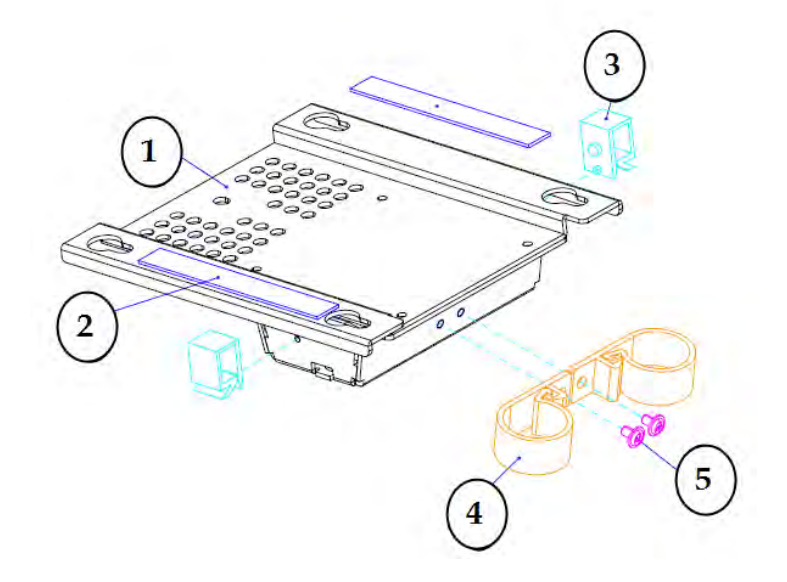

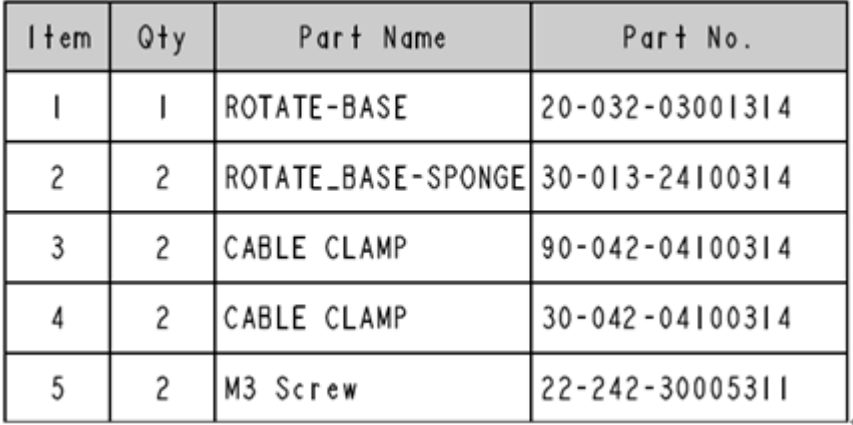

#### **Bottom Case (2)**

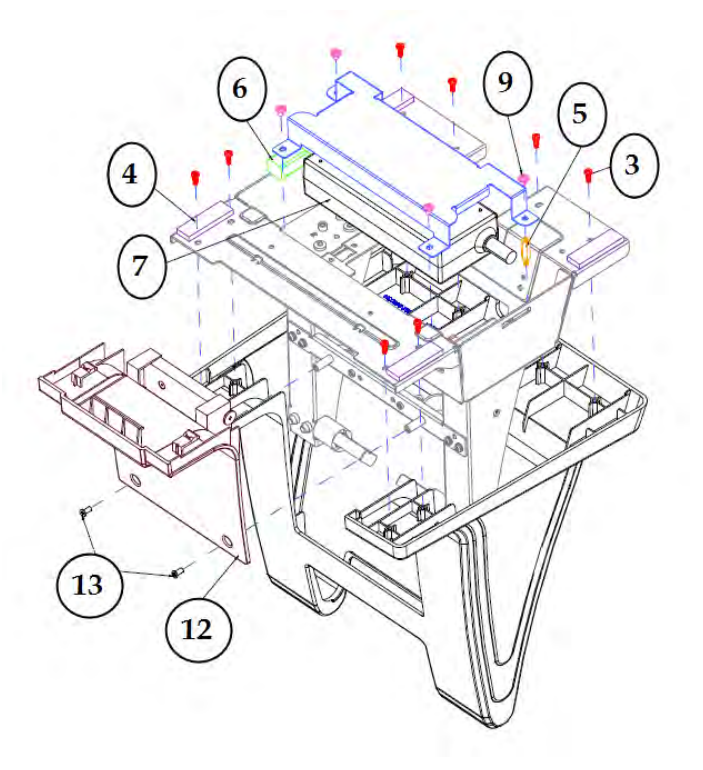

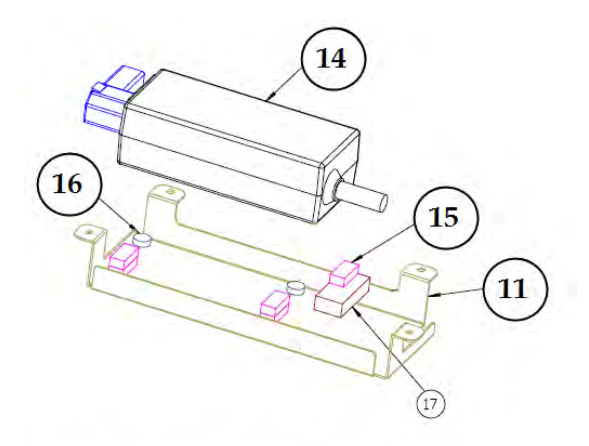

60W\_POWER\_ADAPTER

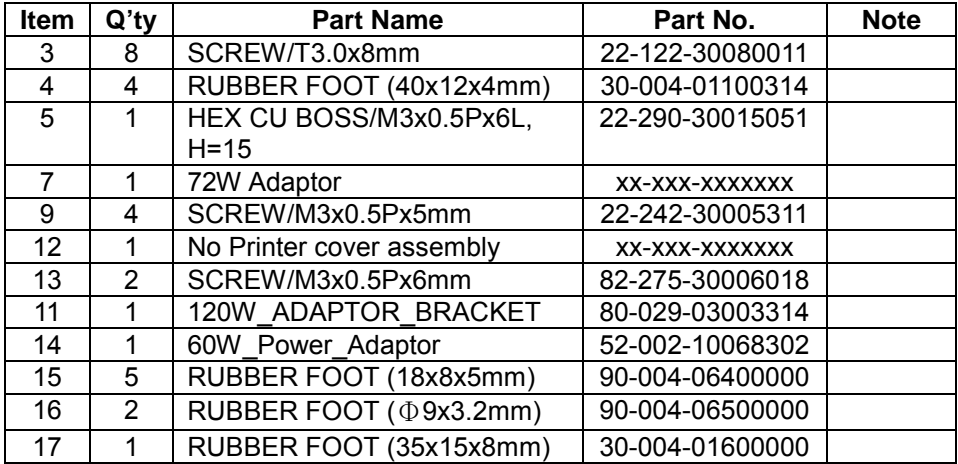

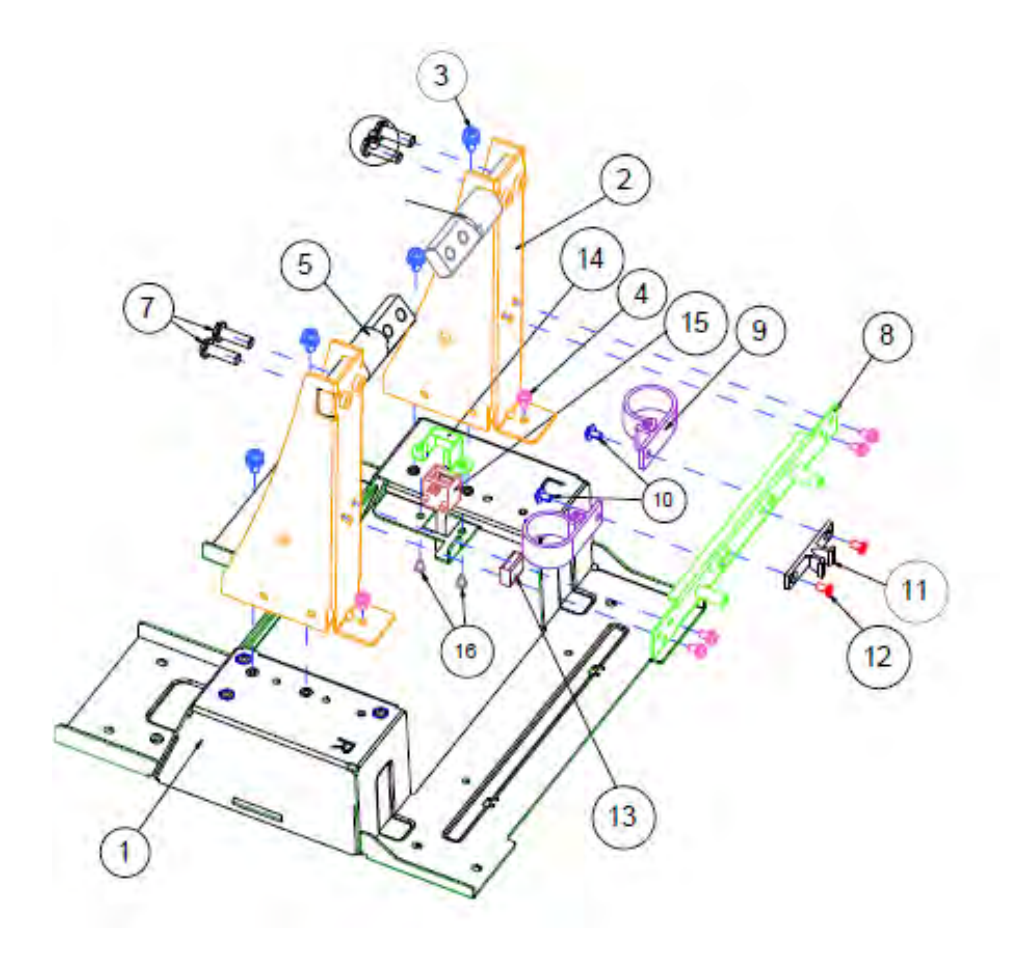

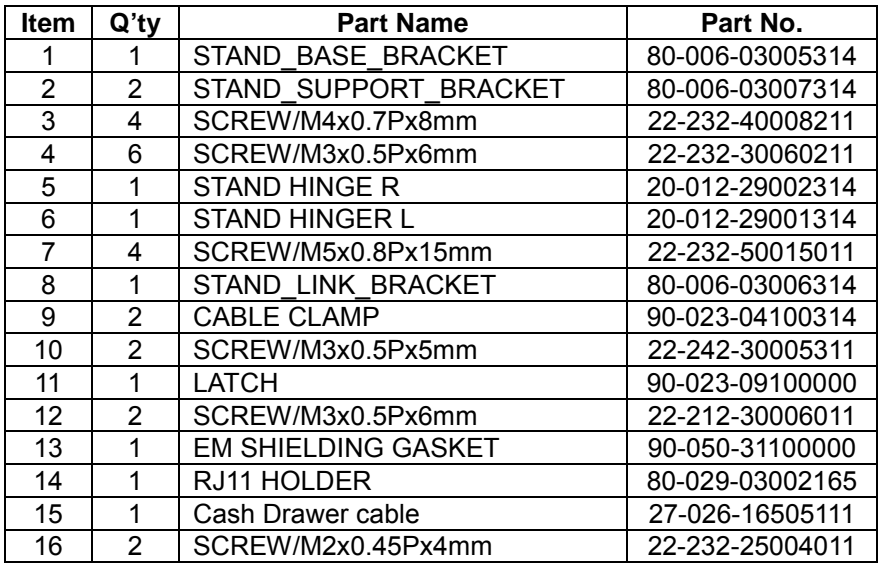

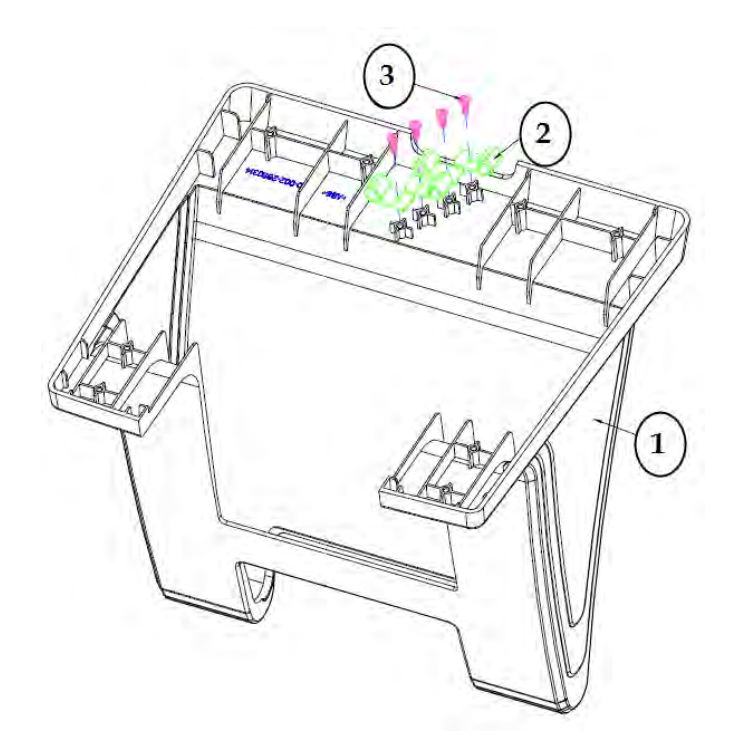

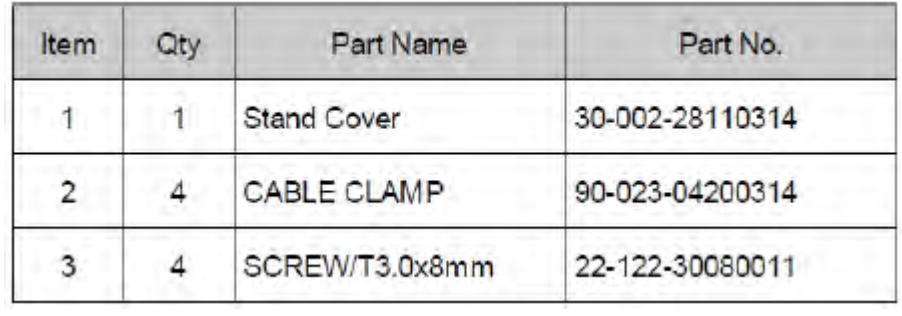

**Print Stand**

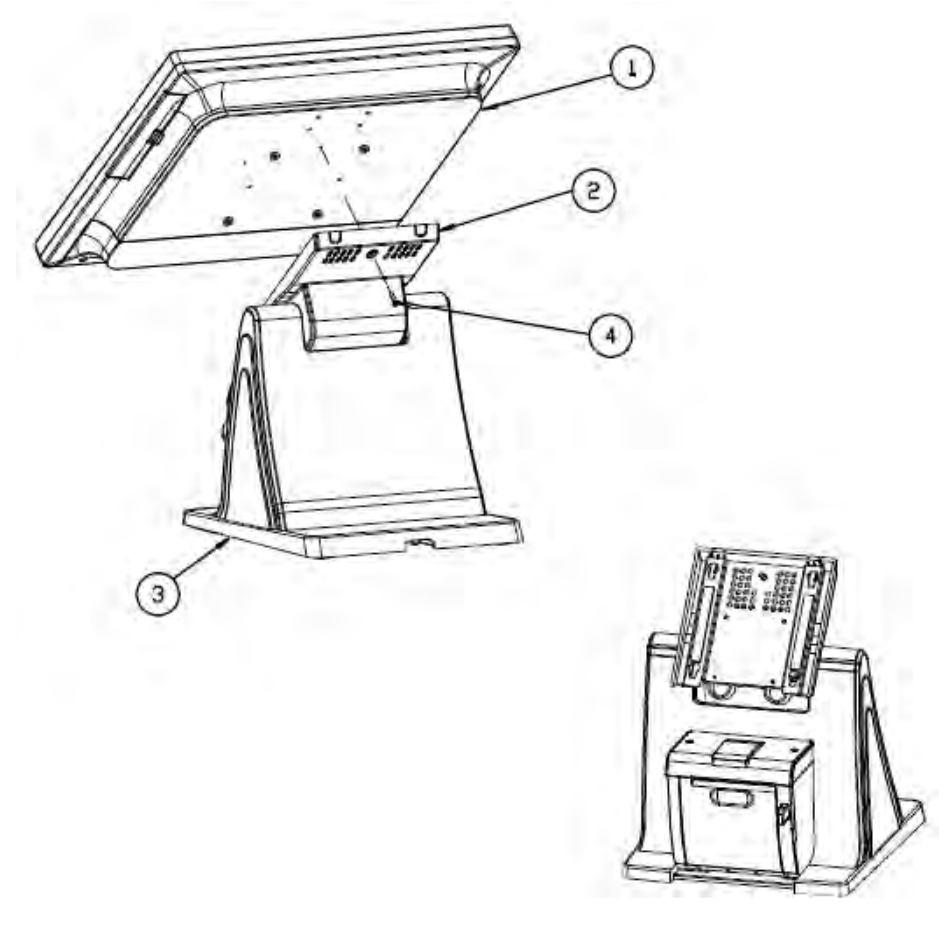

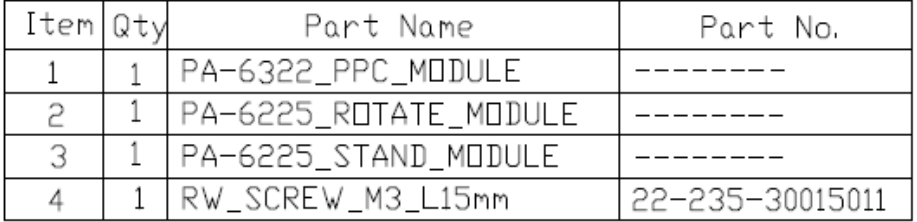

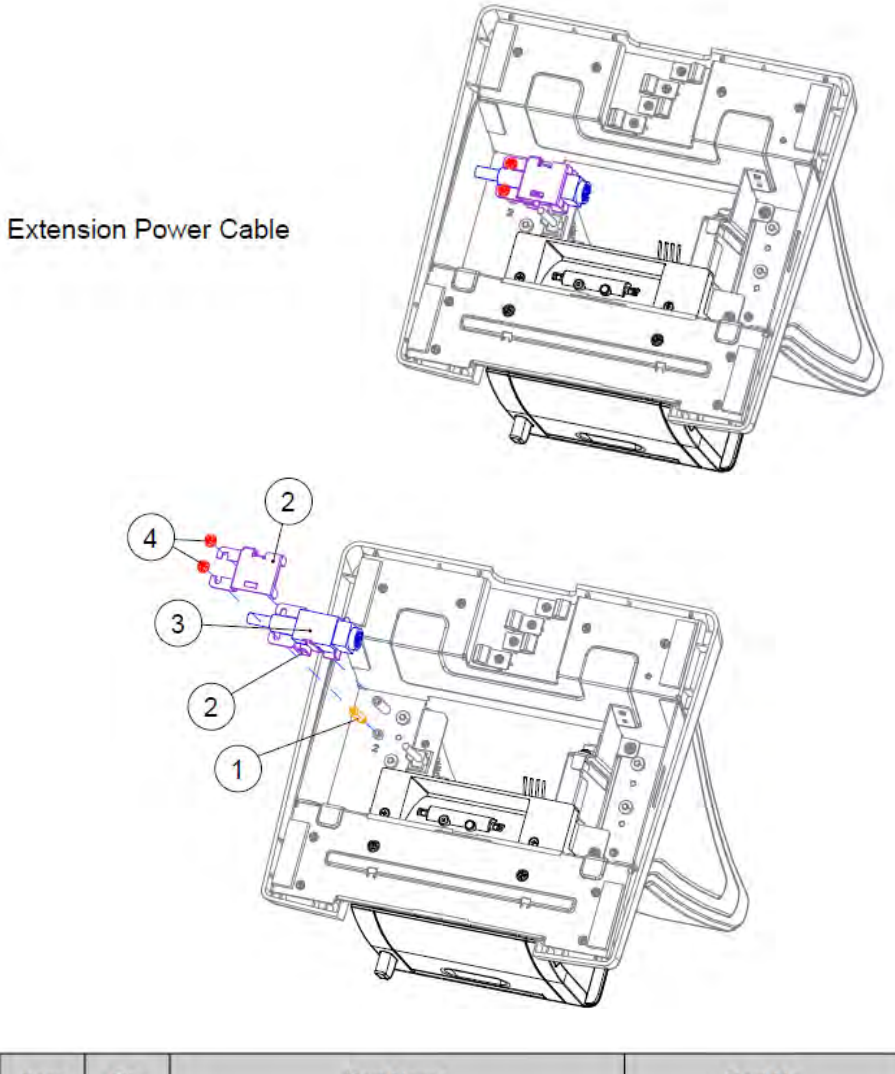

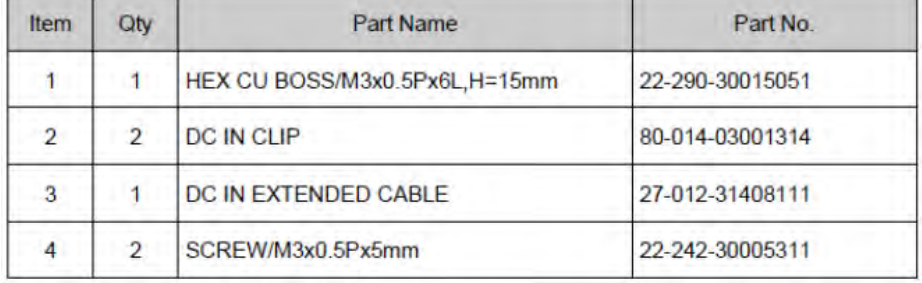

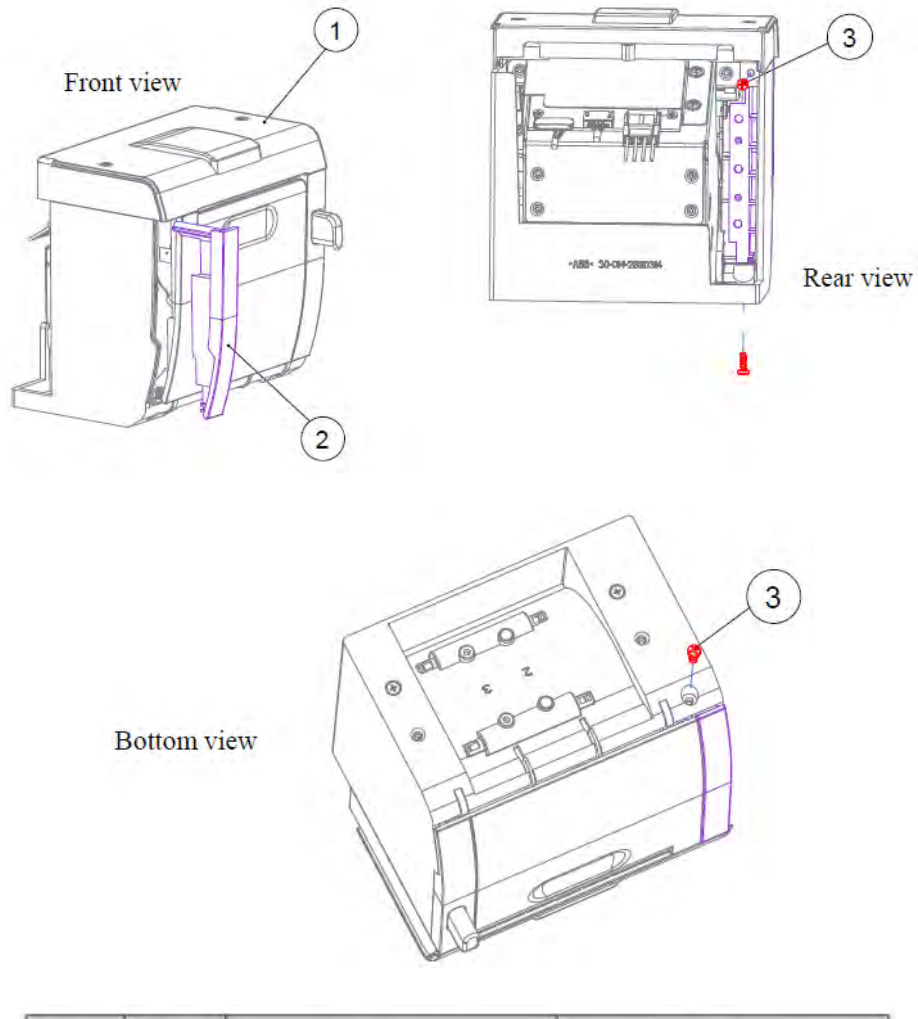

#### **EXPLODED DIAGRAMS FOR Printer Module**

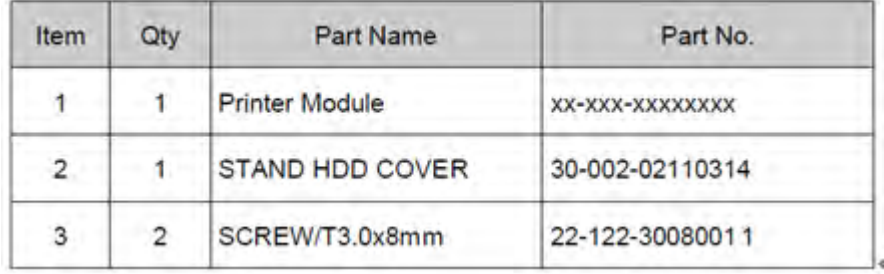

#### **Thermal Printer**

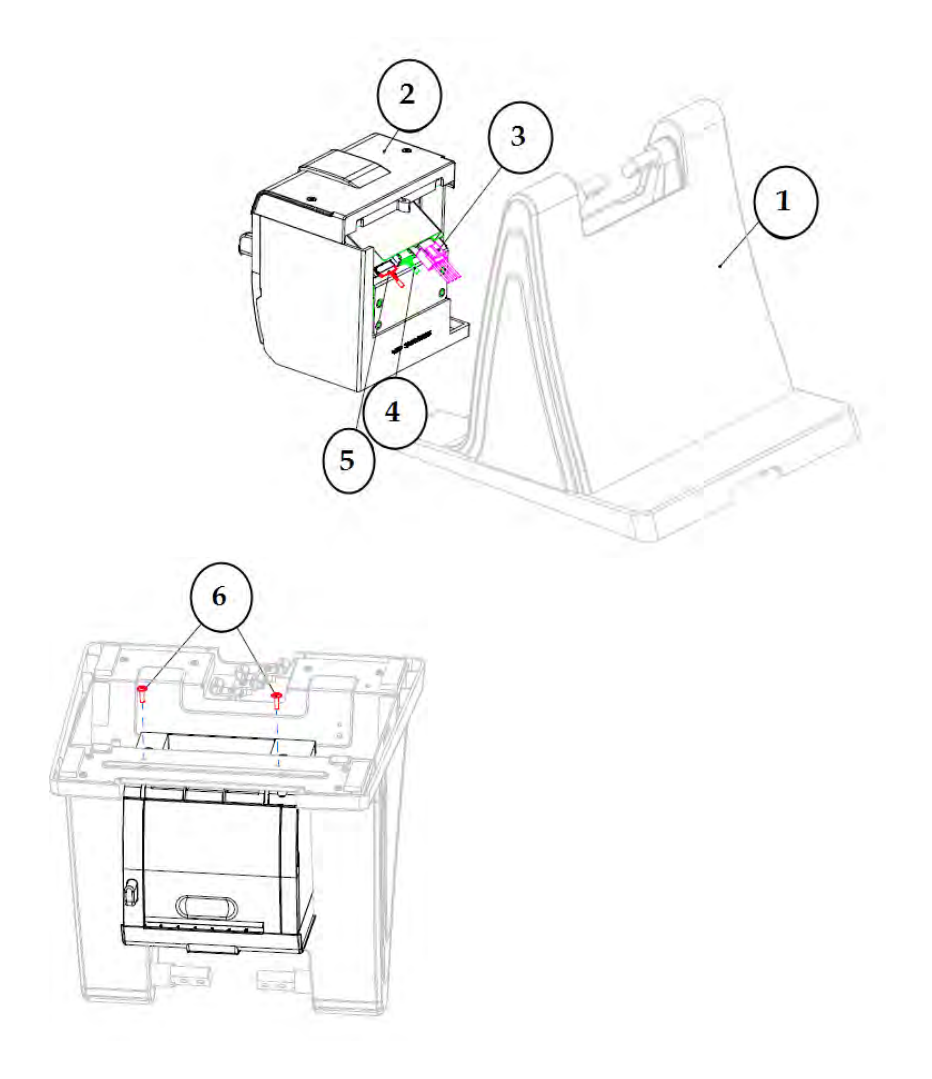

|      |          |                                               | $1$ ppenata $11$ bysicht $P(x)$ and |        |
|------|----------|-----------------------------------------------|-------------------------------------|--------|
| tem. | Qły      | Part Name                                     | Part No.                            | Note   |
|      |          | HDD-SOCKET_ASSEMBLY                           | $X X - X X X - X X X X X X X X$     |        |
| 2    |          | Printer Module_wih_HDD Cover  xx-xxx-xxxxxxxx |                                     |        |
| 3    |          | PRINT POWER CABLE                             | $27 - 012 - 31409071$               |        |
| 4    |          | PRINT FOR USB CABLE                           | $27 - 006 - 31409$                  |        |
|      | $\Omega$ | PRINT FOR USB CABLE                           | $27 - 006 - 31409$     2            |        |
|      | 0        | PRINT FOR COM CABLE                           | $27 - 051 - 31408$                  |        |
|      | 0        | PRINT FOR COM CABLE                           | $27 - 051 - 31408$     3            |        |
|      | 0        | PRINT FOR COM CABLE                           | $27 - 051 - 31408$ II2              |        |
| 5    |          | Cash Drawer cable                             | 27-026-16505111                     | Option |
| 6    | 2        | SCREW/M3x0.5Px10mm                            | 22-232-30010311                     |        |

*Appendix A System Diagrams*

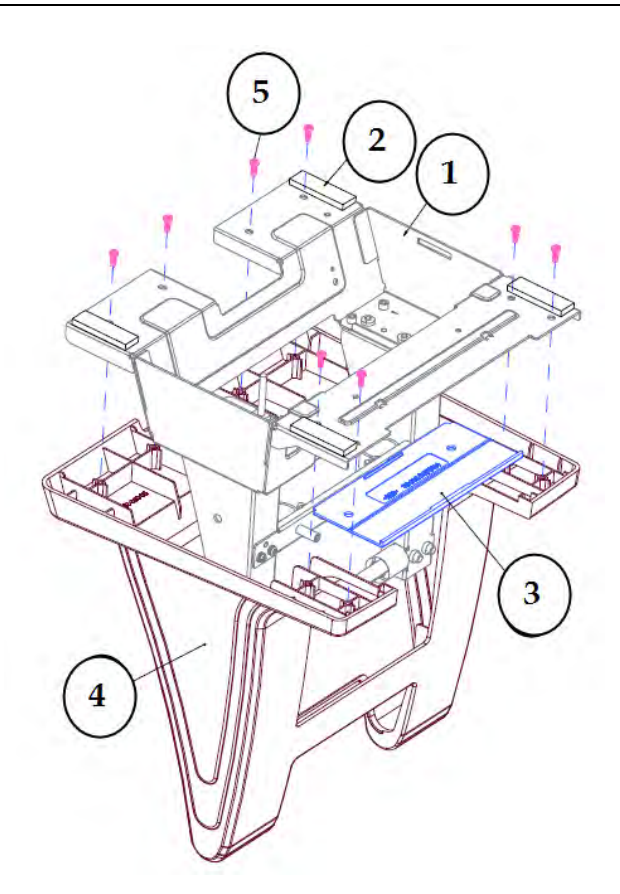

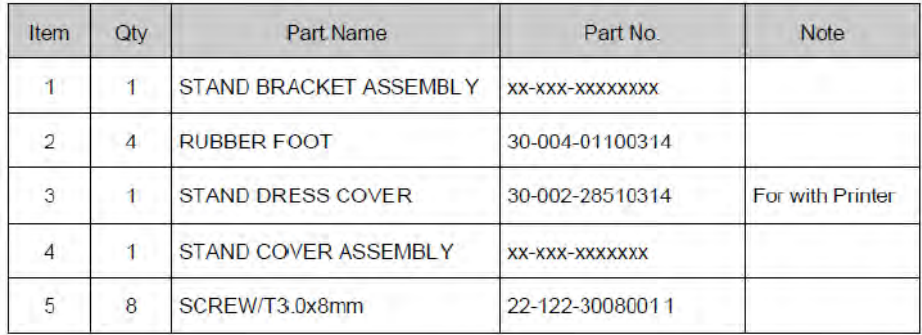

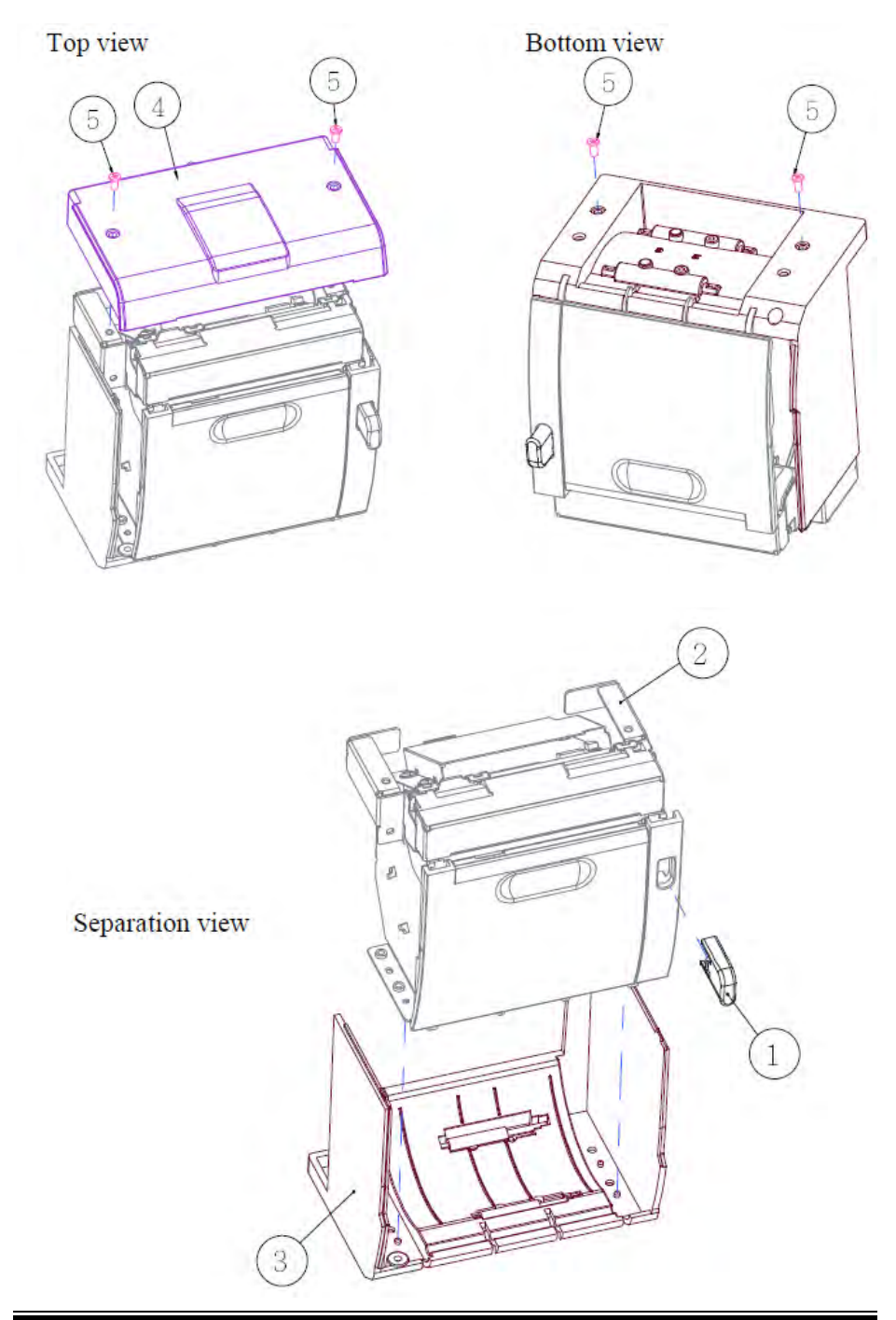

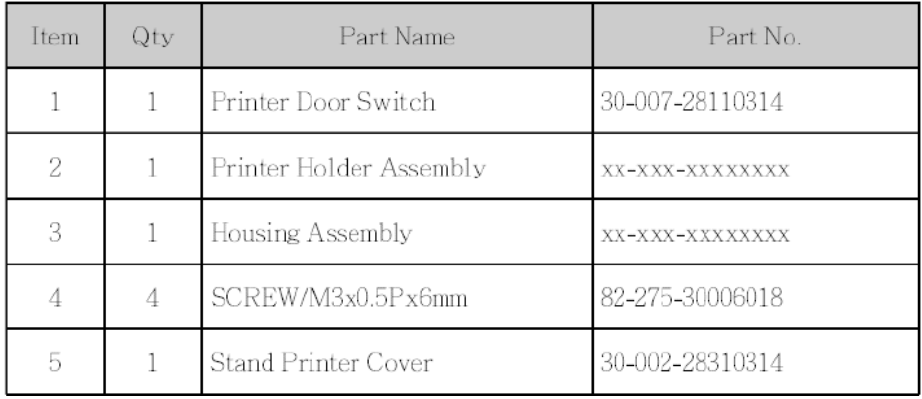

## **3 Inch Printer**

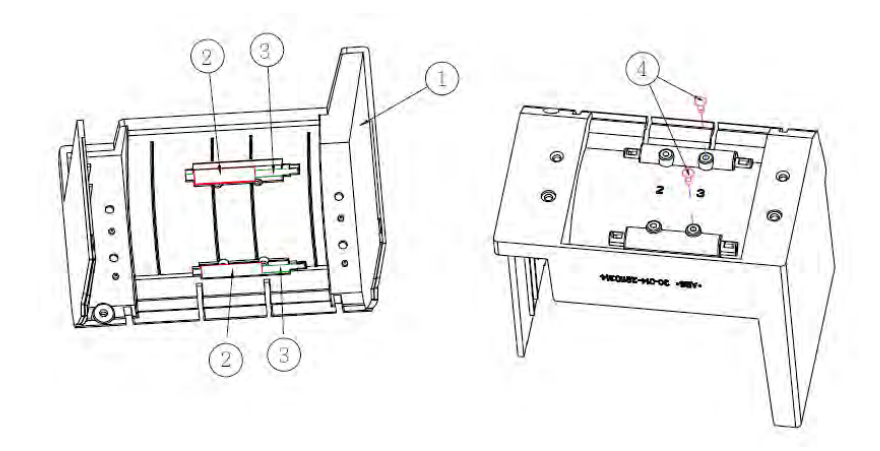

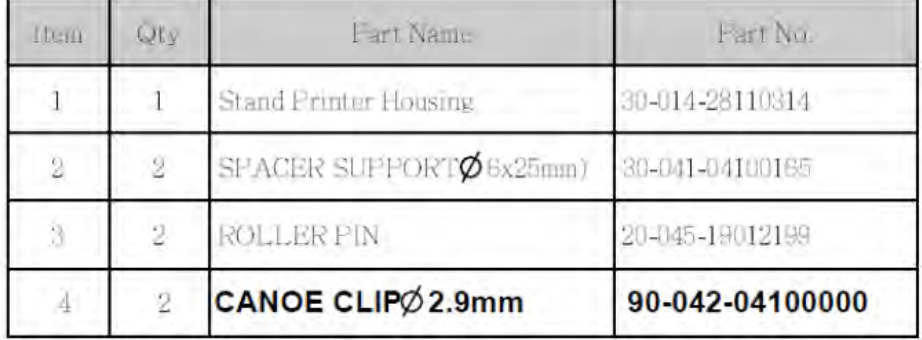

# Step-1:  $\overline{4}$  $(3)$  $\boxed{3}$  $\overline{1}$  $\widehat{\mathcal{Z}}$  $\circled{3}$  $\overline{\mathbf{3}}$

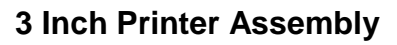

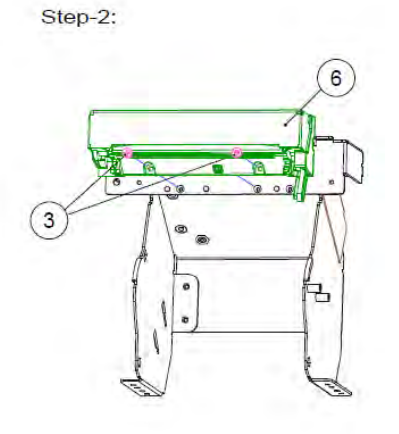

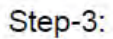

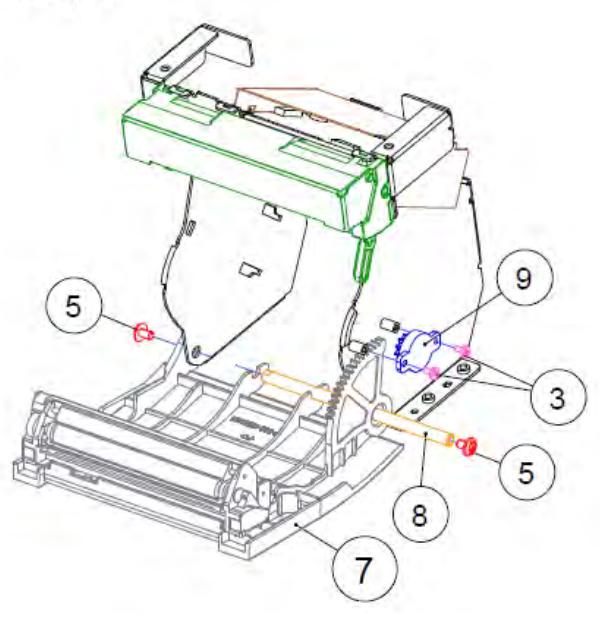

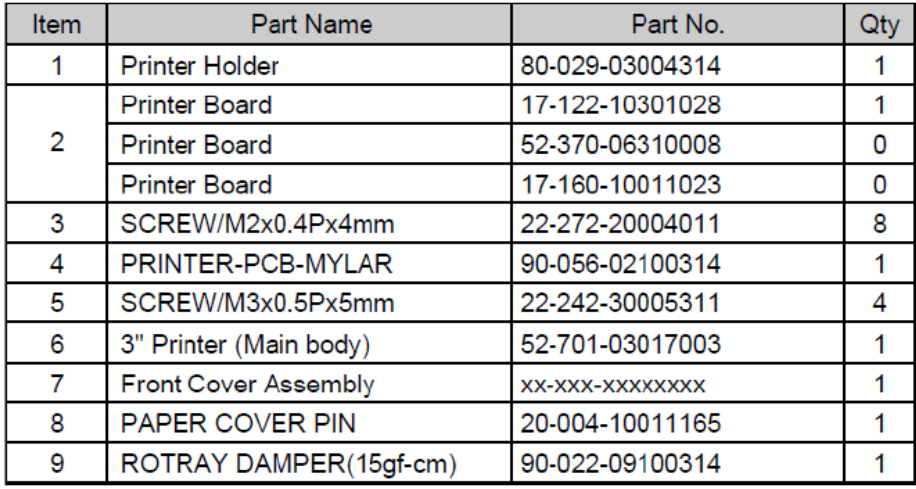

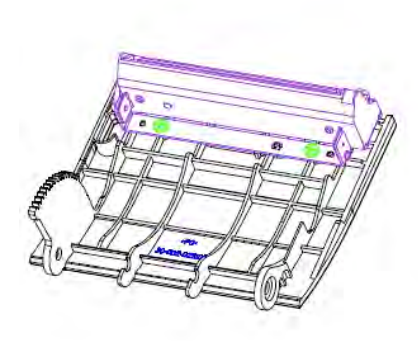

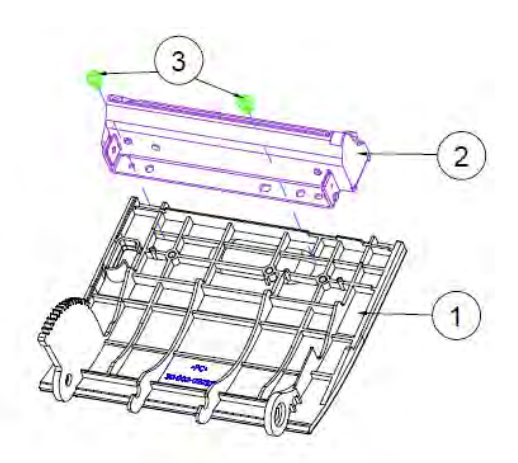

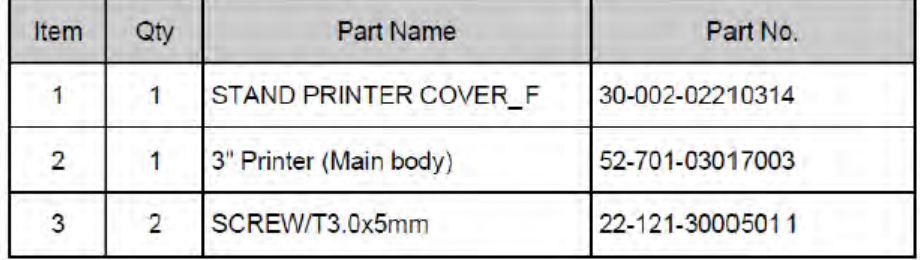

#### **2 Inch Printer**

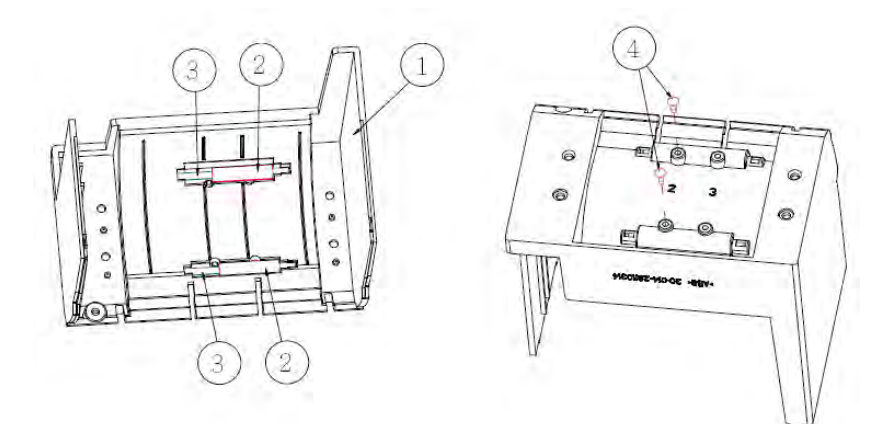

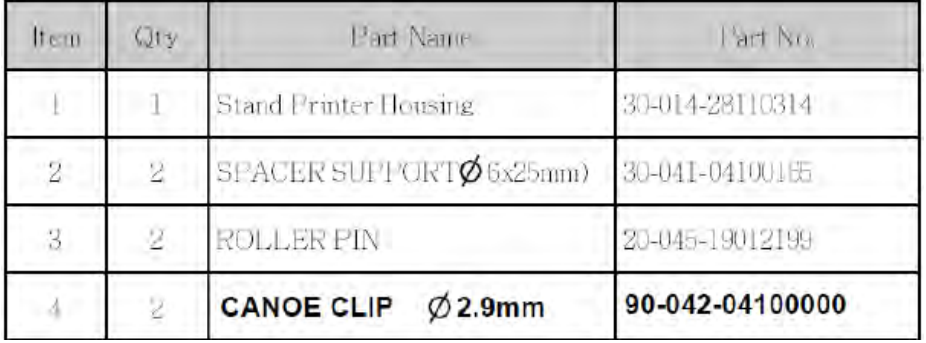

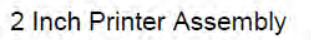

Step-1:

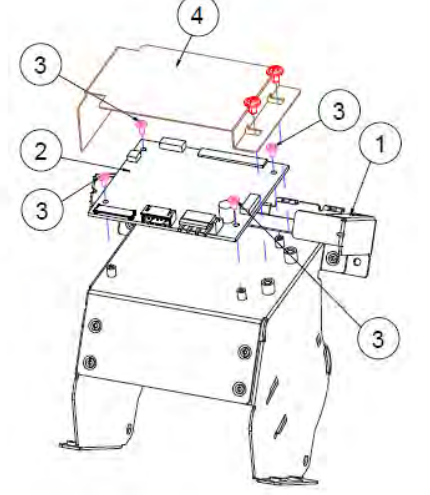

Step-2:

 $\bigcirc$ 

 $\bullet$ 

Step-3:

 $\widehat{\mathbf{6}}$ 

긤

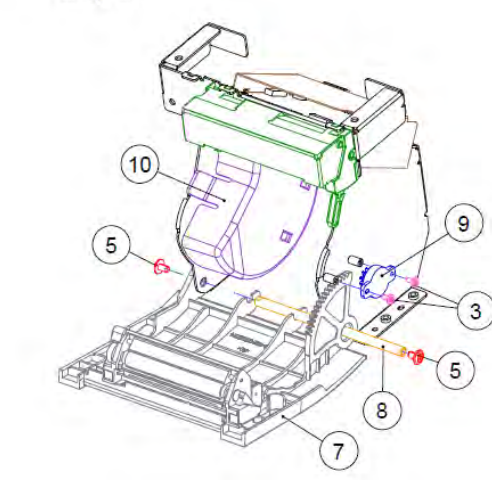

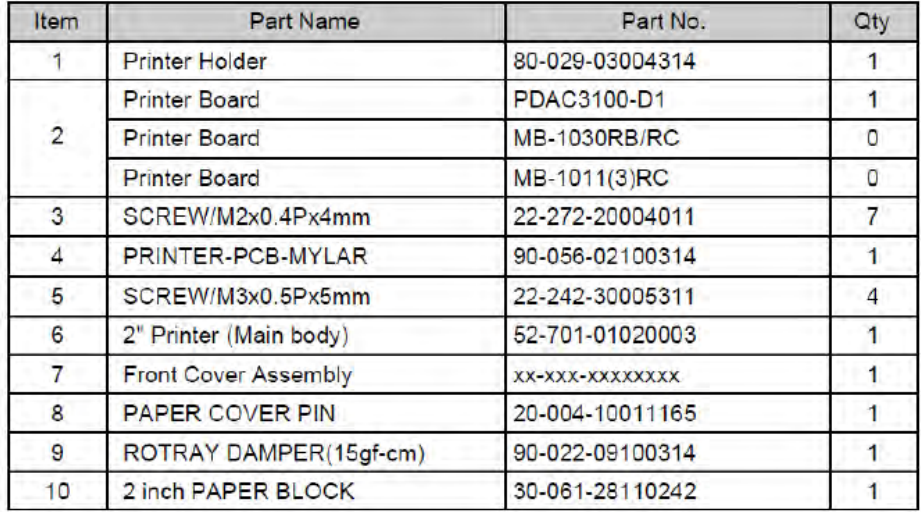

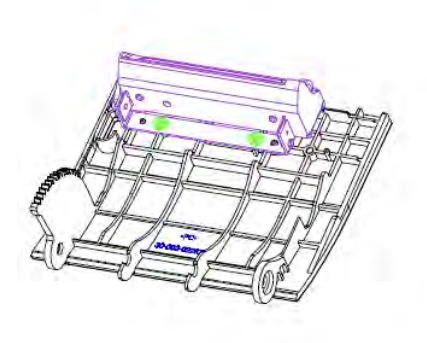

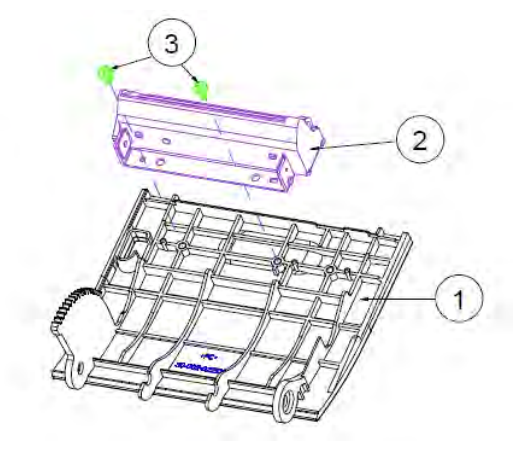

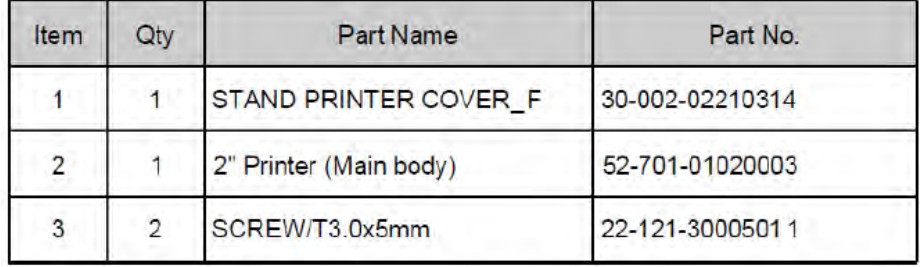
**EXPLODED DIAGRAMS FOR Peripheral Devices Vertical i-Button Kit**

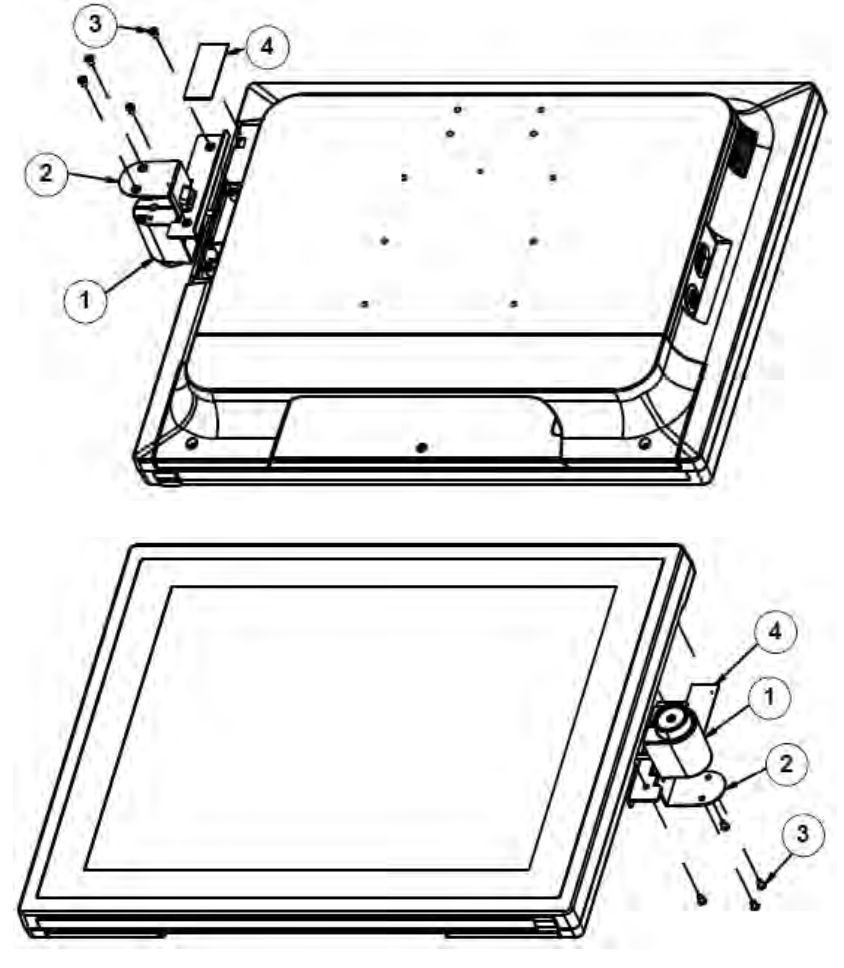

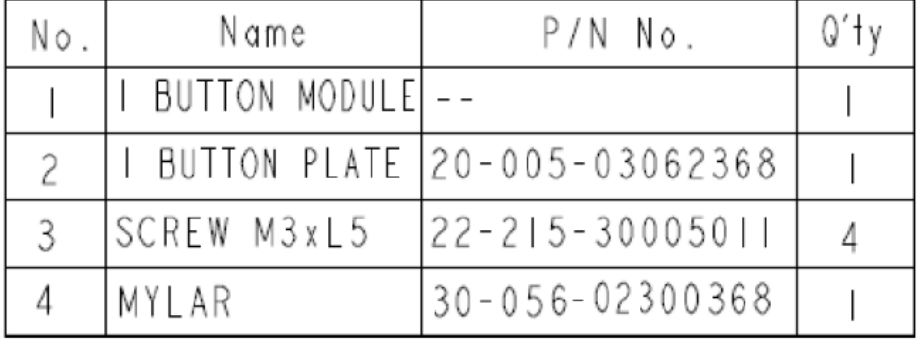

**Vertical Fingerprint Only Kit**

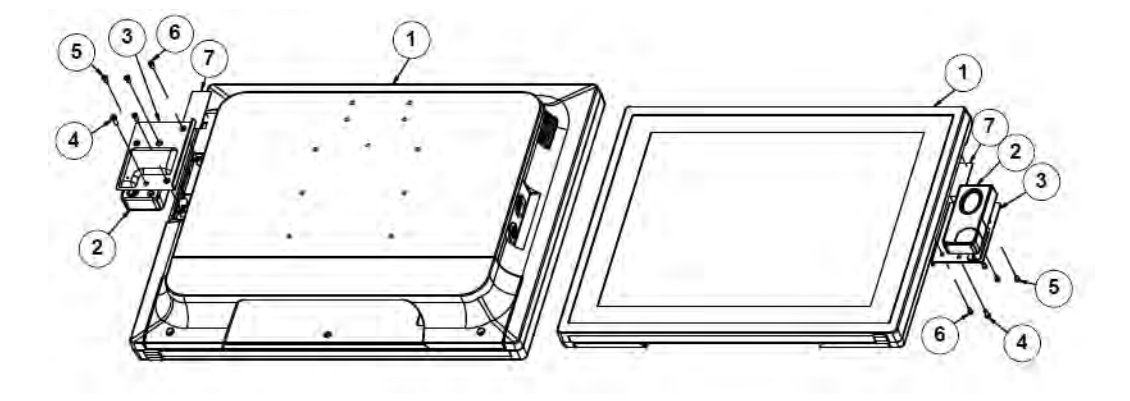

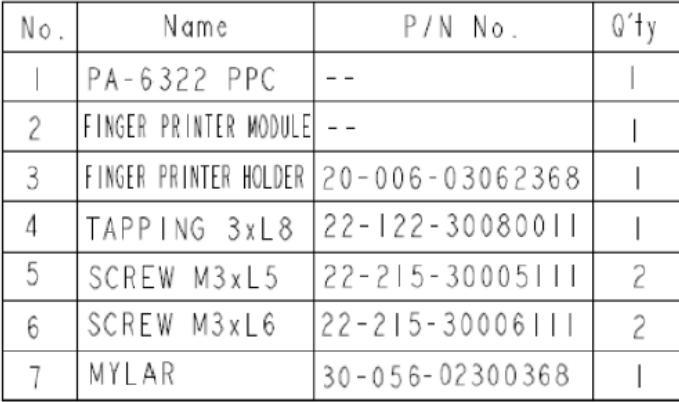

## **Fingerprint**

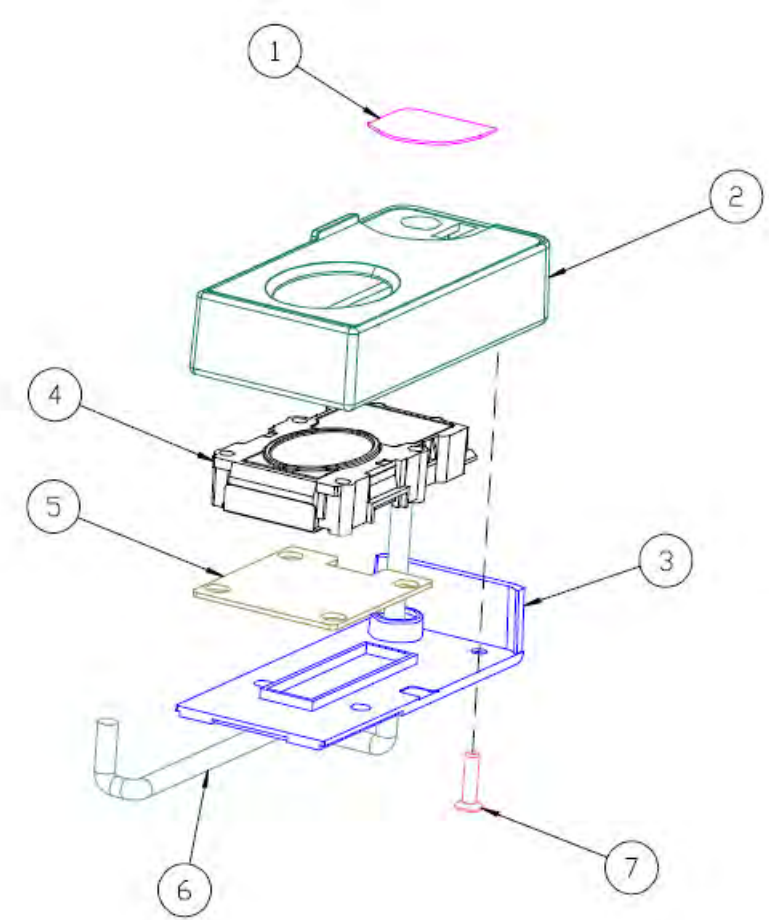

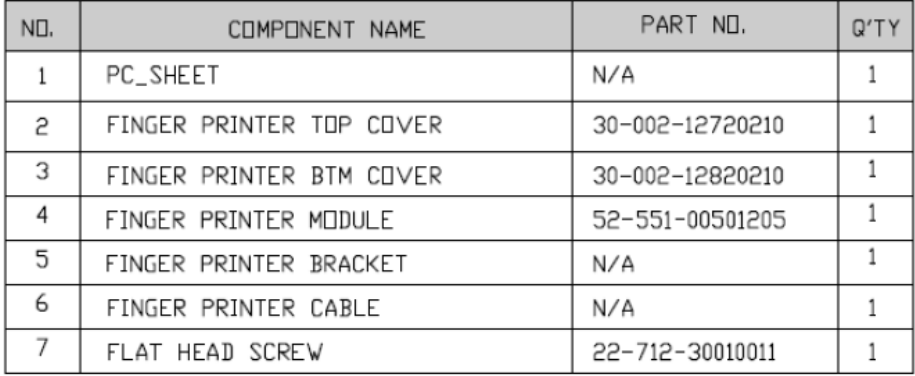

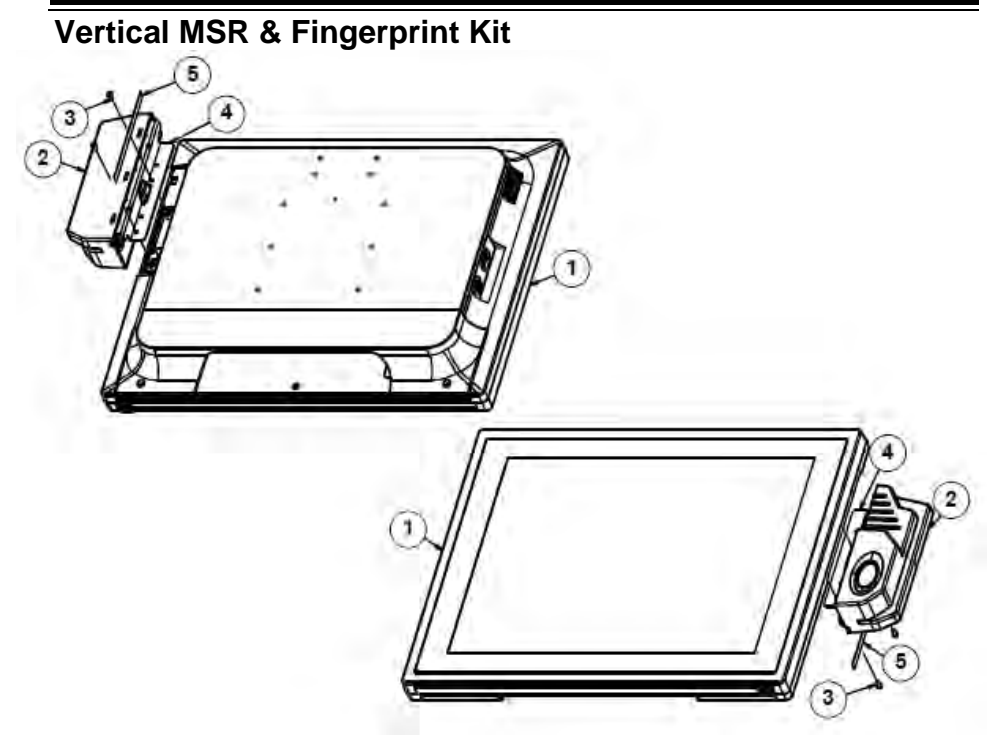

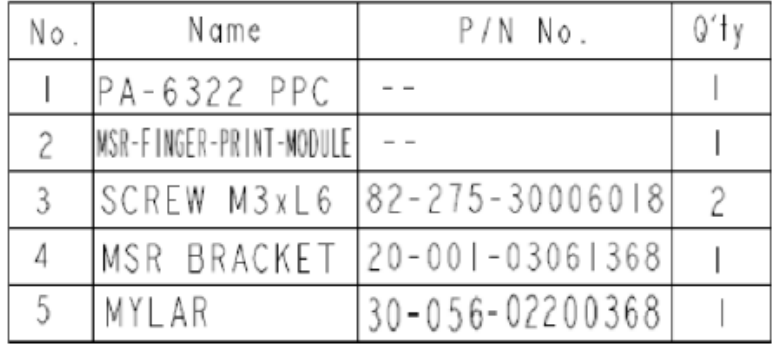

#### **MSR**

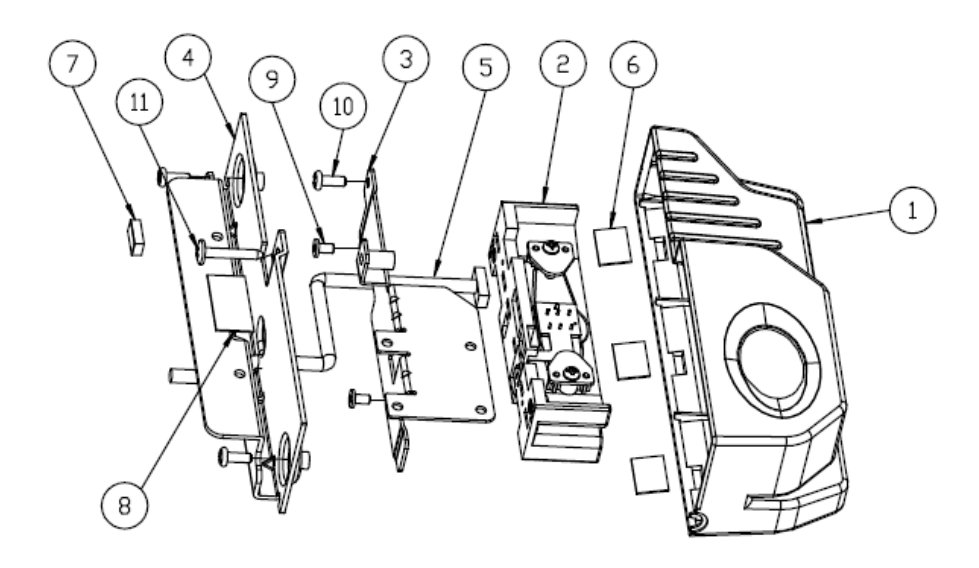

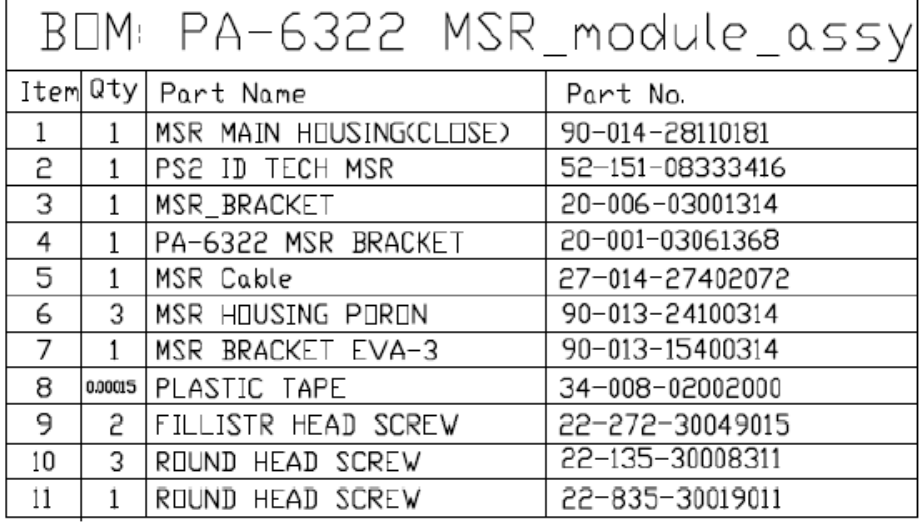

## **MSR + Fingerprint**

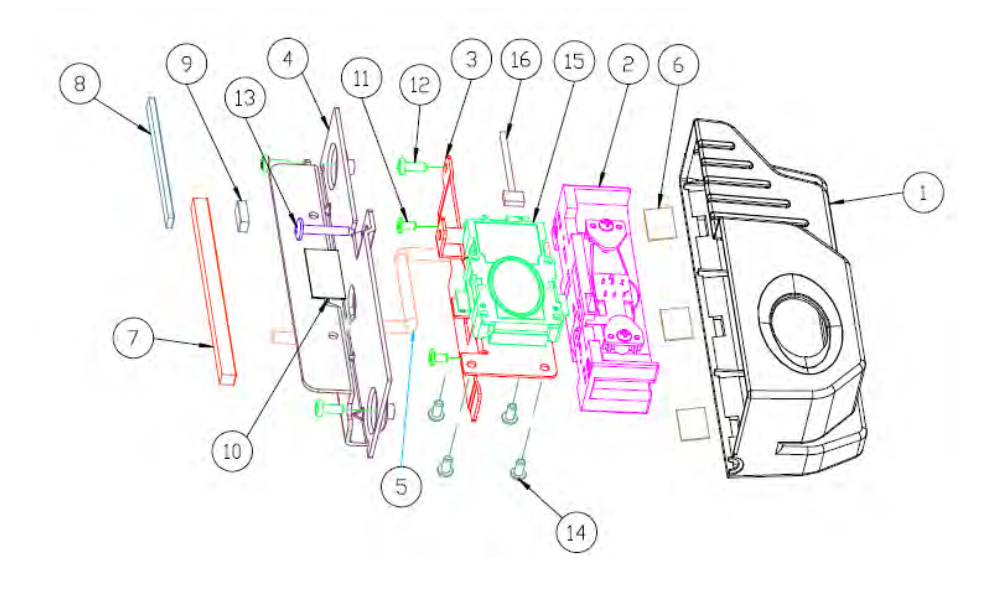

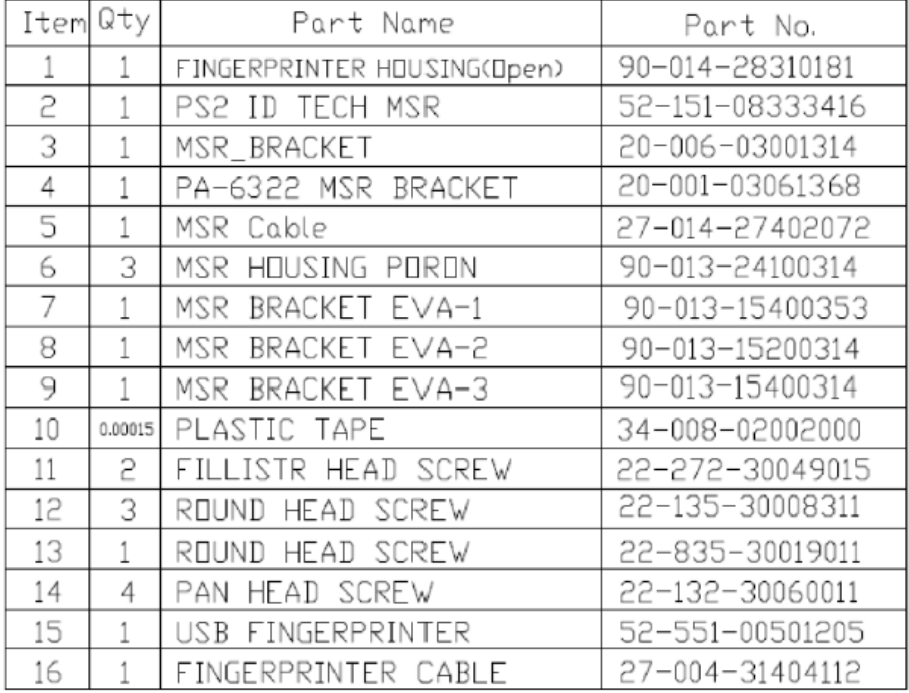

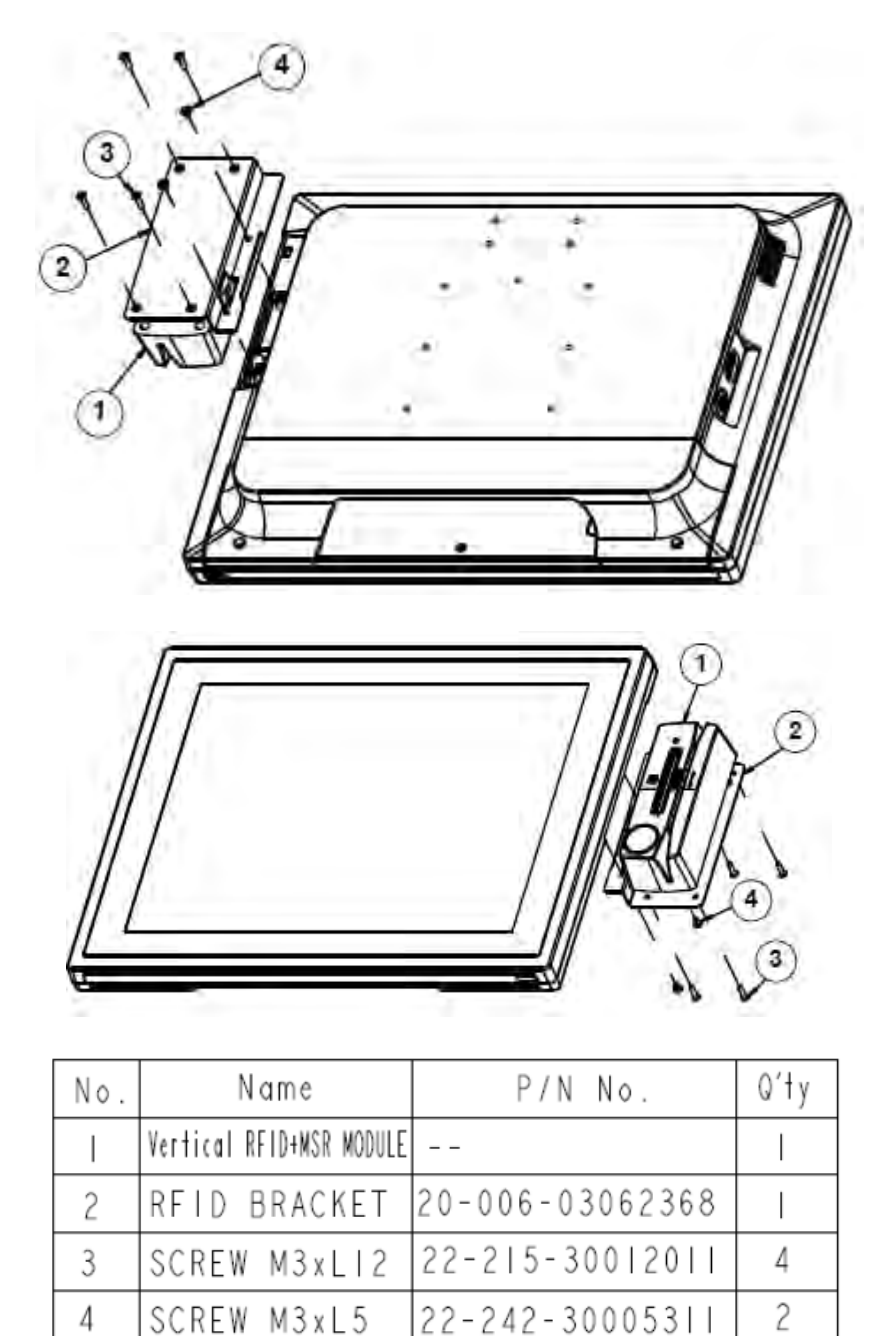

**Vertical RFID, MSR, SMART Card Reader Kit**

### **Vertical MSR & i-Button Kit**

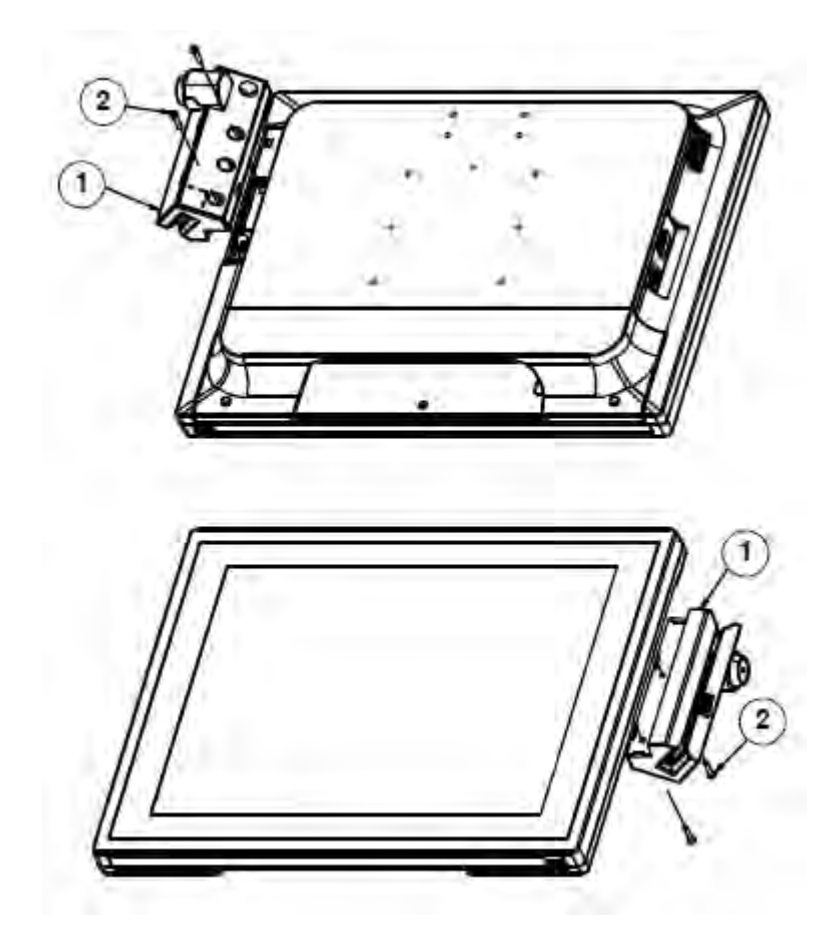

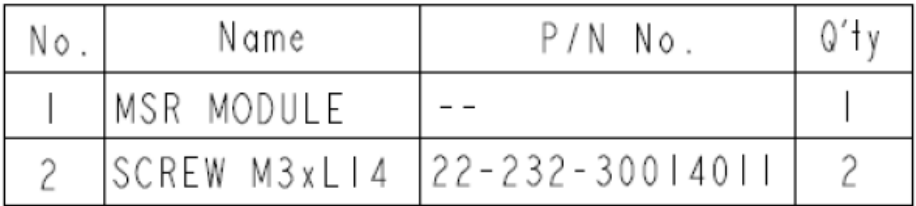

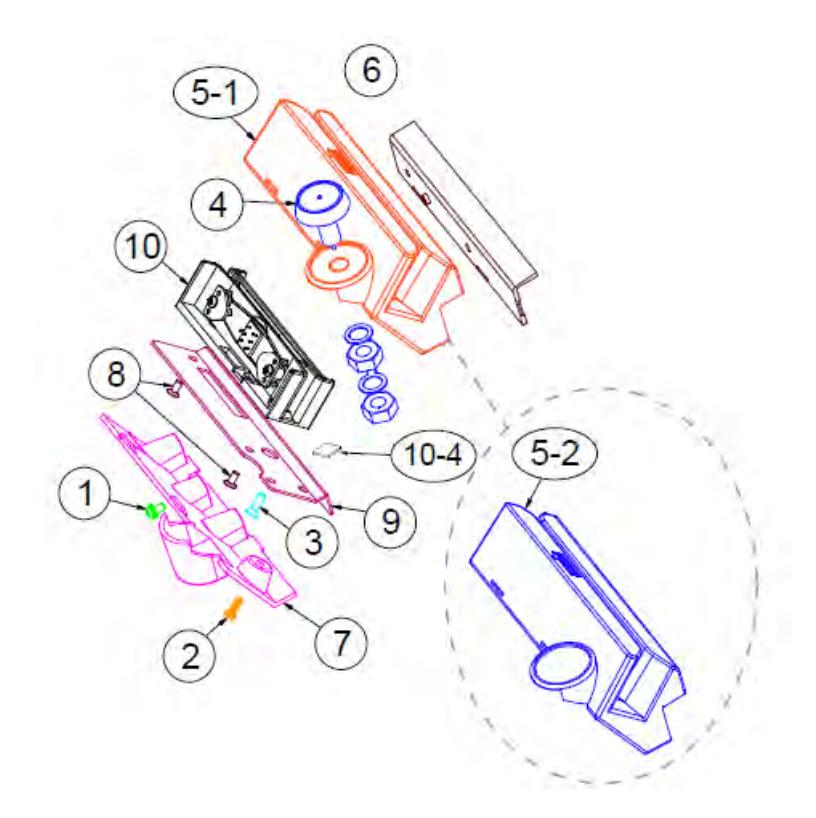

**MSR & i-Button / Single Head**

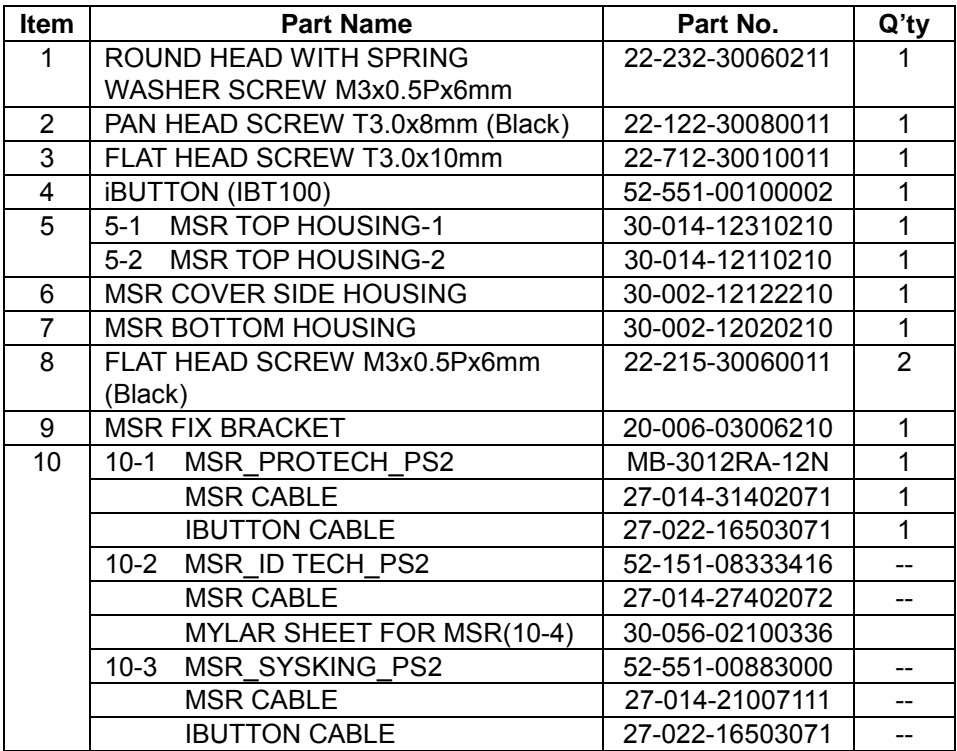

#### **MSR & i-Button / Twin Head**

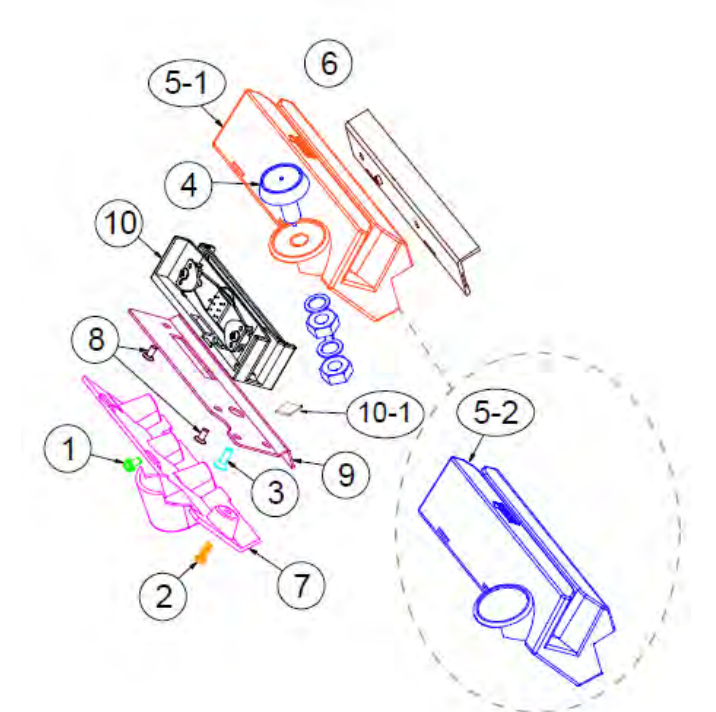

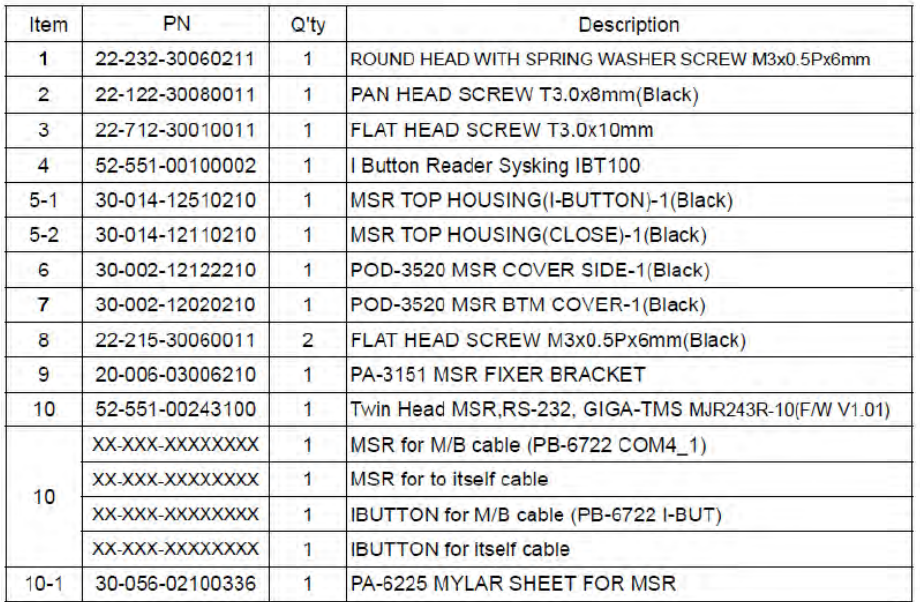

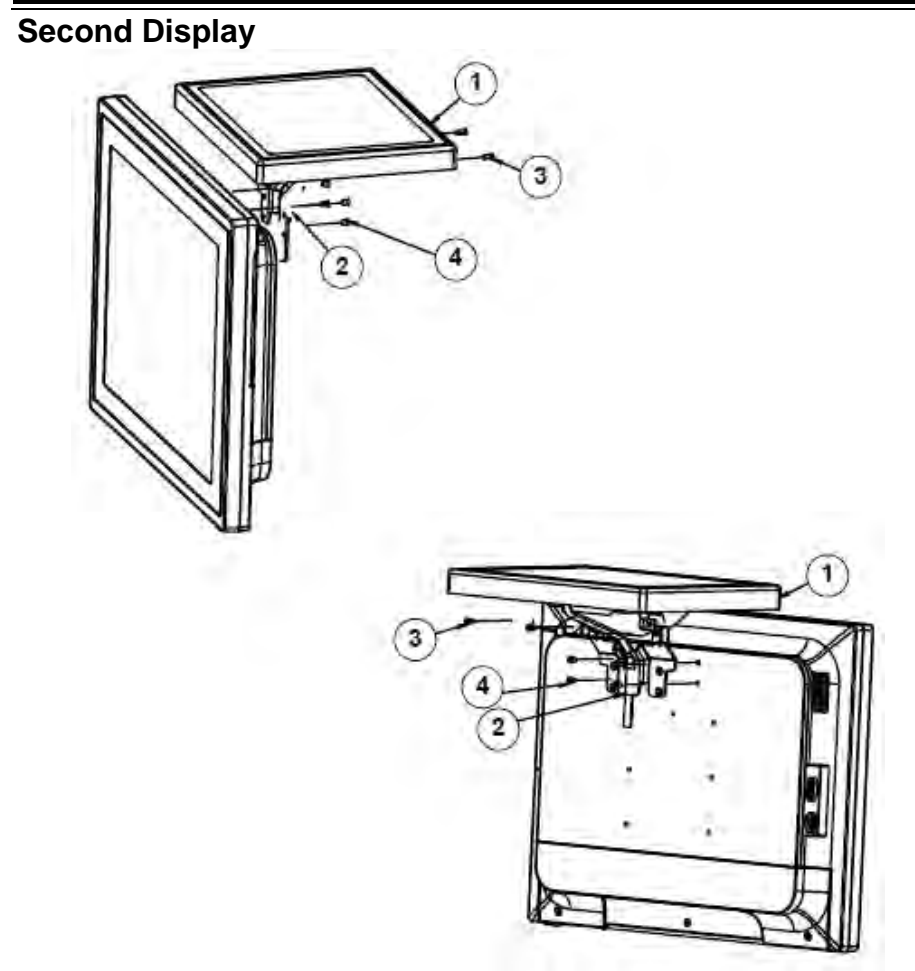

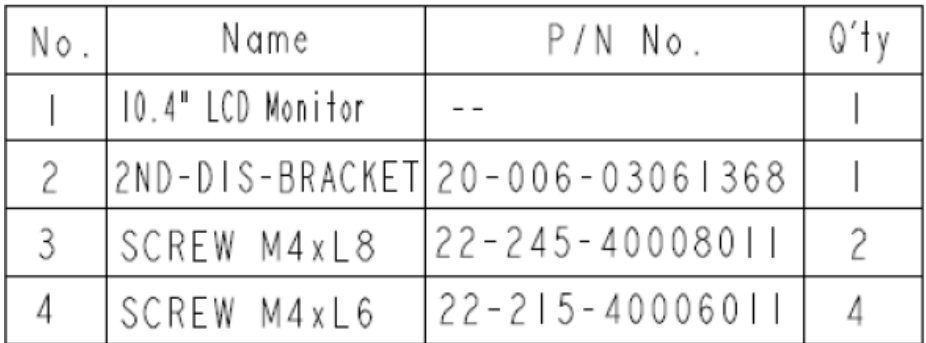

#### **EXPLODED DIAGRAMS FOR Packing**

#### **Panel PC System with Packing**

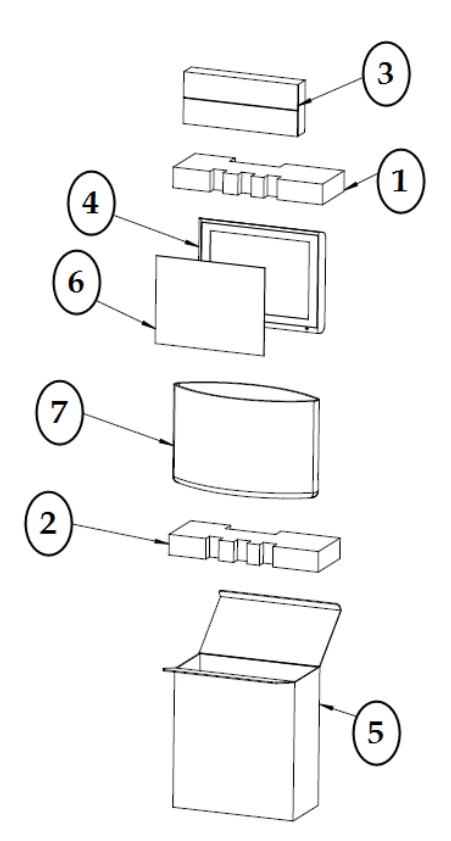

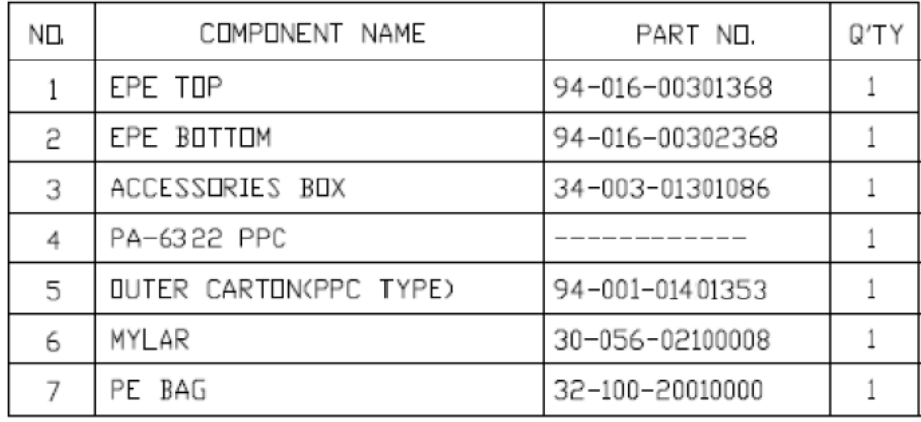

#### **Easy Stand System with Packing**

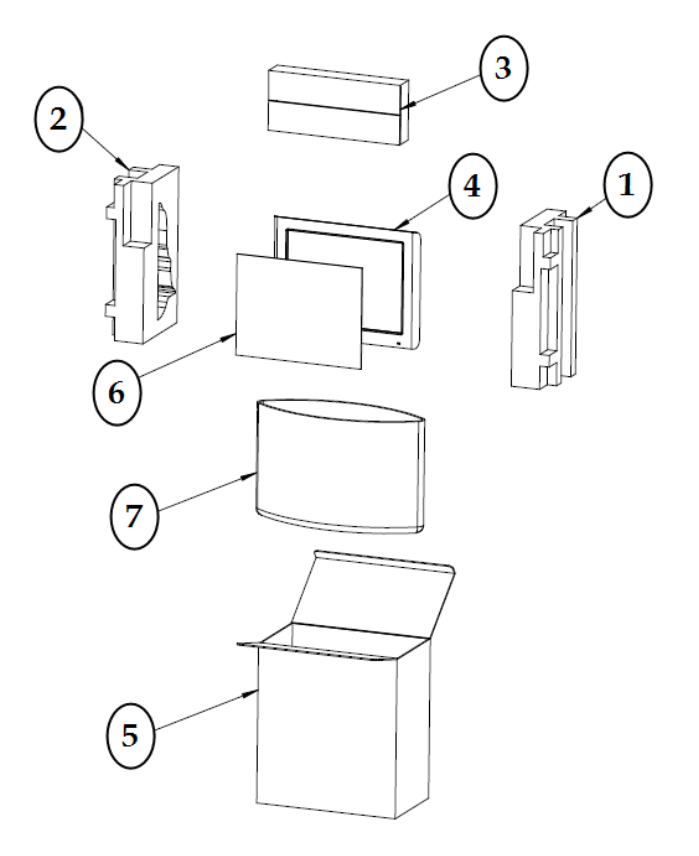

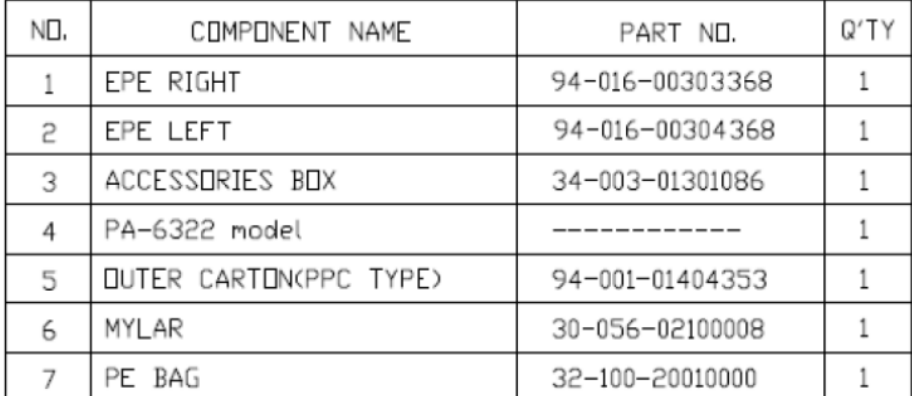

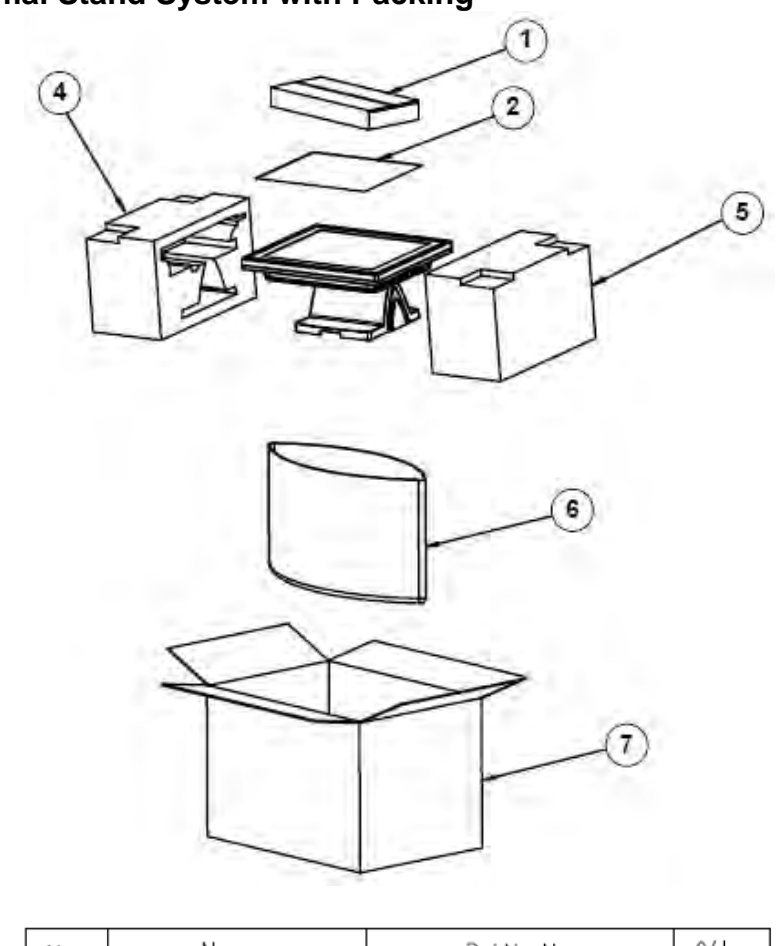

## **Normal Stand System with Packing**

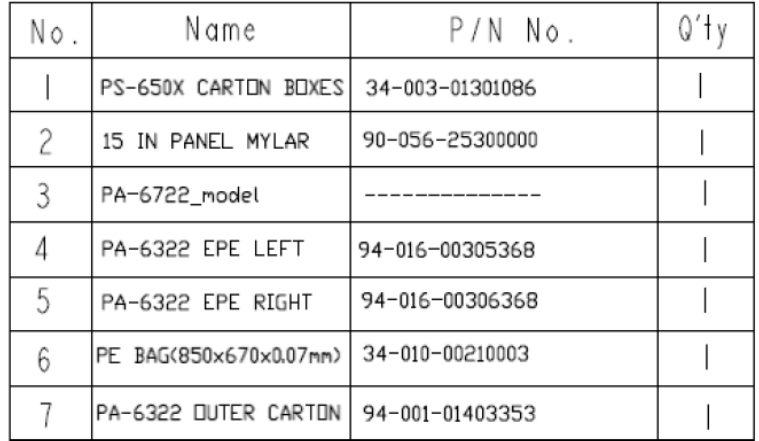

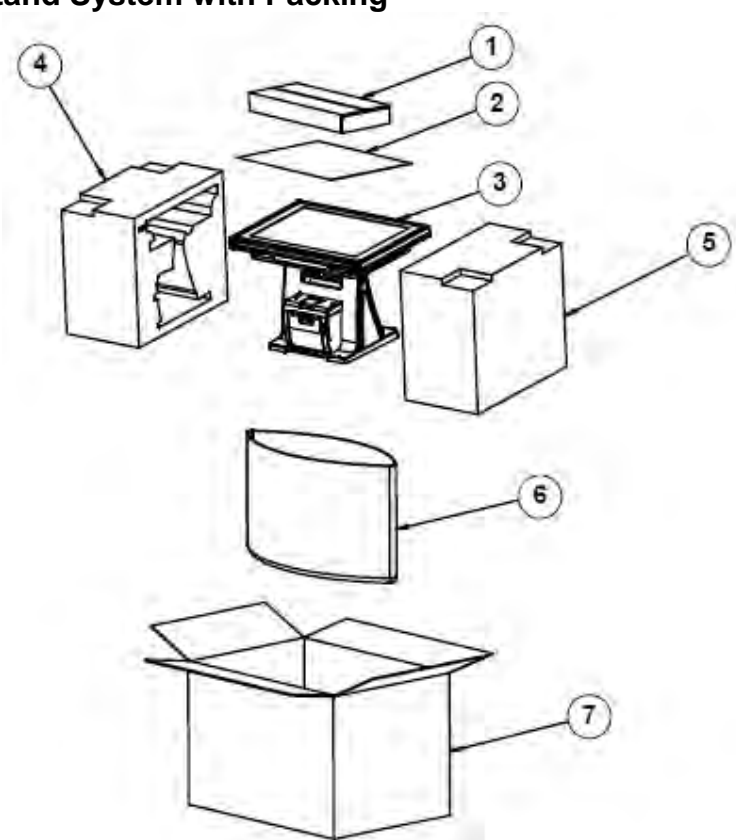

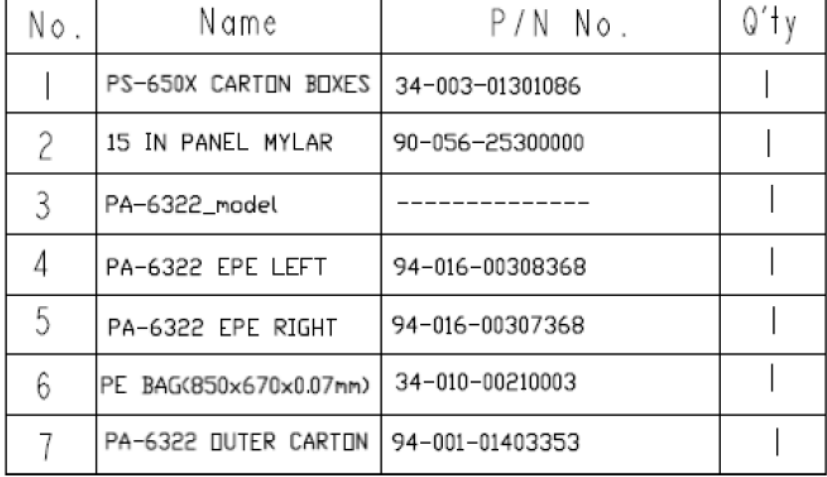

## **Big Stand System with Packing**

# **EXPLODED DIAGRAMS FOR Spare Parts**

#### **Easy Stand Spare Parts**

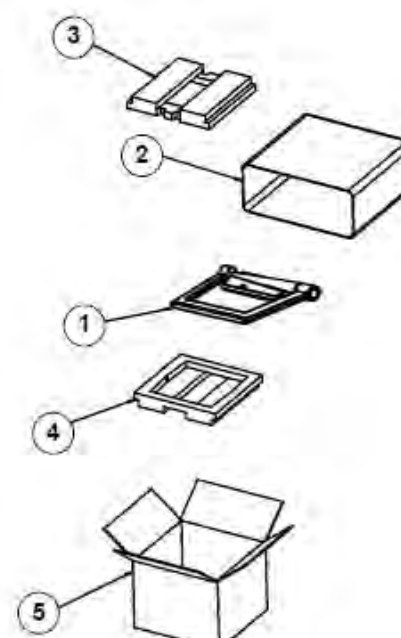

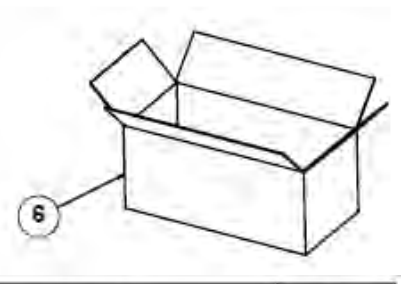

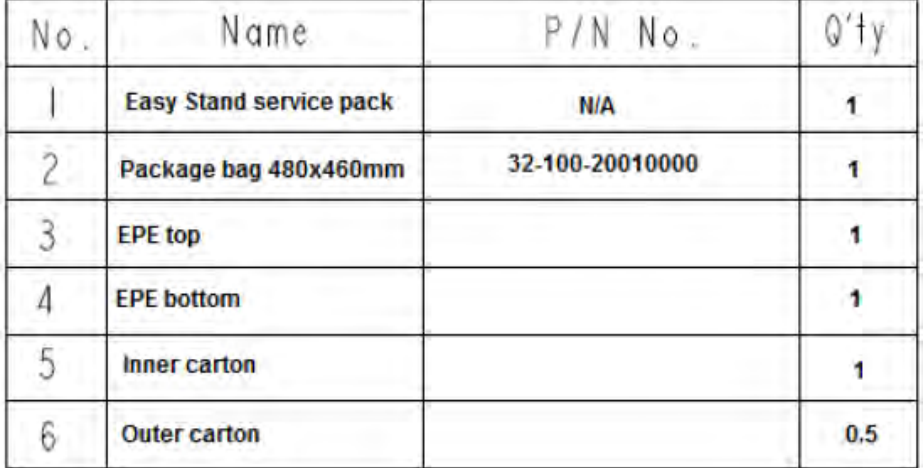

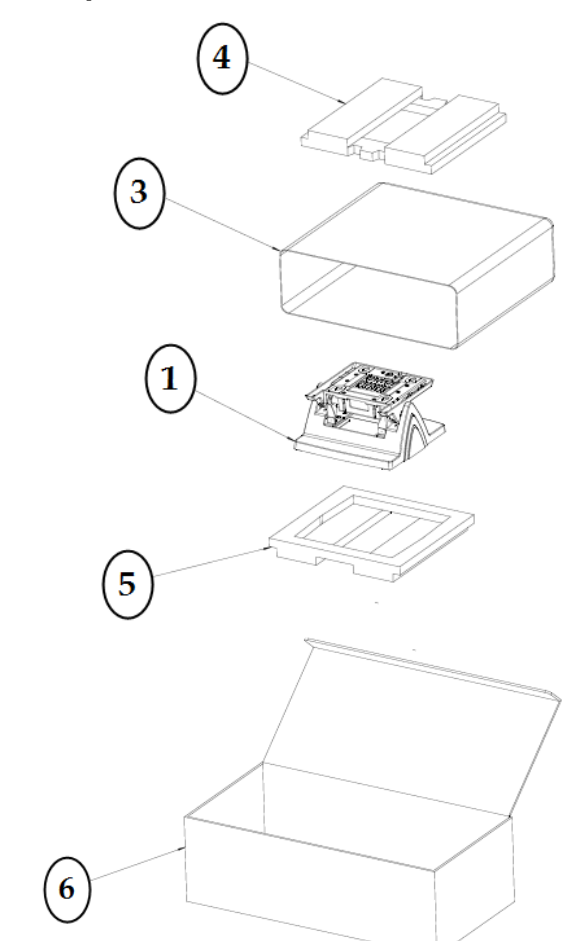

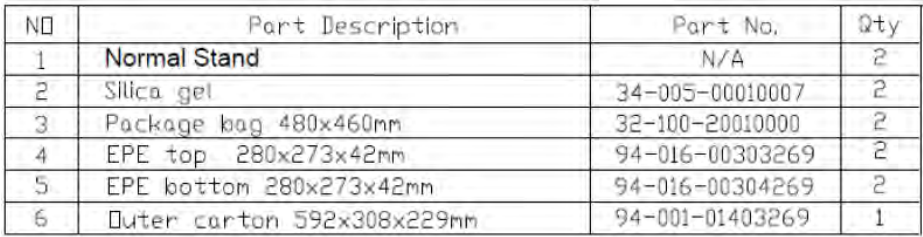

## **Normal Stand Spare Parts**

# **Print Stand Spare Parts**

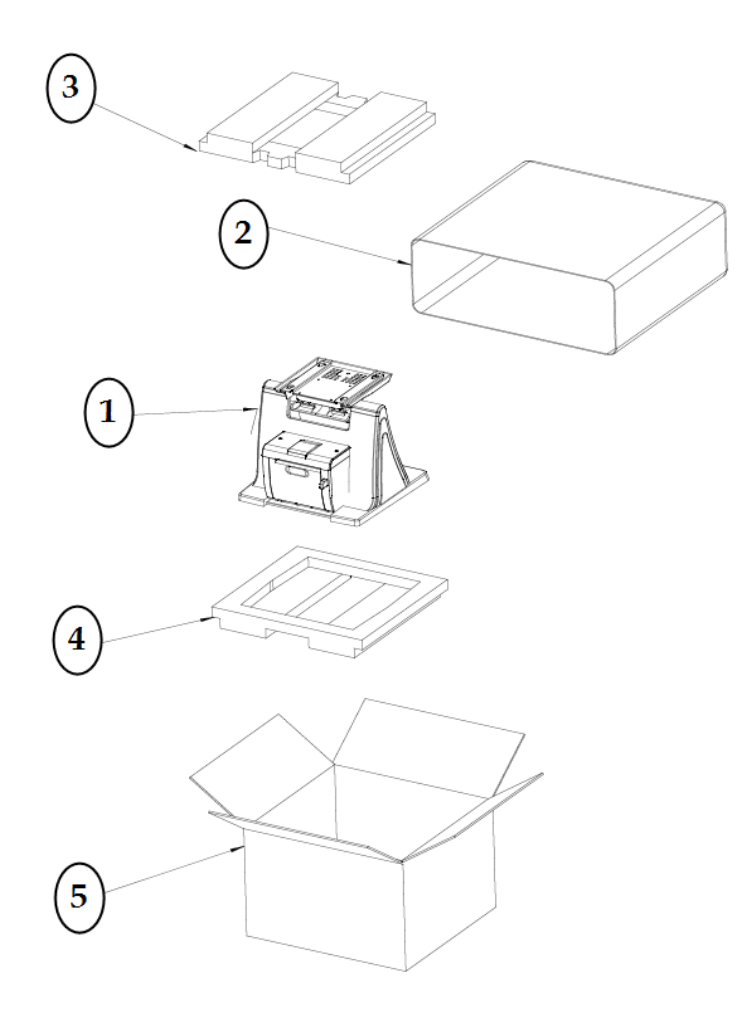

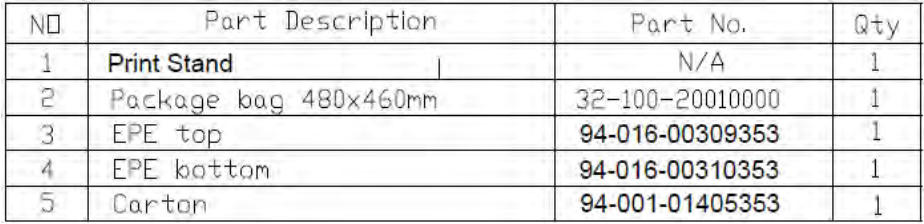